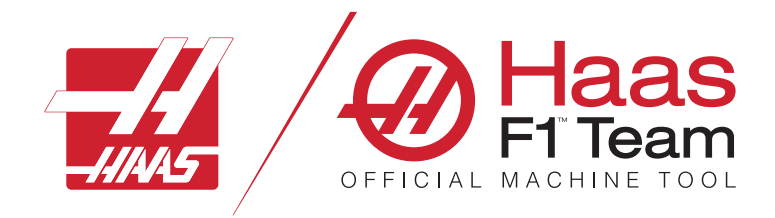

# **2023**년 선반 조작자 매뉴얼

### 선반 **CNC** 기계의 특장점 및 기능**.**

- 1.1 선반 소개 /**2**
- 2.1 법률 정보 /**8**
- 3.1 안전 /**13**
- 4.1 제어 펜던트 /**30**
- 5.1 제어 화면 /**43**
- 6.1 장치 관리자 /**60**

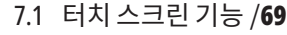

- 8.1 공작물 설정 /**75**
- 9.1 제어 장치 아이콘 /**82**
- 10.1 조작 /**88**
- 11.1 프로그래밍 /95
- 12.1 매크로 /**104**
- 13.1 옵션 프로그래밍 /**130**
- 14.1 검사 /**139**
- 15.1 원격 조그 핸들 /**140**
- 16.1 G-코드 /**148**
- 17.1 M-코드 /**151**
- 18.1 설정 /**153**
- 19.1 기타 장비 /**160**

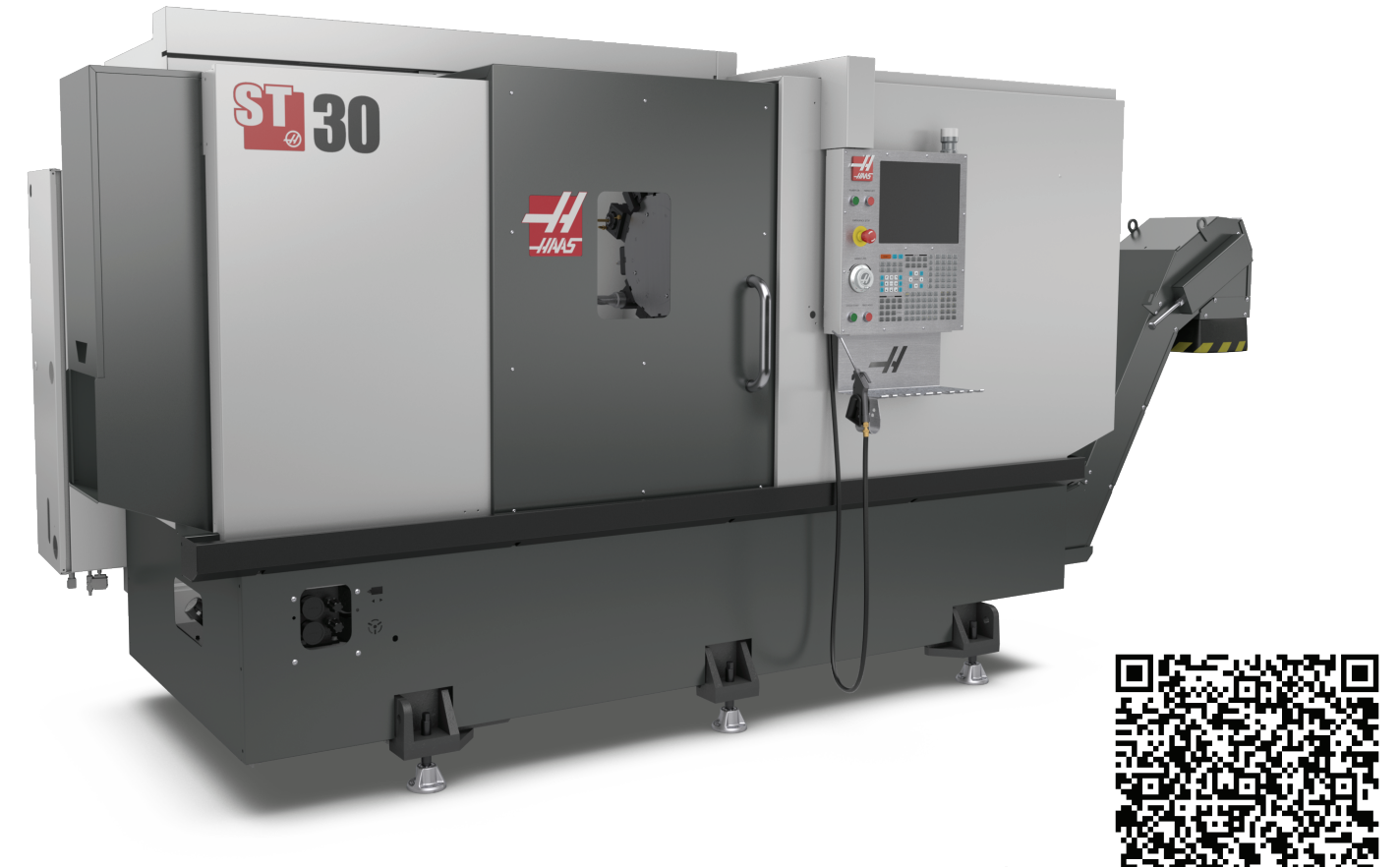

# **선반 - 기능(전면도)**

다음 그림은 Haas 선반의 표준 및 옵션 기능 몇 가지를 보여줍 니다. 표시된 기능 중 일부는 해당 섹션에 강조 표시되어 있습 니다. 이 그림들은 대표적 예일 뿐이며, 해당 기계의 외관은 모 델 및 설치된 옵션에 따라 달라질 수 있습니다.

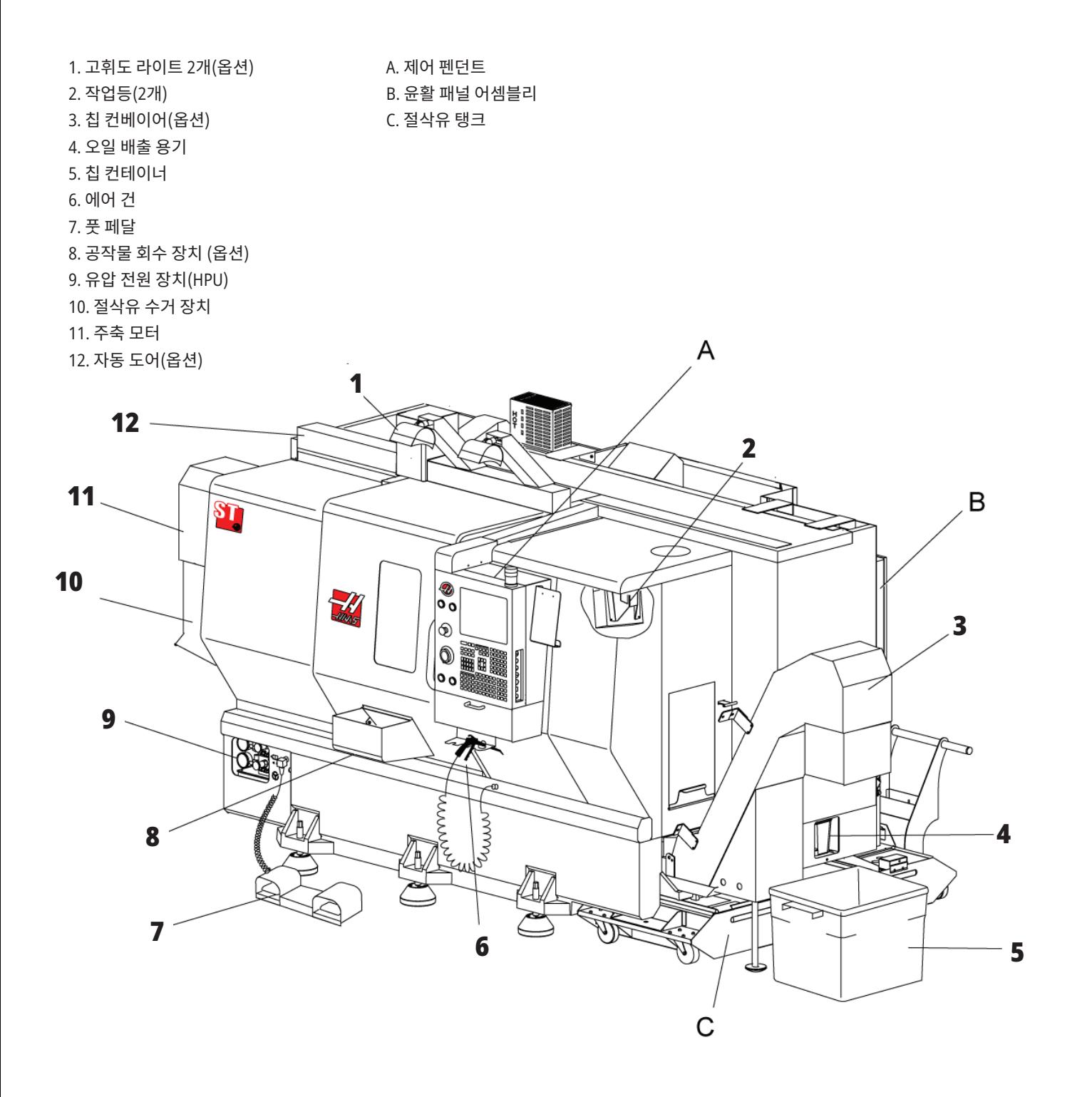

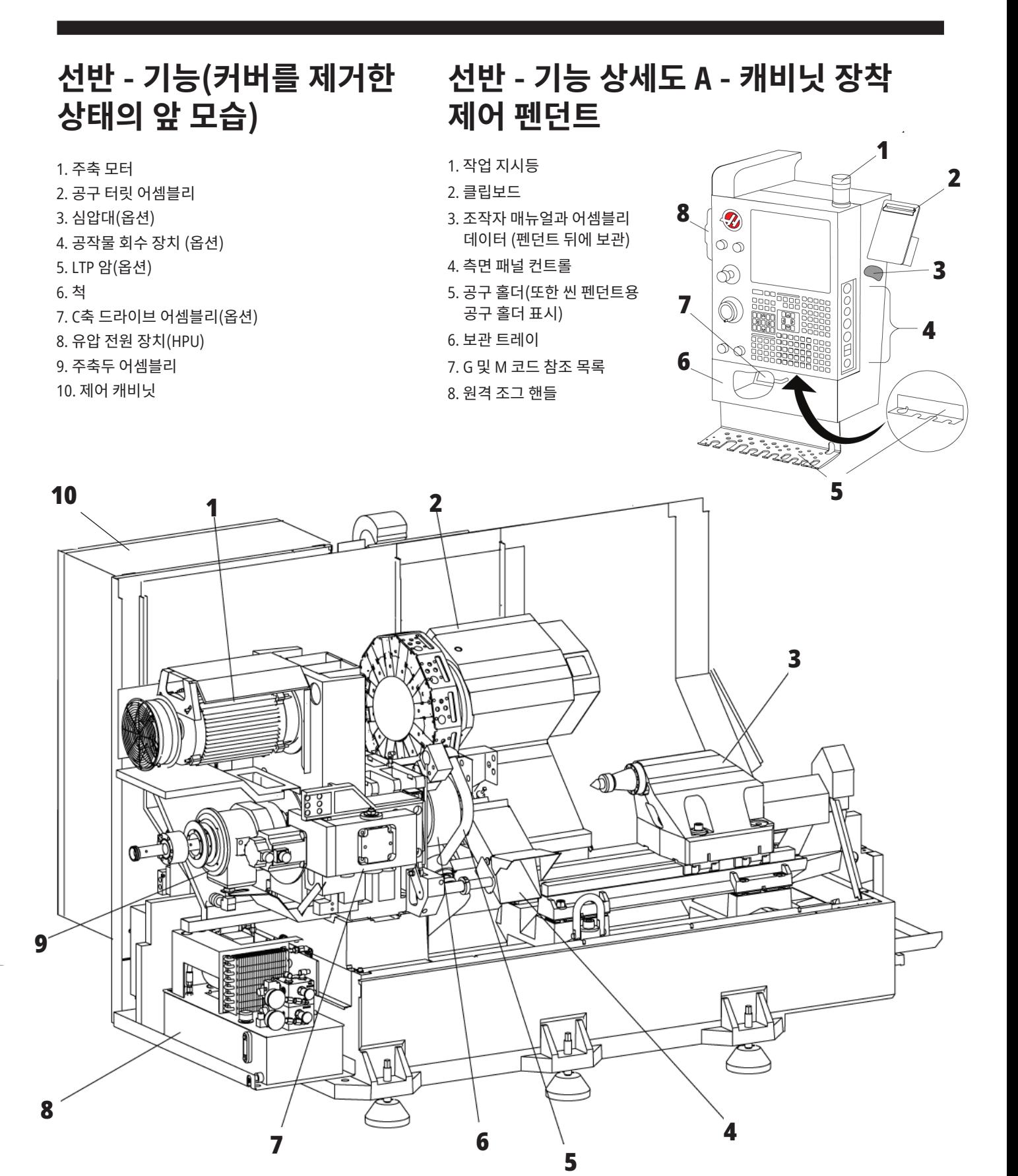

# **선반 - 기능 상세도 B - 윤활 패널 예시**

### 1. 최소 윤활 오일 솔레노이드

- 2. 공기압 게이지
- 3. 공기 제거 밸브
- 4. 회전 테이블 공기 공급
- 5. 공기/물 분리기
- 6. 공기 차단 밸브
- 7. 제거 솔레노이드
- 8. 공기 흡입구 포트
- 9. 주축 윤활 탱크
- 10. 주축 윤활 투시창(2)
- 11. 축 윤활 오일 탱크
- 12. 유압 게이지

참고**:** 자세한 내용은 액세스 도어의 내부 라벨 에 표시되어 있습니다.

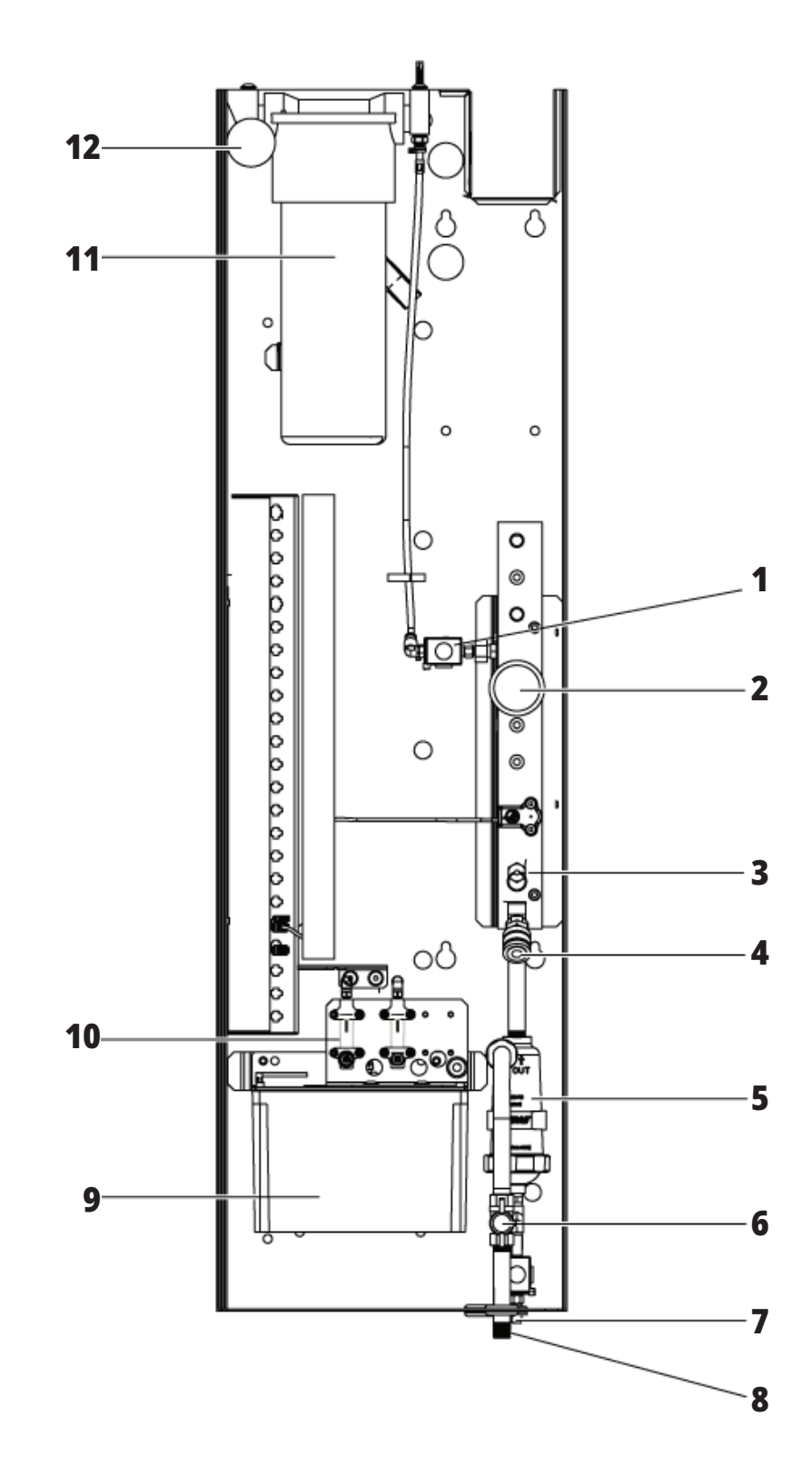

# **선반 - 기능 상세도 C - 절삭유 탱크 어셈블리**

### 1. 표준 절삭유 펌프

- 2. 고압 절삭유 펌프(옵션)
- 3. 절삭유 레벨 센서
- 4. 칩 스트레이너
- 5. 스트레이너 바스켓

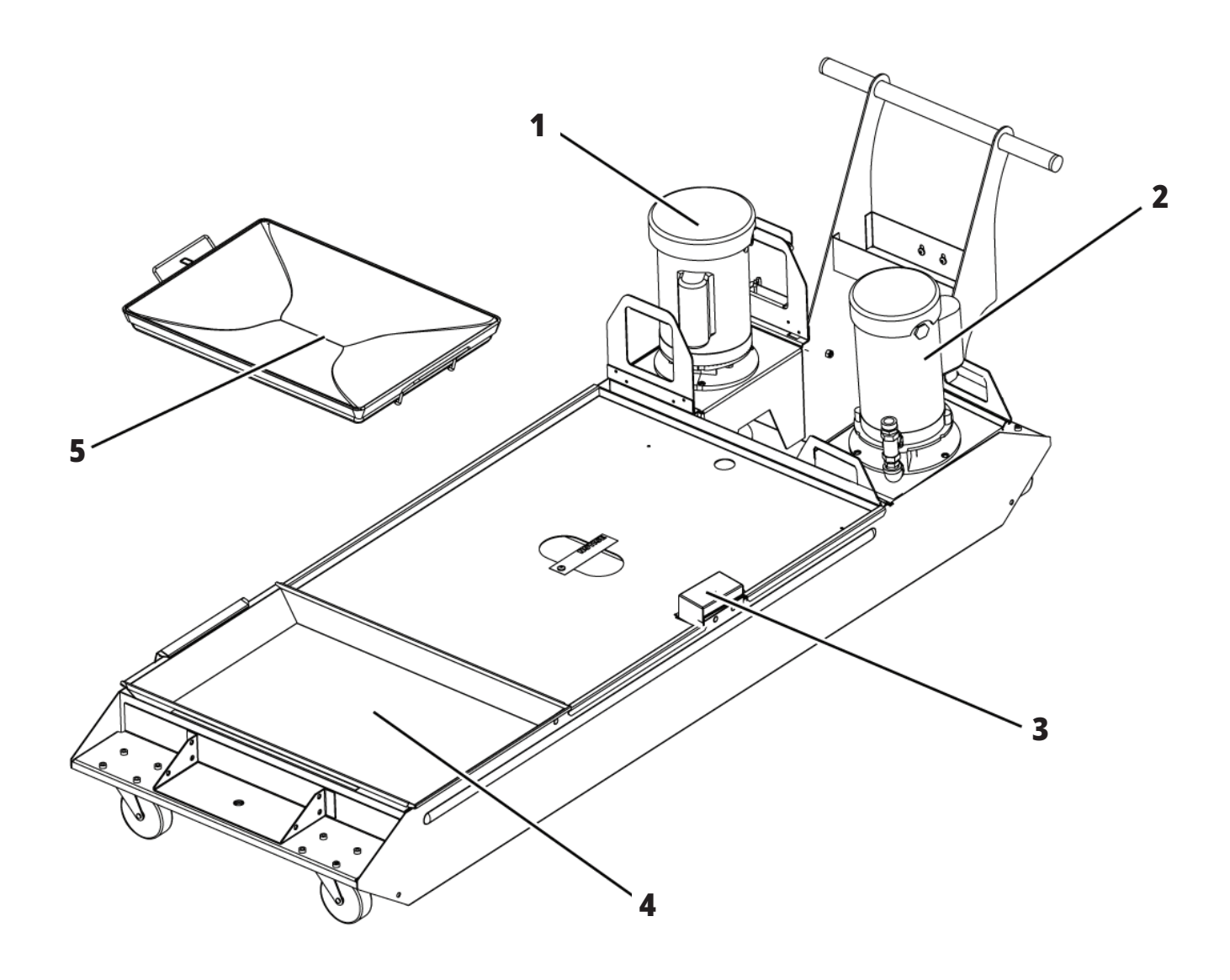

# **툴룸 선반 - 특장점(전면도)**

- 1. 주축 어셈블리
- 2. eHandwheel
- 3. 에어 건
- 4. 절삭유 탱크
- 5. 심압대
- 6. 제어장치 펜던트

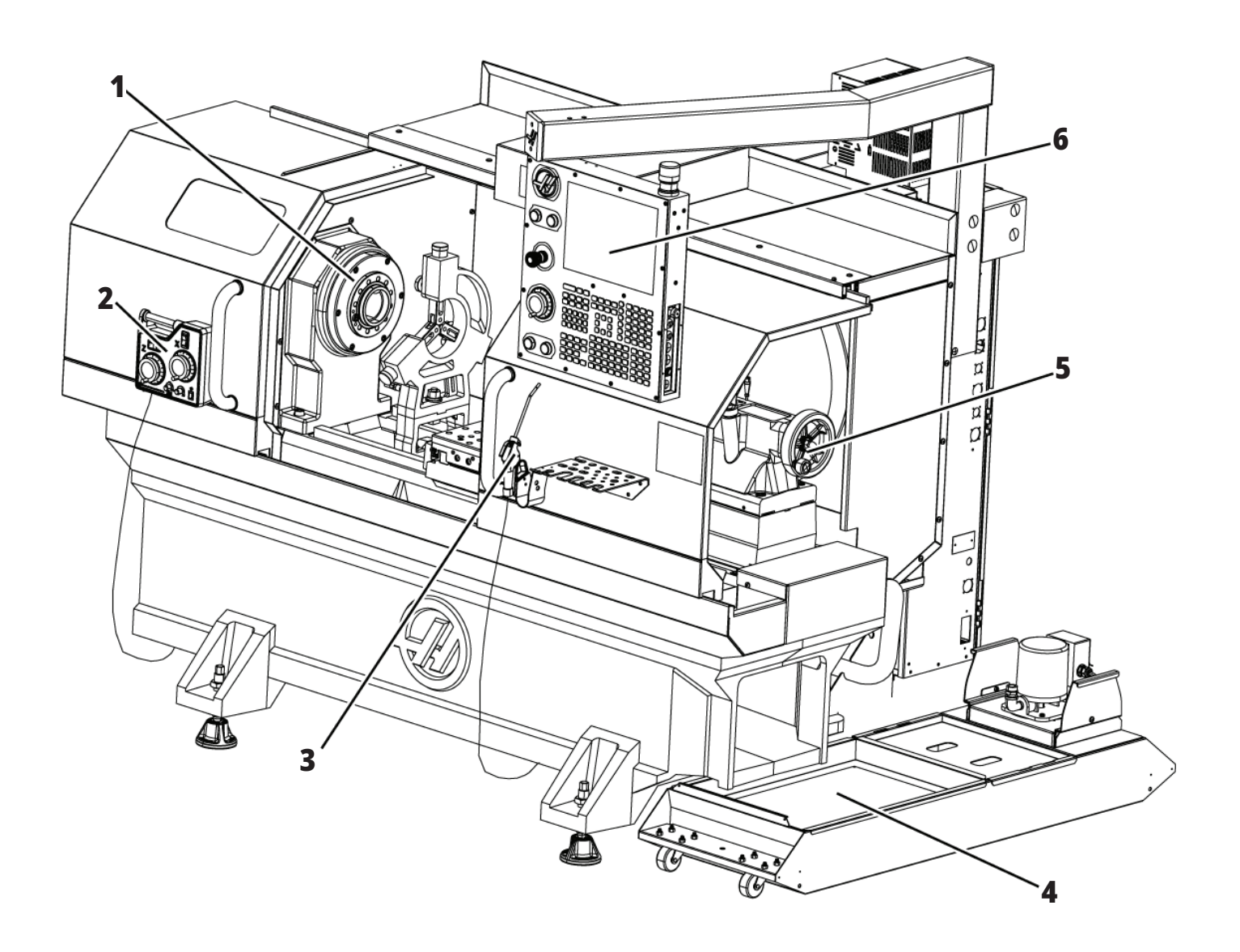

# **툴룸 선반 - 특장점(전면도, 도어 분리)**

- 1. 주축단
- 2. 작업등
- 3. 가로 이송대(공구대/터릿 표시되지 않음)
- 4. 절삭유 탱크
- 5. 심압대

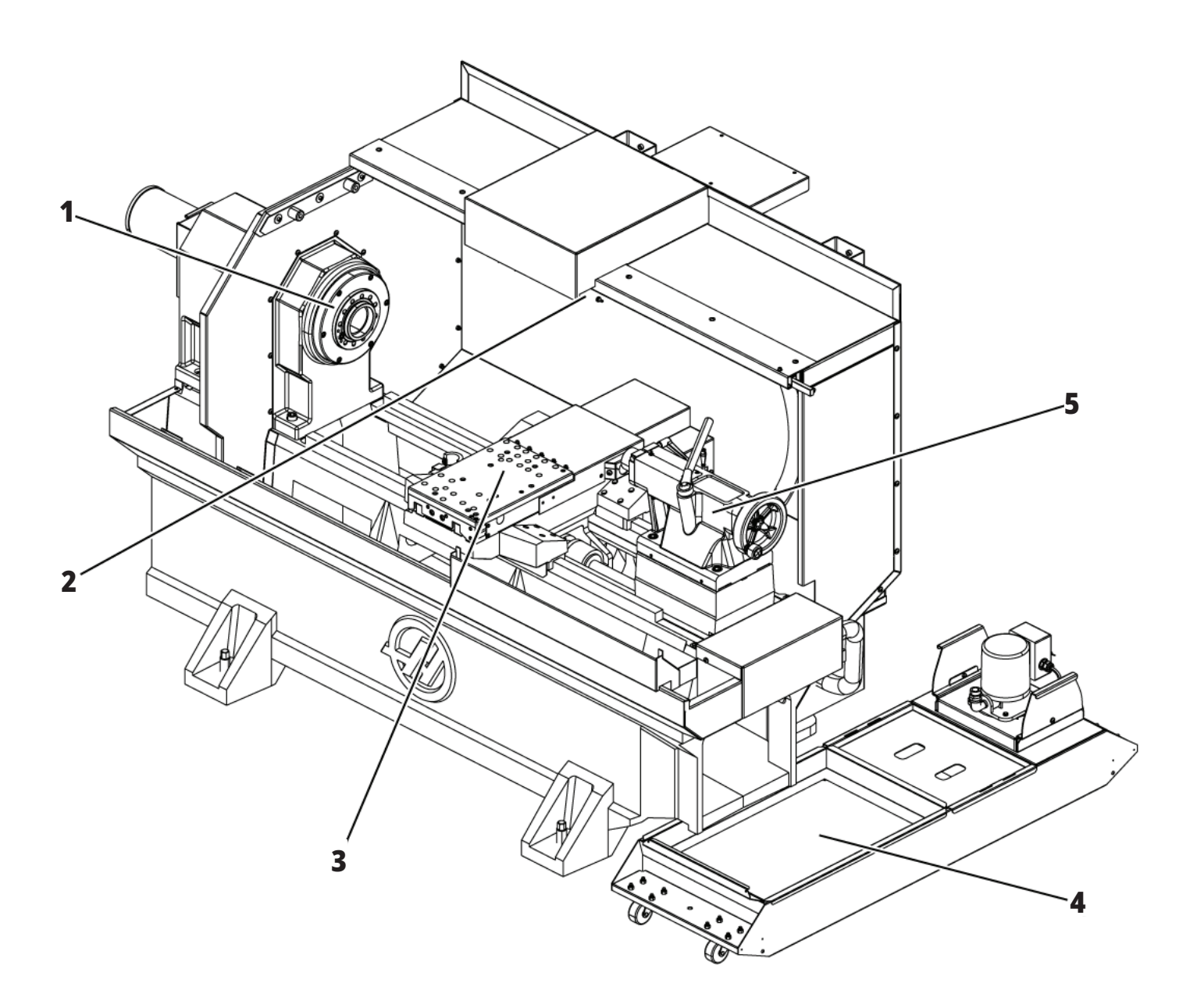

### **2.1 | 선반 - 저작권 정보**

# **저작권 정보**

All rights reserved. 본 출판물의 어떤 부분도 Haas Automation, Inc.의 서면 허가 없이 어떤 형식 또는 기계, 전자, 복사, 녹화 등 어떤 수단에 의해 재생되거나 검색 시스템에 저장되거나 전송될 수 없습니다. 특허 책임은 여기에 포함된 정보의 사용과 관련하여 어떤 책임도 지지 않습니다. 더욱이 Haas Automation은 고품질 제품을 개선하기 위해 지속적으로 노력하고 있으므로 본 매뉴얼에 포함된 정보는 예고 없이 변경될 수 있습니다. Haas Automation은 본 매뉴얼 준비 시 모든 주의를 기울이지만 오류 또는 누락에 대해 어떠한 책임도 지지 않으며, 이 출판물에 포함된 정보 사용으로 인한 손실에 대해 어떠한 책임도 지지 않습니다.

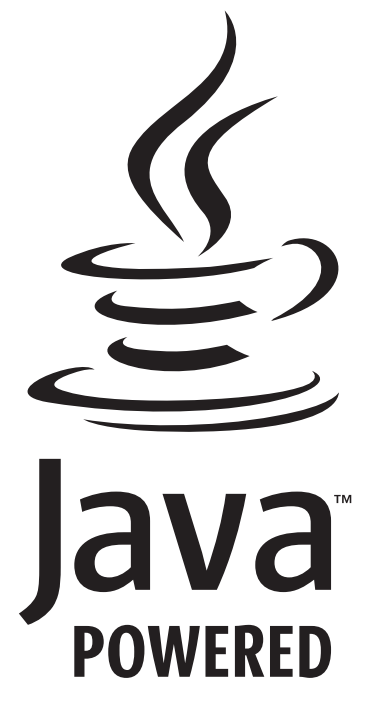

# **Java 지원**

이 제품은 Oracle Corporation의 Java Technology를 사용합니다. 사용자는 Oracle이 Java 상표와 모든 Java 관련 상표를 소유한다는 점을 인정하고 상표 가이드라인

### **(WWW.ORACLE.COM/US/LEGAL/THIRD-PARTY-TRADEMARKS/INDEX.HTML)을**

준수한다는 데 동의해야 합니다. Java 프로그램의 추가 배포(이 기기/기계를 넘어)는 Oracle 과의 법적 구속력 있는 최종 사용자 라이센스 계약에 따릅니다. 생산 목적의 상용 기능 사용은 Oracle에 별도 라이센스를 요구합니다.

### **2.2 | 선반 - 제한 보증서**

### **제한 보증서**

**Haas Automation, Inc. Haas Automation, Inc., CNC 기계에 적용**

**발효일 2010년 9월 1일**

Haas Automation Inc.(이하 "Haas" 또는 "제조업체")는 Haas 에 의해 제조되고 Haas 또는 그 공인 판매업체에 의해 판매된 모든 신형 밀, 터닝 센터 및 회전 기계(이하 "CNC 기계"로 통칭)와 그 부품(아래의 보증의 제한 및 예외에 명시된 부품을 제외하고)에 대해 본 보증서에 명시된 바와 같이 제한적 보증을 제공합니다. 이 보증서에 명시된 보증은 제한적 보증이며 제조업체에 의한 유일한 보증이며 이 보증서의 조건에 따릅니다.

#### **제한 보증 범위**

각 CNC 기계 및 해당 부품(이하 "Haas 제품"으로 통칭)은 소재와 제조의 결함에 대해 제조업체에 의해 보증을 받습니다. 이 보증은 CNC 기계의 최종 사용자(이하 "고객")에게만 제공됩니다. 이 제한 보증의 기간은 일(1)년입니다. 보증 기간은 CNC 기계가 고객의 시설에 설치된 날짜에 시작됩니다. 고객은 소유 첫 해 동안 언제든 공인 Haas 대리점으로부터 보증 기간 연장을 구매할 수 있습니다(이하 "보증 연장").

#### **수리 또는 교체만 해당**

이 보증 하에 모든 Haas 제품과 관련한 제조업체의 유일한 책임과 고객의 유일한 구제 조치는 제조업체의 재량에 따라 결함 있는 Haas 제품의 수리 또는 교체로 제한됩니다.

#### **보증 책임 부인**

이 보증은 제조업체의 유일한 보증이며 상업성에 대한 모든 묵시적 보증, 특정 목적에 대한 적합성에 대한 묵시적 보증 또는 품질 또는 성능 또는 권리 비침해에 대한 기타 보증 등을 포함해 모든 종류 또는 성격의 명시적 또는 묵시적인, 서면의 또는 구두의 모든 다른 보증을 대신합니다. 모든 종류의 기타 보증은 이 보증에 따라 제조업체에 의해 부인되며 고객에 의해 포기됩니다.

#### **보증의 제한 및 예외**

페인트, 창 마감 및 상태, 전구, 씰, 와이퍼, 개스킷, 칩 제거 시스템(예: 오거, 칩 슈트), 벨트, 필터, 도어 롤러, 공구 교환 장치 핑거 등을 포함하되 이에 국한되지 않는

정상적인 사용 중에 그리고 시간 경과에 따라 마모될 수 있는 구성 요소는 이 보증에서 제외됩니다. 이 보증을 유지하려면 제조업체에서 지정한 유지 관리 절차를 준수하고 기록해야 합니다. 이 보증은 제조업체가 다음과 같이 판단할 경우 무효가 됩니다: (i) Haas 제품이 부적합한 절삭유 또는 기타 유액 사용을 포함하여 잘못 취급되거나 오남용되거나 부주의하게 관리되거나 사고를 일으키거나 잘못 설치되거나 잘못 유지보수 되거나 잘못 보관되거나 잘못 조작되거나 잘못 사용되고 있다. (ii) Haas 제품이 고객, 비공인 정비 기술자 또는 기타 무허가자에 의해 잘못 수리되거나 정비되었다. (iii) 고객 또는 다른 사람이 제조업체의 사전 서면 승인 없이 Haas 제품을 개조하거나 개조하려고 한다. 마지막으로/또는 (iv) Haas 제품이 비상업적 목적(개인적 용도로 또는 집에서 사용하기 위해)으로 사용되었다. 이 보증은 도난, 고의적인 파괴, 화재, 기상 조건(비, 홍수, 낙뢰 또는 지진 등) 또는 전쟁 또는 테러 행위 등과 같이 제조업체가 합리적으로 통제할 수 없는 외부적인 영향 또는 상황으로 인한 손상 또는 결함에 적용되지 않습니다.

이 보증서에서 설명한 예외 또는 제한 사항의 범용성을 제한하지 않는 이 보증은 Haas 제품이 구매자의 생산 규격 또는 기타 요구사항을 충족한다거나 Haas 제품이 중단되지 않고 또는 오류 없이 작동한다는 어떤 보증도 포함하지 않습니다. 제조업체는 구매자의 Haas 제품 사용과 관련해 어떠한 책임도 지지 않으며, 제조업체는 보증에서 위에서 명시한 것과 동일한 수리 또는 교체 이외에 Haas 제품의 설계, 생산, 작동, 성능 등의 모든 결함에 대해서 어느 누구에게도 어떤 책임도 지지 않습니다.

# **제한 보증서(계속)**

#### **책임 및 손해의 제한**

제조업체는 제조업체 또는 기타 공인 판매업체, 제조업체의 정비 기술자 또는 기타 허가된 대리인(이하 "허가된 대리인" 으로 통칭)에 의해서 제공되는 Haas 제품, 기타 제품 또는 서비스와 관련하여 계약, 불법 행위 또는 다른 법률적 또는 형평법적 이론에 의한 조치에 의해, 또는 Haas 제품 사용에 의해 발생하는 부품 또는 제품의 고장에 의해 발생하는 모든 보상적, 우발적, 결과적, 징벌적, 특수한 또는 기타 손해 또는 배상 청구에 대해, 제조업체 또는 허가된 대리인이 그러한 손해의 가능성에 대해 통지받은 경우에조차, 고객 또는 어떤 다른 사람에게도 책임지지 않습니다. 그러한 손해 또는 배상 청구에는 이익 손실, 데이터 손실, 제품 분실, 수입 손실, 사용 중지, 고장시간 비용, 영업권, 구매자의 장비, 건물 또는 기타 재산에 끼친 손해, Haas 제품의 오작동에 의해 유발될 수 있는 모든 손해 등이 포함됩니다. 그러한 모든 손해와 배상 청구는 제조업체 의해 부인되며 고객에 의해 포기됩니다. 모든 원인으로 인한 손해 및 배상 청구에 대한 제조업체의 유일한 책임과 고객의 유일한 구제 조치는 제조업체의 재량에 따라 이 보증에 명시된 대로 Haas 제품의 수리 또는 교체로 제한됩니다.

고객은 제조업체 또는 그 허가된 대리인과의 거래의 일환으로서 손해 회복 권리에 대한 제한 등을 포함해 이 보증서에 명시된 제한 규정을 수락했습니다. 고객은 제조업체가 이 보증의 범위를 벗어나는 손해 및 배상 청구에 대해 책임을 져야 하는 경우 Haas 제품 가격이 상승한다는 것을 이해하고 인정합니다.

#### **전체 계약**

이 인증서는 이 인증서의 주제와 관련하여 당사자 간 또는 제조업체 간에 구두 또는 서면으로 이루어진 다른 모든 계약, 약속, 진술 또는 보증을 대체하며,

그러한 사안과 관련하여 당사자 또는 제조업체 간의 모든 약정 및 계약을 포함합니다. 이 보증에 따라 제조업체는 이 보증서의 조건에 추가되거나 이 보증서의 조건과 불일치하는 구두 또는 서면으로 이루어진 다른 모든 합의, 약속, 진술 또는 보증을 명시적으로 거부합니다. 이 보증서에 명시된 어떤 조건도 제조업체와 고객 모두에 의해 서명된 합의서에 의하지 않을 경우 변경되거나 수정될 수 없습니다. 상기 규정에도 불구하고, 제조업체는 해당 보증 기간을 연장하는 경우에만 보증 연장을 제공할 것입니다.

#### **양도**

이 보증은 CNC 기계가 보증 기간 만료 이전에 사적 판매를 통해서 판매되는 경우에 원래의 고객에서 다른 당사자에게 양도될 수 있습니다. 단, 이에 대한 통지서가 제조업체에게 제공되고 이 보증이 이전 당시에 무효가 아닐 경우에만 가능합니다. 이 보증의 양수인은 이 보증서의 모든 조건을 준수해야 합니다.

#### **기타**

이 보증은 캘리포니아 주법에 준거하며 법률의 충돌에 대한 규칙은 적용되지 않습니다. 이 보증과 관련해 발생하는 모든 분쟁은 캘리포니아 주의 벤추라 카운티, 로스앤젤레스 카운티 또는 오렌지 카운티에 위치한 해당 관할 법원에서 해결됩니다. 이 보증서의 조건 중에서 어떤 관할구에서도 어떤 상황에서도 무효이거나 실행할 수 없는 어떤 조건도 어떤 다른 상황에서든 또는 어떤 다른 관할구에서든 이 보증서의 나머지 조건의 유효성 또는 실행 가능성에 대해, 또는 해당 조건의 유효성 또는 실행 가능성에 대해 영향을 주지 않습니다.

# **고객 만족 정책**

#### Haas 고객 귀하

귀하의 완전한 만족과 좋은 평판은 귀하가 기계를 구입하신 Haas Automation, Inc.과 Haas 판매점(Haas 직영 창고 매장) 모두에게 가장 중요합니다. 일반적으로 Haas 직영 창고 매장에서 판매 거래나 기계 조작에 대한 모든 사항을 신속하게 해결합니다.

그러나 문제가 해결되지 않아 완벽한 만족을 얻지 못하고 문제를 Haas 직영 창고 매장 직원, 일반 관리자 또는 Haas 직영 창고 매장 소유주와 직접 논의하신 경우 다음과 같이 조치하십시오.

Haas Automation의 Customer Service Advocate(고객 서비스 지원 부서)(805-988-6980)에 문의하십시오. 가능한 빨리 문제를 해결할 수 있도록 전화할 때는 다음과 같은 정보를 준비하시기 바랍니다.

- • 회사 이름, 주소 및 전화 번호
- 기계 모델과 일련 번호
- Haas 직영 창고 매장 이름과 Haas 직영 창고 매장에서 최근 상담한 담당자 이름
- 문제의 특징

Haas Automation에 우편으로 보내려면 다음 주소를 사용하십시오.

**Haas Automation, Inc.** 미국**. 2800 Sturgis Road Oxnard CA 93030 Att: Customer Satisfaction Manager** 이메일**: customerservice**@**HaasCNC.com** Haas Automation 고객 서비스 센터에 문의한 경우 최선을 다해 귀하 및 Haas 직영 창고 매장과 직접 협력하여 문제를 신속하게 해결할 것입니다. Haas Automation에서는 좋은 고객-대리점-제조업체 관계가 관련 당사자 모두의 지속적인 성공을 보장한다고 믿고 있습니다.

### 국제**:**

**Haas Automation,** 유럽 **Mercuriusstraat 28, B**-**1930 Zaventem, Belgium** 이메일**: customerservice**@**HaasCNC.com**

**Haas Automation,** 아시아 **No. 96 Yi Wei Road 67, Waigaoqiao FTZ Shanghai 200131 P.R.C.** 이메일**: customerservice**@**HaasCNC.com**

# **고객 의견**

이 조작자 매뉴얼에 관해 궁금한 사항이 있을 경우 당사 웹사이트 www.HaasCNC.com에 있는 연락처로 문의하십시오. "Contact Us(문의하기)" 링크를 사용하여 Customer Advocate(고객 지원 부서)에 의견을 보내주십시오.

### **2.4 | 선반 - 적합성 선언**

# **적합성 선언**

### **제품: CNC 선반(터닝 센터)\***

\*인증된 Haas 직영 창고 매장(HFO)에 의해서 공장 또는 현장에서 설치되는 모든 옵션을 포함

제조자:

Haas Automation, Inc. 2800 Sturgis Road, Oxnard, CA 93030 805-278-1800

당사는 이 적합성 선언이 언급하는 상기 제품이 머시닝 센터에 대한 CE 지침에 명시된 규정을 준수함으로 선언하여 이를 전적으로 책임집니다.

- 기계 지침 2006/42/EC
- 전자파 적합성 지침 2014/30/EU
- • 저전압 지침 2014/35/EU

#### **추가 표준:**

- • EN 60204-1:2018
- • ISO 23125:2015
- EN ISO 13849-1:2015

• ISO 10218:1-2:2011(로봇/APL이 포함된 경우) RoHS2: 생산자 문서에 따라 면제에 의한 (2011/65/EU) 준수.

예외:

- 대형 정지형 산업 공구.
- 강, 알루미늄 및 동의 합금 요소인 납.
- 전기 접점의 카드뮴 및 그 화합물.

### **기술 파일을 편집할 권한이 있는 사람:**

크리스틴 드 브리에 전화 번호: +32 (2) 4272151

주소**:** Haas Automation Europe Mercuriusstraat 28 B-1930 Zaventem Belgium

미국: Haas Automation은 이 기계가 아래 열거된 OSHA 및 ANSI 설계 및 제조 표준을 준수함을 인증합니다. 본 기계의 작동은 소유자 및 조작자가 아래 열거된 표준의 운전, 정비 및 훈련 요건을 지속적으로 준수하는 한 동 표준들만 준수할 것입니다.

- 1. OSHA 1910.212 모든 기계의 일반 요건
- 2. ANSI B11.5-1983(R1994) 드릴링, 밀링 및 보링 기계<br>3. ANSI B11.19-2019 위험 감소 조치에 대한 성능 요구
- 3. ANSI B11.19-2019 위험 감소 조치에 대한 성능 요구 사항
- 4. ANSI B11.23-2002 머시닝 센터 및 자동 수치 제어 밀링, 드릴링 및 보링 기계의 안전 요건
- 5. ANSI B11.TR3-2000 위험 평가 및 위험 감축 공작기계 관련 위험을 추정, 평가 및 감축하기 위한 지침

캐나다: 오리지널 장비 제조업체로서 우리는 열거된 제품이 기계 보호 규정 및 표준을 위한 산업체를 위한 직업보건안전법 규제의 규정 851의 제7조 시작전 보건안전 검토에 명시된 규제를 준수함을 선언합니다.

또한 본 문서는 온타리오주 보건안전 가이드라인인 2016년 11월의 PSR 가이드라인에 명시된 대로 열거되어 있는 기계류에 대한 시작전 검사의 면제를 위한 서면 통지 조항을 만족합니다. PSR 가이드라인은 해당 표준을 준수하기 위한 오리지널 장비 제조업체의 서면 통지를 시작전 보건안전 검토의 면제를 위해 받아들일 수 있는 것으로 허용합니다.

모든 Haas CNC 공작 기계에는 ETL 등록 표시가 되어있는데, 이는 이들 공구가 산업 기계에 관한 NFPA 79 전기 표준과 캐나다의 동급 표준인 CAN/CSA C22.2 No. 73을 준수하고 있음을 인증하는 것입니다. ETL Listed 및 cETL Listed 마크는 UL(Underwriters' Laboratories) 대신에 선택 가능한 ITS(Intertek Testing Services)의 테스트를 성공적으로 치른 제품에 부여됩니다.

Haas Automation은 ISO 9001에 규정된 조항을 준수하는 것으로 평가 받았습니다. 2015. 등록 범위: CNC 공작 기계 및 부속장치, 판금 조립에 관한 설계 및 제조 이 등록 인증을 유지할 수 있는 조건은 ISA 등록 정책 5.1에 명시되어 있습니다. 이 등록의 유지 여부는 조직에서 정해진 표준을 계속 준수하는가에 달려 있습니다. 이 인증의 효력은 계속 진행되는 감리 결과에 달려 있습니다.

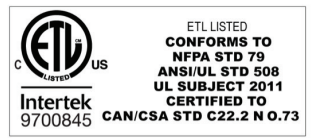

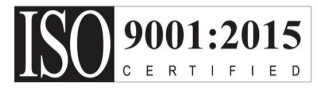

### **3.1 | 선반 - 안전**

### **안전 정보**

주의**: 허가받고 숙련된 작업자만 이 장비를 조작해야 합니다. 항상 조작자 매뉴얼, 안전 라벨, 안전 절차 및 기계 안전 조작 지침에 따라야 합니다. 비숙련 작업자는 자신과 기계에 위험을 초래합니다.**

**중요: 모든 경고, 주의 및 지침을 읽은 후에 이 기계를 조작하십시오.**

주의**:** 이 매뉴얼의 예제 프로그램은 정확도 검사를 했지만 설명용일 뿐입니다. 프로그램이 공구, 오프셋 또는 피삭재를 정의하지 않습니다. 공작물 고정 또는 다른 고정장치에 대해 설명하지 않습니다. 기계에서 예제 프로그램을 실행하려면 GRAPHICS 모드에서 실행하십시오. 익숙하지 않은 프로그램을 실행할 때는 항상 안전한 가공 방법을 따르십시오.

모든 CNC 기계에는 회전 절삭 공구, 벨트와 풀리, 고압 전기, 소음 및 압축 공기로 인한 위험이 있습니다. CNC 기계와 해당 부품을 사용할 때는 부상과 기계 손상의 위험을 줄이기 위해 기본적인 안전 주의 사항을 항상 준수해야 합니다.

선명한 시야를 보장하고 기계를 안전하게 조작할 수 있도록 작업 영역의 조명은 적절하게 밝아야 합니다. 여기에는 조작자의 작업 영역과 유지보수 또는 청소 시 접근할 수 있는 기계의 모든 영역이 포함됩니다. 적절한 조명은 사용자의 책임입니다.

절삭 공구, 공작물 고정, 공작물, 절삭유는 Haas Automation, Inc.의 관리 범위를 벗어납니다. 이들과 관련된 잠재적인 위험 요소(날카로운 모서리, 무거운 리프트 고려 사항, 화학 조성 등)는 사용자의 책임이니 적절한 조치(PPE, 교육 등)를 취하십시오.

정상적인 사용 중 및 유지보수/수리에 앞서 기계를 청소해야 합니다. 세척 호스, 칩 컨베이어, 칩 오거처럼 청소에 도움이 되는 장비(선택사항)를 사용할 수 있습니다. 이러한 장비를 안전하게 사용하려면 교육이 필요하며 적절한 PPE가 필요할 수 있습니다. 이 모두는 사용자의 책임입니다.

본 조작자 매뉴얼은 참조 가이드를 위한 용도이며 유일한 교육 자료는 아닙니다. 공인 Haas 대리점에서 조작자를 위한 전체 교육을 받을 수 있습니다.

## **Haas 자동화 기계 공구의 조작 유형 요약**

Haas CNC 선반은 금속 및 기타 단단한 피삭재를 절삭 및 성형하기 위한 제품입니다. 본래 범용으로 사용하기 위해 제작되었으므로 해당하는 모든 피삭재와 절삭 유형의 목록은 완전할 수 없습니다. 거의 모든 절삭 및 성형은 척에 고정된 회전 부품에 의해 수행됩니다. 공구는 터릿에 고정됩니다. 일부 절삭 조작에는 액체 절삭유가 필요합니다. 또한 절삭유는 절삭 유형에 따라 달라지는 선택 사항입니다.

Haas 선반의 조작은 세 분야로 구분됩니다. 각 분야는 다음과 같습니다. 조작, 유지보수 및 서비스. 조작 및 유지보수는 숙련된 유자격 기계 조작자가 수행해야 합니다. 이 조작자 매뉴얼에는 기계를 조작하는 데 필요한 몇 가지 정보가 포함되어 있습니다. 다른 모든 기계 조작은 서비스로 간주됩니다. 서비스는 특별 교육 받은 서비스 직원에 의해서만 수행됩니다.

### **이 기계의 조작은 다음과 같이 구성됩니다.**

#### **1.** 기계 설정

기계 설정은 나중에 기계 조작이라고 하는 반복적인 기능을 수행하기 위해 필요한 공구, 오프셋, 치구를 처음에 설정하기 위해 수행됩니다. 일부 기계 설정 기능은 도어를 연 상태에서 수행할 수 있지만 "실행 정지"로 제한됩니다.

- **2.** 자동 모드에서의 기계 조작 자동 조작은 Cycle-Start로 시작되며 도어를 닫은 채로만 수행할 수 있습니다.
- **3.** 작업자의 자재(공작물) 적재 및 하역 공작물 적재 및 하역은 자동 조작의 선행 및 후속 작업입니다. 이 작업은 도어를 연 상태에서 수행해야 하며 도어를 열면 모든 기계 자동 동작이 중지됩니다.
- **4.** 조작자의 절삭 공구 적재 및 하역 공구 적재 및 하역은 설정보다 덜 자주 수행됩니다. 보통은 공구가 마모되어 교체해야 하는 경우에 필요한 기능입니다.

#### **유지보수는 다음으로만 구성됩니다.**

- **1.** 절삭유의 추가 및 유지 조건 정기적으로 절삭유를 추가하고 절삭유 농도를 유지해야 합니다. 이는 정상적인 조작자 기능이며 작업 엔클로저 밖의 안전한 위치에서 수행되거나 도어를 연 채로 그리고 기계가 멈춘 상태에서 수행됩니다.
- **2.** 윤활유 추가

정기적으로 스핀들 및 축에 윤활유를 추가해야 합니다. 기간은 보통 몇 개월 또는 몇 년입니다. 이는 정상적인 조작자 기능이며 항상 작업 엔클로저 밖의 안전한 위치에서 수행됩니다.

#### **3.** 기계의 칩 청소

수행하는 기계 유형에 따라 간격을 두고 칩을 청소해야 합니다. 이것은 정상적인 조작자 기능입니다. 도어가 열린 상태에서 수행되며 모든 기계 조작이 중지됩니다.

### **서비스는 다음으로만 구성됩니다.**

- **1.** 올바르게 작동하지 않는 기계 수리 올바르게 작동하지 않는 모든 기계는 공장에서 훈련받은 기술자의 서비스를 받아야 합니다. 이것은 절대로 조작자 기능이 아닙니다. 이는 유지보수로 간주되지 않습니다. 설치 및 서비스 지침은 조작자 매뉴얼과는 별도로 제공됩니다.
- **2.** 기계 이동**,** 포장 풀기 및 설치 Haas 기계는 거의 바로 조작할 수 있는 상태에서 사용자 위치로 배송됩니다. 설치를 완료하려면 여전히 숙련된 서비스 직원이 필요합니다. 설치 및 서비스 지침은 조작자 매뉴얼과는 별도로 제공됩니다.
- **3.** 기계 포장

배송을 위해 기계를 포장하려면 Haas가 원래 배송할 때 공급한 것과 동일한 포장재가 필요합니다. 포장의 경우에 설치를 완료하기 위해 숙련된 서비스 직원이 필요합니다. 배송 지침은 조작자 매뉴얼과는 별도로 제공됩니다.

**4.** 해체**,** 분해 및 폐기

기계를 배송하기 위해 분해할 필요는 없으며, 기계를 설치했던 방식과 동일한 방식으로 전체 상태로 이동할 수 있습니다. 기계는 폐기를 위해 제조업체의 대리점으로 반환할 수 있으며 제조업체는 2002/96/EC 지침에 따라 재활용하기 위해 어떠한/모든 구성품을 받습니다.

**5.** 수명 만료 폐기

수명 만료 폐기는 기계가 위치한 지역의 법과 규정을 준수해야 합니다. 이는 기계의 소유자와 판매자의 공동 책임입니다. 위험 분석은 이러한 단계를 다루지 않습니다.

# **조작 전 숙지 사항**

위험**: 기계가 동작 중일 때 또는 기계 동작이 가능할 때는 가공 영역으로 들어가지 마십시오. 중상을 입거나 사망할 수 있습니다. 전원이 켜져 있고 기계가 [EMERGENCY STOP]에 있지 않을 때 작동할 수 있습니다.**

### 기본 안전**:**

- 이 기계는 심각한 부상을 야기할 수 있습니다.
- 이 기계는 자동으로 제어되며 언제든지 시동될 수 있습니다.
- 기계를 조작하기 전에 현지 안전 법규와 규정을 참조하십시오. 안전 문제에 관해 의문사항이 있으면 대리점에 문의하십시오.
- 기계로 작업하기 전에 기계의 설치와 조작을 담당하는 모든 사람이 기계와 함께 제공된 조작 및 안전 지침을 완전히 숙지했는지 확인할 책임은 기계 소유주에게 있습니다. 안전에 대한 궁극적인 책임은 기계 소유주와 기계로 작업하는 개인에게 있습니다.
- 기계를 조작할 때 적절한 시력 및 청력 보호 장구를 사용하십시오.
- 가공된 피삭제를 제거하거나 기계를 청소할 때는 적절한 장갑을 사용하십시오.
- 손상되거나 많이 긁힌 창은 즉시 교체하십시오.
- • 작동 중 측면 창을 잠금 상태로 두십시오(해당되는 경우).

#### 전기 안전**:**

- • 전원은 필수 규격에 부합해야 합니다. 다른 전원을 사용하여 기계를 조작하려고 하면 심각한 손상을 초래할 수 있으며 보증 수리를 받을 수가 없습니다.
- • 배전반은 닫아 두어야 하며 제어 캐비닛의 키와 래치는 설치와 수리 기간을 제외하고 항상 고정해 두어야 합니다. 이 때는 숙련된 전기 기술자만 배전반에 접근해야 합니다. 주회로 차단기가 켜져 있으면 회로 기판과 논리 회로를 포함한 전기 패널에 고압 전류가 흐르며 일부 부품은 높은 온도에서 동작합니다. 따라서 세심한 주의가 요구됩니다. 기계를 설치하고 나면 제어 캐비닛은 잠가 두어야 하며 키는 숙련된 정비 요원만 사용해야 합니다.
- 고장 원인을 조사하고 파악하기 전까지 회로 차단기를 리셋하지 마십시오. Haas에서 훈련시킨 정비 요원이 문제를 해결하고 Haas 기계를 수리해야 합니다.
- 기계가 완전히 설치되기 전에 제어 펜던트의 [POWER UP(전원 켜기)]를 누르지 마십시오.

#### 안전 조작**:**

위험**: 부상을 방지하기 위해 도어를 열기 전에 주축이 회전을 멈췄는지 확인하십시오. 전력이 손실되었을 경우, 주축이 회전을 멈추는 데는 시간이 평소보다 오래 걸릴 것입니다.**

- • 도어가 닫혀 있지 않고 도어 인터로크가 제대로 작동하지 않는 경우에는 기계를 조작해서는 안 됩니다.
- 본 기계를 조작하기 전에 공작물과 공구가 손상되지 않았는지 확인하십시오. 손상된 공작물이나 공구는 숙련된 작업자가 적절하게 수리 또는 교체해야 합니다. 올바르게 작동하지 않는 부품이 있을 경우 본 기계를 조작해서는 안 됩니다.
- 프로그램을 실행 중일 때는 공구 터릿은 언제든 빠르게 이동할 수있습니다.
- • 부적절하게 고정된 상태에서 고속/높은 이송속도에서 가공되는 공작물이 튕겨나와 엔클로저에 구멍이 생길 수 있습니다. 너무 크거나 느슨하게 고정된 공작물을 가공하는 것은 안전하지 않습니다.

주의**: 인클로저 도어의 수동 혹은 자동 닫힘은 잠재적인 핀치 포인트입니다. 자동 도어를 사용하면 도어가 자동으로 닫히도록 프로그래밍하거나, 작업자 펜던트의 도어 열기/닫기 버튼을 눌러 도어를 닫을 수 있습니다. 수동 또는 자동으로 닫을 때 도어에 손이나 부속물을 넣지 마십시오.**

#### 기계에 사람이 갇힌 경우**:**

- 작동 중에는 기계 안에 사람이 있어서는 안됩니다.
- 만일 기계 내부에 사람이 갇힌 경우에는 즉시 비상 정지 버튼을 눌러서 사람을 꺼내야 합니다.
- • 사람이 끼거나 얽혀 들어간 경우에는 기계의 전원을 꺼야합니다. 그런 후에 큰 외부 힘을 사용하여 필요한 방향으로 기계 축을 이동하여 사람을 꺼낼 수 있습니다.

#### 걸리거나 막힌 경우에 복구하기**:**

- • 칩 컨베이어의 경우 Haas 서비스 사이트에서 작업 시 청소 지침을 따라주십시오(www.haascnc.com로 이동하여 서비스 탭 클릭). 필요한 경우, 도어를 닫고 컨베이어를 반대로 돌려 걸린 부분 또는 피삭재에 접근한 후 빼내십시오. 무겁고 다루기 힘든 공작물을 들어 올릴 때는 리프팅 장비를 사용하거나 도움을 받으십시오.
- 공구 및 피삭재/공작물의 경우 도어를 닫고 [RESET (리셋)]을 눌러 알람을 소거하고 표시합니다. 축을 조그하면 공구 및 피삭재가 소거됩니다.
- • 알람이 리셋되지 않거나 막힌 것을 해결할 수 없다면 Haas 직영 창고 매장(HFO)에 문의하여 도움을 받으십시오.

### 기계로 작업할 때는 다음 지침을 따르십시오**.**

- • 일반 조작 기계가 작동하는 동안 도어를 닫아 두고 가드를 정위치에 두십시오(밀폐형이 아닌 기계의 경우).
- 공작물 적재 및 제거 조작자가 도어를 열고, 작업을 완료하고, 도어를 닫은 다음 [CYCLE START](자동 동작 시작)를 누릅니다.
- 가공 작업 설정 설정이 완료되면 설정 키를 돌려 설정 모드를 잠그고 키를 제거합니다.
- 유지보수/기계 청소 작업자 엔클로저에 들어가기 전에 기계의 [EMERGENCY STOP] 또는 [POWER OFF]를 누르십시오.
- 공구 적재 또는 제거 기계 수리공이 가공 영역에 들어가 공구를 적재하거나 제거합니다. 자동 작동이 지령되기 전에 가공 영역에서 완전히 나가십시오(예를 들어, [NEXT TOOL], [TURRET FWD], [TURRET REV]).

척 안전**:**

#### 위험**:** 부적절하게 고정된 공작물이나 초대형 공작물은 매우 강한 힘으로 튕겨 나올 수 있습니다**.**

- • 척안전 및척의 정격 속도를 초과하지 마십시오. 속도가 높을수록 척 고정력이 줄어듭니다.
- 지지되지 않은 바 스톡은 드로듀브를 넘어가면 안 됩니다.
- • 매주 척을 그리스로 윤활처리하십시오. 정기 정비는 척 제조업체의 지침을 따르십시오.
- 척 죠는 척 지름을 벗어나도록 돌출되어서는 안 됩니다.
- 척보다 큰 공작물을 가공해서는 안 됩니다.
- • 척과 공작물 고정 절차에 관련된 척 제조업체의 모든 경고 사항을 따르십시오.
- 공작물이 일그러지지 않도록 안전하게 고정하기 위해 유압 압력을 올바르게 설정해야 합니다.
- 공작물이 부적절하게 고정되면 고속에서 안전 도어에 구멍이 뚫릴 수 있습니다. 위험한 조작을 수행할 때( 너무 크거나 약간 느슨하게 고정된 공작물의 선삭 등) 조작자를 보호하기 위해 주축 회전수를 줄여야 합니다.

#### 기계 안전 기능 정기 검사 **:**

- 기능에 이상이 없고 제대로 맞는지 확인하기 위해 도어 인터로크 메커니즘을 점검합니다.
- 손상 또는 누출이 없는지 안전 창과 엔클로저를 점검합니다.
- 모든 엔클로저 패널이 제자리에 있는지 확인합니다.

### 도어 안전 인터로크 검사 **:**

- 도어 인터로크를 점검하고, 도어 인터로크 키가 휘어지지는 않았는지, 정렬이 어긋나지는 않았는지, 모든 패스너가 설치되었는지 확인합니다.
- • 도어 인터로크 자체에 장애물이 있는지 혹은 정렬이 어긋난 징후가 있는지 점검합니다.
- • 이 기준을 충족하지 않는 도어 안전 인터로크 시스템의 부품은 즉시 교체하십시오.

### 도어 안전 인터로크 확인**:**

• 기계가 실행 모드에 있는 상태에서 기계의 도어를 닫고 100RPM으로 주축을 구동한 다음, 도어를 당겨 문이 열리지 않는지 확인합니다.

### 기계 엔클로저 및 안전 유리 검사 및 테스트**:** 정기 검사**:**

• 엔클로저 및 안전 유리에 왜곡, 파손 또는 기타 손상 징후가 있는지 육안으로 점검하십시오.

Lexan 창은 7년 후에 또는 손상되었거나 심하게 긁혔다면 교체하십시오.

- 작동 시 기계를 제대로 볼 수 있도록 모든 안전 유리 및 기계 창을 깨끗하게 유지하십시오.
- 모든 패널이 제자리에 있는지 확인하기 위해 기계 엔클로저에 대한 육안 검사를 매일 실시해야 합니다.

### 기계 엔클로저 시험**:**

• 기계 엔클로저에 대한 시험은 필요하지 않습니다.

### **3.3 | 선반 - 기계 제한**

# **기계 환경 제한**

다음 표는

안전한 조작을 위한 환경 한계 목록입니다.

환경 제한(실내 전용)

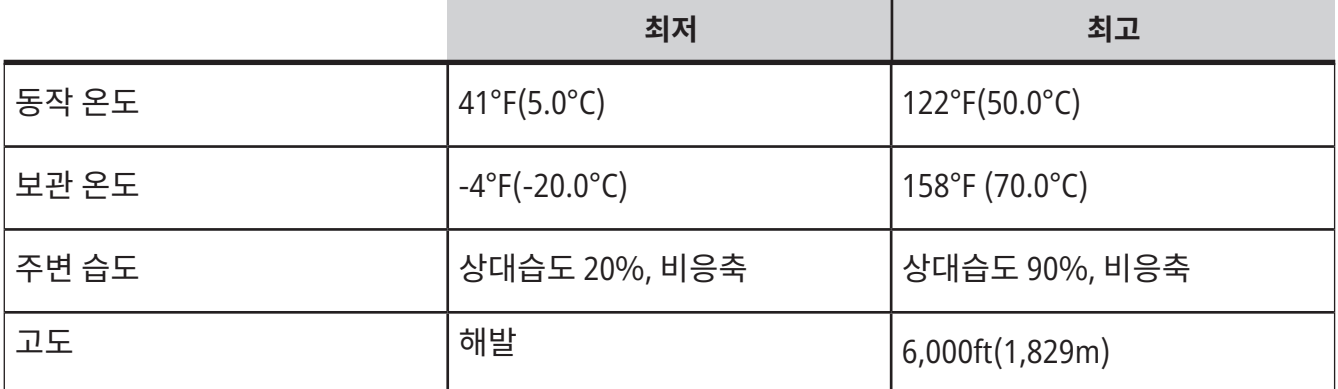

주의**:** 기계를 폭발 환경(폭발성 증기 및/또는 입자 물질)에서 조작하지 마십시오**.**

**Haas** 로봇 패키지 기계

기계 및 로봇 환경은 기계 공장 또는 산업 설치를 목적으로 합니다. 상점 조명은 사용자의 책임입니다.

# **기계 소음 제한**

주의**:** 기계/가공 소음으로 인한 청각 손상을 주의하여 방지하십시오**.** 귀마개를 착용하고**,** 응용 작업(툴링**,** 주축 회전수**,** 축 회전수**,** 고정**,** 프로그래밍된 경로)을 변경하여 소음을 줄이거나 절삭 중에 기계 구역 접근을 제한하십시오**.**

정상 작동 중 조작자의 위치에서 들을 수 있는 일반적인 소음 수준은 다음과 같습니다.

- A-특성 음압 레벨을 측정하면 69.4dB 이하입니다.
- C-특성 순간 음압 수준은 78.0dB 이하입니다.
- • **LwA**(사운드 전원 수준 A-특성)는 75.0dB 이하입니다.

참고**:** 피삭재를 절삭하는 동안 발생하는 실제 소음의 수준은 사용자가 선택한 피삭재, 절삭 공구, 속도와 이송, 공작물 고정 및 기타 요소에 크게 영향을 받습니다. 이러한 요인은 응용 장치마다 다르며 Haas Automation Inc.가 아닌 사용자에 의해 제어됩니다.

### **3.4 | 선반 - 자동 조작**

# **자동 조작**

완전 밀폐형 Haas CNC 기계는 무인 조작이 가능하도록 고안되어 있습니다. 그러나 가공 공정은 자동 조작에 적합한 정도로 안전하지 않을 수도 있습니다.

기계를 안전하게 설치하고 모범적인 가공 기법을 사용하는 것은 업주의 책임이기 때문에 이러한 방법들의 사용 상황을 관리하는 것도 소유주의 책임입니다. 가공 공정을 모니터링하여 위험 상태가 발생할 경우 손상, 부상 또는 인명 손실을 방지해야 합니다.

예를 들어, 가공된 피삭재로 인해 화재 위험이 있을 경우, 적절한 소화 설비를 설치하여 사람, 기계, 건물에 대한 피해 위험을 줄여야 합니다. 전문가에게 문의하여 감시 도구를 설치한 다음에 기계의 자동 조작을 허용합니다.

사람 개입 없이 문제를 즉시 발견하고 적절한 조치를 수행할 수 있는 모니터링 장비를 선택하는 것이 특히 중요합니다.

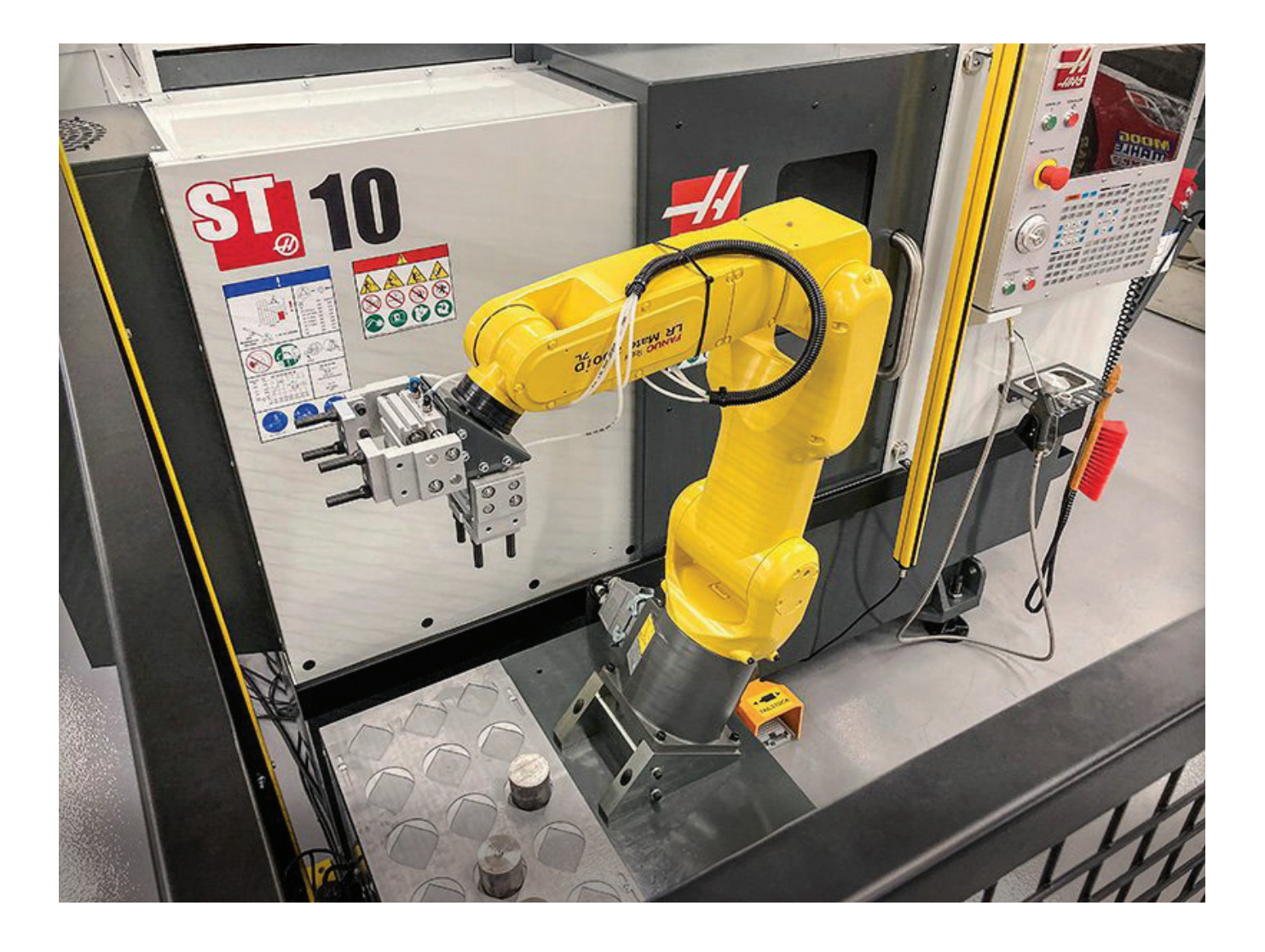

### **3.5 | 선반 - 도어 규칙**

# **실행/설정 모드 제한**

모든 Haas CNC 기계의 조작자 도어에는 잠금 장치가 탑재되어 있고 제어장치 펜던트에는 설정 모드를 잠그고 잠금 해제하기 위한 키 스위치가 탑재되어 있습니다. 일반적으로 설정 모드 상태(잠금/잠금 해제)는 도어가 열려 있을 때 기계가 조작하는 방식에 영향을 줍니다.

설정 모드는 대부분의 경우 잠겨 있습니다(키 스위치는 수직의 잠금 위치에 있음). 실행 및 설정 모드에서 엔클로저 도어는 CNC 프로그램 실행, 스필들 회전 또는 축 이동 중에 잠긴 상태로 닫혀 있습니다. 도어는 기계가 주기에 있지 않을 때 자동으로 잠금 해제됩니다. 도어가 열린 상태에서는 많은 기계 기능을 이용할 수 없습니다.

잠금 해제되면 설정 모드에서 숙련된 기술자가 기계에 더 많이 액세스하여 작업을 설정할 수 있습니다. 이 모드에서 기계 동작은 도어의 열림 또는 닫힘 여부에 좌우됩니다. 다음 차트에는 모드와 사용 가능해진 기능이 요약되어 있습니다.

참고**:** 이러한 모든 조건은 다음과 같은 가정을 따릅니다. 도어는 열린 상태이며 그 전에도, 작업이 발생한 동안에도 열린 상태를 유지합니다.

위험**:** 안전 기능을 무효화하지 마십시오. 안전 기능을 무효화하면 기계가 안전하지 못하고 보증 수리를 받을 수 없습니다.

# **선반 - 실행/설정 모드 제한**

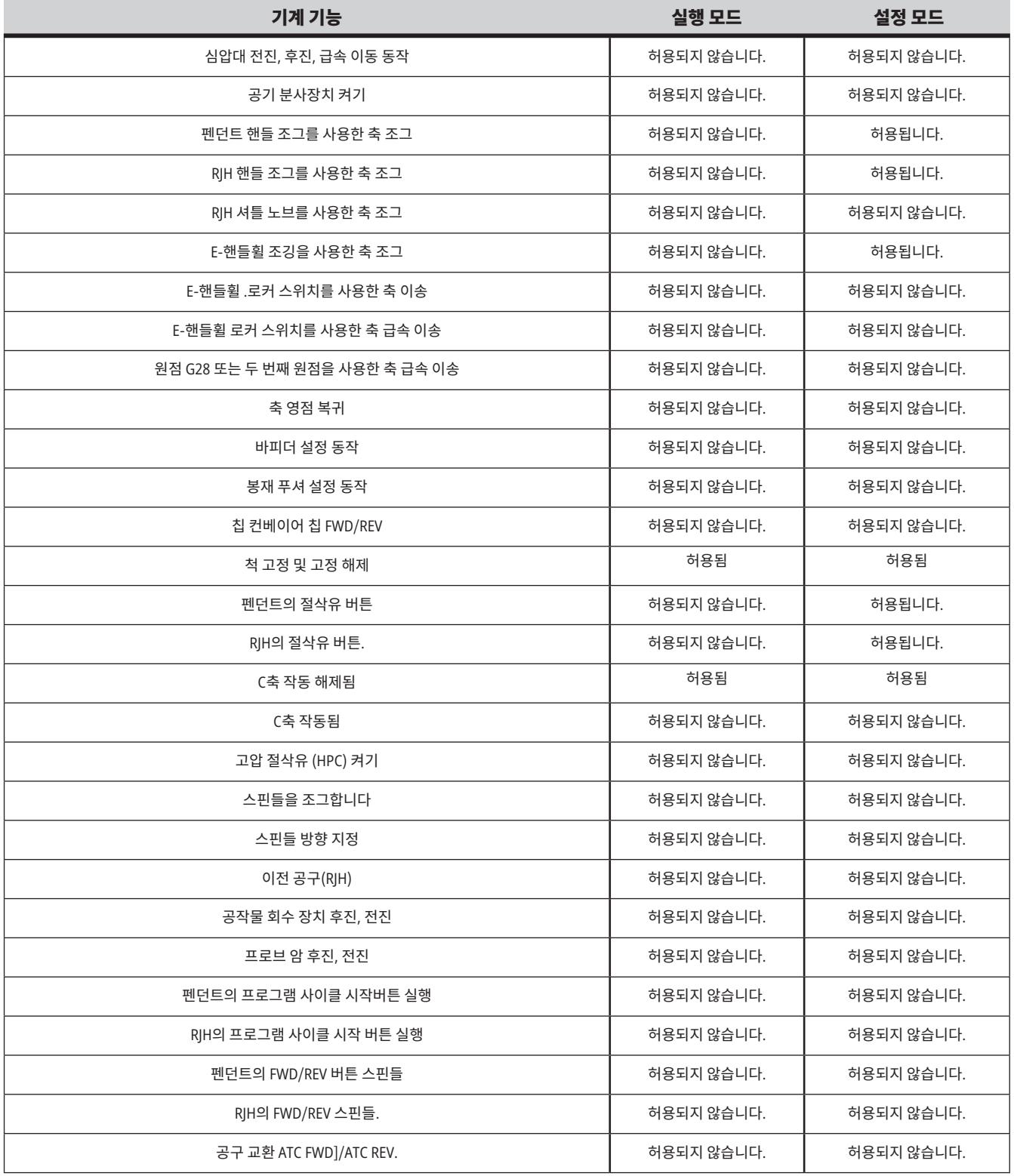

### **3.6 | 선반 - 로봇 셀**

# **로봇 셀**

로봇 셀에 있는 기계는 실행-설정 키의 위치와 상관없이 문이 열려있는 동안에 프로그램을 실행할 수 있게 되어 있습니다. 도어가 열려있는 동안 주축 회전수는 공장 RPM 한계치 또는 설정 292, 도어 개방 주축 회전수 한계치 중에서 가장 낮은 값으로 제한됩니다. 주축 RPM이 한계치를 넘을 때 도어가 열리면 주축은 한계 RPM까지 속도를 줄입니다. 도어를 닫으면 해당 한계치가 제거되고 프로그래밍된 RPM이 복원됩니다.

이러한 도어 열림 상태는 로봇이 CNC 기계와 통신하고 있는 동안에만 허용됩니다. 일반적으로 로봇과 CNC 기계 사이의 인터페이스는 두 기계의 안전을 다룹니다.

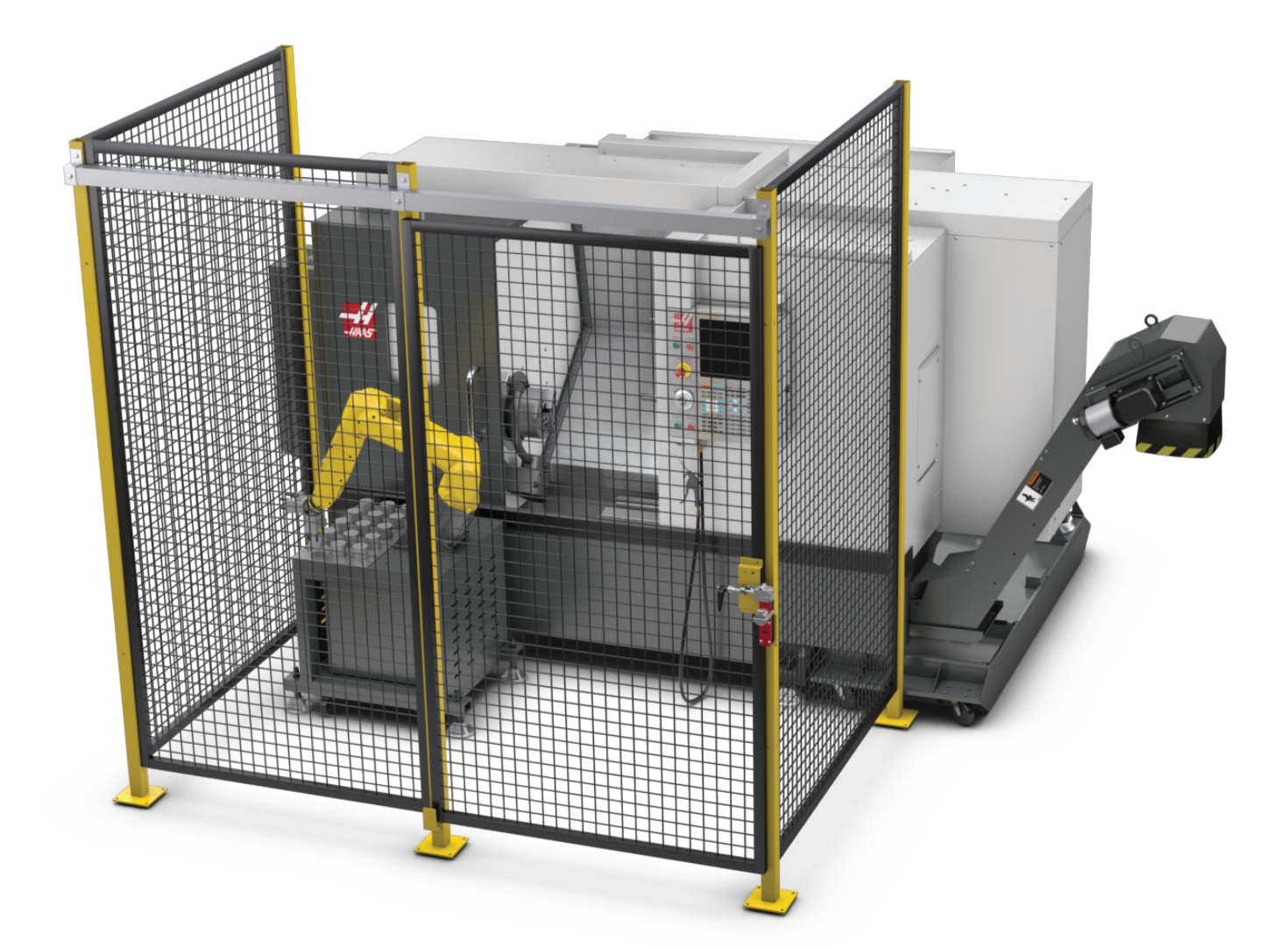

# **Haas 로봇 패키지**

CNC 기계와 로봇으로 구성된 Haas 설계 작업 셀은 CE를 준수하는 것으로 평가되었습니다. Haas 셀 디자인에 대해 변경 또는 변형하는 경우 해당 표준을 준수하는지 재평가해야 하며 이는 사용자/통합 회사의 책임입니다.

로봇은 연결된 CNC에서 제어합니다. 위험한 상황을 유발할 수 있으므로 외부 명령에 응답하지 않습니다. 네트워크 연결을 로봇 제어장치에 꽂아 두지 마십시오. 원격 제어는 허용되지 않습니다.

#### 실행 모드

실행 모드에 있을 때 인터록을 잠금 해제하고 게이트를 열면 모든 동작이 중지되고 게이트가 닫히고 잠길 때까지 아무런 동작을 시작할 수 없습니다.

#### 설정 모드

설정 모드에 있을 때 로봇의 동작 경로, 픽업 위치를 프로그래밍하고 로봇의 툴 중심점(오프셋)을 설정하고 스핀들 또는 기계의 공작물 홀더에서 공작물을 로드하고 픽업하기 위해 로봇의 축을 조깅하는 것과 같은 속도 제한 동작을 수행할 수 있습니다. 또한, 로봇의 프로그래밍된 경로를 확인하기 위해 로봇 프로그램이 천천히 실행될 수 있습니다.

참고**:** 설정 모드의 최대 로봇 속도는 7.9in/sec(200mm/sec) 입니다.

### 로봇 모션

수동 동작은 설정 모드에서만 허용되며 제한된 동작 속도로만 작동할 것을 권장합니다. 고속은 허용되지만 운전자의 안전을 위해 500mm 안전 거리가 필요합니다. 이를 위해서는 DCS/ 접근금지 구역를 설정 및 확인해야 합니다.

#### 조명

로봇 설치에 필요한 작업 조명의 밝기는 최종 사용자가 결정해야 합니다. 로봇에는 조명이 필요하지 않습니다. 그러나 사용자가 공작물을 적재 또는 하역하거나 유지 관리 또는 서비스를 수행하려면 조명이 필요합니다.

#### 설치

Haas 로봇 패키지 설치 절차는 웹사이트에서 확인할 수 있습니다. 이 절차에서는 설치 시 활성화 장치의 기능, 즉 버튼과 원격 조그 핸들의 사용 방법을 설명하고 확인합니다. 모바일 기기로 아래 코드를 스캔하여 해당 절차로 직접 이동하십시오.

#### **Haas** 로봇 패키지 **1** - 선반 설치

#### **Haas** 로봇 – **FANUC DCS**(**Dual Check Safety**)

각 Haas 로봇에는 FANUC의 DCS 시스템이 제공됩니다. 이를 통해 사용자는 로봇에 대한 속도 및 위치 제한을 정의할 수 있습니다. 로봇이 이 한계를 벗어나면 DCS 는 로봇을 중지하고 모터의 전원을 제거합니다.

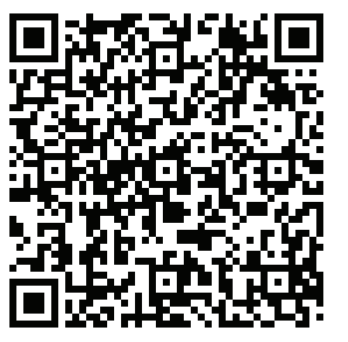

참고**:** 로봇을 설치할

때 그리고 6개월마다 DCS 영역에 대한 적절한 설정을 확인하십시오. 이는 새 작업을 설정한 후에도 확인해야 합니다. 모바일 기기로 아래 코드를 스캔하여 해당 절차로 직접 이동하십시오.

### **3.6 | 선반 - 로봇 셀**

# **Haas 로봇 패키지**

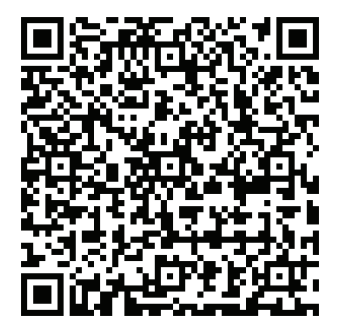

#### **Haas** 로봇– **FANUC Dual Check Safety** - 설정

작동 로봇이 취급할 공작물을 취급하거나 적재/하역 시, 날카로운 모서리 및 칩으로 인한 부상을 방지하기 위한 장갑, 눈 보호용 안경, 강철 보강 신발 등을 포함하되 이에 국한되지 않는 PPE 권장 사항.

경고**:** 공기압이 떨어지면 그리퍼가 잡고 있는 공작물이 미끄러지거나 떨어질 수 있습니다. 사용자는 구매한 그리퍼를 검토하고 동력 또는 공기압 손실에 대응할 방법을 결정하여 잠재적인 위험을 최소화하는 방법을 알아야 합니다. Haas 로봇 - 빠른 시작 안내서는 웹사이트에서 확인할 수 있습니다. 이 절차는 사용자가 Haas 로봇으로 작업을 설정하는 데 도움을 드립니다. 모바일 기기로 아래 코드를 스캔하여 해당 절차로 직접 이동하십시오.

#### **Haas Robot** - 빠른 시작 안내서

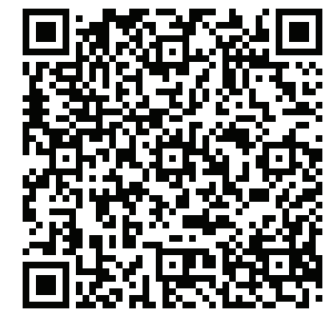

### **3.7 | 선반 - 안개 추출/엔클로저 대피**

# **안개 추출 / 엔클로저 대피**

일부 모델에는 미스트 추출기를 기계에 부착하기 위한 장치가 있습니다.

또한 기계 엔클로저 밖으로 안개를 내보내는 데 도움이 되는 엔클로저 배기 시스템(옵션)도 있습니다.

응용 장치에 가장 적합한 미스트 추출기의 종류와 미스트 추출기의 사용 여부를 결정하는 것은 전적으로 소유자/ 조작자에게 달려 있습니다.

소유자/조작자는 안개 추출 시스템 설치에 대한 모든 책임을 집니다.

### **3.8 | 선반 - 스핀들 안전 제한**

# **스핀들 안전 제한**

소프트웨어 버전 100.19.000.1100부터 스핀들 안전 제한이 제어 장치에 추가되었습니다.

이 기능은 [**FWD**] 또는 [**REV**] 버튼을 누르고 이전에 명령한 스핀들 속도가 스핀들 최대 수동 속도 파라미터보다 높은 경우 경고 메시지를 표시합니다. 이전에 명령한 스핀들 속도로 이동하려면 [**ENTER**]를 누르고 작업을 취소하려면 [**CANCEL**] 을 누르십시오.

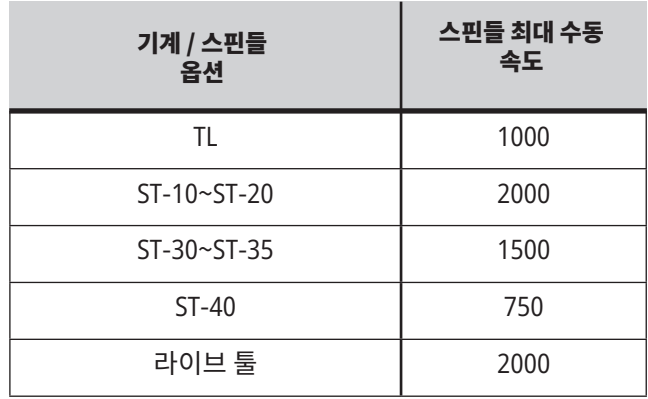

참고**:** 이 값은 변경할 수 없습니다.

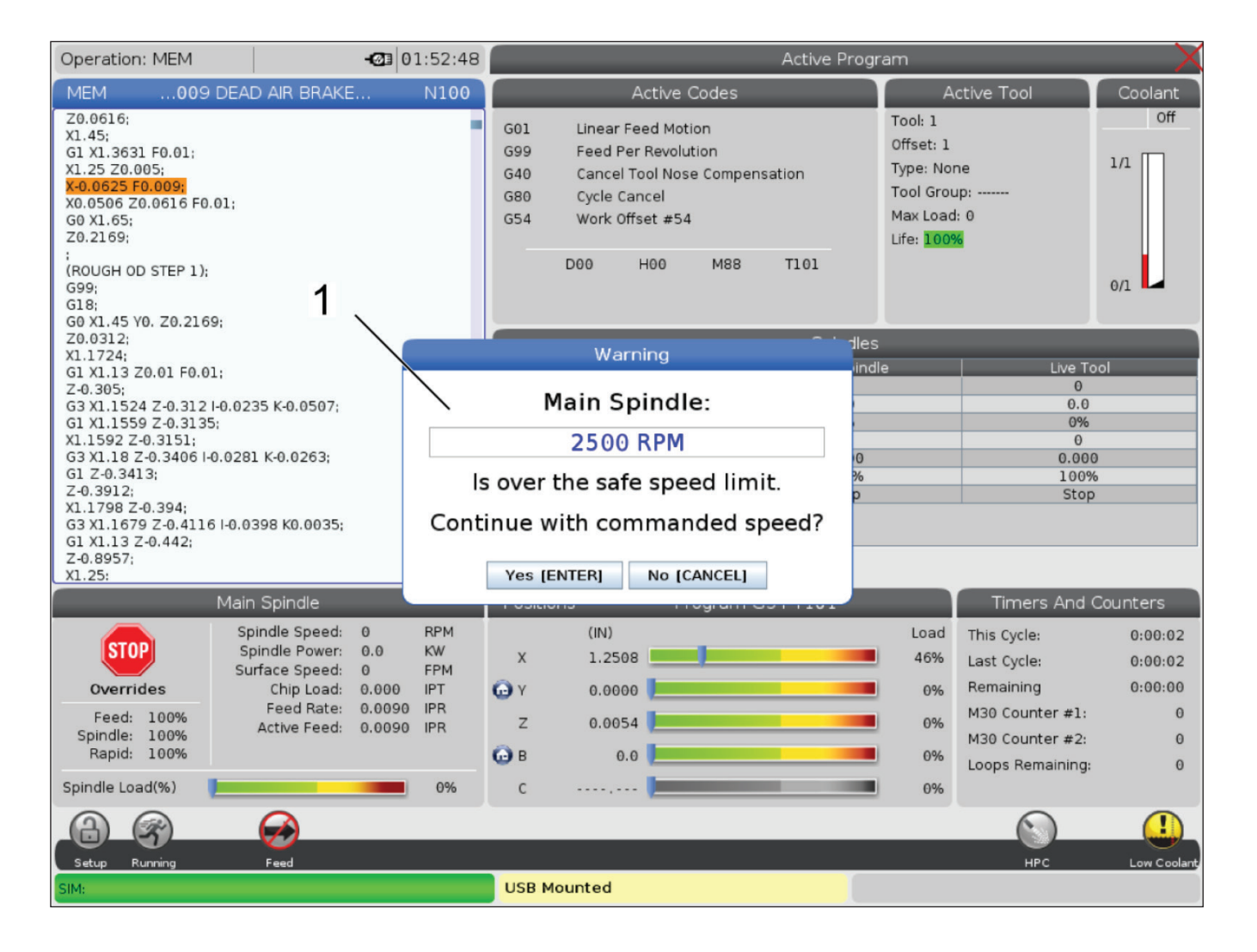

### **3.9 | 선반 - 기계 개조**

# **기계 개조**

Haas Automation, Inc.는 Haas 기계를 Haas Automation, Inc.가 제조 또는 판매하지 않은 부품 또는 키트로 개조하여 발생한 손상에 대해 책임을 지지 않습니다. 그러한 부품 또는 키트 사용 시 보증 수리를 받을 수 없습니다.

Haas Automation, Inc.과 제조 또는 판매한 일부 부품 또는 키트는 사용자가 설치 가능한 것으로 간주됩니다. 이러한 부품 또는 키트를 직접 설치하려는 경우 동봉한 설치 지침을 반드시 숙지하십시오. 시작하기 전에 절차와 안전한 설치 방법을 이해했는지

확인하십시오. 절차를 마무리할 수 있을지 확신할 수 없는 경우 HFO(Haas Factory Outlet)에 문의하여 도움을 받으십시오.

### **3.10 | 선반 - 부적합한 절삭유**

# **부적합한 절삭유**

절삭유는 많은 가공 동작의 중요한 부분입니다. 올바르게 사용되고 유지되면 절삭유는 공작물 정삭을 개선하고, 공구 수명을 연장하고, 녹 및 기타 손상으로부터 기계 부품을 보호할 수 있습니다. 하지만 부적합한 절삭유는 기계에 상당한 손상을 일으킬 수 있습니다.

그러한 손상 발생 시 보증 수리를 받을 수 없으며, 또한 사업장을 위험에 빠뜨릴 수 있습니다. 예를 들어, 손상된 씰을 통해 절삭유 누출 시 미끄러질 위험이 있습니다.

부적합한 절삭유 사용에 다음과 같은 사항이 포함되지만 이에 국한되지 않습니다**.**

- • 보통 물을 사용하지 마십시오. 그러면 기계 부품에 녹이 생길 수 있습니다.
- • 인화성 절삭유를 사용하지 마십시오.
- • 스트레이트, 즉 "아무 것도 타지 않은" 광물질 오일 제품을 사용하지 마십시오. 이러한 제품들은 기계 전체에서 고무 씰 및 관을 손상시킵니다. 건식에 가까운 가공을 위해 최소량 윤활 시스템을 사용하는 경우 권장 오일만 사용하십시오.

수용성 합성유 기반 또는 합성 기반 절삭유 또는 윤활유를 기계 절삭유로 사용해야 합니다.

참고**:** 절삭유 농축물을 허용 수준으로 유지하기 위해 절삭유 혼합물을 유지해야 합니다. 절삭유 혼합물을 제대로 유지하지 않으면 기계의 부품에 녹슬 수 있습니다. 녹슬어 생긴 손상은 보증 범위에 포함되지 않습니다.

사용할 계획이 있는 특정 절삭유에 대해 궁굼한 사항이 있을 경우 HFO나 절삭유 대리점에 문의하십시오.

### **3.11 | 선반 - 안전 스티커**

# **안전 라벨**

가능한 위험을 빨리 전달하기 위해 Haas 공장에서 기계에 라벨을 부착합니다. 라벨이 손상되거나 마모된 경우 또는 특정 위험 지점을 강조하기 위해 추가 라벨이 필요한 경우 HFO(Haas Factory Outlet)에 문의하십시오.

참고**:** 안전 라벨 또는 기호를 변경 또는 제거하면 안 됩니다.

안전 라벨의 기호를 반드시 숙지하십시오. 기호는 다음과 같이 제공하는 정보 유형을 재빨리 알려주기 위한 것입니다.

- **• 황색 삼각형 -** 위험을 설명합니다.
- **• 중심에 사선이 있는 적색 원 -** 금지된 동작을 설명합니다.
- **• 녹색 원 -** 권장되는 동작을 설명합니다.
- **• 검은색 원 -** 기계 또는 액세서리 조작에 대한 정보를 제공합니다.

안전 라벨 기호 예제:

**[1] 위험 설명, [2] 금지된 동작, [3] 권장되는 동작.**

설치된 모델과 옵션에 따라 기계에 다른 라벨들이 있을 수 있습니다. 이러한 라벨을 숙지하십시오.

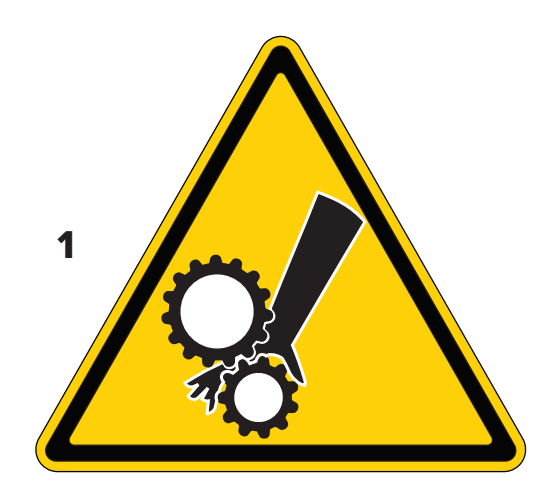

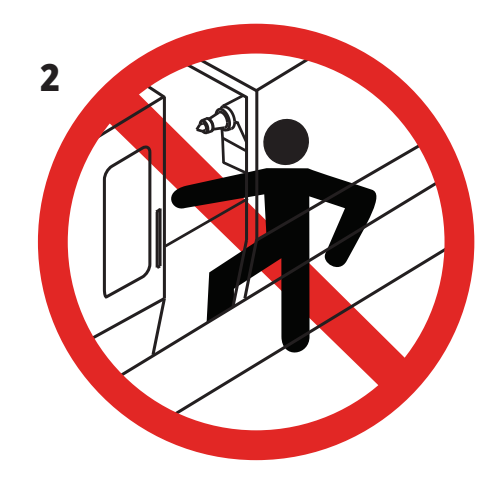

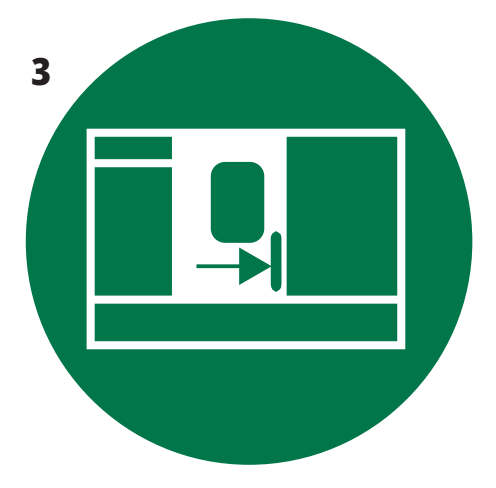

## **3.11 | 선반 - 안전 스티커**

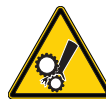

- 이동하는 공작물은 얽힘, 끼임, 파쇄 및 절단 가능성이 있습니다.
- 기계 부품이 움직이거나 동작 가능성이 있을 때마다 기계 부품에서 거리를 유지하십시오. 전원이 켜져 있고 기계가 [**EMERGENCY STOP**]에 있지 않을 때 작동할 수 있습니다**.**
- 느슨한 옷, 머리카락 등을 고정하십시오.
- 자동으로 제어되는 장치들은 언제든 시작할 수 있다는 점을 기억하십시오.

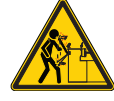

• 지지되지 않은 봉재를 드로튜브 뒤쪽 밖으로 확장하지 마십시오. 지지되지 않은 봉재가 휘어 "휙" 움직일 수 있습니다. 휙 움직이는 봉재에 심각한 부상을 입거나 사망할 수 있습니다.

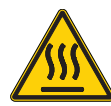

• 스핀들 드라이브에서 Regen은 과도한 동력을 방출하는 데 이용되며, 그에 따라 온도도 올라갈 것입니다. • Regen 주위에서는 항상 주의하십시오.

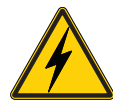

• 해당 기계에는 감전을 유발할 수 있는 고전압 부품이 있습니다. • 고전압 부품 주위에서는 항상 주의하십시오.

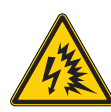

- 해당 기계에는 아크 섬락과 감전을 유발할 수 있는 고전압 부품이 있습니다.
- 부품에 전원이 공급되지 않거나 적절한 개인 보호 장비를 착용하지 않고서는 전기 엔클로저를 열지 않도록 주의하십시오. 아크 섬락 등급은 명판에 있습니다.

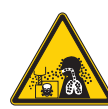

- 가공 작업은 위험한 칩, 먼지 또는 안개를 발생시킬 수 있습니다. 이는 절삭되는 재료, 사용되는 금속 작업 유체 및 절삭 공구, 가공 속도/이송의 기능입니다.
- 보안경이나 인공호흡기와 같은 개인 보호구의 필요 여부 및 안개 추출 시스템의 필요 여부는 기계의 소유자/조작자가 판단합니다.
	- 일부 모델에는 안개 추출 시스템을 연결하기 위한 장치가 있습니다. 공작물 재료, 절삭 공구, 금속 작업 유체에 대한 안전 데이터 시트(SDS)를 항상 읽고 숙지하십시오.
- 항상 척이나 콜릿에 공작물을 단단히 고정하십시오. 척 죠를 적절히 고정하십시오.

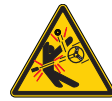

• 느슨한 옷, 머리카락, 장신구 등을 고정하십시오. 회전하는 기계 부품 주위에서 장갑을 착용하지 마십시오. 기계에 빨려들어가 심각한 부상을 입거나 사망할 수 있습니다.

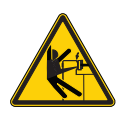

• 전원이 켜져 있고 기계가 [**EMERGENCY STOP**]에 있지 않을 때 자동으로 작동할 수 있습니다**.**

#### **기타 안전 정보**

중요**:** 설치된 모델과 옵션에 따라 기계에 다른 라벨들이 있을 수 있습니다**.**  이러한 라벨을 숙지하십시오**.**

### **위험 기호 - 황색 삼각형 금지된 행동 기호 - 중심에 사선이 있는 적색 원**

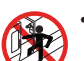

• 기계가 자동 동작이 가능할 때 기계 엔클로저에 들어가지

마십시오. • 작업을 완료하기 위해 엔클로저에 들어가야 할 때 [EMERGENCY STOP]을 누르거나 기계 전원을 끄십시오. 기계 안에 사람이 있고 기계를 켜거나 조작해서는 안 된다는 것을 다른 사람에게 알리기 위해 제어 펜던트에 안전 태그를 둡니다.

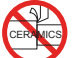

• 세라믹을 가공하지 마십시오.

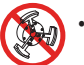

• 척 죠 연장부를 사용하지 마십시오. 척 정면 이상으로 척 죠를 확장하지 마십시오.

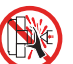

• 자동 동작 가능성이 있을 때 심압대와 공작물 고정 사이의 영역에서 손과 몸의 거리를 유지하십시오.

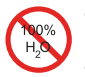

- 깨끗한 물을 절삭유로 사용하지 마십시오. 그러면 기계 부품에 녹이 생길 수 있습니다.
- 항상 방청용 절삭유 농축물을 물과 함께 사용하십시오.

### **금지된 행동 기호 - 중심에 사선이 있는 적색 원**

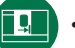

• 기계 도어를 닫아 두십시오.

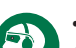

- 기계 가까이 있을 때는 항상 보안경을 착용하십시오.
- 공기 중에 떠 있는 파편이 눈 손상을 일으킬 수 있습니다.
- 기계 근처에 있을 때는 청력 보호구를 항상 착용하십시오.
- 기계의 소음이 70dBA를 초과할 수 있습니다.

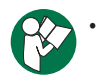

• 조작자 매뉴얼과 기계와 함께 포함된 지침을 읽고 이해하십시오.

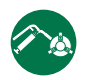

• 정기적으로 척을 그리스로 윤활처리하고 유지관리하십시오. 제조업체의 지침을 따르십시오.

### **정보 기호 – 검은색 원**

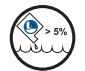

권장 절삭유 농축물을 유지관리하십시오.

"농도가 옅은" 절삭유 혼합물(권장치보다 농도가 낮은)은 기계 부품에 녹이 생기는 것을 효과적으로 막지 못할 수 있습니다.

"농도가 짙은" 절삭유 혼합물(권장치보다 농도가 높은)은 권장 농축물 이상의 추가 효과 없이 절삭유 농축물을 낭비합니다.

### **4.1 | 선반 - 제어 펜던트**

# **제어 펜던트 개요**

제어장치 펜던트는 Haas 기계에 대한 주요 인터페이스입니다. 프로그램이 CNC 가공 프로젝트를 실행하는 곳입니다. 이 제어장치 펜던트 방향 단원에서는 다양한 펜던트 단면에 대해 설명합니다.

- **• 펜던트 전면 패널**
- **• 펜던트 우측, 상부 및 하부**
- **• 키보드**
- **• 기능/커서 키**
- **• Display(표시 화면)/모드 키**
- **• 숫자/알파벳 키**
- **• 조그/오버라이드 키**

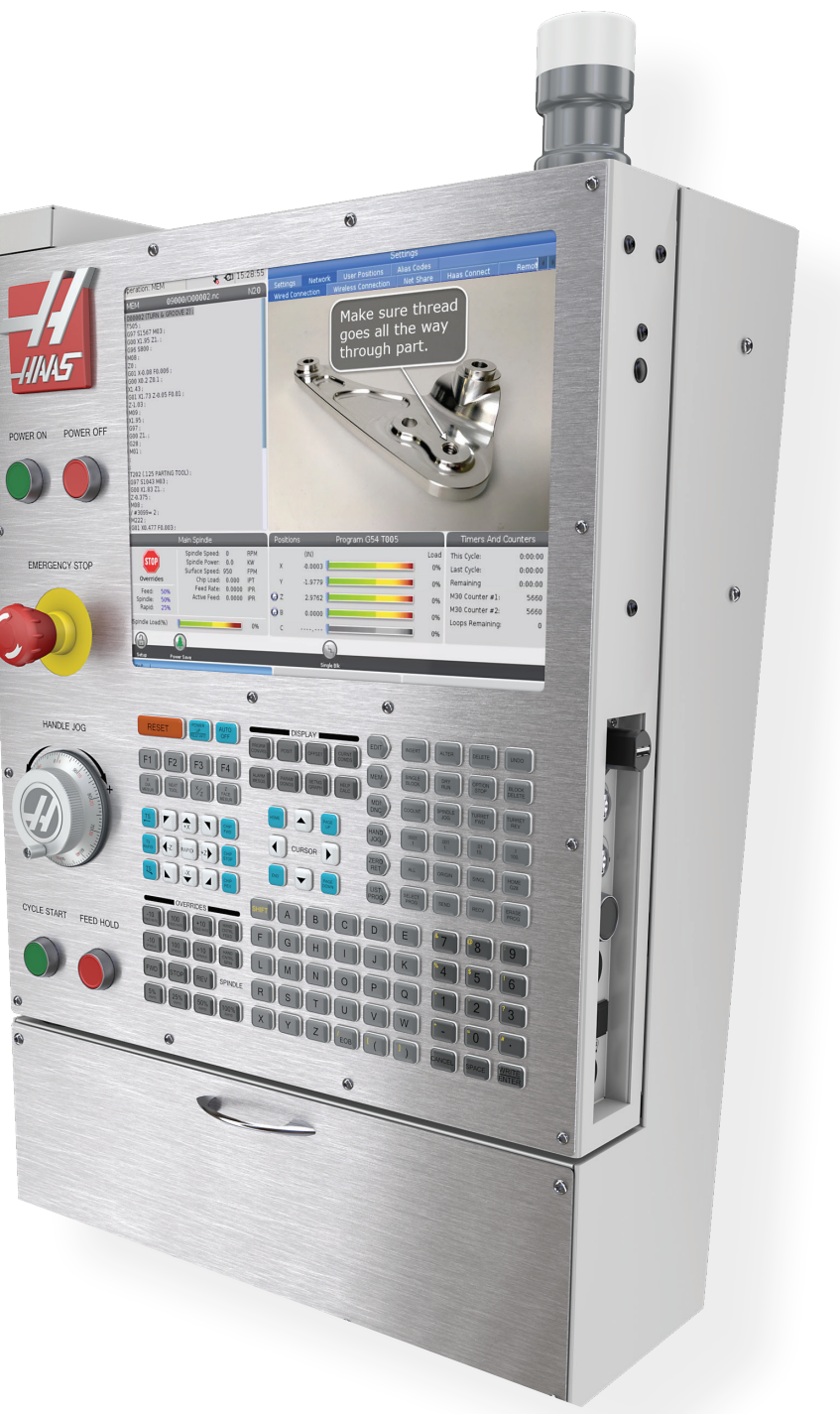

# **전면 패널 제어장치**

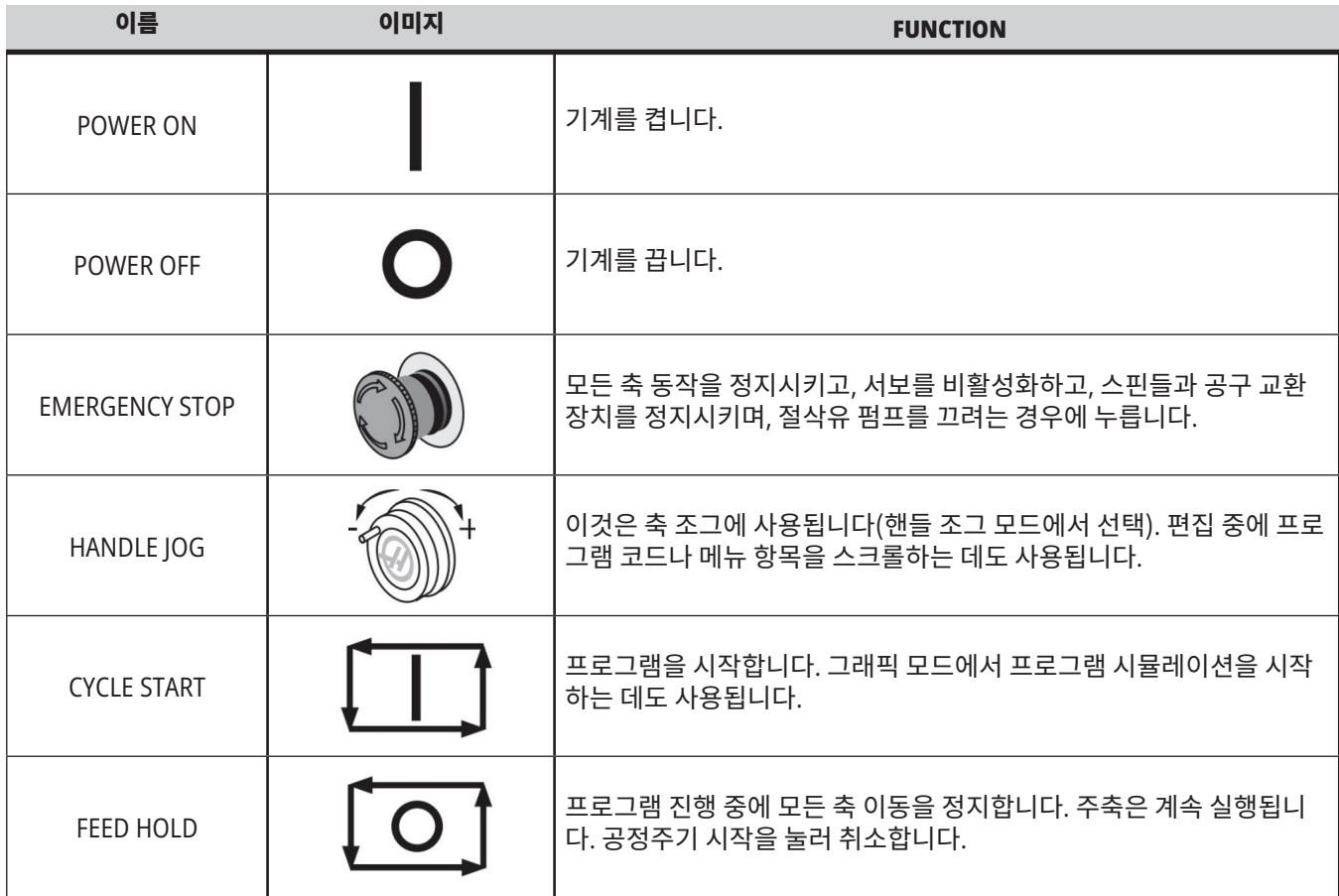

### **4.2 | 선반 - 펜던트 전면 패널**

# **펜던트 우측, 상부 패널**

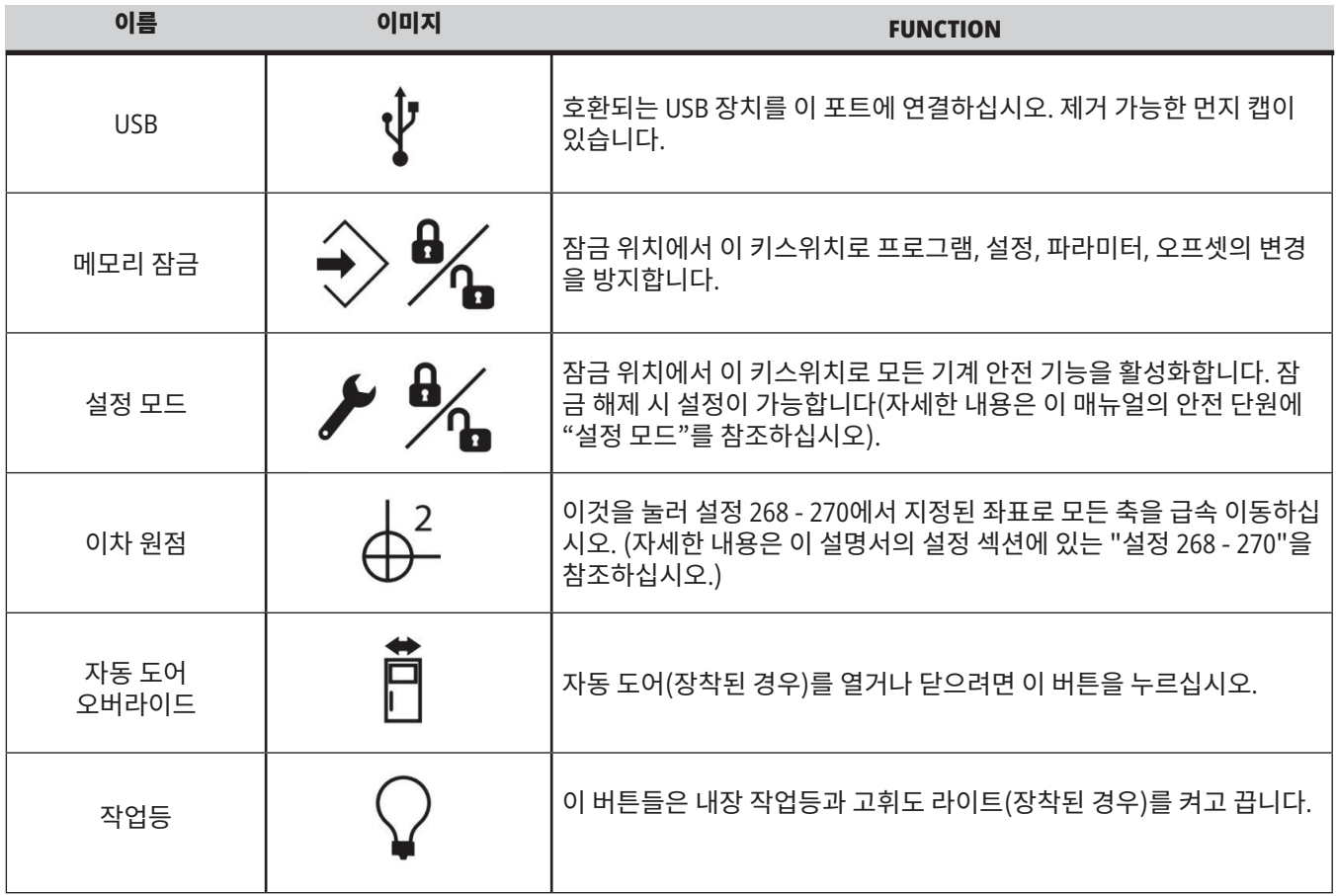

<u> Tanzania (</u>

# **펜던트 상부 패널**

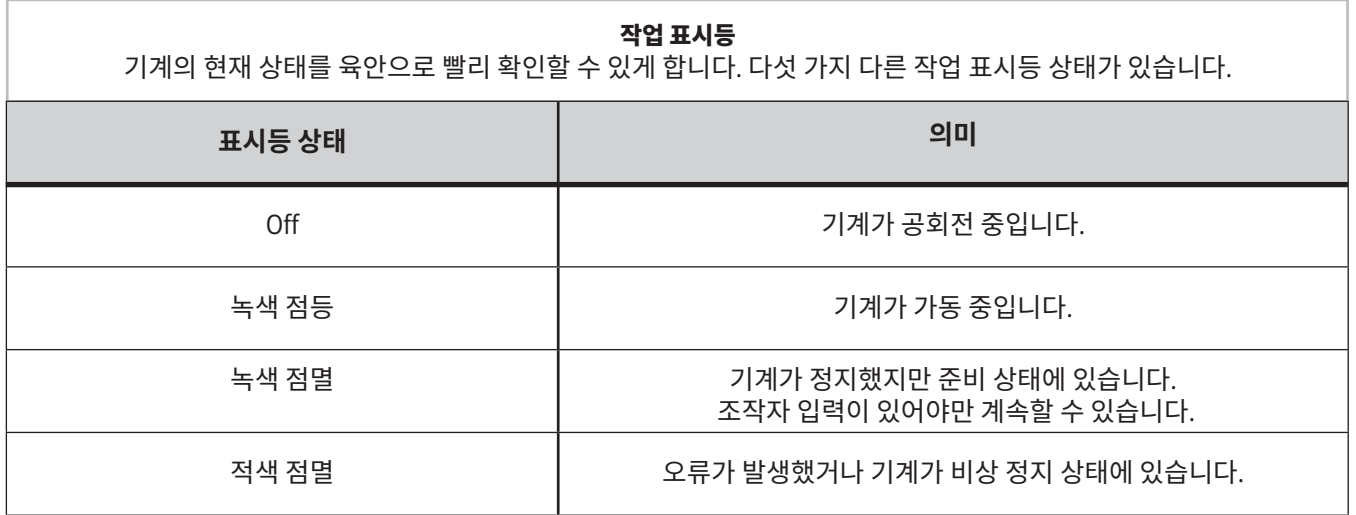

### **4.3 | 선반 - 키보드**

### **키보드**

키보드 키는 다음 기능 영역 그룹으로 나뉩니다.

- **1. 함수**
- **2. 커서**
- **3. 화면**
- **4. 모드**
- **5. 숫자**
- **6. 알파벳**
- **7. 조그**
- **8. 오버라이드**

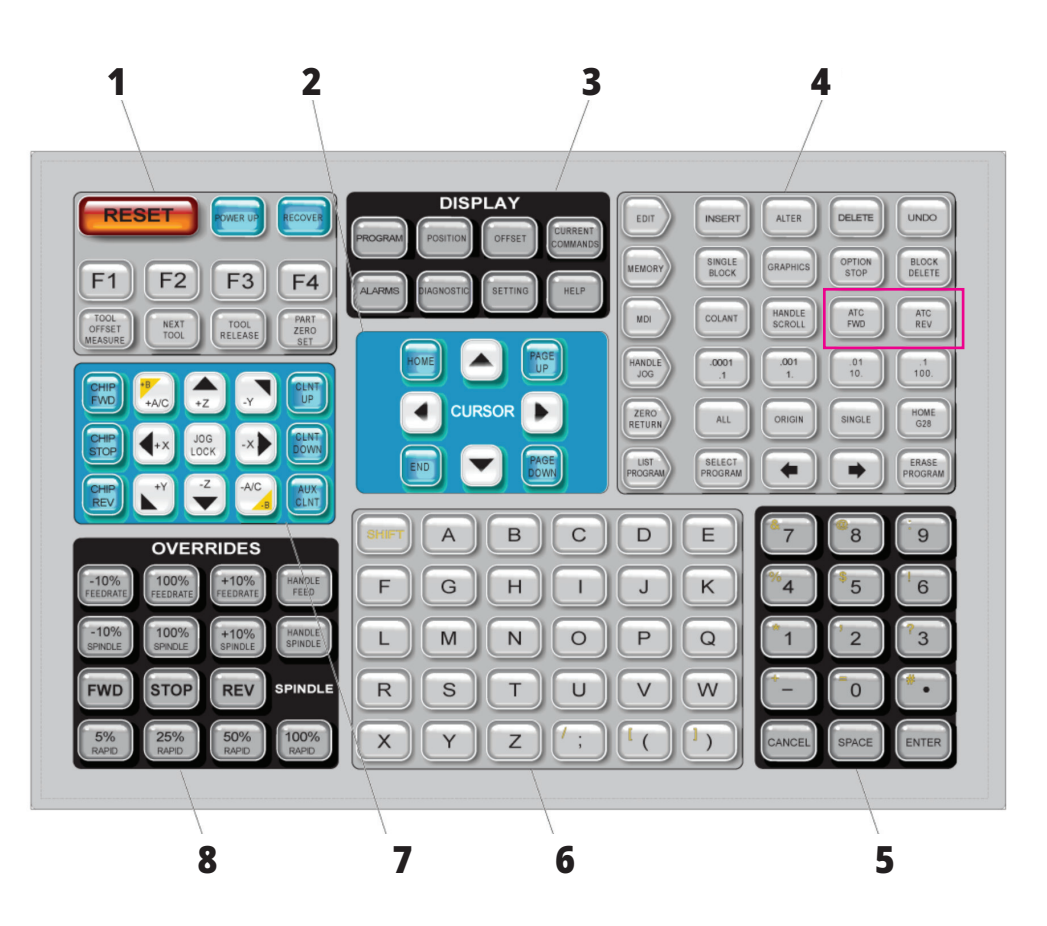

**특수 기호 입력**

몇몇 특수 기호는 키패드에 없습니다.

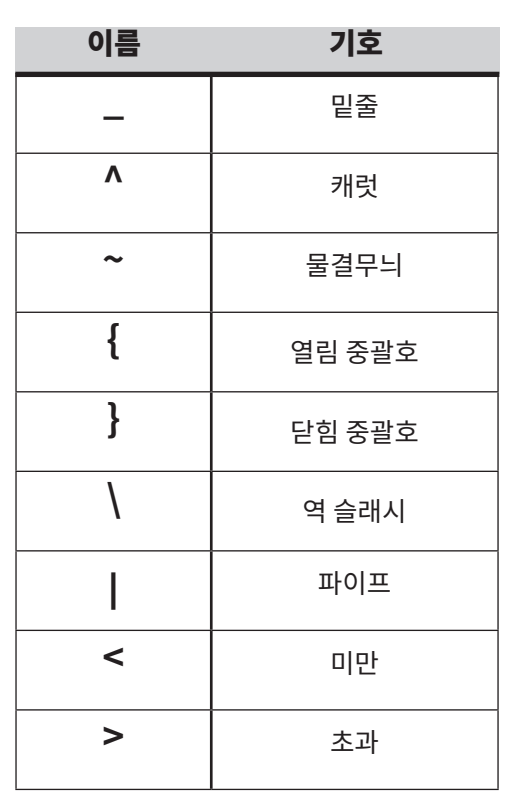

다음 단계를 따라 특수 기호를 입력하십시오.

- 1. LIST PROGRAMS(프로그램 목록)를 눌러 저장 장치를 선택하십시오.
- 2. F3을 누르십시오.
- 3. 특수 기호를 선택한 후 ENTER를 누르십시오.
- 4. INPUT bar(입력 표시줄)에 관련 기호를 복사하려면 번호를 입력하십시오.

예를 들어, 디렉터리 이름을 **MY**\_**DIRECTORY** (내 디렉터리)로 변경하려면

- 1. 변경하려는 이름의 디렉터리를 강조 표시하십시오.
- 2. MY를 입력하십시오.
- 3. F3을 누르십시오.
- 4. SPECIAL SYMBOLS(특수 기호)를 선택한 후 ENTER를 누르십시오.
- 5. 1을 누릅니다.
- 6. DIRECTORY(디렉터리)를 입력하십시오.
- 7. F3을 누르십시오.
- 8. RENAME(이름 변경)을 선택한 다음 ENTER를 누르십시오. 오리엔테이션

### **4.4 | 선반 - 기능/커서 키**

# **기능 키**

기능 키 목록과 조작 방법

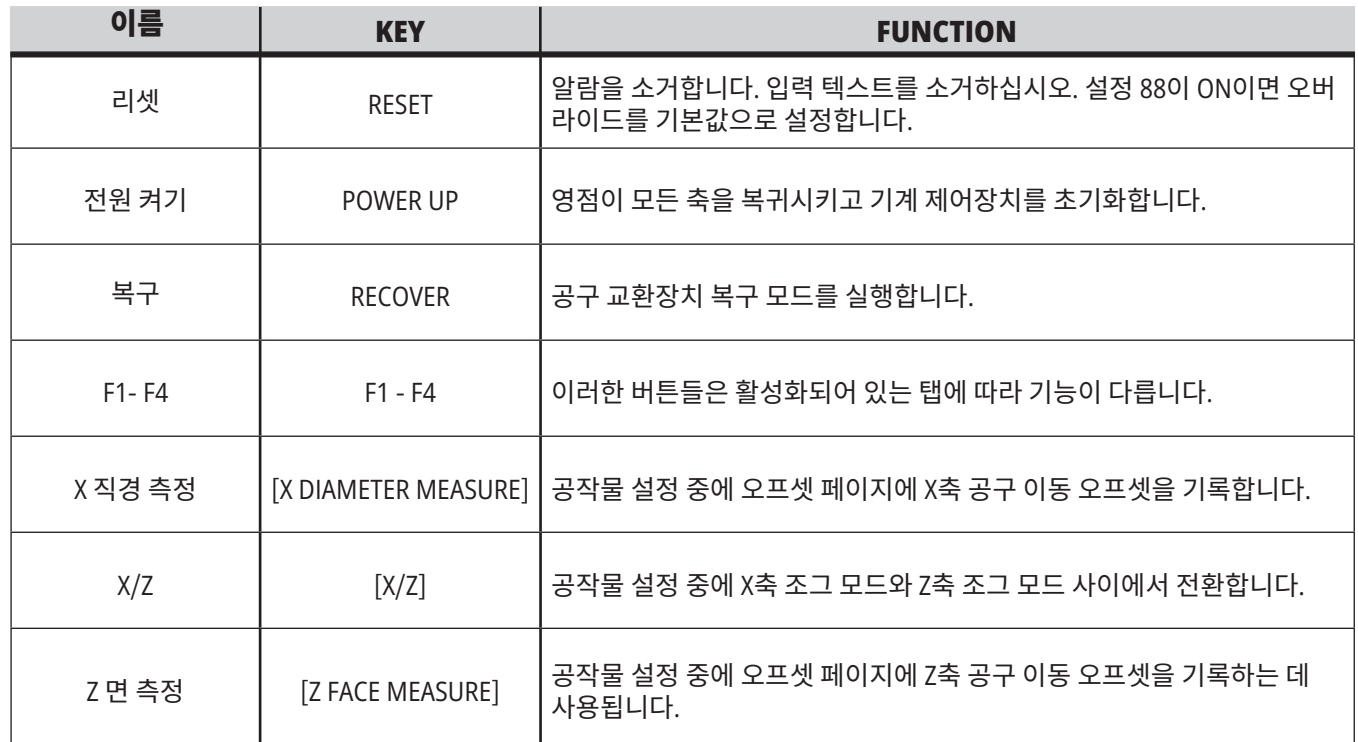

# **커서 키**

커서 키를 사용해서 필드들 사이에서 이동하고 프로그램들을 스크롤할 수 있으며 탭 방식 메뉴를 통해 탐색할 수 있습니다.

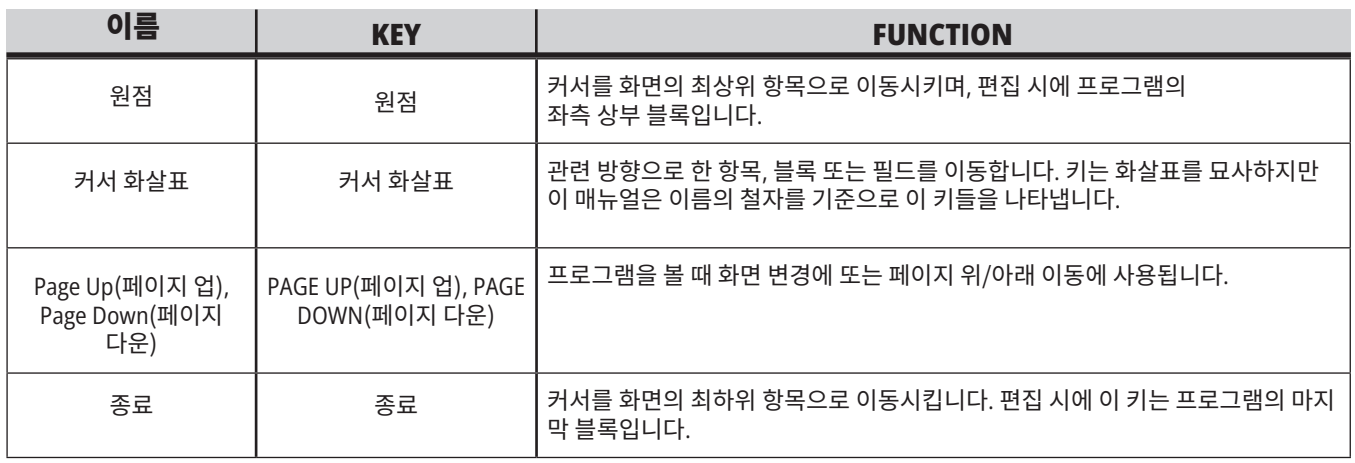

# **4.5 | 선반 - DISPLAY(표시 화면)/모드 키**

# **화면 키**

화면 키를 이용하여 기계 화면, 조작 정보, 도움말 페이지를 볼 수 있습니다.

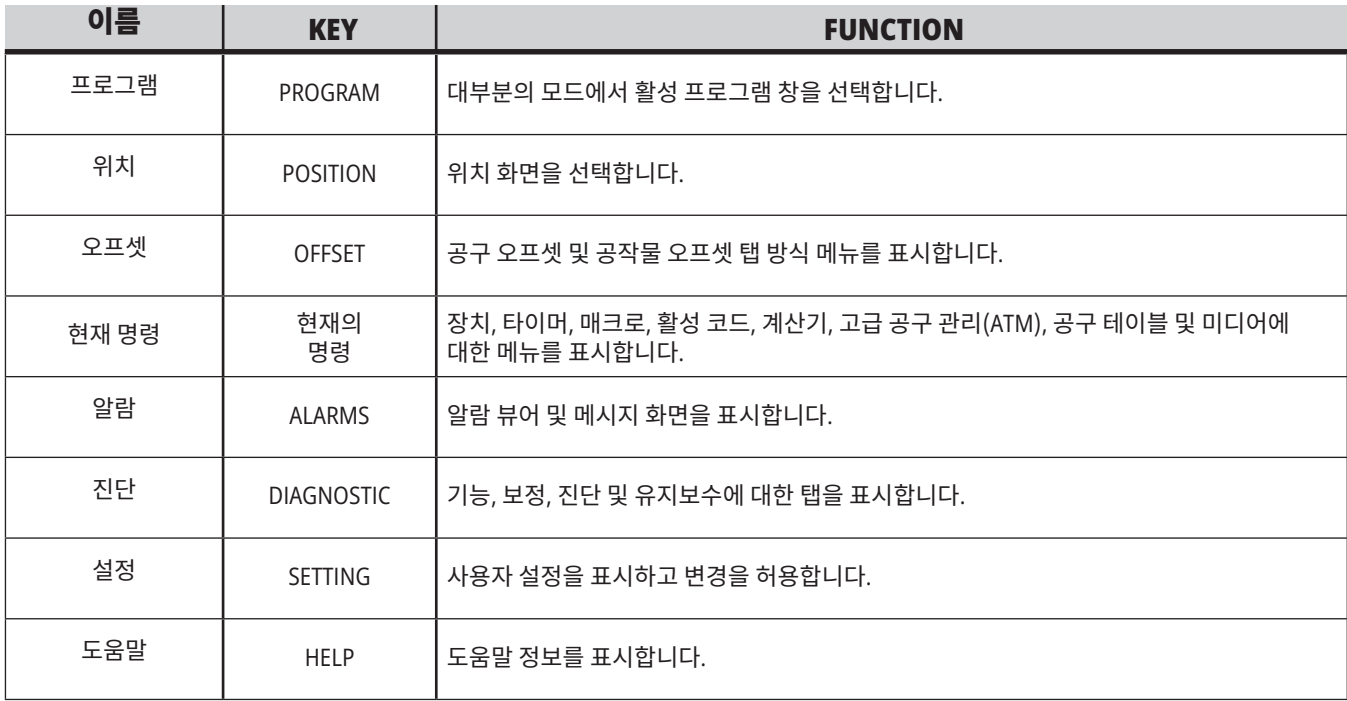

### **4.5 | 선반 - DISPLAY(표시 화면)/모드 키**

# **모드 키**

모드 키는 기계의 조작 상태를 변경합니다. 각 모드 키는 화살표 형태이고 해당 모드 키에 관련된 기능을 수행하는 키 열을 가리킵니다. 현재 모드는 모드:키 표시 형식으로 화면 좌측 상단에 항상 표시됩니다.

참고**:** EDIT(편집)와 LIST PROGRAMS(프로그램 목록) 또한 표시 키 역할을 할 수 있으며, 여기서 기계 모드를 변경하지 않고 프로그램 편집기 및 장치 관리자에 액세스할 수 있습니다. 예를 들어, 기계가 프로그램을 실행하는 동안 프로그램을 정지하지 않고 장치 관리자(LIST PROGRAMS (프로그램 목록)) 또는 백그라운드 편집기(EDIT(편집))를 사용할 수 있습니다.

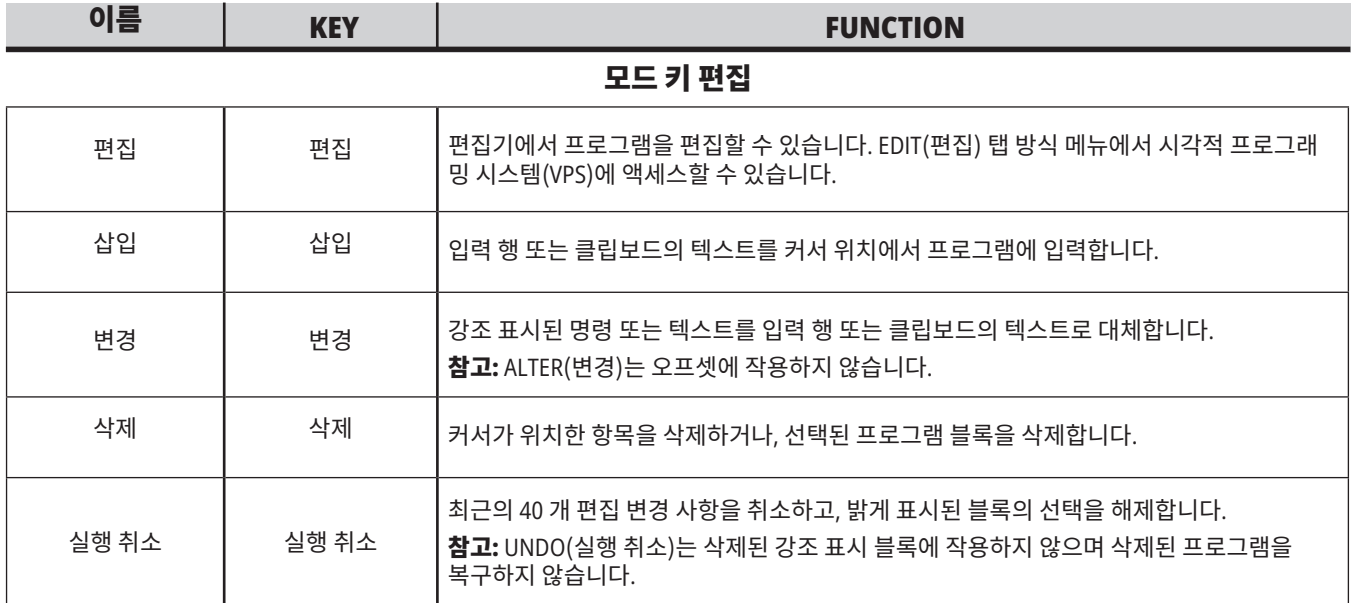

### **MEMORY MODE KEYS**

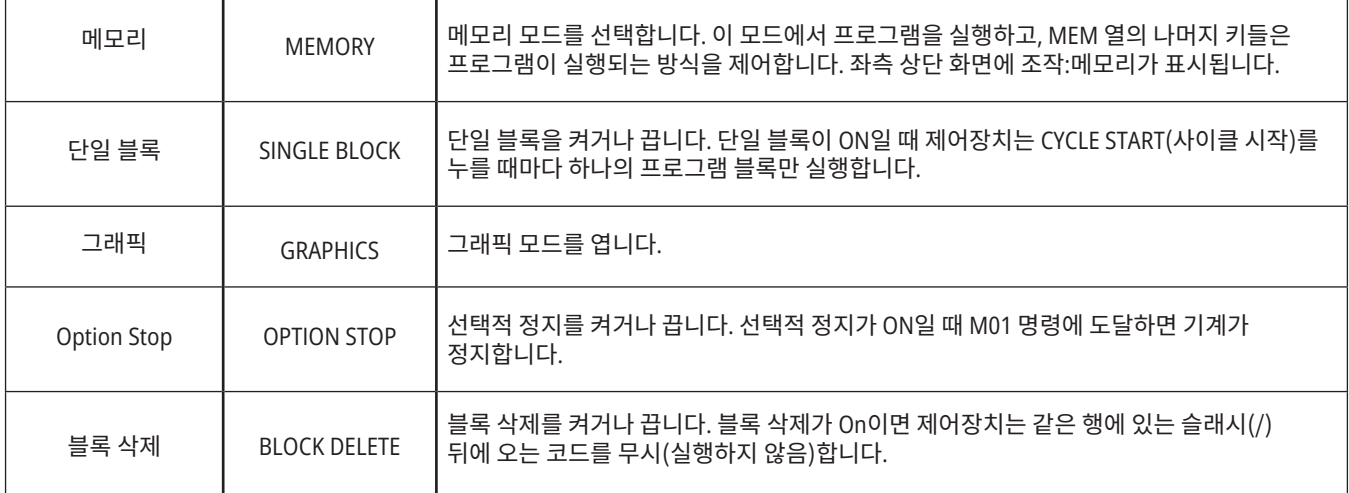
## **4.5 | 선반 - DISPLAY(표시 화면)/모드 키**

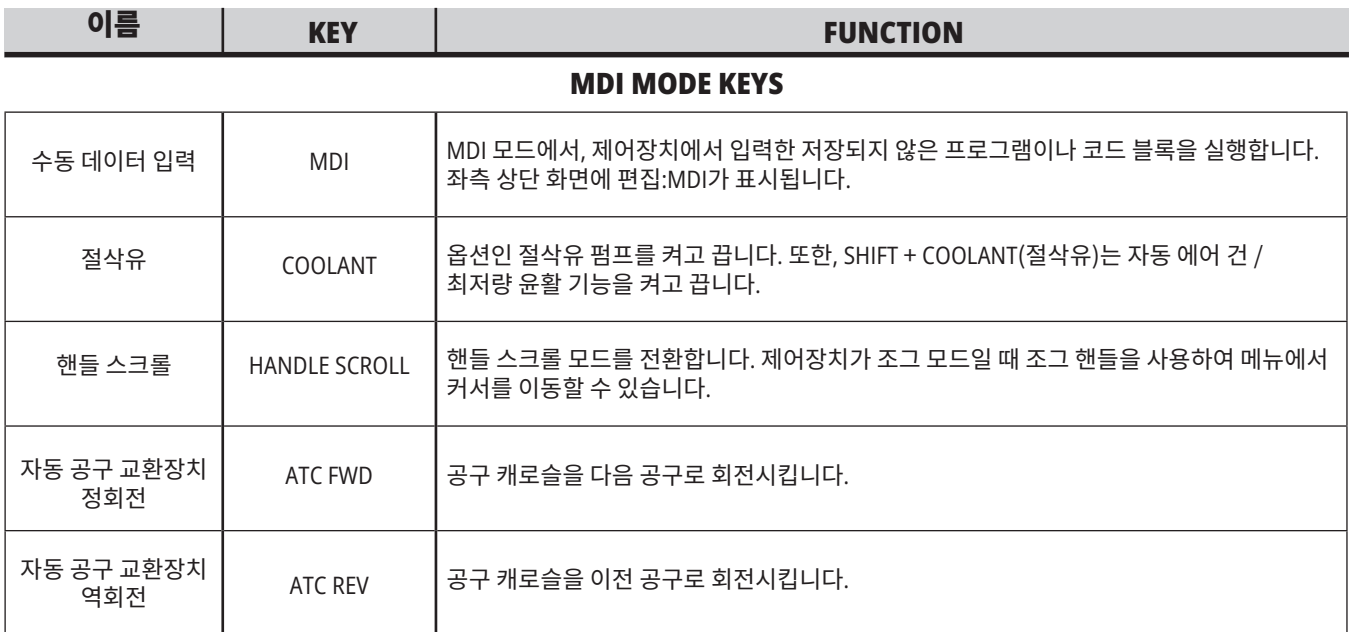

### **HANDLE JOG MODE KEYS**

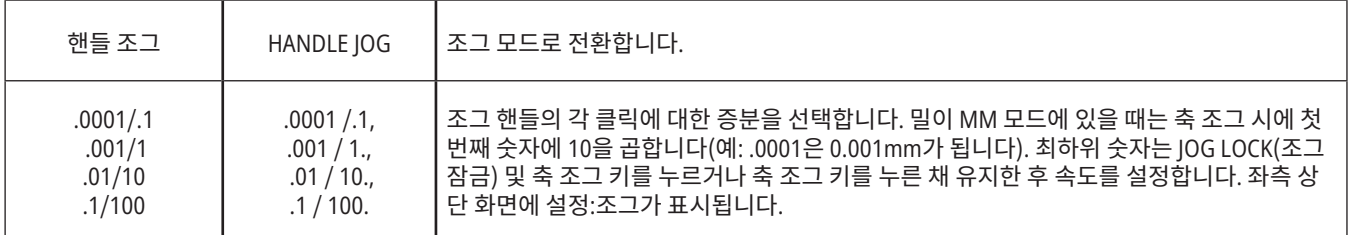

#### **ZERO RETURN MODE KEYS**

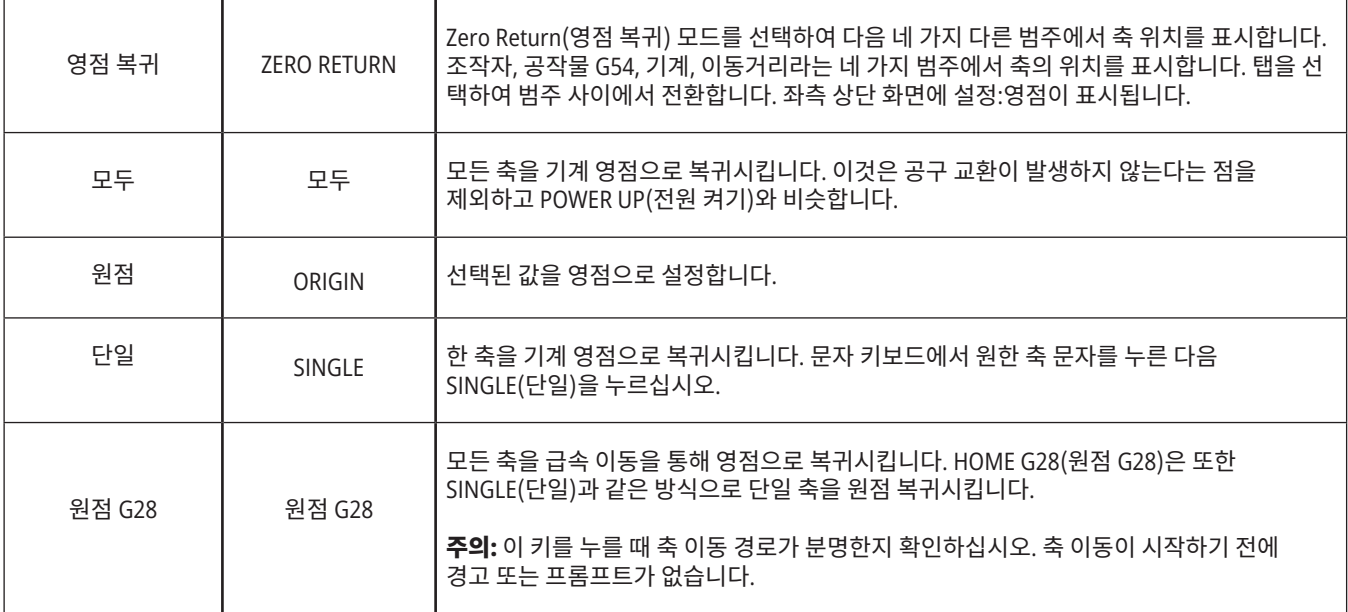

# **모드 키(계속)**

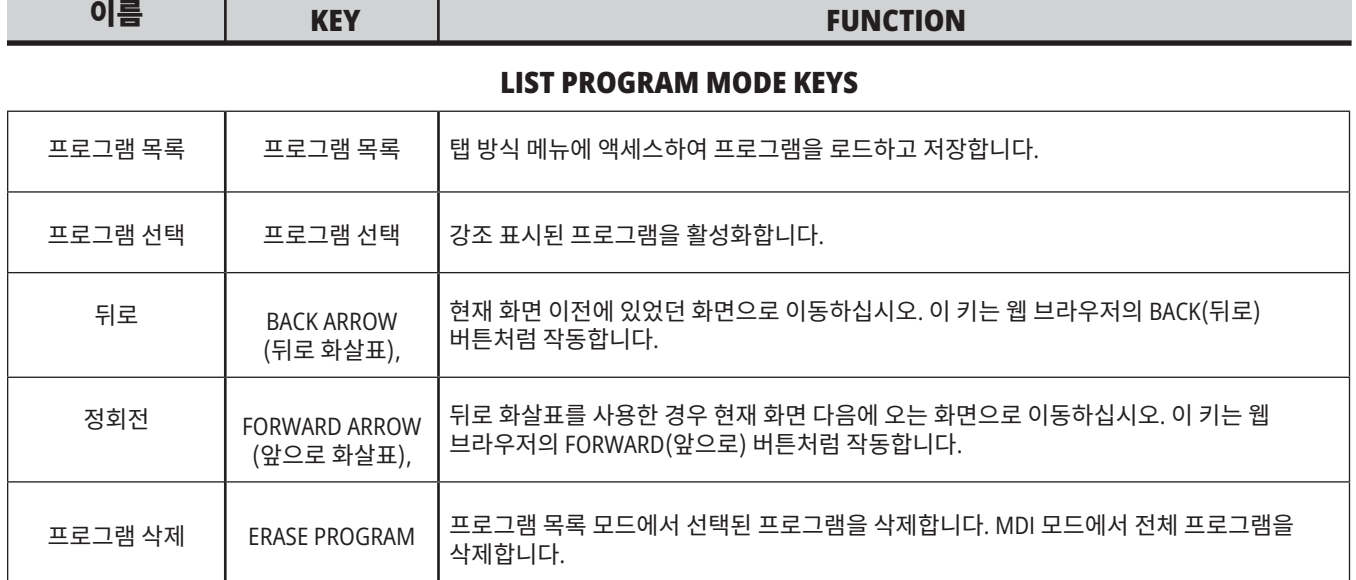

# **숫자 키**

숫자 키를 사용하여 특수 문자와 함께 번호를 입력합니다 (메인 키에 황색으로 출력). SHIFT를 눌러 특수 문자를 입력하십시오.

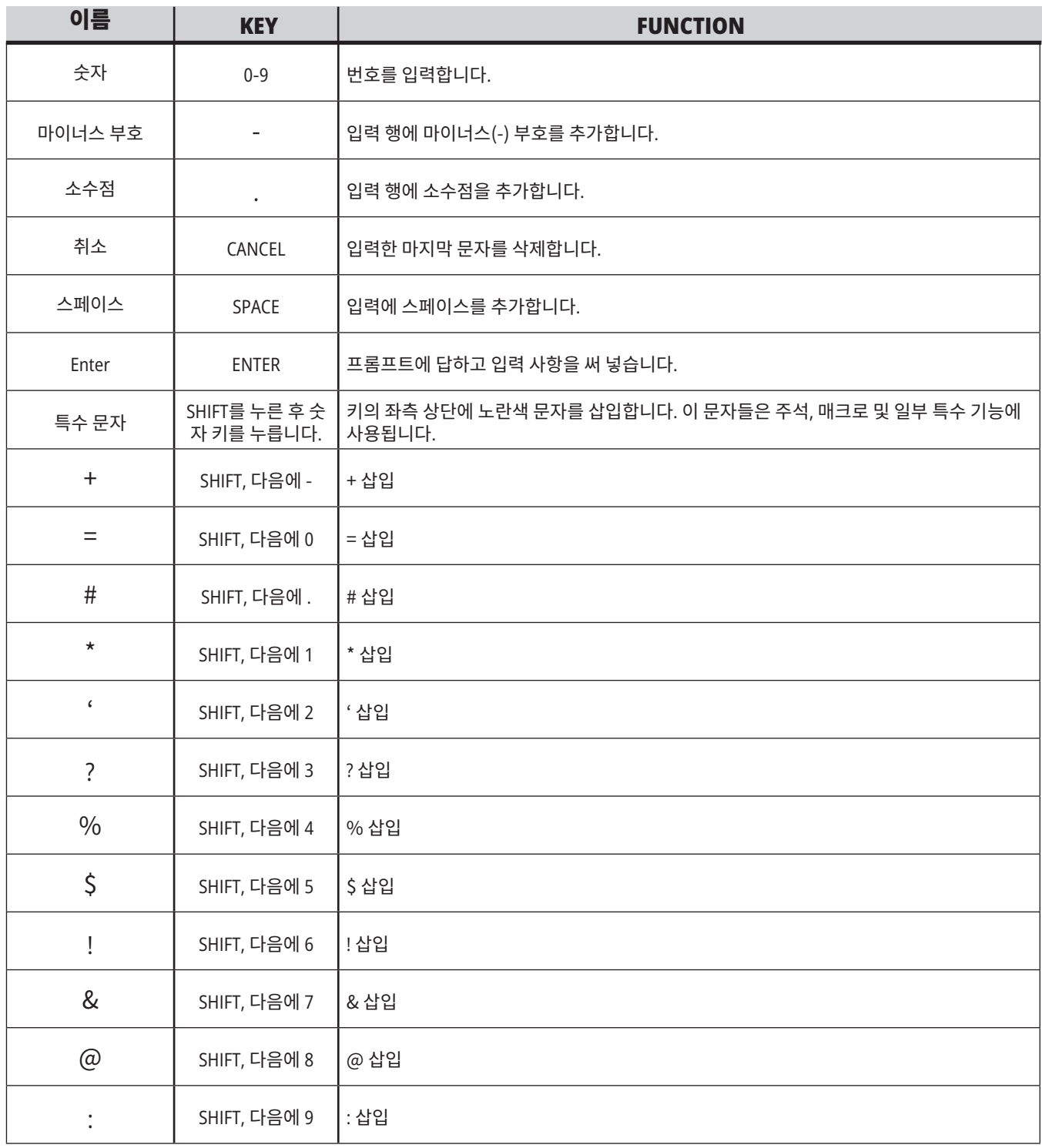

# **문자 키**

문자 키를 사용하여 특수 문자와 함께 알파벳의 글자를 입력합니다 (메인 키에 황색으로 출력). SHIFT를 눌러 특수 문자를 입력하십시오.

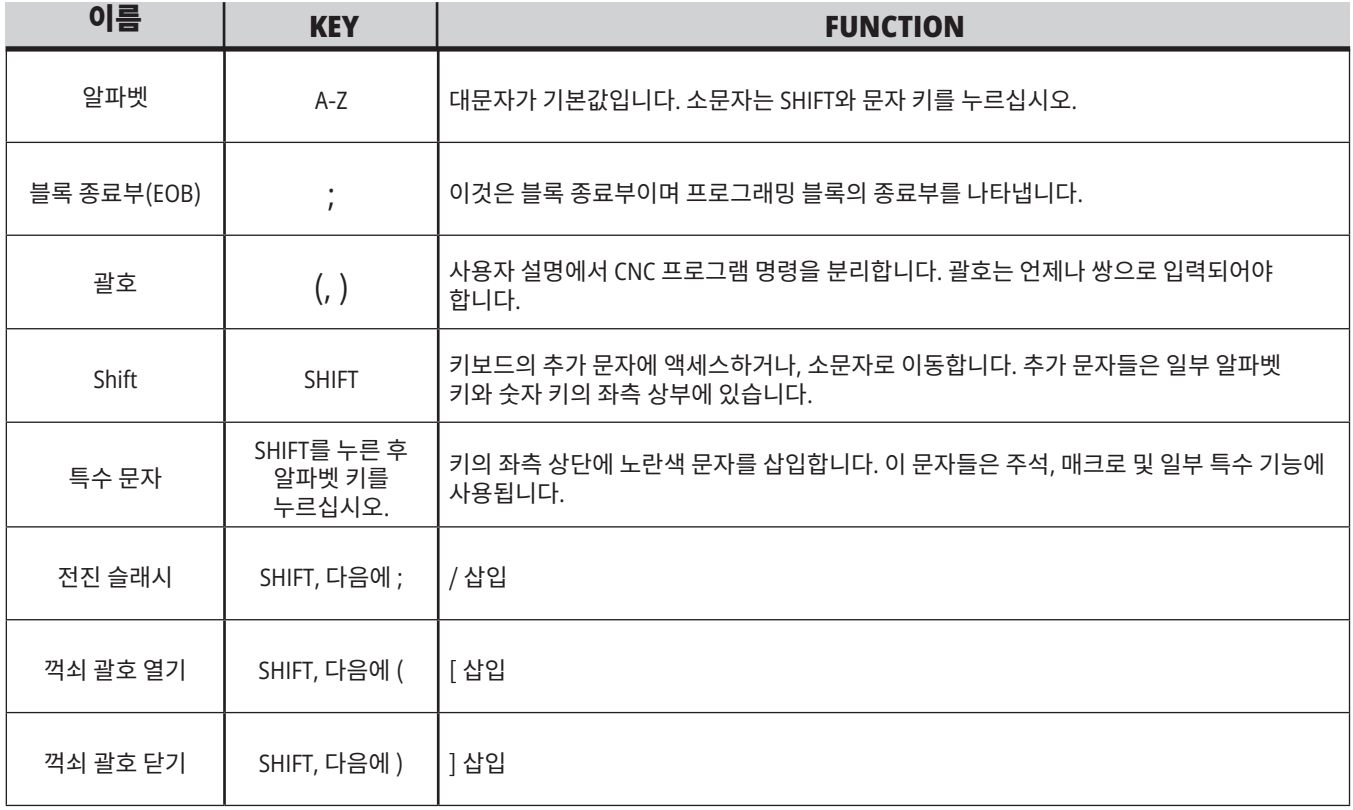

## **4.7 | 선반 - 조그/오버라이드 키**

# **선반 조그 키**

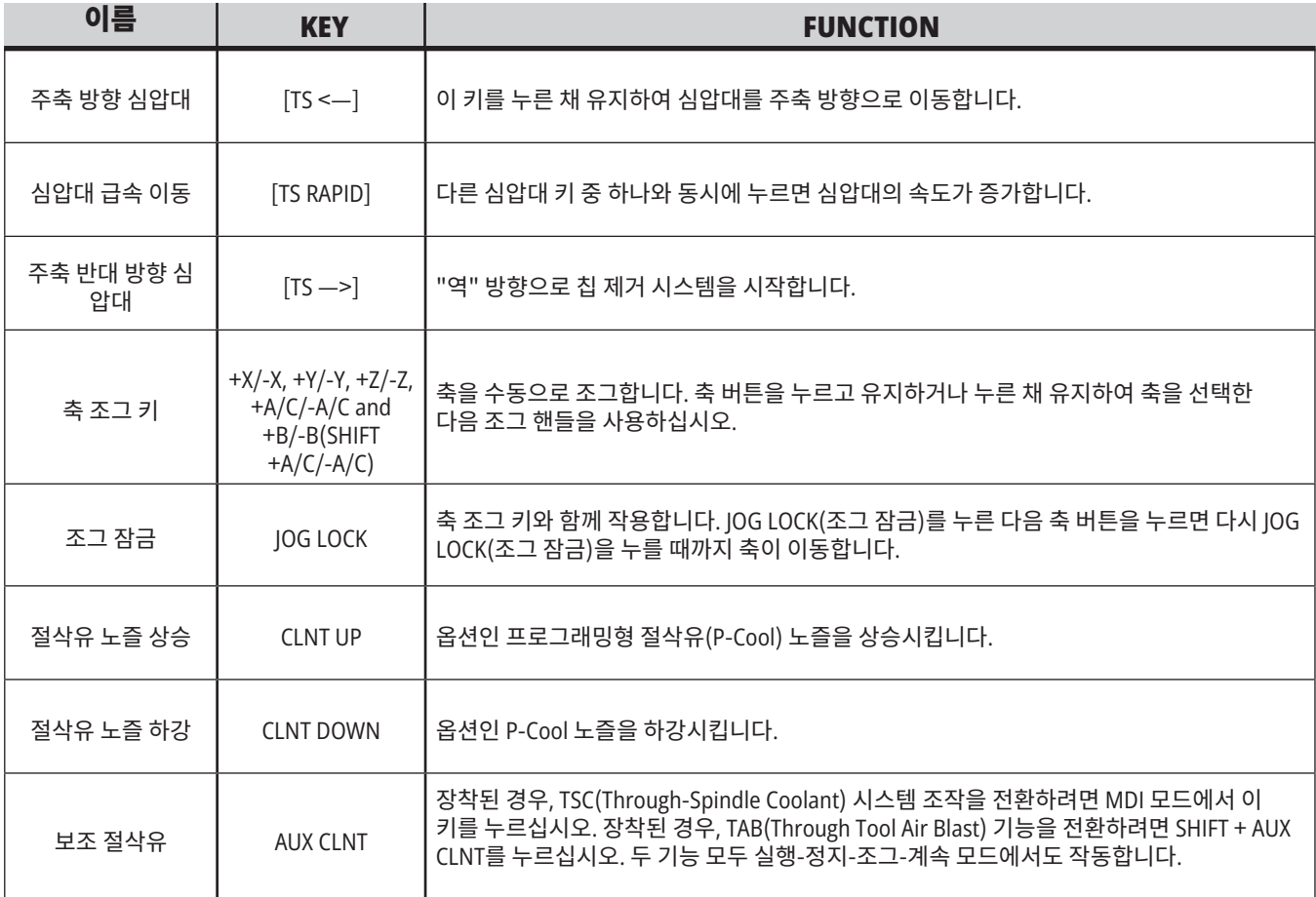

## **오버라이드 키**

오버라이드로 프로그램에서 속도 및 이송량을 일시적으로 조절할 수 있습니다. 예를 들어, 한 프로그램을 확인하는 동안 급속 이동을 감속하거나 공작물 정삭 등에 대한 그 효과를 실험하기 위해 이송량을 조절할 수 있습니다.

설정 19, 20 및 21을 사용하여 이송량, 스핀들 및 급속 오버라이드를 각각 비화성화할 수 있습니다.

FEED HOLD(이송 일시 정지)는 눌렀을 때 급속 이동 및 이송을 정지시키는 오버라이드 버튼으로 동작합니다. FEED HOLD(이송 일시 정지)는 또한 공구 교환 및 공작물 타이머를 정지시키지만 태핑 사이클 또는 일시 정지 타이머를 정지시키지 않습니다.

FEED HOLD(이송 일시 정지) 후 계속하려면 CYCLE START( 사이클 시작)를 누르십시오. 설정 모드 키를 잠금 해제했을 때 엔클로저에 있는 도어 스위치는 비슷한 결과를 제공하지만

도어가 열려 있을 때 도어 일시 정지를 표시합니다. 도어가 닫혀 있을 때 제어장치는 Feed Hold(이송 일시 정지) 모드에 있게 되며 따라서 계속 진행하려면 CYCLE START(사이클 시작)를 눌러야 합니다. Door Hold(도어 일시 정지)와 FEED HOLD(이송 일시 정지)는 어떤 보조축도 정지시키지 않습니다.

COOLANT(절삭유)를 눌러 표준 절삭유 설정을 오버라이드할 수 있습니다. 절삭유 펌프는 다음 M 코드나 조작자 조치가 있을 때까지 켜진 상태나 꺼진 상태를 유지합니다(설정 32 참조).

설정 83, 87 및 88을 사용하여 M30 및 M06 명령, 또는 RESET(리셋)으로 각각 오버라이드된 값을 기본값으로 되돌리십시오.

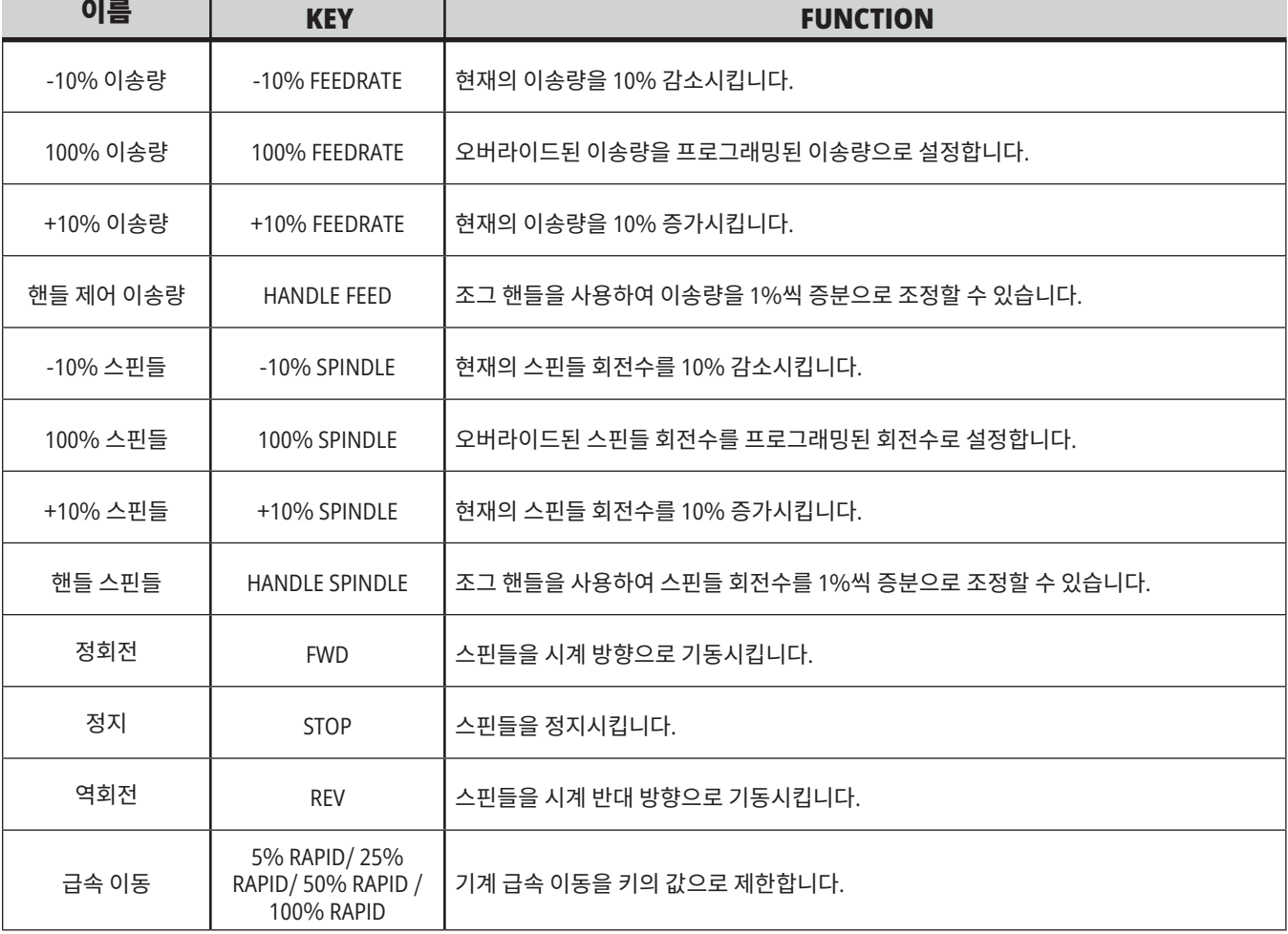

### **5.1 | 선반 제어 화면 - 개요**

# **제어 화면**

제어 화면은 다른 기계 및 화면 모드와 함께 변하는 창들로 구성되어 있습니다.

조작:메모리 모드에서 기본 제어 화면 레이아웃(프로그램이 실행되는 동안)

- 1. 모드, 네트워크, 시간 상태 표시줄
- 2. 프로그램 화면
- 3. 메인 화면(크기는 달라짐)/프로그램/ 오프셋/현재 명령/설정/그래픽/ 편집기/VPS/도움말
- 4. 활성 코드
- 5. 활성 공구
- 6. 절삭유
- 7. 타이머, 카운터/공구 관리
- 8. 경보 상태
- 9. 시스템 상태 표시줄
- 10. 위치 화면 / 축 부하
- 11. 입력 바
- 12. 아이콘 표시줄
- 

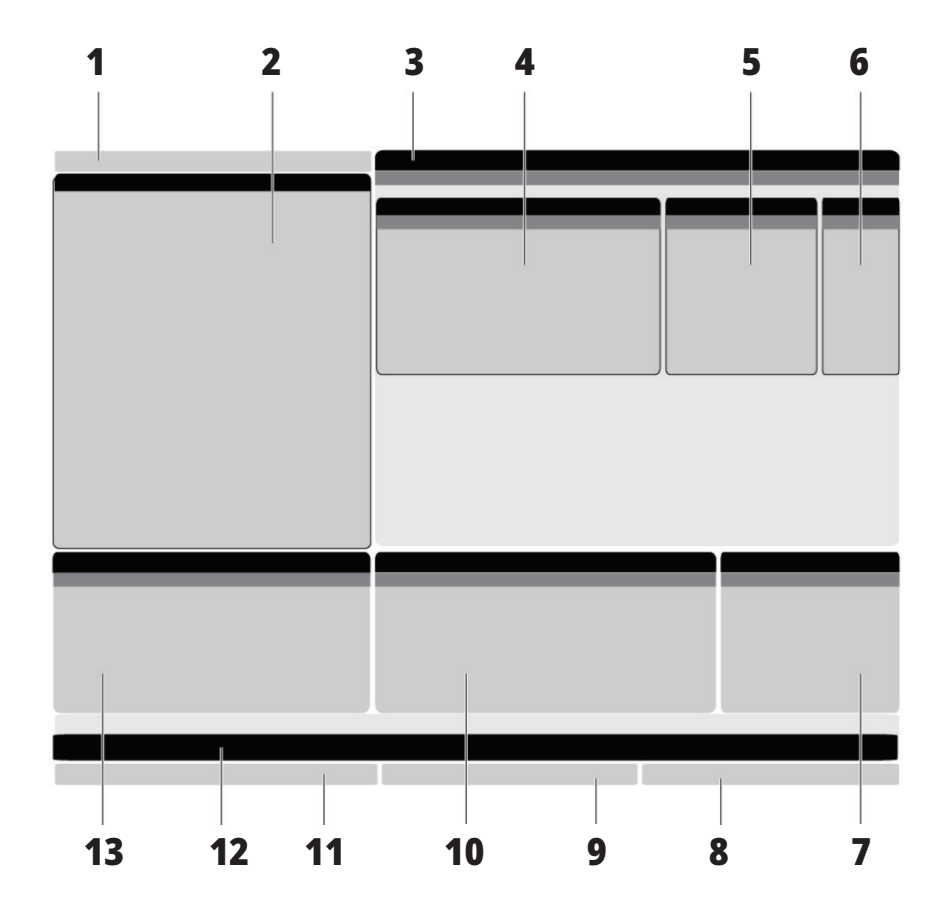

13. 스핀들 상태 기대 가능 아이는 이 학생 창은 흰색 백그라운드입니다. 해당 창이 활성된 창에서만 데이터를 처리할 수 있고, 한번에 하나의 창이 활성됩니다. 예를 들어, 공구 오프셋 탭을 선택하면 오프셋 표 백그라운드가 흰색으로 바뀝니다. 데이터를 변경할 수 있습니다. 대부분 경우에 화면 키로 활성 창을 변경합니다.

### **5.1 | 선반 제어 화면 - 개요**

# **탭 방식 기본 탐색**

Haas 제어는 여러 모드 및 화면에 대해 탭 방식 메뉴를 사용합니다. 탭 방식 메뉴는 관련 데이터를 액세스하기 쉬운 형식으로 한데 모아둡니다. 이러한 메뉴들을 탐색하려면

1. 표시 화면 또는 모드 키를 누르십시오.

 탭 방식에 처음으로 액세스할 때 첫 번째 탭(또는 하위 탭)이 활성화됩니다. 강조 표시 커서가 탭에서 사용 가능한 첫 번째 옵션에 있습니다.

- 2. 커서 키 또는 HANDLE JOG(핸들 조그) 제어를 사용하여 강조 표시 커서를 활성 탭 내에서 이동하십시오.
- 3. 같은 탭 방식 메뉴에서 다른 탭을 선택하려면 해당 모드 또는 표시 화면 키를 다시 누르십시오.

참고**:** 커서가 메뉴 화면 상단에 있으면 또한 UP(위쪽) 커서 화살표 키를 눌러 다른 탭을 선택할 수 있습니다.

 현재의 탭이 비활성화됩니다.

# **입력 바**

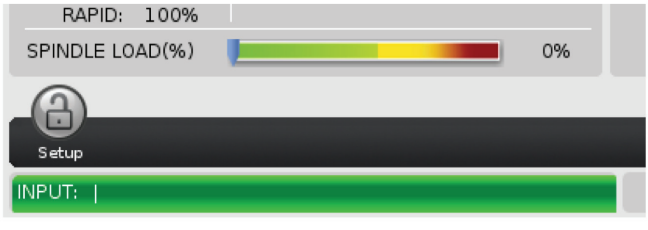

입력 표시줄은 화면 좌측 모서리 하단에 위치한 데이터 입력 부분입니다. 사용자가 입력할 때 입력 내용이 나타나는 곳입니다.

4. 커서 키를 사용하여 탭 또는 하위 탭을 강조 표시하고 DOWN(아래) 커서 화살표 키를 눌러 해당 탭을

 참고**:** 위치 탭 방식 화면에서 해당 탭들을 활성화할 수

5. 다른 표시 화면 또는 모드 키를 눌러 다른 탭 방식 메뉴로

사용하십시오.

작업하십시오.

없습니다.

# **모드, 네트워크, 시간 상태 표시줄**

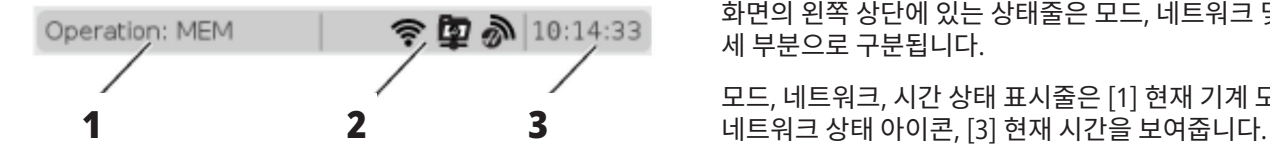

화면의 왼쪽 상단에 있는 상태줄은 모드, 네트워크 및 시간의 세 부분으로 구분됩니다.

모드, 네트워크, 시간 상태 표시줄은 [1] 현재 기계 모드, [2]

# **모드, 키 액세스 및 모드 표시**

### 모드 [**1**]

Haas 제어장치는 기계 기능을 다음 세 모드로 구성합니다. Setup(설정), Edit(편집), Operation(조작). 각 모드는 해당 모드에서 작업하는 데 필요한 모든 정보를 화면에 보여줍니다. 예를 들어, Setup(설정) 모드에서 공작물 오프셋 테이블과 공구 오프셋 테이블, 위치 정보에 액세스할 수 있습니다. Edit(편집) 모드에서 프로그램 편집기와 시각적

프로그래밍 시스템(VPS)(무선 직관적 프로빙 시스템(WIPS) 을 포함) 같은 선택적 시스템에 액세스할 수 있습니다. Operation(조작) 모드에는 프로그램을 실행하는 모드 메모리 (MEM)가 포함됩니다.

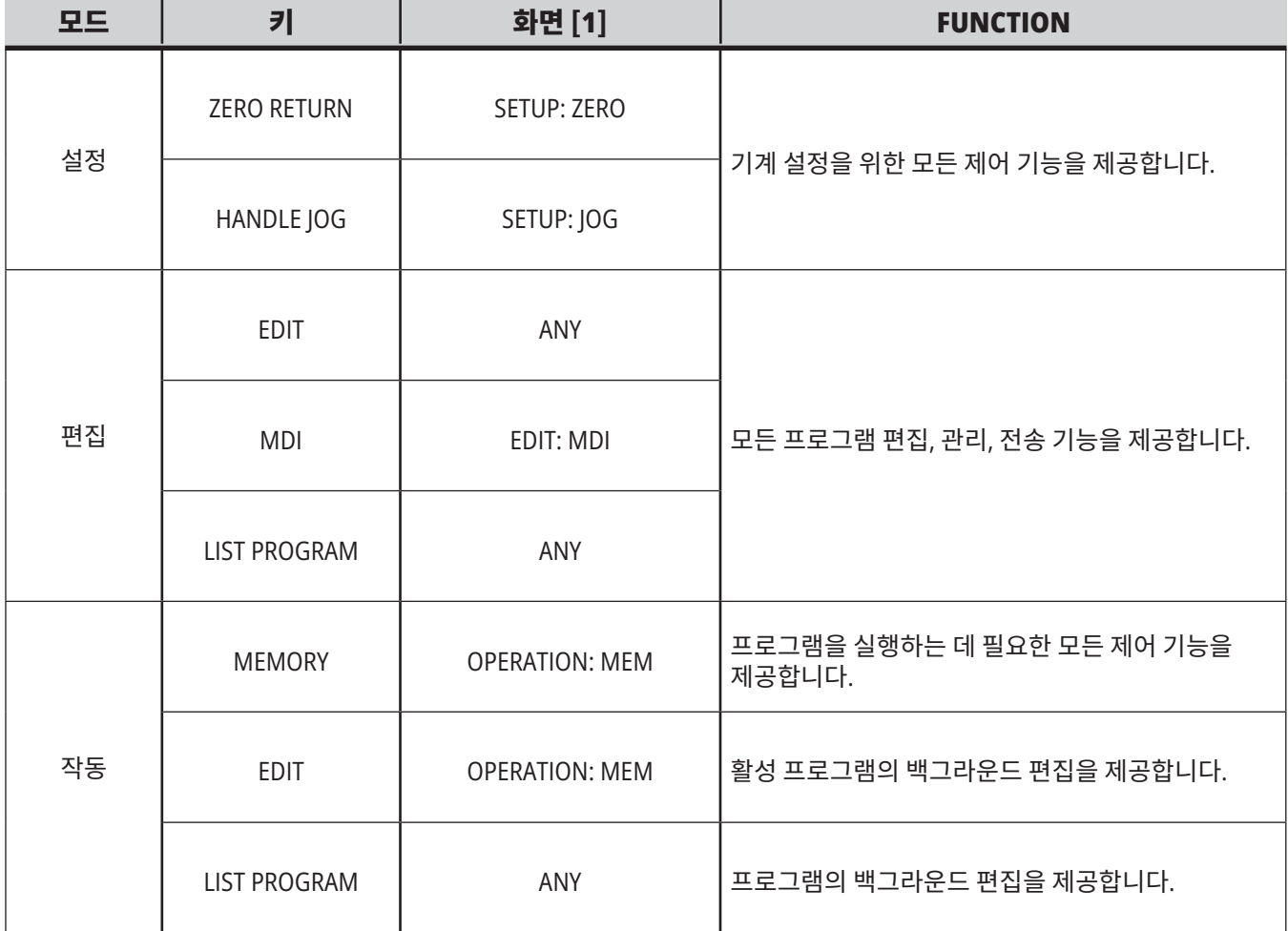

### **5.1 | 선반 - 제어 화면 개요**

# **네트워크**

차세대 제어장치에 설치된 네트워킹을 가지고 있다면, 표시줄의 중앙 네트워킹 파티션에 있는 아이콘이 네트워킹 상태 정보를 제공합니다. 네트워킹 아이콘의 의미는 표를 참조하십시오.

## **설정 화면**

SETTING(설정)을 누른 다음 설정 탭을 선택하십시오. 설정에 따라 기계 작동 방식이 변경됩니다. 자세한 내용은 "설정" 섹션을 참조하십시오.

## **절삭유 화면**

절삭유 표시 화면이 OPERATION:MEM(작업:메모리) 모드에서 화면 우측 상단에 표시됩니다.

첫 번째 행을 보면 절삭유가 ON인지 또는 OFF인지 알 수 있습니다.

다음 행에 옵션인 프로그래밍형 절삭유 펌프 꼭지(P-COOL)의 위치 번호가 표시됩니다. 위치는 1부터 34까지입니다. 해당 옵션이 설치되지 않은 경우 어떤 위치 번호도 표시되지 않습니다.

절삭유 게이지의 검정 화살표가 절삭유 레벨을 표시합니다. Full(꽉 참)은 1/1이고 Empty(비어 있음)는 0/1입니다. 절삭유 흐름 문제를 피하려면 절삭유 레벨을 적색 범위 위로 유지하십시오. 또한 게이지 탭 아래 DIAGNOSTICS(진단) 모드에서 이 게이지를 볼 수 있습니다.

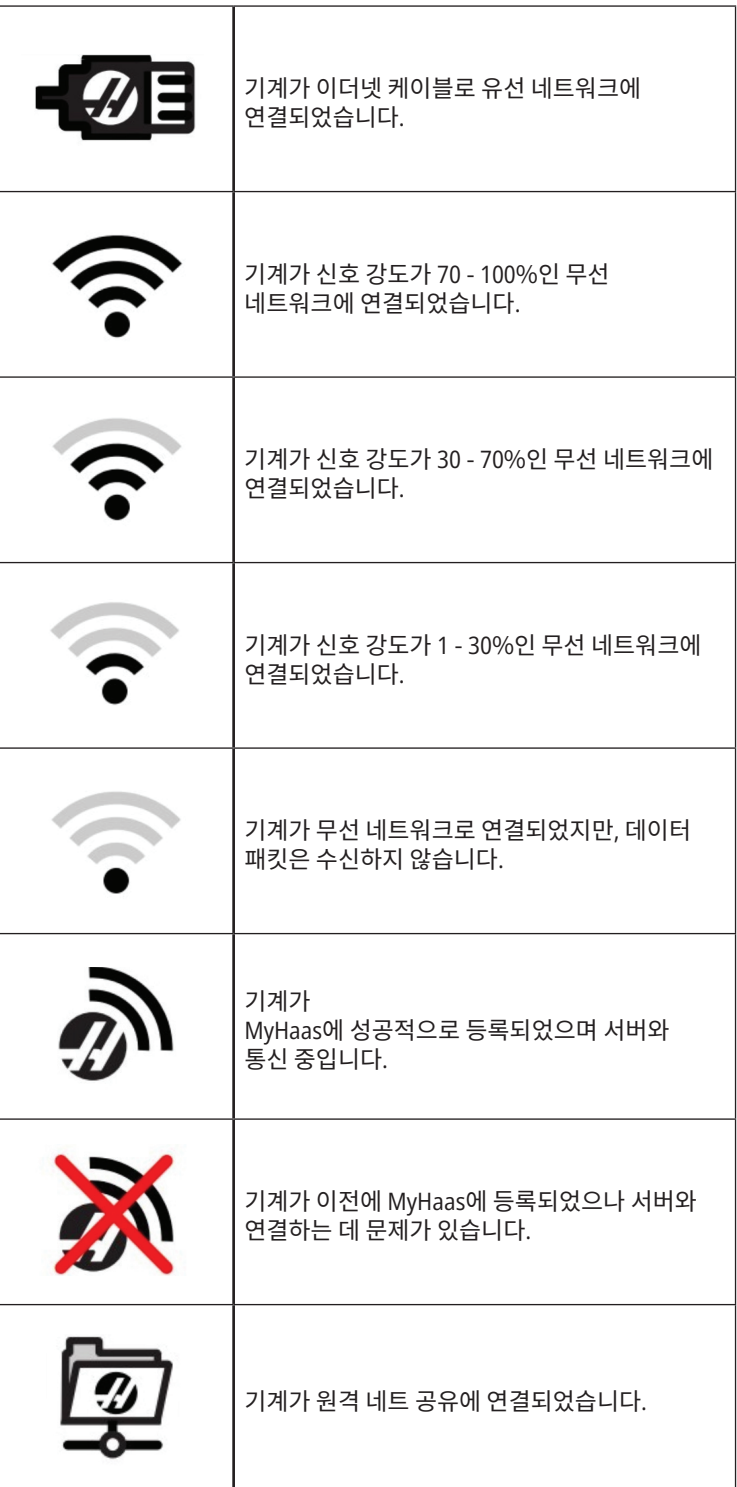

### **5.2 | 선반 제어 화면 - 위치 화면**

# **위치 화면**

Position(위치) 표시 화면에 네 개의 참조 포인트(워크, 이동할 \_\_ 사용하여 탭에 표시된 다른 참조 포인트에 액세스할 수 거리, 기계, 작업자)에 대한 현재의 축 위치를 표시합니다. 어떤 모드에서도 POSITION(위치)을 누르고 커서 키를

있습니다. 마지막 탭 표시 화면에 같은 화면의 모든 참조 포인트가 표시됩니다.

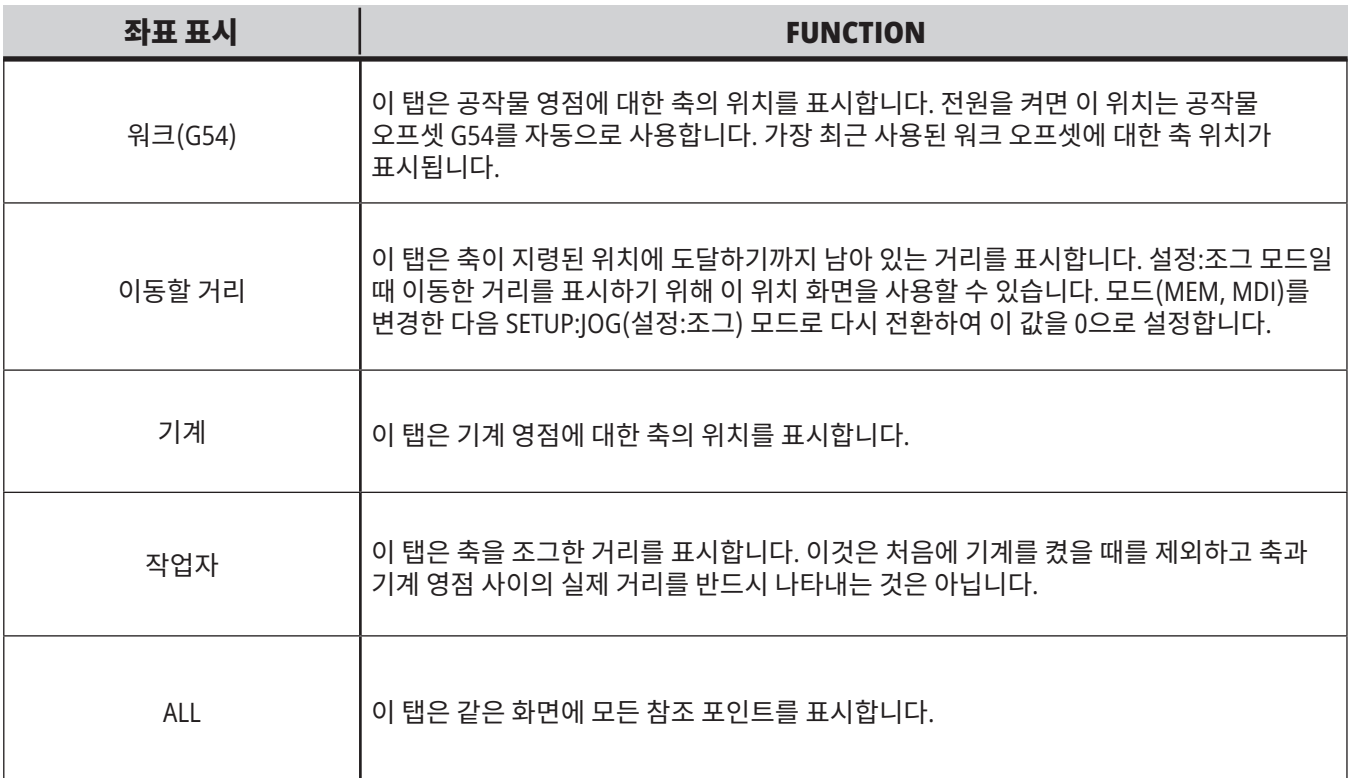

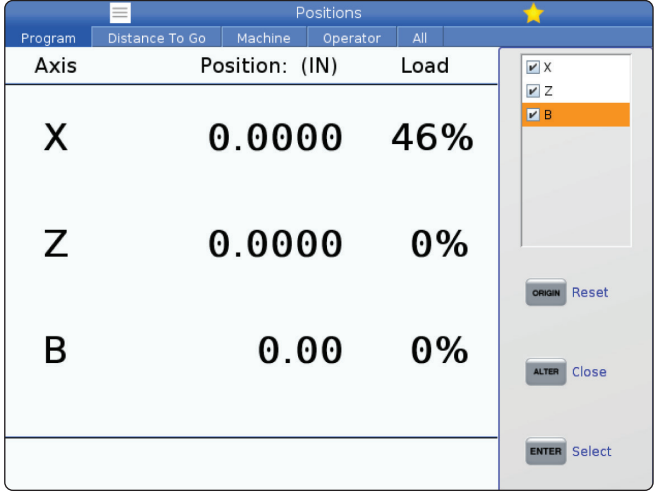

#### 축 표시 화면 선택

위치 표시 화면에 축을 추가하거나 제거할 수 있습니다. 위치 표시 화면 탭이 활성화되어 있는 동안 ALTER를 누르십시오.

축 표시 화면 선택 창은 화면 오른쪽에서 나타납니다.

커서 화살표 키를 사용하여 축을 강조 표시하고, ENTER를 눌러 표시 화면을 켜고 끄십시오. 위치 화면은 확인 표시가 있는 축을 보여줍니다.

축 표시 화면 선택기를 닫으려면 ALTER를 누르십시오.

참고**:** 최대 (5)개의 축을 표시할 수 있습니다.

## **5.3 | 선반 제어 화면 - 오프셋 화면**

# **오프셋 화면**

오프셋 테이블에 액세스하려면 OFFSET(오프셋)를 누르고 공구 탭 또는 공작물 탭을 선택하십시오.

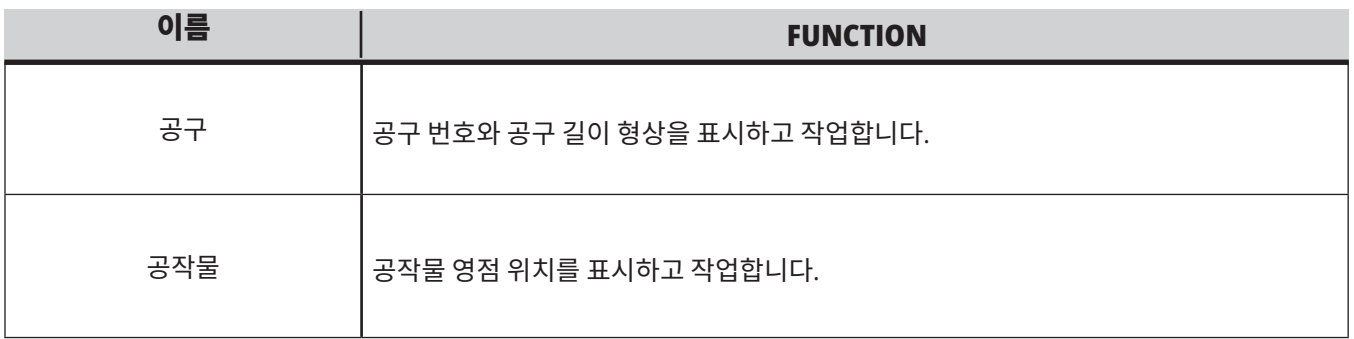

# **현재 명령**

이 단원에서는 Current Commands(현재 명령) 페이지와 그 페이지에서 보여주는 데이터의 유형에 대해 설명합니다. 이 페이지 대부분의 정보는 또한 다른 모드로 표시됩니다.

**CURRENT COMMANDS**(현재 명령)를 눌러 이용할 수 있는 Current Commands(현재 명령) 화면의 탭 방식 메뉴에 액세스하십시오.

장치- 이 페이지의 Mechanisms(메커니즘) 탭에서는 수동으로 명령할 수 있는 기계의 하드웨어 장치를 표시합니다. 예를 들어, 공작물 회수 장치 또는 프로브 암을 전진 및 후진할 수 있습니다. 또한, 원하는 RPM에서 스핀들을 시계 방향 또는 반시계 방향으로 수동으로 회전시킬 수 있습니다.

타이머 화면 - 이 페이지에는 다음이 표시됩니다.

- • 현재 날짜와 시간.
- 총 전원 켜기 시간.
- 총 사이클 시작 시간.
- • 총 이송 시간.
- M30 카운터. 프로그램이 M30 명령에 도달할 때마다 이 두 카운터 모두 하나씩 증분합니다.
- 매크로 변수 화면.

또한 이 타이머 및 카운터들은 조작:메모리, 설정:영점 및 편집:MDI 모드에서 화면 우측 하단에서 볼 수 있습니다.

매크로 화면 - 이 페이지에는 매크로 변수 목록과 그 값이 표시됩니다. 프로그램이 실행될 때 제어장치가 이러한 변수들을 업데이트합니다. 이 화면에서 변수를 수정할 수 있습니다.

활성 코드 - 이 페이지에는 활성 프로그램 코드 목록이 표시됩니다. 조작:메모리 및 편집:MDI 모드 화면에서는 이 화면의 더 작은 버전이 포함됩니다. 또한 조작 모드에서 PROGRAM(프로그램)을 누르면 활성 프로그램 코드가 표시됩니다.

고급 공구 관리 - 이 페이지에는 공구 수명을 예측하기 위해 제어장치가 사용하는 정보가 포함되어 있습니다. 여기서 공구 그룹을 생성하고 관리하며, 각 공구에 대해 예상되는 최대 공구 부하율을 입력합니다.

자세한 내용은 본 매뉴얼의 조작 단원에서 고급 공구 관리 단원을 참조하십시오.

계산기 -이 페이지에는 표준, 밀링/선삭, 태핑 계산기가 포함되어 있습니다.

미디어 - 이 페이지에는 미디어 플레이어가 포함되어 있습니다.

# **장치 - 메커니즘**

메커니즘 페이지는 기계에서 사용 가능한 기계 부품과 옵션을 표시합니다. 작동 및 사용법에 대한 더 자세한 정보를 보려면 UP(위) 및 DOWN(아래) 방향 화살표를 사용하여 나열된 메커니즘을 선택하십시오. 페이지는 기계의 기능,

구성 요소, 빠른 팁에 대한 자세한 지침과 기계에 대해 배우고 활용하는 데 도움이 되는 다른 페이지에 대한 링크를 제공합니다.

- Current Commands(현재 명령) 메뉴에서 장치 탭을 선택하십시오.
- 사용하고자 하는 메커니즘을 선택하십시오.

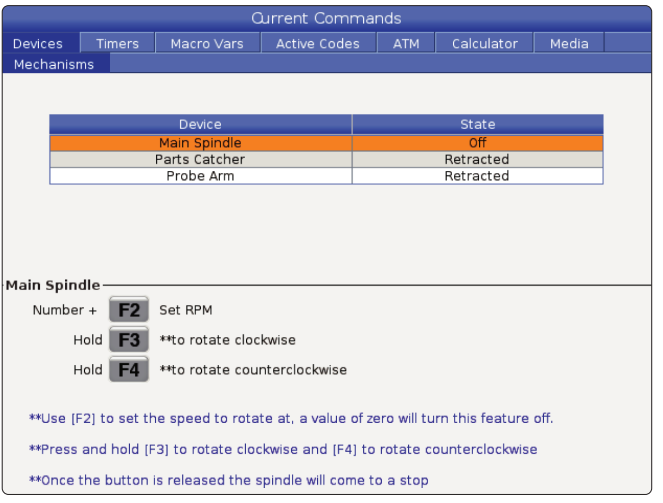

Devices(장치)의 Main Spindle(메인 스핀들) 옵션을 사용하면 선택한 RPM에서 스핀들을 시계 방향으로 돌리거나 반시계 방향으로 회전할 수 있습니다. 최대 RPM은 기계의 최대 RPM 설정으로 제한됩니다.

- • 필드에서 필드로 이동하려면 커서 화살표 키를 사용하십시오.
- • 스핀들을 회전하고자 하는 RPM을 입력하고 [**F2**]를 누르십시오.
- • 스핀들을 시계 방향으로 회전하려면 [**F3**]를 길게 누르십시오. 스핀들을 반시계 방향으로 회전하려면 [**F4**]를 길게 누르십시오. 버튼을 놓으면 스핀들이 정지합니다.

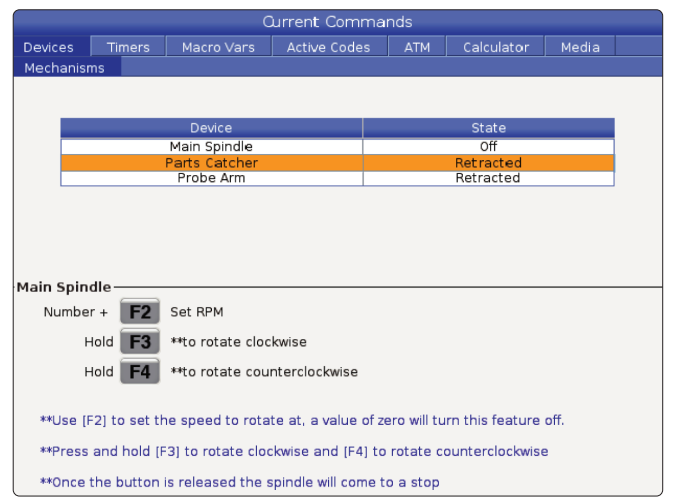

장치의 공작물 회수 장치 옵션을 사용하면 공작물 회수 장치를 전진 및 후진할 수 있습니다. 도어를 완전히 닫아야 합니다.

- • 필드에서 필드로 이동하려면 커서 화살표 키를 사용하십시오.
- • 공작물 회수장치를 전진하려면 [**F2**]를 누르고 후진하려면 [**F2**]를 누르십시오.
- • 공작물 회수 장치를 공작물 회수 위치로 부분적으로 전진시키려면 [**F3**]을 누르십시오.
- • 이중 작동 공작물 회수 장치를 설정하려면 다음을 참조하십시오. 자세한 내용은 이중 작동 - 공작물 회수 장치 - 설정을 참조하십시오.

# **장치 - 메커니즘(계속)**

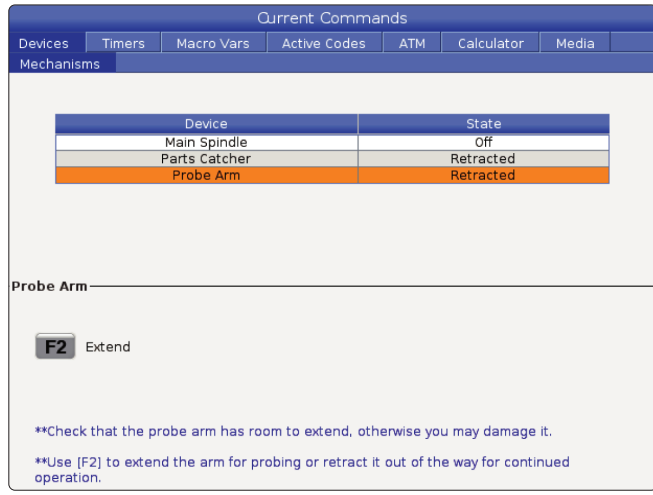

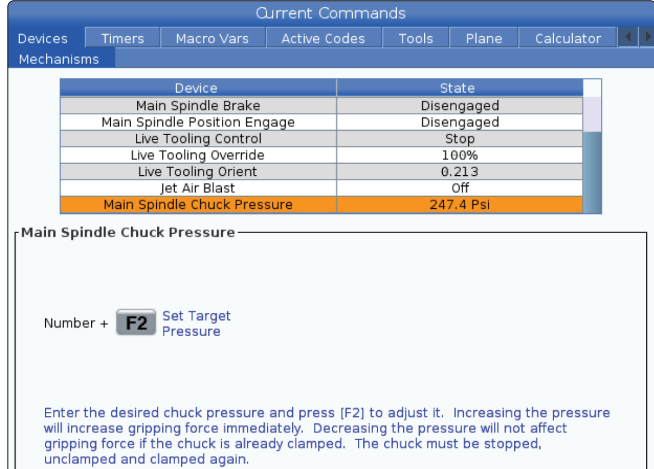

**Current Commands** Timers | Macro Vars | Active Codes | ATM | Calculator Media **F2** Load and Measure Bar 1 Advance Bar 102 Set Collet Face Position  $S_{\circ\circ}$  . INSERT Set Push Rod Offset Bar Feeder System Variables Length of Longest Bar<br>Total Push Length (D)<br>Total Initial Push Length (F)<br>Minimum Clamping Length (G)<br>Maximum Number of Parts 48.0000  $\overline{M}$  $\begin{array}{c|cc}\n 0.0000 & \text{IN} \\
\hline\n 0.0000 & \text{IN} \\
\hline\n 0.0000 & \text{IN} \\
\hline\n 0.0000 & \text{IN}\n \end{array}$ Maximum Number of Bars<br>Set up 1: Load Bar and M  $\Omega$ sars<br>1d Measur Set up 2: Adjust Transfer Tray Height

장치의 메인 스핀들 척 압력 옵션을 사용하면 척 압력을 프로그래밍할 수 있습니다.

- • 필드에서 필드로 이동하려면 커서 화살표 키를 사용하십시오.
- • 원하는 척 압력을 입력하고 [F2]를 눌러 압력을 설정합니다.

#### 참고**:**

입력한 값은 정수(정수)여야 합니다.

- 압력이 증가하면 파지력이 즉시 증가합니다.
- • 척이 이미 클램프된 경우 압력이 줄어들어도 잡는 힘에 영향을 미치지 않습니다. 척을 정지하고 클램핑을 풀고 다시 클램핑해야 합니다.
- 최대 압력은 척 크기에 따라 다릅니다.

장치의 메인 스핀들 척 압력 옵션을 사용하면 척 압력을 프로그래밍할 수 있습니다.

- • 필드에서 필드로 이동하려면 커서 화살표 키를 사용하십시오.
- 원하는 척 압력을 입력하고 [F2]를 눌러 압력을 설정합니다.

#### 참고**:**

• 입력한 값은 정수여야 합니다.

- • 압력이 증가하면 파지력이 즉시 증가합니다.
- • 척이 이미 클램프된 경우 압력이 줄어들어도 잡는 힘에 영향을 미치지 않습니다. 척을 정지하고 클램핑을 풀고 다시 클램핑해야 합니다.
- 최대 압력은 척 크기에 따라 다릅니다.

장치의 봉재 이송장치 탭을 사용하면 봉재 이송장치 시스템 변수를 설정할 수 있습니다.

• 필드에서 필드로 이동하려면 커서 화살표 키를 사용하십시오.

## **시간 조정**

이 절차에 따라 날짜 또는 시간을 조정하십시오.

- 1. Current Commands(현재 명령)에서 타이머 페이지를 선택하십시오.
- 2. 커서 화살표 키를 사용하여 날짜: 또는 시간: 또는 표준 시간대 필드를 강조 표시하십시오.
- 3. [**EMERGENCY STOP**]을 누릅니다**.**
- 4. 날짜: 필드에 하이픈을 포함하여 **MM**-**DD**-**YYYY** 형식으로 새 날짜를 입력하십시오.
- 5. 시간: 필드에 콜론을 포함하여 **HH:MM** 형식으로 새 시간을 입력하십시오. [**SHIFT**]를 누른 후 9를 눌러 콜론을 입력하십시오.
- 6. 표준 시간대: 필드에서 [**ENTER**]를 눌러 표준 시간대 목록에서 선택하십시오. 팝업 창에 검색어를 입력하여 목록 범위를 좁힐 수 있습니다. 예를 들어, 태평양 표준시를 찾으려면 PST를 입력하십시오. 사용하려는 표준 시간대를 강조 표시하십시오.
- 7. [**ENTER**]를 누르십시오.

# **타이머 및 카운터 리셋**

전원 켜기, 사이클 시작 및 이송 절삭 타이머를 리셋할 수 있습니다. 또한 M30 카운터를 리셋할 수 있습니다.

- 1. Current Commands(현재 명령)에서 타이머 페이지를 선택하십시오.
- 2. 커서 화살표 키를 사용하여 리셋하려는 타이머 또는 카운터의 이름을 강조 표시하십시오.

#### 3. ORIGIN(원점)을 눌러 타이머 또는 카운터를 리셋하십시오.

팁**:** 두 가지 다른 방식으로 정삭 공작물을 추적하기 위해 M30 카운터를 독립적으로 리셋할 수 있습니다. 예를 들어, 전환 중인 정삭된 공작물과 정삭된 전체 공작물입니다.

# **현재 지령 - 활성 코드**

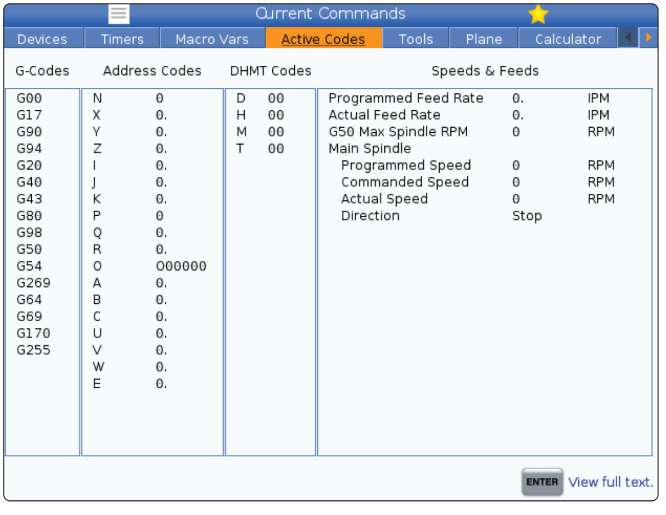

이 화면은 특히 다음과 같이 프로그램에서 현재 활성화된 코드에 대한 읽기 전용 실시간 정보를 제공합니다.

- • 현재 동작 유형을 정의하는 코드(급속 대 선형 이송 대 원형 이송)
- • 시스템 위치 설정(절대 대 증분)
- • 컷터 보정(왼쪽, 오른쪽 또는 꺼짐)
- 활성 고정 사이클 및 워크 오프셋.

또한 활성 Dnn, Hnn, Tnn 및 최근 M 코드를 보여줍니다. 알람이 활성 상태인 경우 이것은 활성 코드 대신에 활성 알람을 빠르게 표시합니다.

# **공구 - 공구 사용**

공구 사용 탭에는 프로그램에서 사용되는 공구에 대한 정보가 있습니다. 이 디스플레이는 프로그램에 사용된 각 공구에 대한 정보와 사용 통계를 알려줍니다. 사용자 메인 프로그램 시작 시 정보 수집을 시작하고 M99, M299, M199 코드를 충족하면 정보를 삭제합니다.

Tool Usage(공구 사용량) 디스플레이로 가려면 CURRENT COMMANDS(현재 명령)를 누르고 공구로 이동한 다음 공구 사용량 탭으로 이동하십시오.

시작 시간 - 공구가 스핀들에 삽입된 시간.

총 시간 - 공구가 스핀들에 있었던 총 시간.

이송 시간 - 공구 사용 시간.

부하% - 공구 사용 중 스핀들의 최대 부하.

참고**:** 이 값은 매초마다 검색됩니다. 기록과 비교하여 실제 부하는 다를 수 있습니다.

이송/총 시간 - 전체 시간 동안 공구의 이송 시간을 그래픽으로 표현합니다.

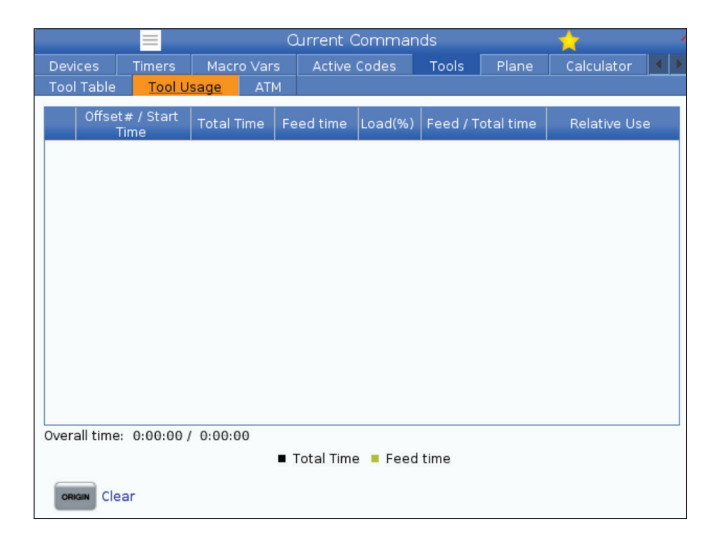

#### 체결**:**

- 검은색 막대 해당 공구 사용량을 다른 공구와 비교.
- 회색 막대 이 막대는 다른 사용과 관련하여 이 용도에서 도구가 사용된 기간을 보여줍니다.

매크로 인터페이스 이러한 매크로 변수를 사용하여 공구 사용 데이터를 설정하고 수집할 수 있습니다.

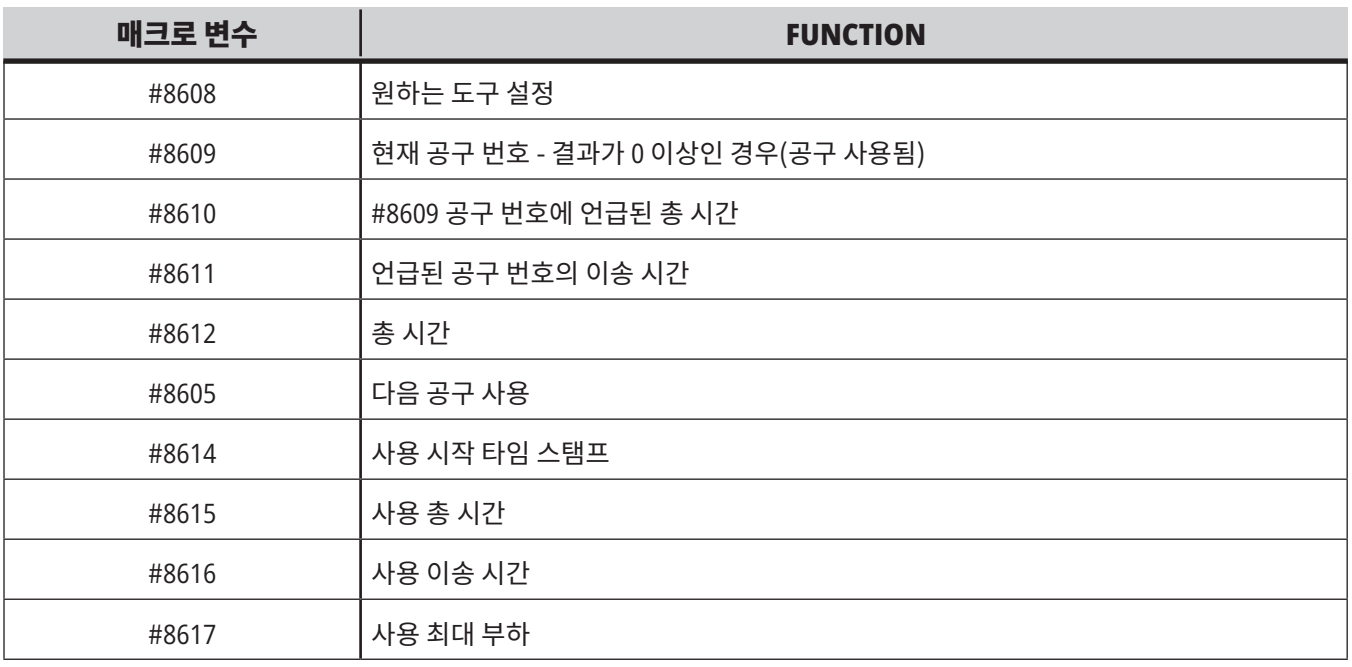

# **공구 - ATM**

#### 고급 공구 관리(**Advanced Tool Management: ATM**)를

이용하여 동일한 작업 또는 일련의 작업을 위한 복제 공구 그룹을 설정할 수 있습니다.

ATM은 복제 또는 백업 공구를 특정 그룹으로 분류합니다. 프로그램에서 단일 공구 대신에 공구 그룹을 지정합니다. ATM은 각 공구 그룹 내 공구 사용을 추적하여 사용자 정의 한계값과 비교합니다. 공구가 한계에 도달하면 제어장치가 "만료됨"으로 간주합니다. 다음에 프로그램이 해당 공구 그룹을 호출할 때 제어장치가 그룹에서 만료되지 않은 공구를 선택합니다.

- 공구가 만료되면:
- • 작업 표시등이 깜박입니다.
- ATM이 완료된 공구를 EXP 그룹에 배치

해당 공구를 포함한 공구 그룹이 적색 백그라운드와 함께 표시됩니다.

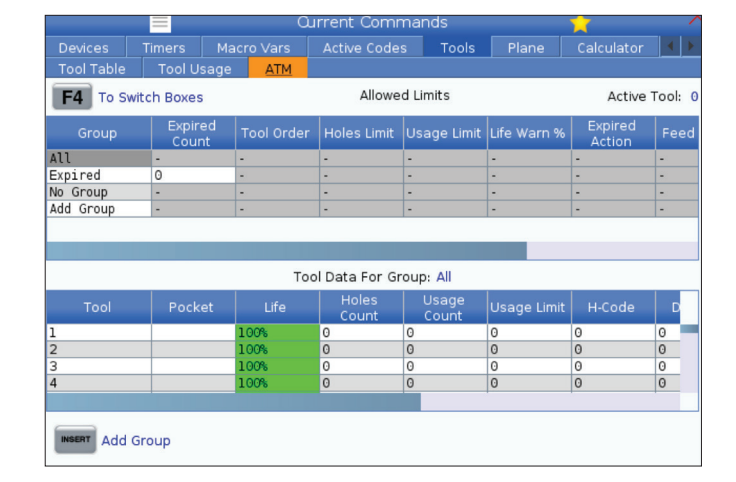

ATM을 사용하려면 CURRENT COMMANDS(현재 명령)를 누른 다음 탭 방식 메뉴에서 ATM을 선택하십시오. ATM 창에 두 개 부분, 허용 한계값과 공구 데이터.

#### 허용 한계값

다음 표에는 기본 그룹 및 사용자 지정 그룹을 포함하여 현재 공구 그룹 전체에 대한 데이터가 나와 있습니다. 모두는 시스템에 있는 공구를 모두 나열한 기본 그룹입니다. EXP는 만료된 공구를 모두 나열한 기본 그룹입니다. 표의 마지막 행은 공구 그룹에 할당되지 않은 모든 공구를 보여줍니다. 커서 화살표 키 또는 END(종료)를 사용하여 커서를 해당 행으로 옮겨 이 공구들을 보십시오.

허용된 한계값 표의 각 공구 그룹에 대해 공구가 만료되는 시점을 정하는 한계를 정의합니다. 한계값은 이 그룹에 할당된 모두 공구에 적용됩니다. 이러한 한계값은 그룹의 모든 공구에 영향을 줍니다.

허용된 한계값 표의 열은 다음과 같습니다.

**Group** - 공구 그룹의 ID 번호를 표시합니다. 이것은 프로그램에서 공구 그룹을 특정하는 데 사용하는 번호입니다.

만료 # - 그룹에 만료된 공구 수를 알 수 있습니다. 모두 행을 강조 표시하면 모든 그룹에서 완료된 모든 공구 목록이 보입니다.

순서 - 먼저 사용할 공구를 지정합니다. 순서 지정됨을 선택하면 공구 번호 순서로 공구를 사용합니다. 또한 ATM이 그룹에서 가장 최근 공구 또는 가장 오래된 공구를 자동으로 사용하도록 할 수 있습니다.

사용량 - 만료 전 최대 사용 횟수.

구멍 수 - 만료 전 공구가 뚫을 수 있는 최대 구멍 수.

경고 - 제어장치가 경고 메시지를 보내기 전 그룹에 남아 있는 공구 수명의 최소값.

부하 - 제어장치가 다음 열이 지정한 동작을 하기 전에 그룹의 공구에 허용된 부하 한계값.

동작 - 공구가 최대 공구 부하율에 도달할 때 자동 동작. 변경할 공구 동작 박스를 강조 표시하고 ENTER를 누르십시오.

UP(위쪽) 및 DOWN(아래쪽) 커서 키를 사용하여 풀다운 메뉴(알람, 이송 일시 정지, 경보음, 자동 이송, 다음 공구)에서 자동 동작을 선택하십시오.

이송시간 - 공구가 이송 상태에 있을 수 있는 분단위 시간량.

총시간 - 제어장치가 공구를 사용할 수 있는 분단위 시간량.

공구 데이터 - 이 표에는 한 공구 그룹의 각 공구에 대한 정보가 나와 있습니다. 한 그룹을 보려면 허용된 한계값 표에서 해당 그룹을 강조 표시한 다음 F4를 누르십시오.

공구 번호 - 그룹에서 사용된 공구 번호를 보여줍니다.

수명 - 공구의 잔여 수명 비율. 이것은 CNC 제어장치가 실제 공구 데이터와 조작자가 공구 그룹에 대해 입력한 허용된 한계값을 이용하여 계산합니다.

사용량 - 한 프로그램에서 공구를 호출한 총 횟수(공구 교환 횟수).

구멍 수 - 공구가 드릴링/태핑/보링한 구멍의 수.

부하 - 공구에 가해지는 최대 부하율(%).

한계값 - 공구에 허용된 최대 부하

0 송시간 - 공구가 이송 상태에 있었던 분단위 시간량.

총시간 - 공구가 사용된 분단위 시간량.

**H** 코드 - 공구에 사용할 공구 길이 코드. 이것은 설정 15가 OFF로 설정된 경우에만 편집할 수 있습니다.

**D** 코드 - 공구에 사용할 직경 코드.

참고**:** 고급 공구 관리에서 H 코드와 D 코드는 기본값으로서 그룹에 추가된 공구 번호와 같게 설정되어 있습니다.

## **비행기**

평면 탭을 사용하면 짐벌 스핀들이 있는 기계에서 조깅을 위한 사용자 정의 평면을 정의할 수 있습니다.

평면 탭은 프로그램에서 실행되는 G268과 함께 사용하거나 필수 필드를 채우는 데 사용할 수 있습니다.

각 필수 필드의 테이블 하단에 사용자가 작성하는 데 도움을 줄 도움말 텍스트가 있습니다.

#### 평면 조깅 모드로 들어가려면 "PI"를 입력한 다음 [HAND JOG]를 입력합니다.

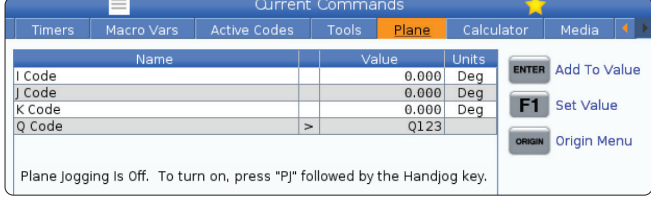

## **계산기**

계산기 탭에는 기본 수학 함수, 밀링, 태핑을 위한 계산기가 포함되어 있습니다.

- • Current Commands(현재 명령) 메뉴에서 계산기 탭을 선택하십시오.
- 사용하고자 하는 계산기 탭을 선택하십시오. 표준, 밀링 또는 태핑.

표준 계산기에는 간단한 데스크톱 계산기와 같은 기능이 있습니다. 사용 가능한 작업에는 더하기, 빼기, 곱하기,

나누기뿐만 아니라 제곱근과 백분율도 가능합니다. 계산기를 사용하면 조작 및 결과를 입력 행으로 쉽게 전송하여 프로그램에 넣을 수 있습니다. 또한 결과를 밀링 및 태핑 계산기로 전송할 수도 있습니다.

번호 키를 사용해서 피연산자를 계산기에 입력하십시오.

대수 연산자를 삽입하려면 삽입하고자 하는 연산자 옆 괄호 안에 보이는 문자 키를 사용하십시오. 이러한 키는 다음과 같습니다.

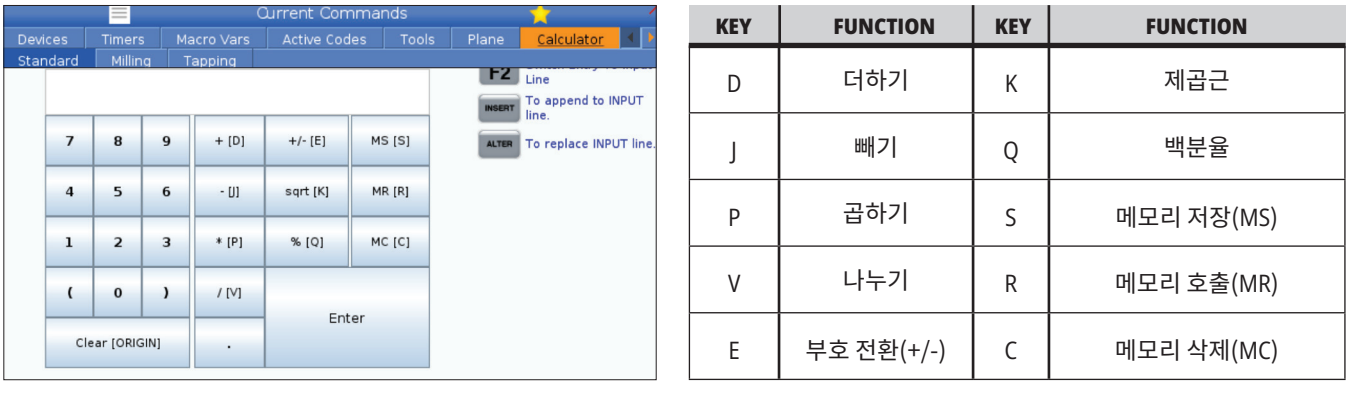

계산기 입력 필드에 데이터를 입력한 후, 다음과 같은 모든 작업을 수행할 수 있습니다.

참고**:** 이 옵션은 모든 계산기에서 사용이 가능합니다.

- • ENTER를 눌러 계산 결과를 확인합니다.
- • INSERT를 눌러 입력 줄의 끝에 데이터 또는 결과를 추가합니다.
- ALTER를 눌러 입력 줄로 데이터 또는 결과를 이동합니다. 이렇게 하면 입력 줄의 현재 내용을 덮어씁니다.
- • ORIGIN을 눌러 계산기를 재설정합니다.

계산기 입력 필드에 데이터나 결과를 유지하고 다른 계산기 탭을 선택하십시오. 계산기 입력 필드의 데이터는 다른 계산기로 전송할 수 있게 유지됩니다.

# **밀링/터닝 계산기**

밀링/터닝 계산기를 사용하면 주어진 정보에 기반한 가공 파라미터를 자동으로 계산할 수 있습니다. 충분한 정보를 입력하면 계산기는 자동으로 관련 필드에 결과를 표시합니다. 이러한 필드는 별표(\*)로 표시됩니다.

- 필드에서 필드로 이동하려면 커서 화살표 키를 사용하십시오.
- 해당 필드에 알려진 값을 입력하십시오. F3를 눌러 표준 계산기의 값을 복사할 수도 있습니다.
- • 공작물 피삭재 및 공구 피삭재 필드에서 왼쪽 및 오른쪽 커서 화살표 키를 사용하여 사용 가능한 옵션을 선택하십시오.
- 계산된 값이 공작물 및 공구 피삭재에 대한 권장 범위를 벗어나면 노란색으로 강조 표시됩니다. 또한 모든 계산기 필드에 (계산되었거나 입력된)데이터가 포함되어 있으면 밀링 계산기는 조작을 위한 권장 전력을 표시합니다.

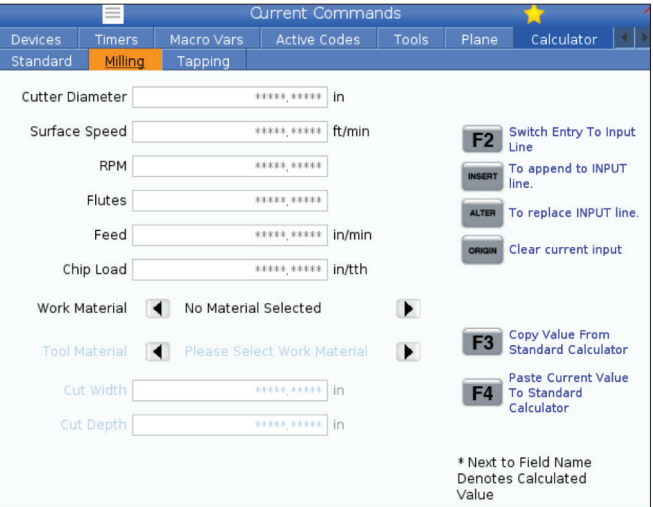

# **태핑 계산기**

태핑 계산기를 사용하면 주어진 정보에 기반한 태핑 파라미터를 자동으로 계산할 수 있습니다. 충분한 정보를 입력하면 계산기는 자동으로 관련 필드에 결과를 표시합니다. 이러한 필드는 별표(\*)로 표시됩니다.

- • 필드에서 필드로 이동하려면 커서 화살표 키를 사용하십시오.
- • 해당 필드에 알려진 값을 입력하십시오. F3를 눌러 표준 계산기의 값을 복사할 수도 있습니다.
- 계산기에 충분한 정보가 있으면 계산기는 계산된 값을 해당 필드에 입력합니다.

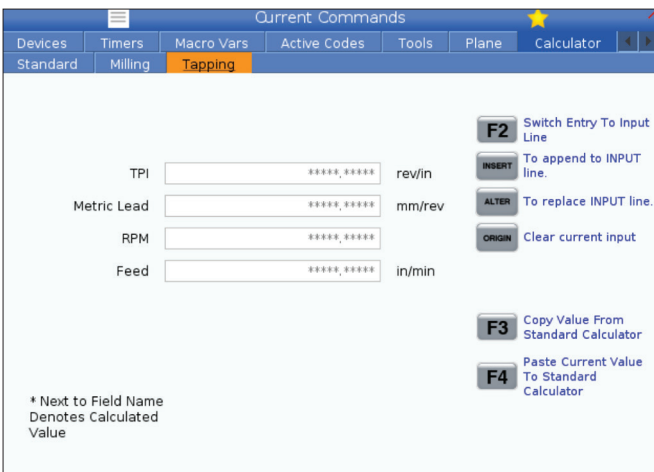

# **미디어 표시**

M130을 사용하면 프로그램 실행 중에 소리가 있는 동영상과 사진을 표시할 수 있습니다. 이 기능을 사용하는 방법에 대한 일부 예제는 다음과 같습니다.

프로그램 조작 중에 시각적 표시 또는 작업 지침 제공

프로그램의 특정 지점에서 공작물 검사를 지원하는 이미지 제공

동영상과 함께 절차 시연

올바른 명령 형식은 M130(file.xxx)입니다. 여기에서 file.xxx는 파일의 이름이며 필요한 경우 경로가 더해진 이름입니다. 또한 괄호 안에 두 번째 설명을 추가하여 미디어 창에 설명으로 표시할 수 있습니다.

예: M130(Op 2 시작 전 리핑 볼트 제거) (사용자 데이터/내 미디어/loadOp2.png);

참고**:** M130은 M98과 동일한 방식으로 하위 프로그램 검색 설정, 설정 251 및 252를 사용합니다. 편집기에서 Insert Media File(미디어 파일 삽입) 명령을 사용하여 파일 경로를 포함하는 M130 코드를 쉽게 삽입할 수도 있습니다.

\$FILE을 사용하면 프로그램 실행 중에 소리가 있는 동영상과 사진을 표시할 수 있습니다.

올바른 명령 형식은 (\$FILE file.xxx)입니다. 여기에서 file.xxx는 파일의 이름이며 필요한 경우 경로가 더해진 이름입니다. 또한 첫 번째 괄호와 달러 기호 사이에 주석을 추가하여 미디어 창에 설명으로 표시할 수 있습니다.

미디어 파일을 표시하려면 메모리 모드에 있는 동안 블록을 강조 표시하고 enter를 누르십시오. \$FILE 미디어 디스플레이 블록은 프로그램 실행 중에 주석으로 무시됩니다.

예: (Op 2 시작 전 리핑 볼트 제거) (\$FILE 사용자 데이터/내 미디어/loadOp2.png);

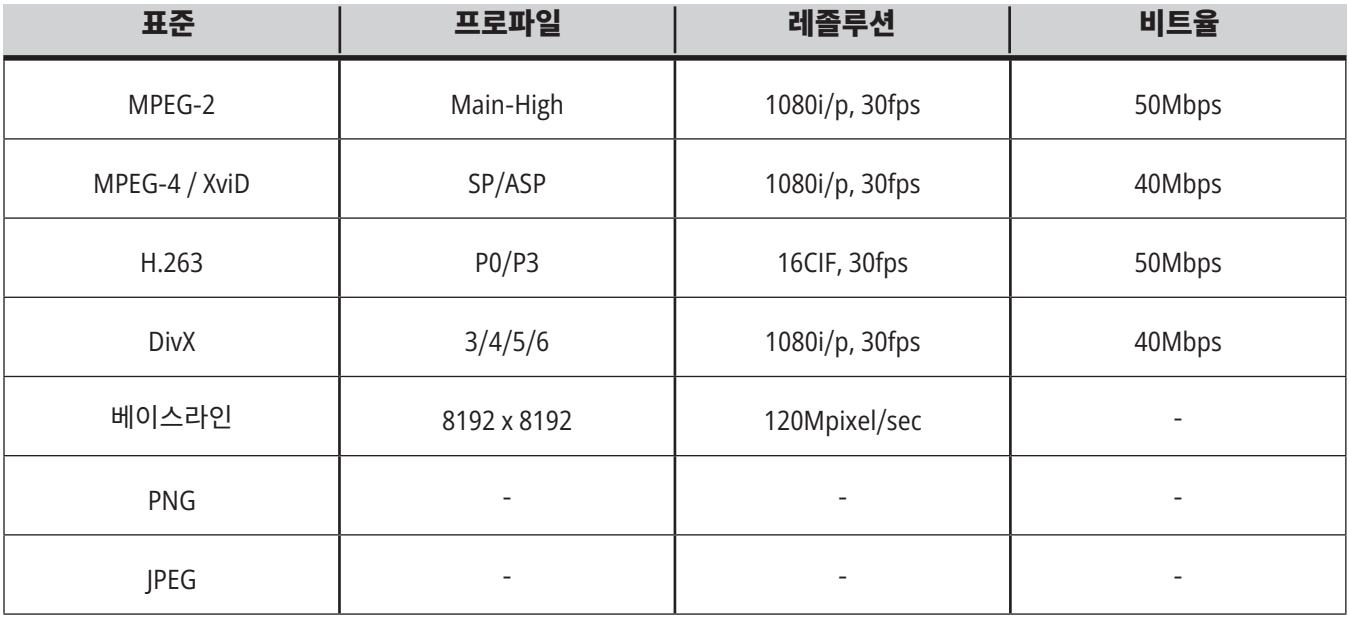

참고**:** 로딩 시간을 가장 빠르게 하기 위해 픽셀 크기를 8 로 나눌 수 있는 파일(대부분의 편집되지 않은 디지털 이미지에는 이러한 크기가 기본입니다)을 사용하고 최대 해상도는 1920 x 1080을 사용하십시오.

현재 지령 아래의 미디어 탭에 미디어가 표시됩니다. 미디어는 다음 M130이 다른 파일을 표시할 때까지 표시됩니다. 또는 M131이 미디어 탭 내용을 삭제합니다.

# **알람 및 메시지 화면**

이 표시 화면에서 기계 알람 발생 시 자세한 내용을 알아보고, 기계의 전체 알람 이력을 보고, 발생할 수 있는 알람의 정의를 찾아보고, 생성된 메시지를 보고, 키 입력 이력을 볼 수 있습니다.

ALARMS(알람)을 누른 후 다음과 같이 표시 화면 탭을 선택하십시오.

ACTIVE ALARM(활성 알람) 탭에 현재 기계 작동에 영향을 주는 알람이 표시됩니다. PAGE UP(페이지 업) 및 PAGE DOWN(페이지 다운)을 사용하여 나머지 활성 알람을 보십시오.

메시지 탭에 메시지 페이지가 표시됩니다. 이 페이지에 입력한 텍스트는 기계를 꺼도 거기에 남습니다. 이를 사용해서 다음 기계 작업자 등을 위해 메시지 및 정보를 남겨둘 수 있습니다.

ALARM HISTORY(알람 이력) 탭에는 최근에 기계 작동에 영향을 준 알람 목록이 표시됩니다. 알람 번호 또는 알람 텍스트를 검색할 수도 있습니다. 이 작업을 수행하려면 알람 번호 또는 원하는 텍스트를 입력하고 F1을 누르십시오.

ALARM VIEWER(알람 보기)탭에는 모든 알람에 대한 자세한 설명이 표시됩니다. 알람 번호 또는 알람 텍스트를 검색할 수도 있습니다. 이 작업을 수행하려면 알람 번호 또는 원하는 텍스트를 입력하고 F1을 누르십시오.

KEY HISTORY(키 이력) 탭에는 마지막 키 입력 2000개까지 표시됩니다.

# **메시지 추가**

메시지 탭에서 메시지를 저장할 수 있습니다. 기계를 꺼도 메시지를 제거하거나 변경할 때까지 메시지는 삭제되지 않습니다.

- ALARMS(알람)을 누르고 메시지 탭을 선택한 후 DOWN (아래쪽) 커서 화살표 키를 누르십시오.
- 메시지를 입력하십시오. 뒤로 가서 삭제하려면 CANCEL(취소)을 누르십시오. 전체 행을 삭제하려면 DELETE(삭제)를 누르십시오. 전체 메시지를 삭제하려면 ERASE PROGRAM(프로그램 삭제) 을 누르십시오.

### **5.6 | 선반 제어 화면 - 유지보수**

# **유지보수**

열 보정 탭은 소프트웨어 버전 **100.21.000.1130**에서 출시된 진단의 유지보수 아래에 있습니다.

이 탭에는 단순 게이지 버전과 더 자세한 보기 사이에서 전환할 수 있는 두 가지 옵션이 있습니다.

참고**:** 현재 이 탭은 정보 제공 목적으로만 사용됩니다.

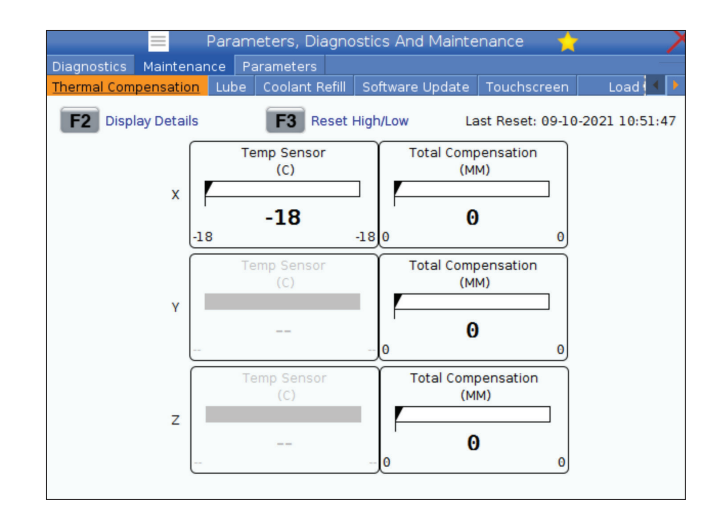

## **부하 보정**

부하 보정 탭을 사용하면 다양한 척 및 공작물 크기에 걸쳐 스핀들 성능을 보정할 수 있습니다. 다음 옵션 중에서 선택할 수 있습니다.

- 기본 표준 크기의 척 및 부품을 사용할 때 권장됩니다.
- 보정됨- 대형 또는 소형의 척 또는 콜릿과 대형 또는 소형 부품을 사용할 때 권장합니다.

자세한 내용은 설정 413 주 스핀들 부하 유형을 참조하십시오.

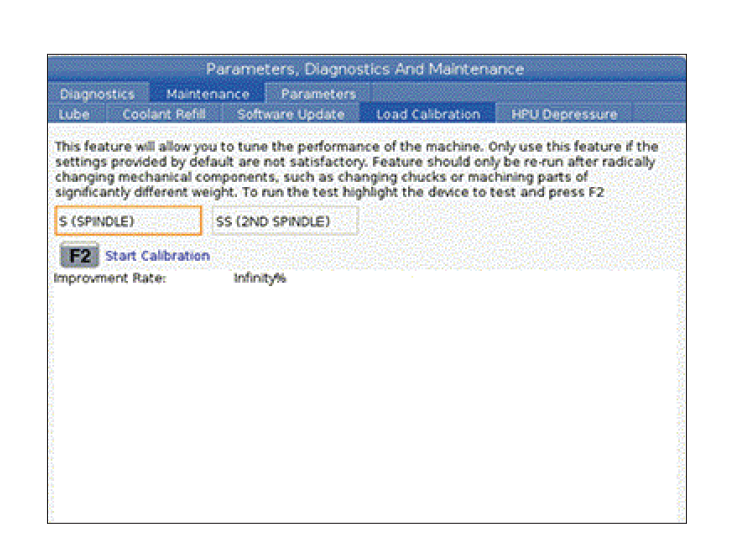

# **장치 관리자(LIST PROGRAM(프로그램 목록))**

장치 관리자(LIST PROGRAM(프로그램 목록))를 사용하여 CNC 제어 장치와 제어 장치에 부착된 다른 장치의 데이터에 액세스하고 저장 및 관리할 수 있습니다. 또한 장치 관리자를 사용하여 장치 사이에서 프로그램을 로드 및 이동하고, 활성 프로그램을 설정하고 기계 데이터를 백업합니다.

표시 화면 상단의 탭 방식 메뉴에 있는 장치 관리자(LIST PROGRAM(프로그램 목록))는 사용할 수 있는 메모리 장치만 표시합니다. 예를 들어, 제어 펜던트에 연결된 USB 메모리 장치가 없는 경우 탭 방식 메뉴에 USB 탭이 표시되지 않습니다. 탭 방식 메뉴 탐색에 대한 자세한 내용은 5.1장을 참조하십시오.

장치 관리자(LIST PROGRAM(프로그램 목록))가 디렉터리 구조에서 사용할 수 있는 데이터를 표시합니다. CNC 제어장치의 루트에 탭 방식 메뉴에서 사용할 수 있는 메모리 장치들이 있습니다. 각 장치에는 다중 레벨 깊이의 디렉터리와 파일 조합이 포함될 수 있습니다. 이것은 일반 PC 운영 체제에서 발견되는 파일 구조와 유사합니다.

### **6.2 | 선반 장치 관리자 - 조작**

# **장치 관리자 조작**

LIST PROGRAM(프로그램 목록)을 눌러 장치 관리자에 접근하십시오. 초기 장치 관리자 화면에 탭 방식 메뉴에서 사용할 수 있는 메모리 장치들이 표시됩니다. 이 장치들에는 기계 메모리, 사용자 데이터 디렉터리, 제어장치에 연결된 USB 메모리 장치, 연결된 네트워크에서 사용할 수 있는 파일들이 포함될 수 있습니다. 장치 탭을 선택하여 해당 장치에 있는 파일들로 작업하십시오.

장치 관리자 초기 화면 예제:

- [1] 사용 가능한 장치 탭,
- [2] 검색 박스,
- [3] 기능 키,
- [4] 파일 표시 화면,
- [5] 파일 주석(메모리에서만 사용 가능).

커서 화살표 키를 사용하여 다음과 같이 디렉터리 구조를 검색하십시오.

- • UP(위) 및 DOWN(아래) 커서 화살표 키를 사용하여 현재 루트 또는 디렉터리에 있는 파일 또는 디렉터리를 강조 표시하고 연동하십시오.
- 루트와 디렉터리에는 파일 화면 맨 오른쪽 열에 오른쪽 화살표 문자(>)가 있습니다. RIGHT(오른쪽) 커서 화살표 키를 사용하여 강조 표시된 루트 또는 디렉터리를 여십시오. 그러면 표시 화면에 해당 루트 또는 디렉터리의 내용이 표시됩니다.
- LEFT(왼쪽) 커서 화살표 키를 사용하여 이전 루트 또는 디렉터리로 돌아가십시오. 그러면 표시 화면에 해당 루트 또는 디렉터리의 내용이 표시됩니다.
- • 파일 표시 화면 위에 CURRENT DIRECTORY(현재 디렉터리) 메시지를 보면 디렉터리 구조에서의 현재 위치를 알 수 있습니다. 예를 들어, 메모리/고객 11/새 프로그램은 메모리 루트의 고객 11 디렉터리 안의 새\_프로그램 하위 디렉터리가 현재 위치임을 보여줍니다.

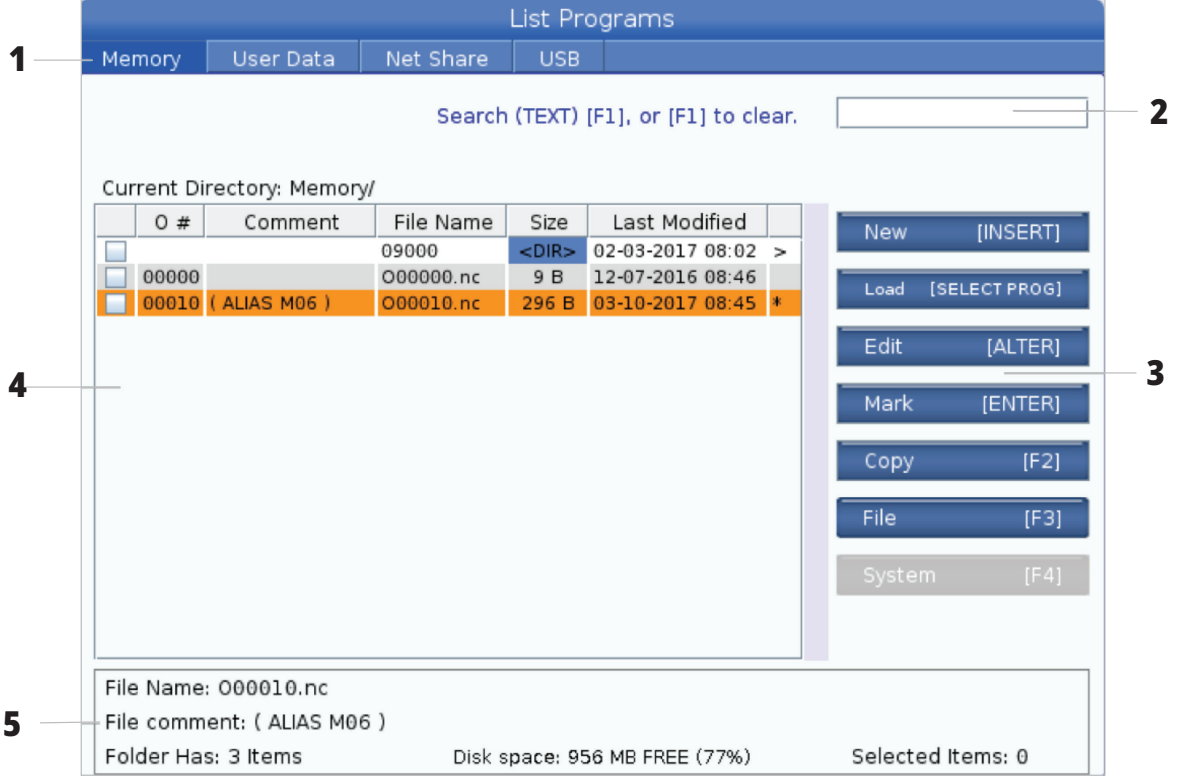

### **6.3 | 선반 장치 관리자 - 파일 화면**

# **파일 화면 열**

RIGHT(오른쪽) 커서 화살표 키로 루트 또는 디렉터리를 열면 파일 표시 화면에 해당 디렉터리의 파일 및 디렉터리 목록이 표시됩니다. 파일 화면의 각 열에는 목록의 파일 또는 디렉터리에 대한 정보가 있습니다.

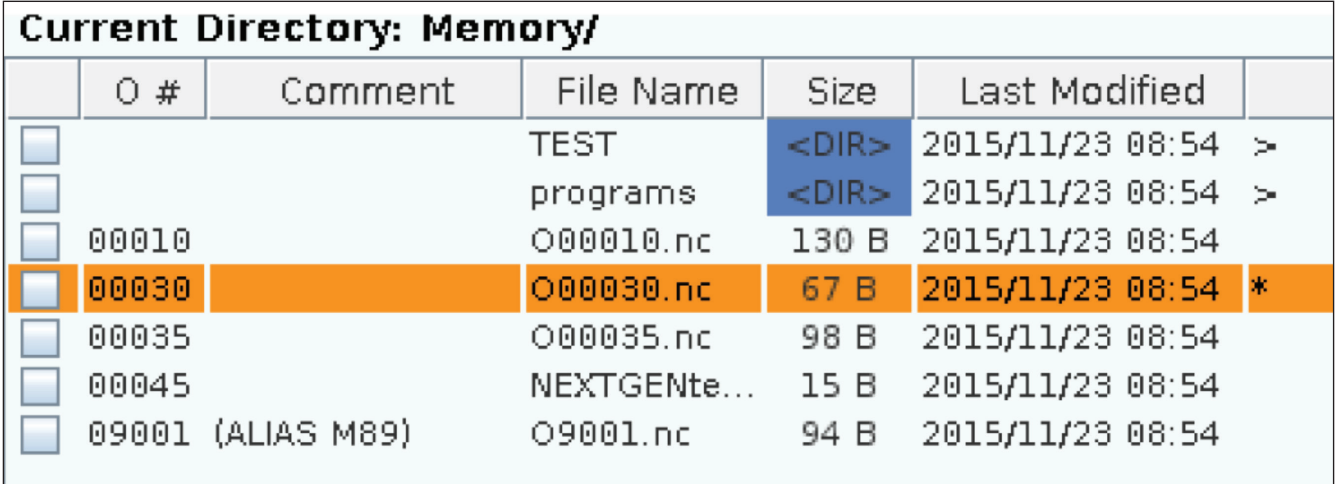

그 열은 다음과 같습니다.

- • 파일 선택 체크 박스(라벨 없음)**:** ENTER를 눌러 박스에 체크 기호를 표시하고 제거하십시오. 박스의 체크 기호는 해당 파일 또는 디렉터리가 여러 파일에서 작업하도록 선택되었음을 나타냅니다(보통 복사 또는 삭제).
- • 프로그램 **O** 번호(**O** #)**:** 이 열에는 디렉터리에 있는 프로그램들의 프로그램 번호 목록이 표시됩니다. 문자 'O'가 데이터 열에 누락되어 있습니다. 메모리 탭에서만 사용 가능합니다.
- • 파일 설명(설명)**:** 이 열에는 프로그램의 첫 번째 행에 표시되는 선택적 프로그램 설명이 나열됩니다. 메모리 탭에서만 사용 가능합니다.
- • 파일 이름(파일 이름)**:** 이것은 제어장치 이외 메모리 장치에 파일을 복사할 때 제어장치가 사용하는 선택적 이름입니다. 예를 들어, 프로그램 O00045를 USB 메모리 장치에 복사하는 경우 USB 디렉터리의 파일명은 NEXTGENtest.nc입니다.
- • 파일 크기(크기)**:** 이 열에는 파일이 차지하는 저장 공간량이 표시됩니다. 목록의 디렉터리들은 이 열에 <DIR> 지정값이 있습니다.

참고**:** 이 열은 숨김이 기본 설정입니다. 이 열을 표시하려면 F3 버튼을 누르고 Show File Details(파일 상세 내용 보여주기)를 선택하십시오.

**마지막 수정 날짜(마지막 수정):** 이 열에는 파일을 마지막으로 변경한 날짜 및 시간이 표시됩니다. 그 형식은 YYYY/MM/DD HR:MIN입니다.

참고**:** 이 열은 숨김이 기본 설정입니다. 이 열을 표시하려면 F3 버튼을 누르고 Show File Details(파일 상세 내용 보여주기)를 선택하십시오.

7 타 정보(라벨 없음): 이 열에서는 파일 상태에 대한 몇 가지 정보를 제공합니다. 활성 프로그램은 이 열에 별표(\*)가 있습니다. 이 열의 문자 E는 프로그램이 프로그램 편집기에 있음을 의미합니다. 초과 기호(>)는 디렉터리를 나타냅니다. S 문자는 디렉터리가 설정 252 의 부분임을 나타냅니다. RIGHT(오른쪽) 또는 LEFT(왼쪽) 커서 화살표 키를 사용하여 디렉터리에 들어가거나 빠져나옵니다.

# **체크 기호 선택**

파일 표시 화면의 맨 왼쪽에 있는 체크 박스 열을 이용해서 여러 파일을 선택할 수 있습니다.

한 파일의 체크 박스에 체크 기호를 표시하려면 ENTER를 누르십시오. 또 다른 파일을 강조 표시하고 다시 ENTER를 눌러 해당 파일의 체크 박스에 체크 기호를 표시하십시오. 선택하려는 모든 파일들을 선택할 때까지 이 과정을 반복하십시오.

그런 다음 그 파일들 모두를 동시에 작업할 수 있습니다 (일반적으로 복사 또는 삭제). 선택 항목을 구성하는 각 파일은 체크 박스에 체크 기호가 있습니다. 작업을 선택하면 제어 장치가 체크 기호가 있는 모든 파일에 해당 작업을 합니다.

예를 들어, 기계 메모리의 파일 세트를 USB 메모리 장치로 복사하려는 경우 복사하려는 모든 파일에 체크 기호를 한 다음 F2를 눌러 복사 작업을 시작합니다.

파일 세트를 삭제하려면 삭제하려는 모든 파일에 체크 기호를 한 다음 DELETE(삭제)를 눌러 삭제 작업을 시작합니다.

참고**:** 체크 기호 선택은 추가 작업을 위해 해당 파일을 표시하는 것뿐이며, 프로그램을 활성화시키지는 않습니다.

참고**:** 체크 기호로 여러 파일을 선택하지 않은 경우 제어장치가 현재 강조 표시된 디렉터리 또는 파일에만 조작을 합니다. 파일들을 선택한 경우 제어 장치는 선택된 파일에만 작업하고 강조 표시된 파일에는 선택되지 않는 한 작업을 하지 않습니다.

### **활성 프로그램 선택**

메모리 디렉터리에서 한 프로그램을 강조 표시한 다음 SELECT PROGRAM(프로그램 선택)을 눌러 강조 표시된 해당 프로그램을 활성화하십시오.

활성 프로그램은 파일 표시 화면의 맨 오른쪽 열에 별표(\*)가 있습니다. 조작:메모리 모드에서 CYCLE START(사이클 시작) 를 누르면 실행하는 프로그램입니다. 해당 프로그램 또한 활성 상태일 때 삭제되지 않고 보호됩니다.

## **새 프로그램 생성**

INSERT(삽입)를 눌러 현재 디렉터리에 새 파일을 생성하십시오. CREATE NEW PROGRAM(새 프로그램 생성) 팝업 메뉴는 화면에 다음을 표시합니다.

새 프로그램 생성 팝업 메뉴 예시**:** [1] 프로그램 O 번호 필드, [2] 파일 이름 필드, [3] 파일 설명 필드.

필드에 새 프로그램 정보를 입력하십시오. 프로그램 O 번호 필드는 필수이고, 파일 이름과 파일 설명은 옵션입니다. UP (위)과 DOWN(아래) 커서를 사용하여 메뉴 필드 사이에서 커서를 이동하십시오.

프로그램 생성을 취소하려면 언제든 **UNDO**(실행 취소)를 누르십시오.

프로그램 0 번호(메모리에 생성된 파일에 필수): 최대 5 자 길이의 프로그램 번호를 입력하십시오. 제어장치가 자동으로 문자 O를 추가합니다. 5자리 미만 번호를 입력하는 경우 제어 장치가 프로그램 번호 앞에 여러 개의 0을 추가하여 5자 길이를 만듭니다. 예를 들어, 1을 입력하면 제어 장치가 여러 개의 0을 추가하여 00001을 만듭니다.

참고**:** 새 프로그램을 생성할 때 O09XXX 번호를 사용하지 마십시오. 매크로 프로그램은 이 블록에서 숫자를 사용하곤 하지만, 숫자를 덮어쓰면 기계 기능이 오작동하거나 작동을 중지할 수 있습니다.

파일 이름(옵션): 새 프로그램의 파일명을 입력하십시오. 이것은 메모리 이외 저장 장치에 프로그램을 복사할 때 제어 장치가 사용하는 이름입니다.

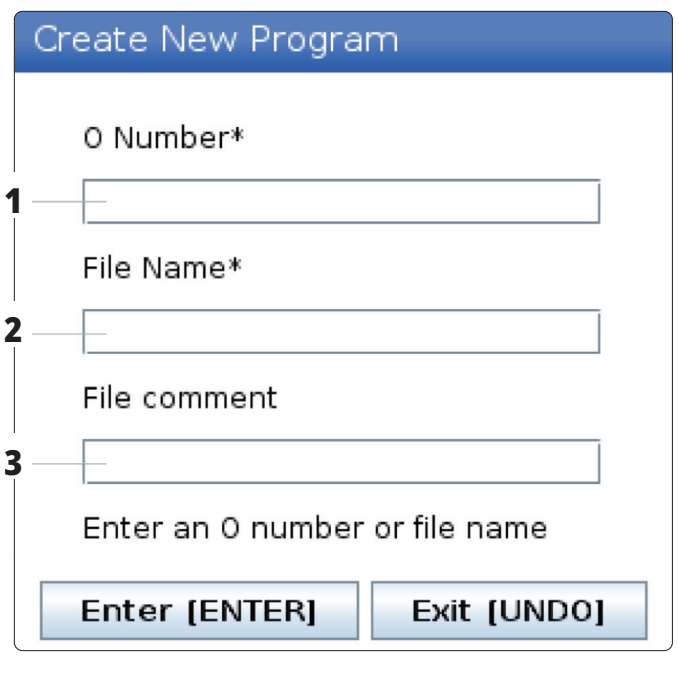

**2**

파일 설명(옵션): 서술적 프로그램 제목을 입력하십시오. 이 제목은 O 번호와 함께 첫 번째 행에 주석으로 프로그램에 들어갑니다.

새 프로그램을 저장하려면 ENTER를 누르십시오. 현재 디렉터리에 존재하는 O 번호를 지정한 경우 O 번호 nnnnn의 파일이 이미 존재합니다.라는 메시지가 표시됩니다. 대체하시겠습니까? ENTER를 눌러 프로그램을 저장하고 기존 프로그램을 덮어쓰거나, CANCEL(취소)을 눌러 프로그램 이름 팝업으로 돌아가거나 UNDO(실행 취소)를 눌러 취소하십시오.

### **프로그램 편집**

프로그램을 강조 표시한 다음 **ALTER**(변경)를 눌러 프로그램 편집기로 프로그램을 이동하십시오.

프로그램이 편집기에 있을 때 활성 프로그램이 될 때까지 파일 표시 화면 목록의 맨 오른쪽 열에 프로그램의 지정값 E가 표시됩니다.

이 기능을 사용하여 활성 프로그램이 실행되는 동안 프로그램을 편집할 수 있습니다. 활성 프로그램을 편집할 수 있지만, 프로그램을 저장한 다음 장치 관리자 메뉴에서 다시 선택할 때까지 변경 내용이 적용되지 않습니다.

### **6.4 | 선반 장치 관리자 - 프로그램 생성, 편집, 복사**

## **프로그램 복사**

이 기능으로 프로그램을 장치 또는 다른 디렉터리에 복사할 수 있습니다.

단일 프로그램을 복사하려면 장치 관리자 프로그램 목록에서 해당 프로그램을 강조 표시하고 **ENTER**를 눌러 체크 기호를 표시하십시오. 여러 프로그램을 복사하려면 복사하려는 모든 프로그램에 체크 기호를 표시하십시오.

**F2**를 눌러 복사 작업을 시작하십시오.

장치 선택 팝업이 나타납니다.

장치 선택

커서 화살표 키를 사용하여 대상 디렉터리를 선택하십시오. RIGHT(오른쪽) 커서를 눌러 선택된 디렉터리로 들어가십시오.

**ENTER**를 눌러 복사 작업을 완료하거나 **CANCEL**(취소)을 눌러 장치 관리자로 돌아가십시오.

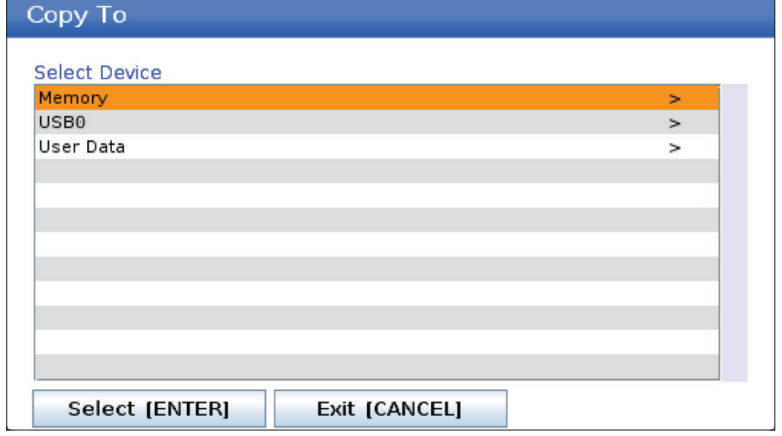

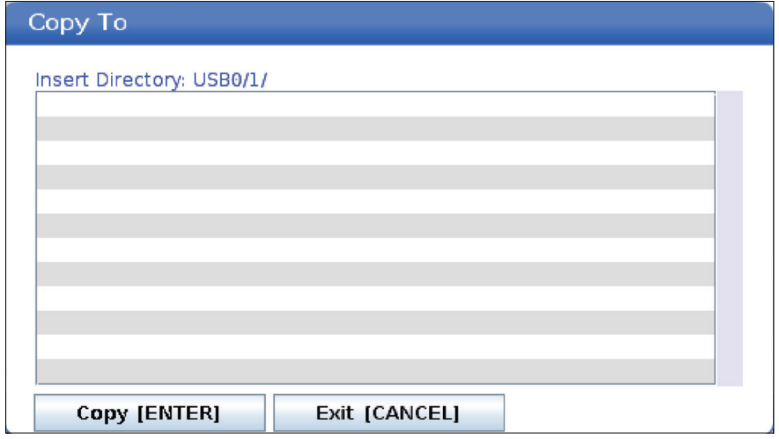

### **6.5 | 선반 장치 관리자 - 프로그램 편집**

# **편집용 프로그램 생성/선택**

장치 관리자(LIST PROGRAM(프로그램 목록))를 사용하여 편집용 프로그램을 생성하고 선택합니다. 새 프로그램을 생성하려면 CREATE, EDIT, COPY A PROGRAM 탭을 참조하십시오.

### **프로그램 편집 모드**

장치 관리자(LIST PROGRAM(프로그램 목록))를 사용하여 편집용 프로그램을 생성하고 선택합니다. 새 프로그램을 생성하려면 CREATE, EDIT, COPY A PROGRAM 탭을 참조하십시오.

Haas 제어장치에는 (2)가지 프로그램 편집 모드가 있습니다. 프로그램 편집기 또는 수동 데이터 입력(MDI). 프로그램 편집기를 사용하여 부착된 메모리 장치(기계 메모리, USB 또는 네트워크 공유)에 저장된 번호가 부여된 프로그램을 변경합니다. MDI 모드를 사용하여 공식 프로그램 없이 기계에 명령할 수 있습니다.

Haas 제어장치 화면에는 두 가지 프로그램 편집 창이 있습니다. 활성 프로그램 / MDI 창, 프로그램 생성 창. 활성 프로그램 / MDI 창은 모든 화면 모드에서 화면의 좌측에 있습니다. 프로그램 생성 창은 편집 모드에서만 나타납니다.

#### 편집 창 예제.

[1] 활성 프로그램 / MDI 창, [2] 프로그램 편집 창,

[3] 클립보드 창

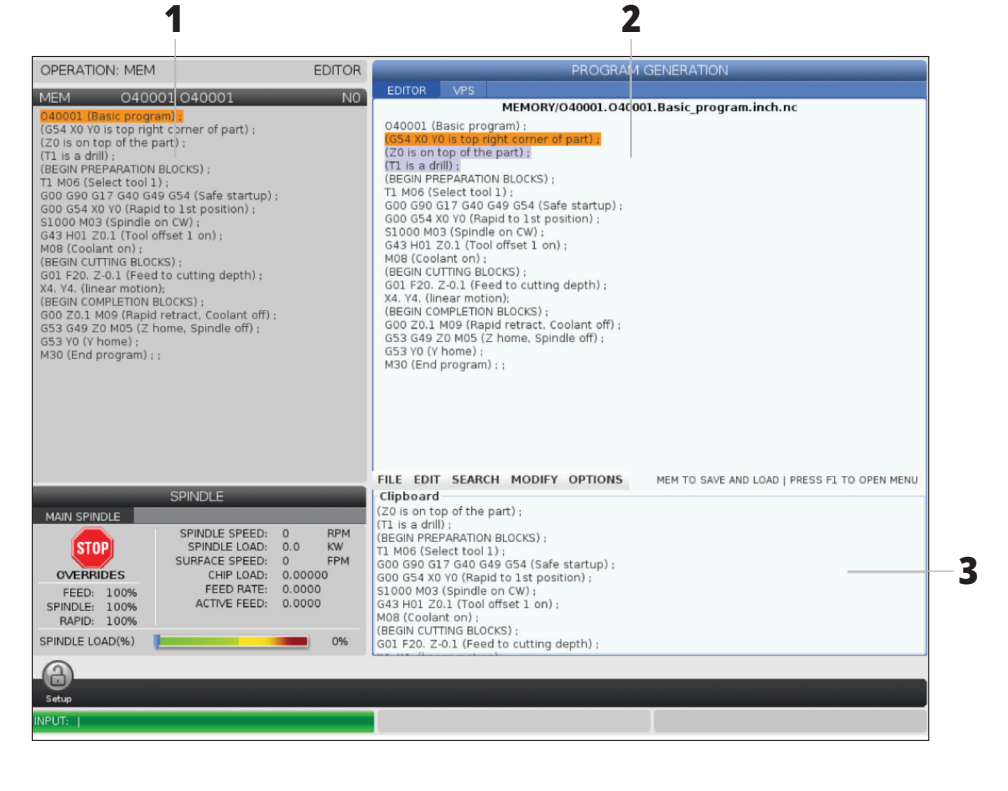

### **6.5 | 선반 장치 관리자 - 프로그램 편집**

## **기본 프로그램 편집**

이 단원에서는 기본 프로그램 편집 기능에 대해 설명합니다. 이 기능은 프로그램을 편집할 때 이용할 수 있습니다.

#### **1**) 프로그램을 쓰거나 프로그램을 변경하는 방법**:**

- MDI에 프로그램을 편집하려면 MDI를 누르십시오. 이것은 편집:MDI 모드입니다. 프로그램이 활성창에 표시됩니다.
- • 번호가 부여된 프로그램을 편집하려면 장치 관리자 (LIST PROGRAM(프로그램 목록))에서 선택한 다음 EDIT(편집)를 누르면 됩니다. 이것은 편집:편집 모드입니다. 프로그램이 프로그램 생성 창에 표시됩니다.

#### **2**) 코드를 강조 표시하는 방법**:**

- • 커서 화살표 키 또는 조그 핸들을 사용하여 강조 표시 커서를 프로그램 내에서 이동하십시오.
- • 단일 코드 또는 텍스트(커서 강조 표시), 코드 블록 또는 다중 코드 블록(블록 선택)과 연동할 수 있습니다. 자세한 내용은 "블록 선택" 단원을 참조하십시오.

#### **3**) 프로그램에 코드를 추가하는 방법**:**

- 새 코드가 따라갈 코드 블록을 강조 표시하십시오.
- 새 코드를 입력하십시오.
- INSERT(삽입)를 누르십시오. 강조 표시한 블록 뒤에 새 코드가 표시됩니다.

#### **4**) 코드를 교체하는 방법**:**

- 교체하려는 코드를 강조 표시하십시오.
- 강조 표시된 코드를 대신할 코드를 입력하십시오.
- • ALTER(변경)를 누르십시오. 새 코드가 강조 표시한 코드를 대신합니다.

#### **5**) 문자 또는 명령을 제거하는 방법**:**

- • 삭제하려는 텍스트를 강조 표시하십시오.
- • DELETE(삭제)를 누르십시오. 강조 표시한 텍스트가 프로그램에서 제거됩니다.

#### **6**) **UNDO**(실행 취소)를 눌러 최대 마지막 **40**개 변경 내용을 되돌리십시오**.**

참고**:** 편집 모드를 종료한 경우 변경 내용은 UNDO(실행 취소)를 사용해도 되돌릴 수 없습니다.

참고**:** 편집:편집 모드에서 사용자가 편집할 때는 제어장치가 프로그램을 저장하지 않습니다. MEMORY(메모리)를 눌러 프로그램을 저장하고 활성 프로그램 창에 로드하십시오.

### **6.5 | 선반 장치 관리자 - 프로그램 편집**

## **블록 선택**

프로그램을 편집할 때 단일 또는 다중 코드 블록을 선택할 수 있습니다. 그런 다음 그 블록들을 한번에 복사하여 붙여넣거나, 삭제 또는 이동할 수 있습니다.

#### 블록을 선택하는 방법**:**

커서 화살표 키를 사용하여 강조 표시 커서를 선택 항목의 첫 번째 또는 마지막 블록으로 이동하십시오.

참고**:** 상단 블록 또는 하단 블록에서 선택을 시작한 다음 위로 또는 아래로 적절히 이동하여 선택을 완료할 수 있습니다.

참고**:** 선택에 프로그램 이름 블록을 포함할 수 없습니다. 제어장치가 보호된 코드라는 메시지를 표시합니다.

- 선택을 시작하려면 F2를 누르십시오.
- 커서 화살표 키 또는 조그 핸들을 사용하여 선택을 확장하십시오.
- 선택을 완료하려면 F2를 누르십시오.

## **블록 선택을 포함한 동작**

텍스트 선택을 한 후 복사하여 붙여넣거나 이동 또는 삭제할 수 있습니다.

참고**:** 이 지침들은 블록 선택 단원에서 설명한 대로 사용자가 이미 블록 선택을 한 것으로 가정합니다.

참고**:** MDI 및 프로그램 편집기에서 이용할 수 있는 동작들입니다. UNDO(실행 취소)를 사용하여 이 동작들을 되돌릴 수 없습니다.

#### **1**) 선택 항목을 복사하여 붙여넣는 방법**:**

- 텍스트 사본을 놓으려는 위치로 커서를 이동하십시오.
- ENTER를 누르십시오.

제어장치가 커서 위치 다음 행에 선택 텍스트의 사본을 놓습니다.

참고**:** 이 기능을 사용하면 제어장치가 텍스트를 클립보드로 복사하지 않습니다.

#### **2**) 선택 항목을 이동하는 방법**:**

- • 텍스트를 이동할 위치로 커서를 이동하십시오.
- • ALTER(변경)를 누르십시오.

제어장치가 현재 위치에서 텍스트를 제거하고 현재 행의 다음 행에 놓습니다.

#### **3**) 선택 항목을 삭제하려면 **DELETE**(삭제)를 누르십시오**.**

## **7.1 | 선반 - 터치 스크린 기능**

# **LCD 터치 스크린 개요**

터치스크린 기능을 사용하면 더 직관적인 방식으로 제어 장치를 탐색할 수 있습니다.

참고**:** 전원을 켤 때 터치스크린 하드웨어가 감지되지 않으면 20016 터치스크린이 탐색되지 않음 알림이 알람 기록에 나타납니다.

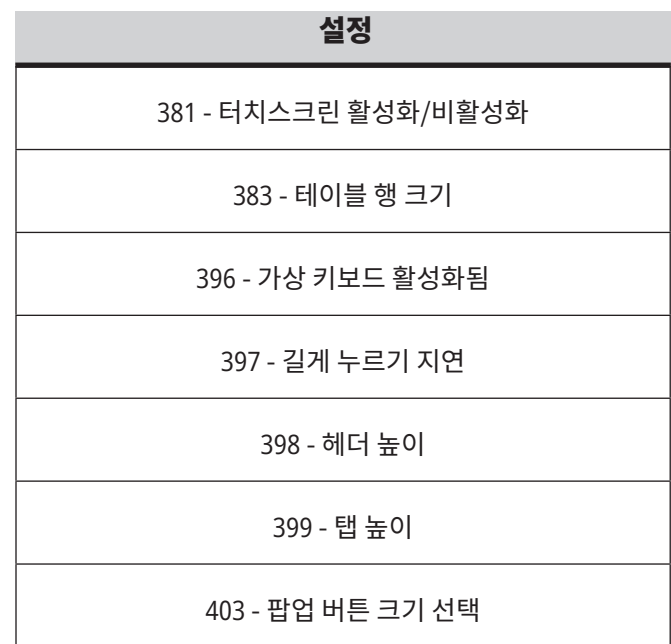

# **터치스크린 상태 아이콘**

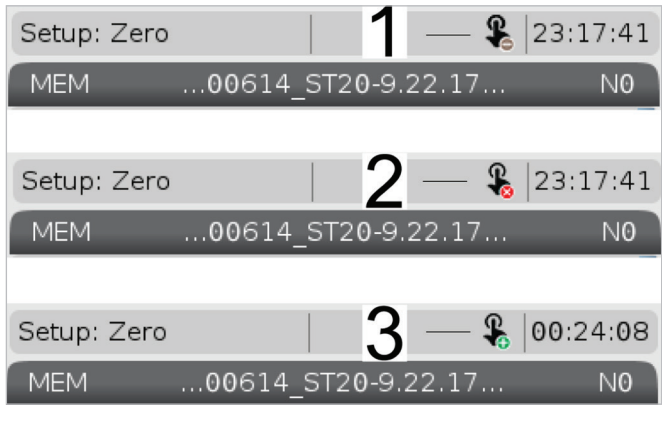

[1] 소프트웨어는 터치스크린을 지원하지 않습니다.

[2] 터치스크린이 비활성화됨

[3] 터치스크린이 활성화됨

터치스크린이 활성화 또는 비활성화되면 화면 왼쪽 상단에 아이콘이 나타납니다.

터치스크린에서 제외된 기능

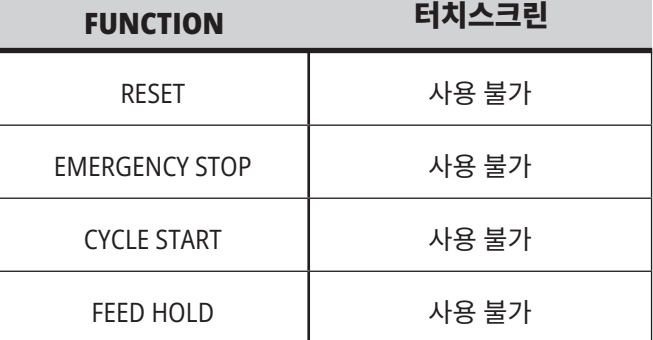

## **7.2 | 선반 터치스크린 기능 - 탐색 타일**

# **LCD 터치 스크린 - 탐색 타일**

화면의 메뉴[1] 아이콘을 눌러 표시 아이콘 [2]를 표시합니다.

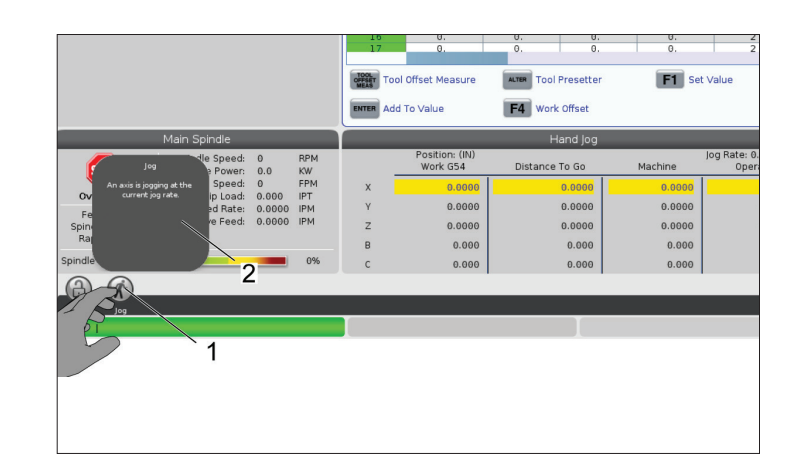

### 설정 옵션 아이콘 [**1**]**.**

특정 탭으로 이동하려면 디스플레이 아이콘을 길게 누르십시오. 예를 들어 네트워크 페이지로 이동하고 싶다면 설정 옵션 [3]이 표시될 때까지 설정 아이콘을 길게 누르십시오.

메인 메뉴로 돌아가려면 뒤로 아이콘을 누르십시오.

팝업 상자를 닫으려면 팝업 상자 외부의 아무 곳이나 터치하십시오.

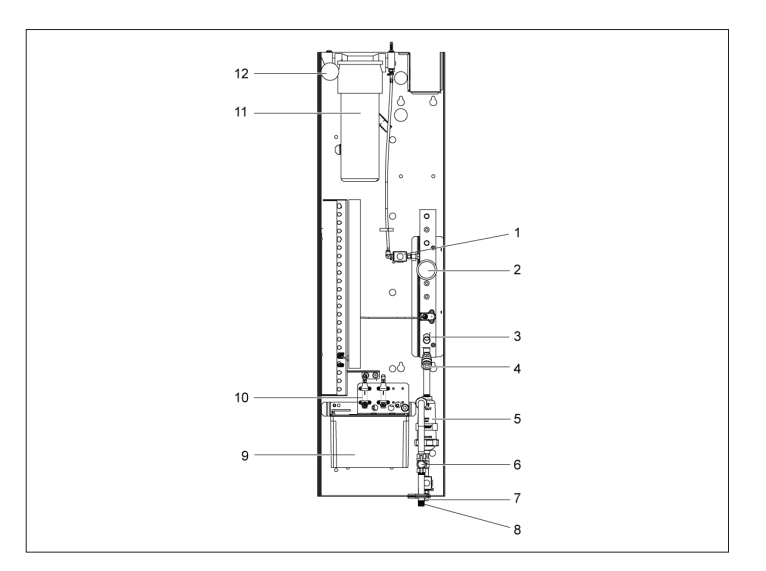

#### 작업 모드 패널

작업 모드 패널 팝업 상자 [2]를 표시하려면 화면의 왼쪽 상단 [1]을 누르십시오.

기계를 해당 모드로 두려면 모드 아이콘을 누르십시오.

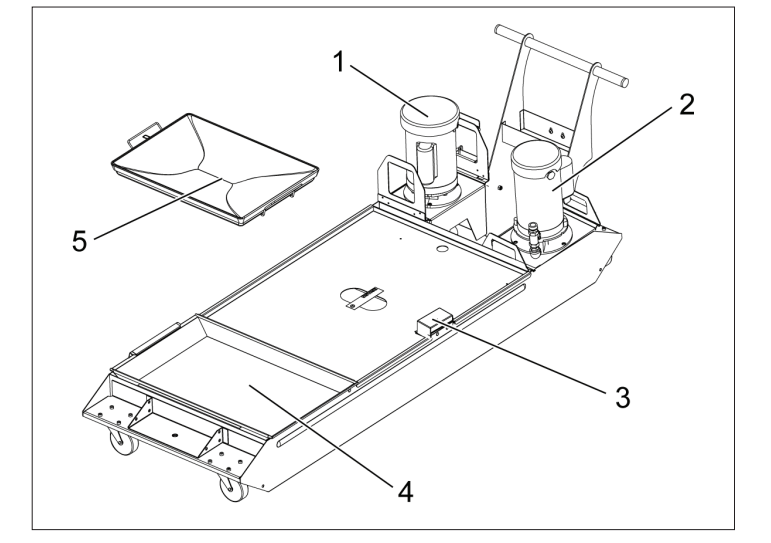

## **7.3 | 선반 터치스크린 기능 - 선택 가능한 상자**

# **LCD 터치 스크린 - 선택 가능한 박스**

#### 아이콘 도움말

- • 아이콘의 의미 [2]를 보려면 화면 하단에 있는 아이콘 [1]을 길게 터치하십시오.
- 아이콘을 놓으면 도움말 팝업이 사라집니다.

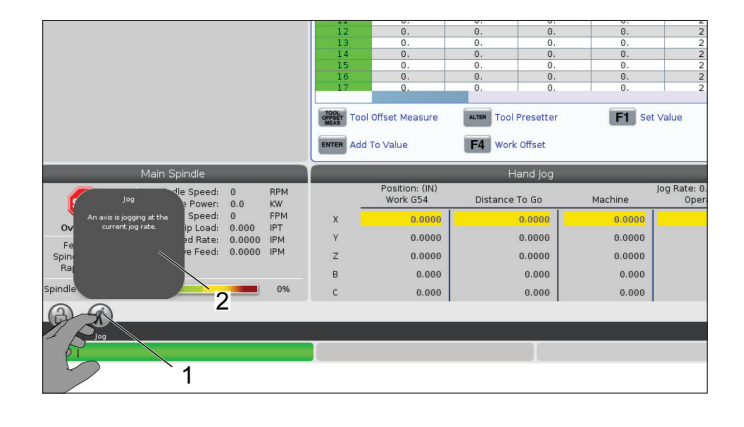

#### 선택 가능한 표 및 기능 버튼**.**

- 표에서 행과 열 필드 [1]를 선택할 수 있습니다. 행 크기를 늘리려면 설정 383 - Table Row Size(테이블 행 크기)를 참조하십시오.
- • 상자에 표시되는 기능 버튼 아이콘 [2]를 누르면 해당 기능을 사용할 수 있습니다.

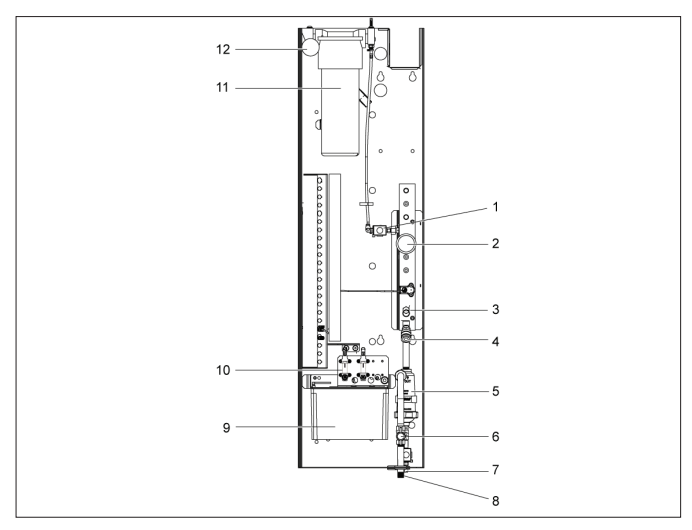

#### 선택 가능한 표시 상자

• 표시 상자 [1 - 7]을 선택할 수 있습니다. 예를 들어 유지관리 탭으로 이동하고 싶으면 절삭유 표시 상자 [4]를 누르십시오.

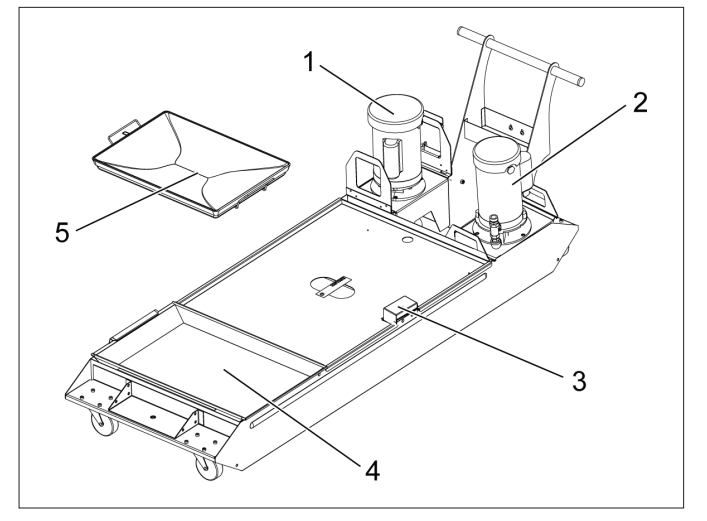

## **7.4 | 선반 터치스크린 기능 - 가상 키보드**

# **LCD 터치 스크린 - 가상 키보드**

가상 키보드를 사용하면 키패드를 사용하지 않고도 화면에 텍스트를 입력할 수 있습니다.

이 기능을 활성화하려면 설정에서 396-Virtual Keyboard Enabled(가상 키보드 활성화)를 On(켬)으로 설정하십시오. 가상 키보드가 나타날 입력 라인을 길게 누르십시오.

손가락을 파란색 상단 표시줄에 대고 누른 상태에서 키보드를 새로운 위치로 드래그하면 키보드를 이동할 수 있습니다.

잠금 아이콘 [1]을 눌러 키보드를 제자리에 잠글 수도 있습니다.

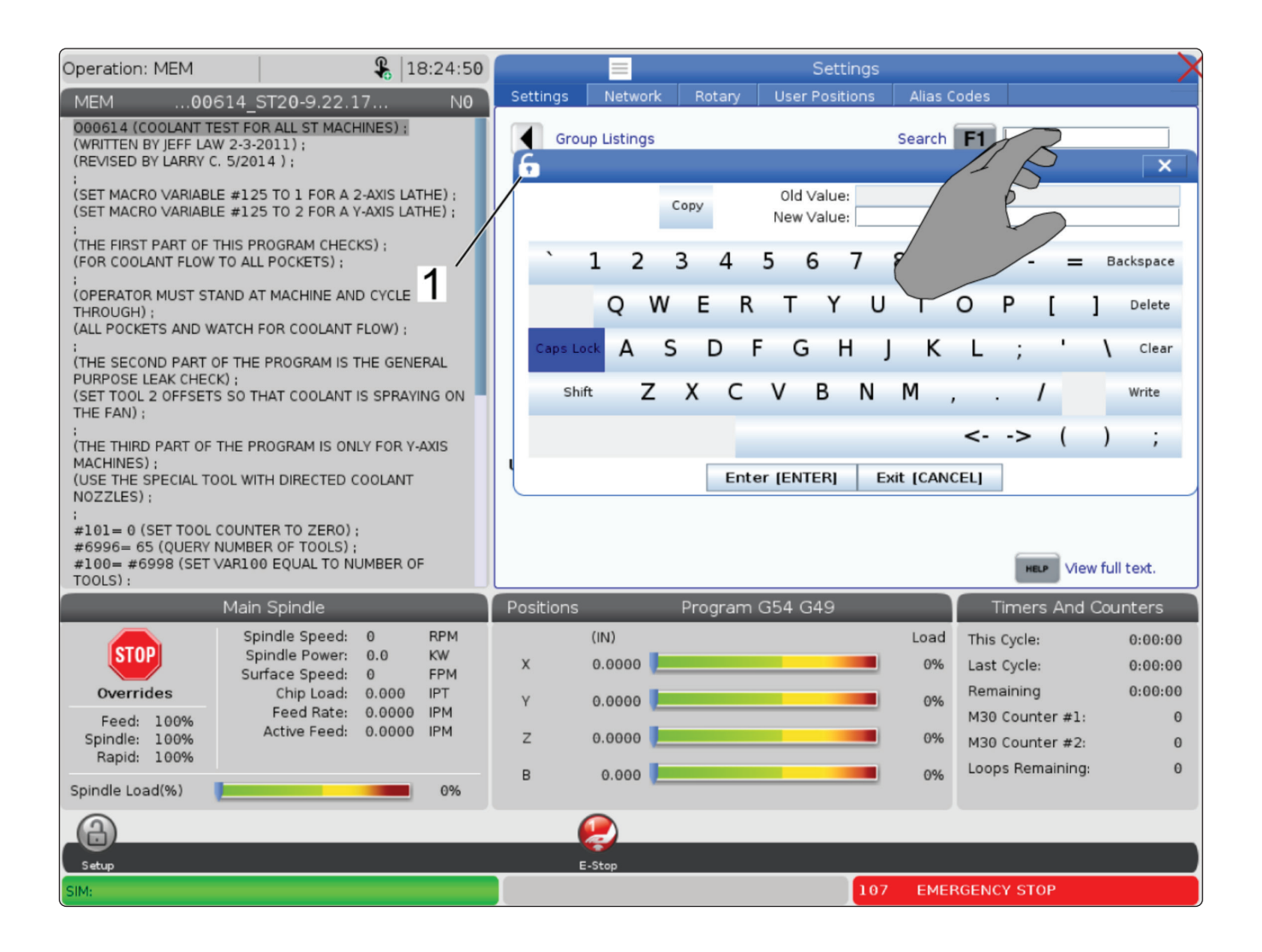
## **7.5 | 선반 터치스크린 기능 - 프로그램 편집**

# **목록 프로그램에서 끌어서 놓기**

MEM 디스플레이 위로 파일 [1]을 끌어서 프로그램을 프로그램 목록에서 MEM까지 끌어서 놓을 수 있습니다.

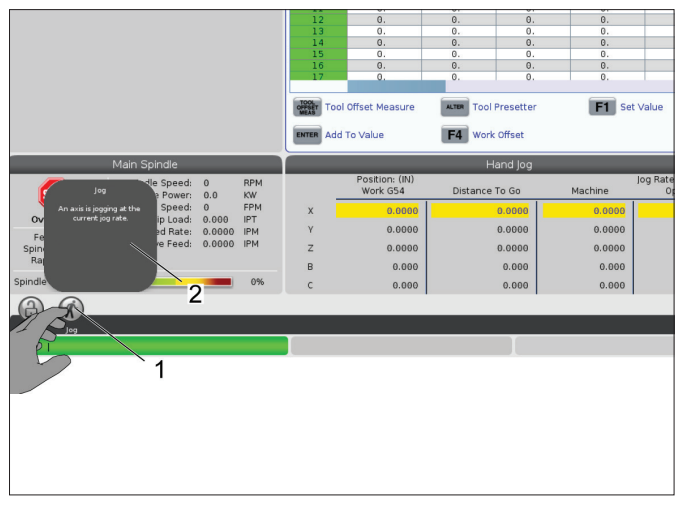

# **핸들 봉재 복사, 잘라 내기, 붙여 넣기**

편집 모드에서는 코드에서 손가락을 드래그하는 방법으로 핸들 바를 사용하여 프로그램 섹션을 복사, 잘라내기, 붙여넣기 할 수 있습니다.

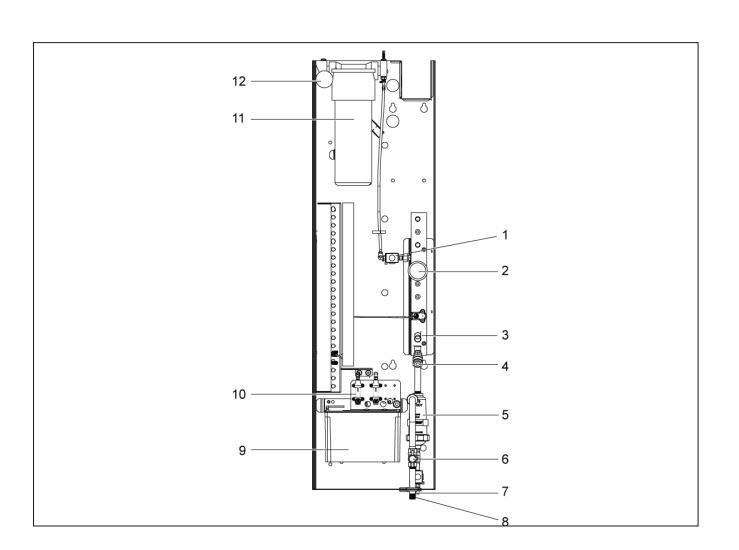

## **7.6 | 선반 터치 스크린 유지 보수**

# **LCD 터치 스크린 - 유지 보수**

### 터치스크린 구성 탭

터치 스크린 구성 페이지를 사용하여 기본 설정을 교정, 테스트 및 복원하십시오. 터치스크린 구성은 유지관리 섹션에 있습니다.

Diagnostic(진단)을 눌러 유지관리로 이동한 다음 터치스크린 탭으로 이동하십시오.

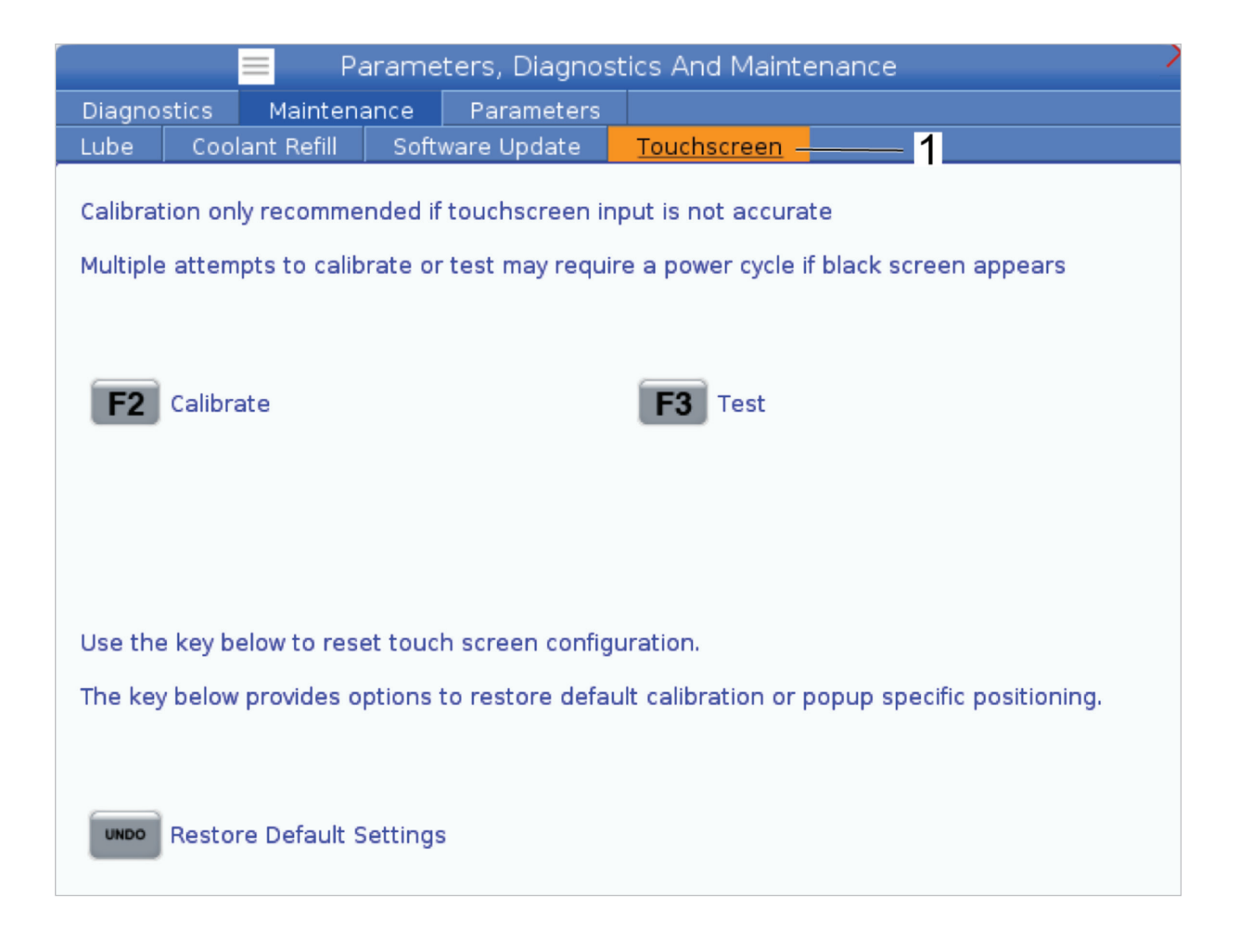

## **8.1 | 선반 - 개요**

# **공작물 설정**

올바른 공작물 고정은 안전을 위해, 그리고 원하는 가공 결과를 얻기 위해 매우 중요합니다. 다양한 응용을 위해 많은 공작물 고정장치 옵션이 있습니다. 지침은 HFO 또는 공작물 고정 장치 대리점에 문의하십시오.

## **8.2 | 선반 부품 설정 - 조그 모드**

## **조그 모드**

조그 모드를 이용하여 각 축을 원하는 위치로 조그할 수 있습니다. 축을 조그하기 전에 축들을 영점으로 복귀시킬 필요가 있습니다(시작축 기준점).

조그 모드를 실행하려면

- 1. [핸들 조그]를 누릅니다.
- 2. 조그 모드일 때 사용할 증분 속도를 선택하십시오 ([.0001], [.001], [.01] 또는 [.1]).
- 3. 원하는 축([+X], [-X], [+Z] 또는 [-Z])을 누르고 이러한 축 조그 키를 누르거나 [핸들 조그] 제어 장치를 사용하여 선택한 축을 이동합니다.

### **8.3 | 선반 부품 설정 - 공구 오프셋**

# **공구 오프셋**

Haas 기계에서는 다음과 같은 방식으로 툴 오프셋 동작이 수정되었습니다.

• 이제 G49/H00(밀) 또는 Txx00 오프셋(선반)이 명시적으로 지정되어 있지 않는 한, 기본적으로 툴 오프셋이 항상 적용됩니다.

공구 오프셋 값을 보려면 오프셋 버튼을 누르십시오. 프로브를 사용하여 공구 오프셋을 수동 또는 자동으로 입력할 수 있습니다. 아래 목록은 각 오프셋 설정의 작동 방식을 보여줍니다.

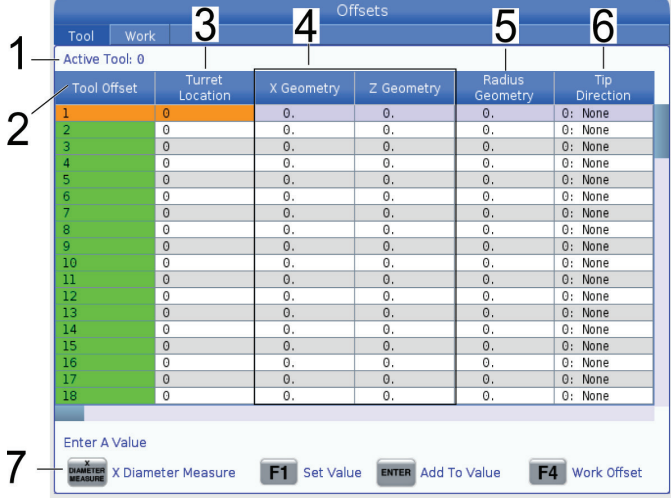

**1.** 활성 공구**:** - 활성 터렛 위치를 알려줍니다.

**2.** 공구 오프셋 (**T**) - 사용 가능한 공구 오프셋 목록입니다. 사용 가능한 공구 오프셋은 최대 99개입니다.

**3.** 터렛 위치- 이 컬럼은 작업자가 터렛 스테이션에 어떤 공구가 있는지 기억하는 데 도움을 주기 위해 사용됩니다. 이는 전면과 후면에 공구가 장착된 공구 홀더가 있는 경우에 유용합니다. 각 공구가 사용하고 있는 오프셋과 위치를 기억하고자 합니다.

**4. X** 및 **Z** 지오메트리 - 각 오프셋에는 기계 영점에서 팁까지의 거리 값이 포함되어 있습니다.

**5.** 반경 지오메트리 - 이 오프셋은 컷터 보정을 사용할 때 공구 팁의 반경을 보정하는 데 사용됩니다. 공구 인서트의 반경 사양을 확인하고 이 오프셋에 값을 입력하십시오.

**6.** 팁 방향 - 컷터 보정을 사용할 때 공구 팁의 방향을 설정하려면 이 옵션을 사용하십시오. 다음과 같은 옵션을 보려면 [**F1**]을 누르십시오.

**7**. 이 기능 버튼을 사용하면 오프셋 값을 설정할 수 있습니다. [**F1**]을 누르면 선택된 열에서 숫자가 입력됩니다. 가치를 입력하고 [**ENTER**]를 누르면 입력된 양이 선택된 열의 숫자에 추가됩니다.

**8. X** 및 **Z** 마모 지오메트리 - 여기에 입력 된 값은 작업 과정에서 정상적인 마모를 보상하는 데 필요한 오프셋을 미세 조정하기 위한 것입니다.

**9.** 반경 마모 - 여기에 입력 된 값은 작업 과정에서 정상적인 마모를 보상하는 데 필요한 오프셋을 미세 조정하기 위한 것입니다.

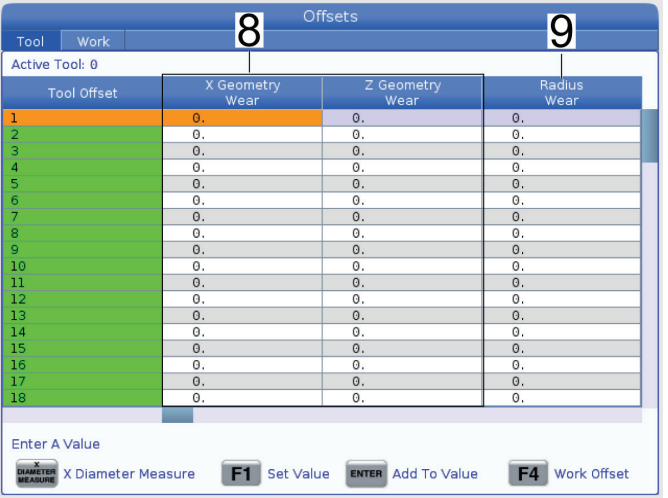

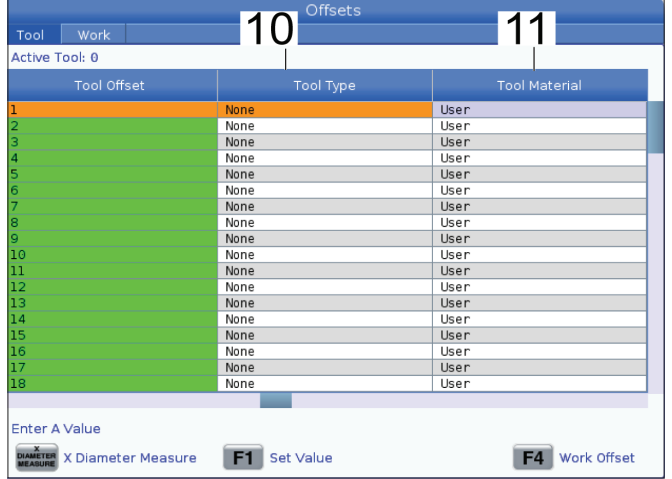

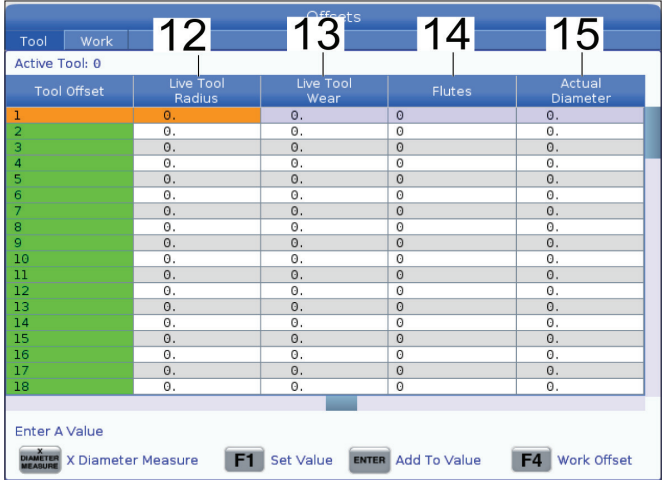

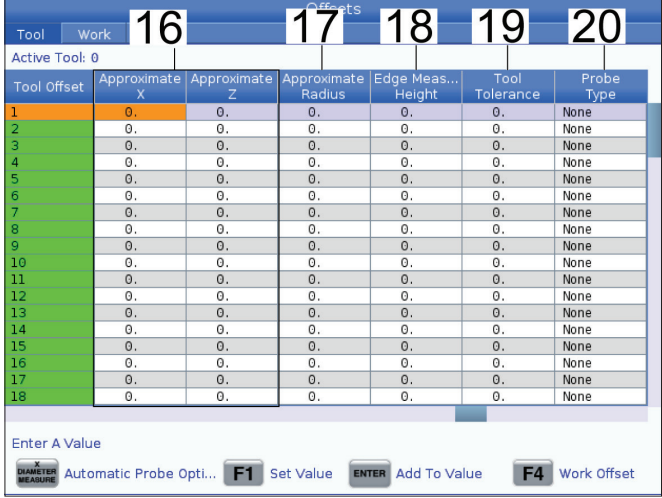

**10.** 공구 유형 - 이 컬럼은 제어 장치에서 이 공구를 검사하는 데 사용할 프로브 사이클을 결정하는 데 사용됩니다. 다음과 같은 옵션을 보려면 [**F1**]을 누르십시오.

**11.** 공구 재료 - 이 컬럼은 VPS 이송 및 속도 라이브러리로 계산하는 데 사용됩니다. 다음과 같은 옵션을 보려면 [**F1**]을 누르십시오.

**12.** 라이브 공구 반경 - 이 오프셋은 라이브 공구 팁의 반경을 보정하는 데 사용됩니다. 공구 인서트의 반경 사양을 확인하고 이 오프셋에 값을 입력하십시오.

**13.** 라이브 공구 마모 - 여기에 입력 된 값은 작업 과정에서 정상적인 마모를 보상하는 데 필요한 오프셋을 미세 조정하기 위한 것입니다.

**14.** 플루트 - 이 컬럼이 올바른 값으로 설정되면 제어 장치가 메인 스핀들 화면에 표시되는 올바른 칩 부하 값을 계산할 수 있습니다. 또한 VPS 이송 및 속도 라이브러리는 이러한 값을 계산에 사용합니다.

참고**:** 플루트 열에 설정된 값은 프로브 작동에 영향을 미치지 않습니다.

**15.** 실제 직경 - 이 컬럼은 제어 장치가 메인 스핀들 화면에 표시되는 올바른 표면 절삭값을 계산하는 데 사용됩니다.

**16.** 대략적인 **X** 및 **Z** - 이 컬럼은 ATP 또는 공구 설정 프로브에서 사용합니다. 이 필드의 값은 검사 중인 공구의 대략적인 위치를 프로브에 알려줍니다.

**17.** 대략적인 반경 -이 컬럼은 ATP 프로브에서 사용됩니다. 이 필드의 값은 대략적인 공구 반경을 프로브에 알려줍니다.

**18.** 가장자리 측정 높이 - 이 컬럼은 ATP 프로브에서 사용됩니다. 이 필드의 값은 모서리를 검사할때 공구가 이동해야 하는 공구 팁 아래의 거리입니다. 반경이 큰 공구가 있거나 모따기 공구의 직경을 검사하고 있는 경우 이 설정을 사용하십시오.

**19.** 공구 공차 -이 컬럼은 프로브에서 사용됩니다. 이 필드의 값은 공구 파손 및 마모 감지를 확인하는 데 사용됩니다. 공구에서 길이와 직경을 설정하고 있다면 이 필드를 비워 두십시오.

**20.** 프로브 유형 - 이 컬럼은 프로브에서 사용합니다. 이 공구에서 수행하고자 하는 프로브 루틴을 선택할 수 있습니다. 옵션을 보려면 [**X DIAMETER MEASURE**]를 누르십시오. 반경이 큰 공구가 있거나 모따기 공구의 직경을 검사하고 있는 경우 이 설정을 사용하십시오.

## **8.4 | 선반 공작물 설정 - 공구 오프셋 설정**

# **공구 오프셋 설정**

다음 단계는 공구를 작동시키는 것입니다. 이렇게 하면 공구 팁에서 공작물 측면까지의 거리가 정의됩니다. 이 절차에는 다음이 필요합니다:

- OD 터닝 공구
- • 척 죠에 맞는 공작물
- 공작물 직경을 검사하기 위한 측정 공구

라이브 툴 설정에 대한 자세한 내용은 라이브 툴링 프로그래밍 섹션을 참조하십시오.

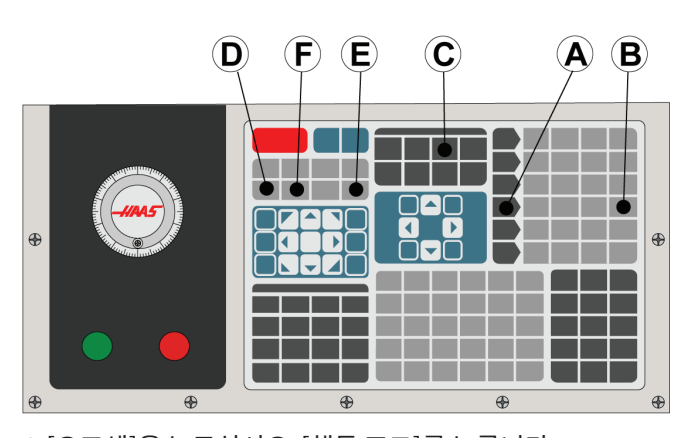

1. [오프셋]을 누르십시오. [핸들 조그]를 누릅니다.

2. 외경 선삭 공구를 공구 터릿에 적재하십시오. 현재 공구가 될 때까지 [NEXT TOOL] [**F**]를 누르십시오.

3. 공작물을 주축에 고정하십시오.

4. [.1/100] [**B**]를 누르십시오. 핸들이 회전할 때 선택된 축이 빠른 속도로 이동합니다.

5. 선반 도어를 닫으십시오. 50을 입력하고 주축이 시작하도록 [전진]을 누르십시오.

6. 스테이션 1에 적재된 선삭 공구를 사용하여 주축에 고정된 피삭재 직경부의 작은 절삭 부위를 만드십시오. 공작물에 조심스럽게 접근하고 절삭 중 천천히 이송합니다.

7. 작은 절삭 부위를 만든 후 Z축을 사용하여 공작물에서 반대 방향으로 조그하십시오. 측정 공구로 측정할 수 있도록 공작물에서 충분히 멀리 이동시키십시오.

8. 주축 [정지]를 누르고 도어를 엽니다.

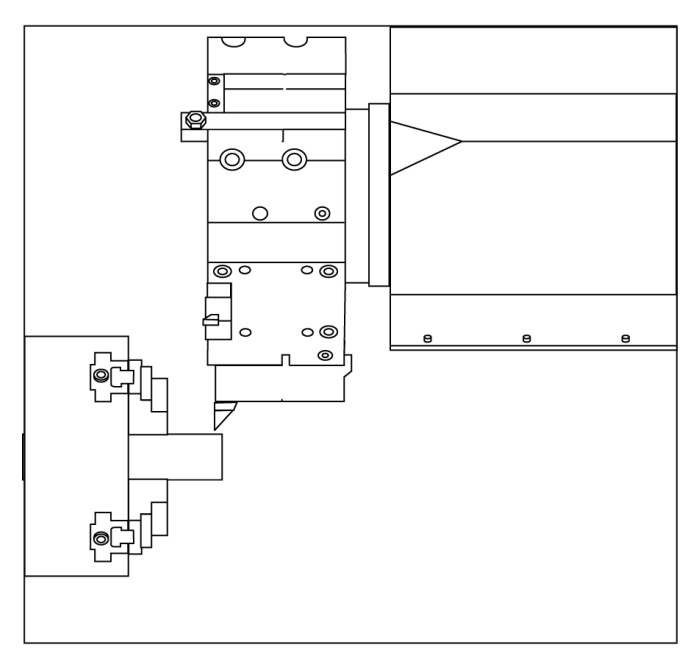

9. 측정 공구를 사용하여 공작물에 만들어진 절삭부를 측정합니다.

10. [X DIAMETER MEASURE(X 직경 측정)] [**D**]를 눌러 오프셋 테이블에 X축 위치를 기록하십시오.

11. 공작물 직경을 입력하고 [ENTER]를 눌러 X축 오프셋에 추가하십시오. 공고 및 터릿 스테이션에 해당되는 오프셋이 기록됩니다.

12. 선반 도어를 닫으십시오. 50을 입력하고 주축이 시작하도록 [전진]을 누르십시오.

13. 스테이션 1에 적재된 선삭 공구를 사용하여 주축에 고정된 피삭재 정면부의 작은 절삭 부위를 만드십시오. 공작물에 조심스럽게 접근하고 절삭 중 천천히 이송합니다.

14. 소규모 절삭을 한 후 X축을 사용하여 공작물에서 반대 방향으로 조그하십시오. 측정 공구로 측정할 수 있도록 공작물에서 충분히 멀리 이동시키십시오.

15. [Z FACE MEASURE] (**E**)를 눌러 오프셋 테이블에 현재 Z축 위치를 기록하십시오.

16. 커서는 공구의 Z축 위치로 이동합니다.

17. 프로그램에서 각 공구의 이전 단계를 모두 반복하십시오. 장애물 없는 안전한 위치에서 공구 교환하십시오.

## **8.5 | 선반 공박물 설정 - 워크 오프셋**

**공작물 오프셋**

오프셋을 누른 다음 공작물 오프셋 값을 보려면 F4를 누르십시오. 프로브를 사용하여 공작물 오프셋을 수동 또는 자동으로 입력할 수 있습니다. 아래 목록은 각 공작물 오프셋 설정의 작동 방식을 보여줍니다.

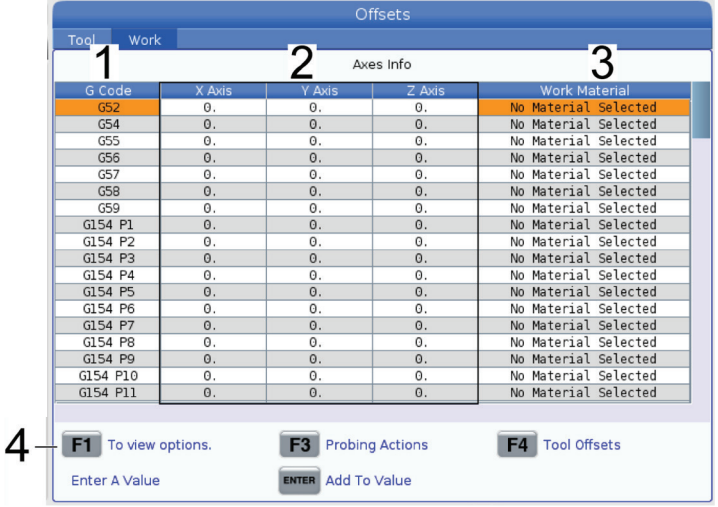

**1**) **G** 코드 - 이 열에는 사용 가능한 모든 공작물 오프셋 G-코드가 표시됩니다. 이러한 공작물 오프셋에 대한 자세한 내용은 G52 공작물 좌표 시스템 설정(그룹 00 또는 12), G54 공작물 오프셋, G92 공작물 좌표 시스템 시프트 값 설정(그룹 00)을 참조하십시오.

**2**) **X, Y, Z**축 - 이 열에는 각 축의 공작물 오프셋 값이 표시됩니다. 로터리 축이 활성화되면 이 페이지에 이에 대한 오프셋이 표시됩니다.

**3**) 공작물 재료 - 이 열은 VPS 이송 및 속도 라이브러리가 사용합니다.

**4**) 이 기능 버튼을 사용하면 오프셋 값을 설정할 수 있습니다. 원하는 공작물 오프셋 값을 입력하고 [**F1**]을 눌러 값을 설정하십시오. [**F3**]을 눌러 검사 동작을 설정하십시오. 공작물에서 공구 오프셋 탭으로 전환하려면 [**F4**]를 누르십시오. 값을 입력하고 현재 값에 추가하려면 Enter를 누르십시오.

## **8.6 | 선반 공작물 설정 - 워크 오프셋 설정**

# **공작물 오프셋 설정**

CNC 제어 프로그램은 모두 사용자가 정의한 기준점인 공작물 영점에서 이동합니다. 공작물 영점을 설정하려면,

- 1. [**MDI**/**DNC**]를 눌러 공구 #1을 선택하십시오.
- 2. T1을 입력하고 [**TURRET FWD**]을 누르십시오.
- 3. 공구가 공작물 표면에 닿을 때까지 X와 Z를 조그하십시오.
- 4. [**OFFSET**]을 공작물 영점 오프셋 화면이 활성될 때까지 -<br>누르십시오. 사용하려는 Z축 열과 G 코드 행을 강조 표시하십시오(G54 권장).
- 5. [**Z FACE MEASURE**]을 눌러 파트 제로를 설정합니다.

# **아이콘 가이드**

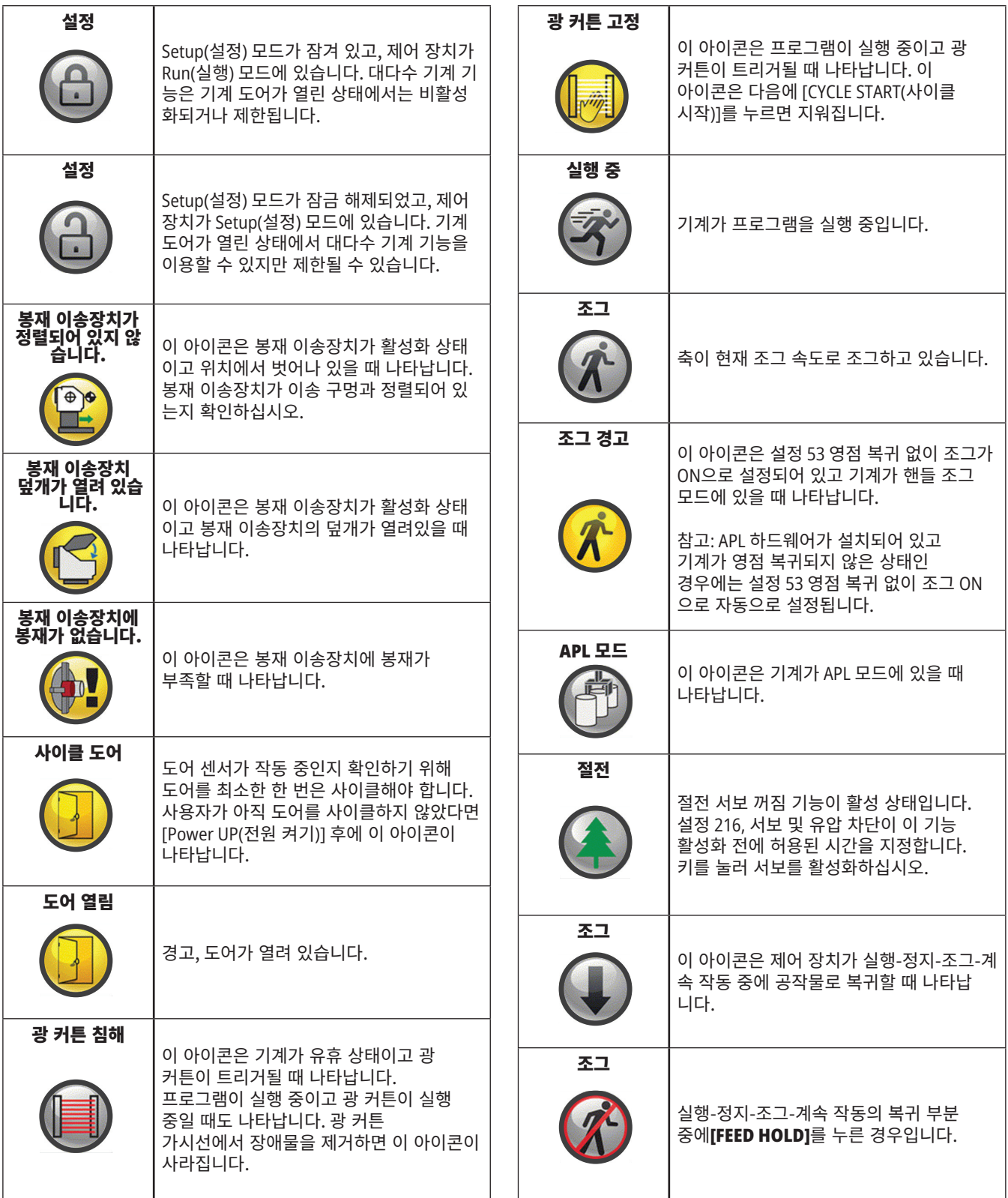

# **아이콘 가이드**

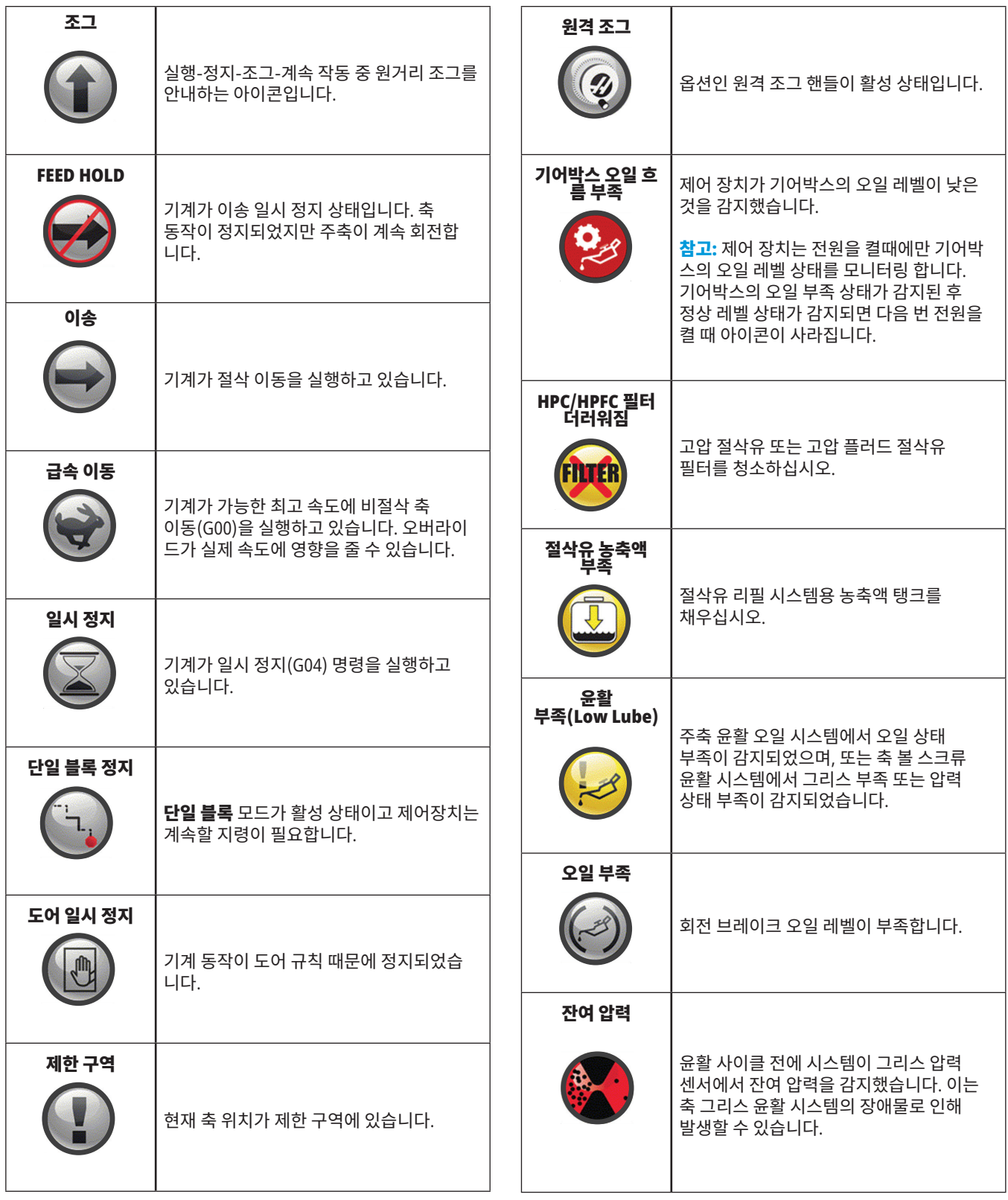

# **아이콘 가이드**

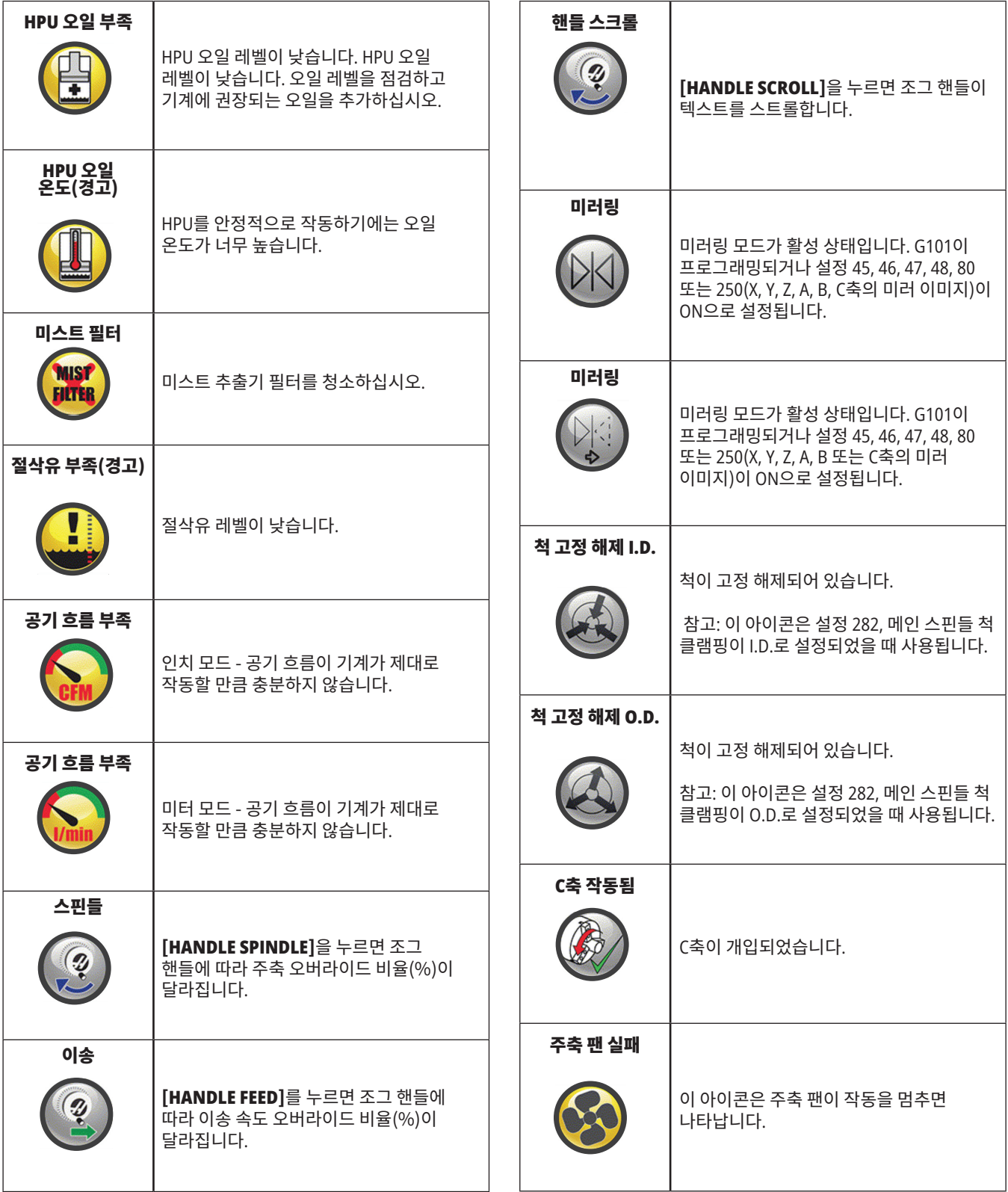

# **아이콘 가이드**

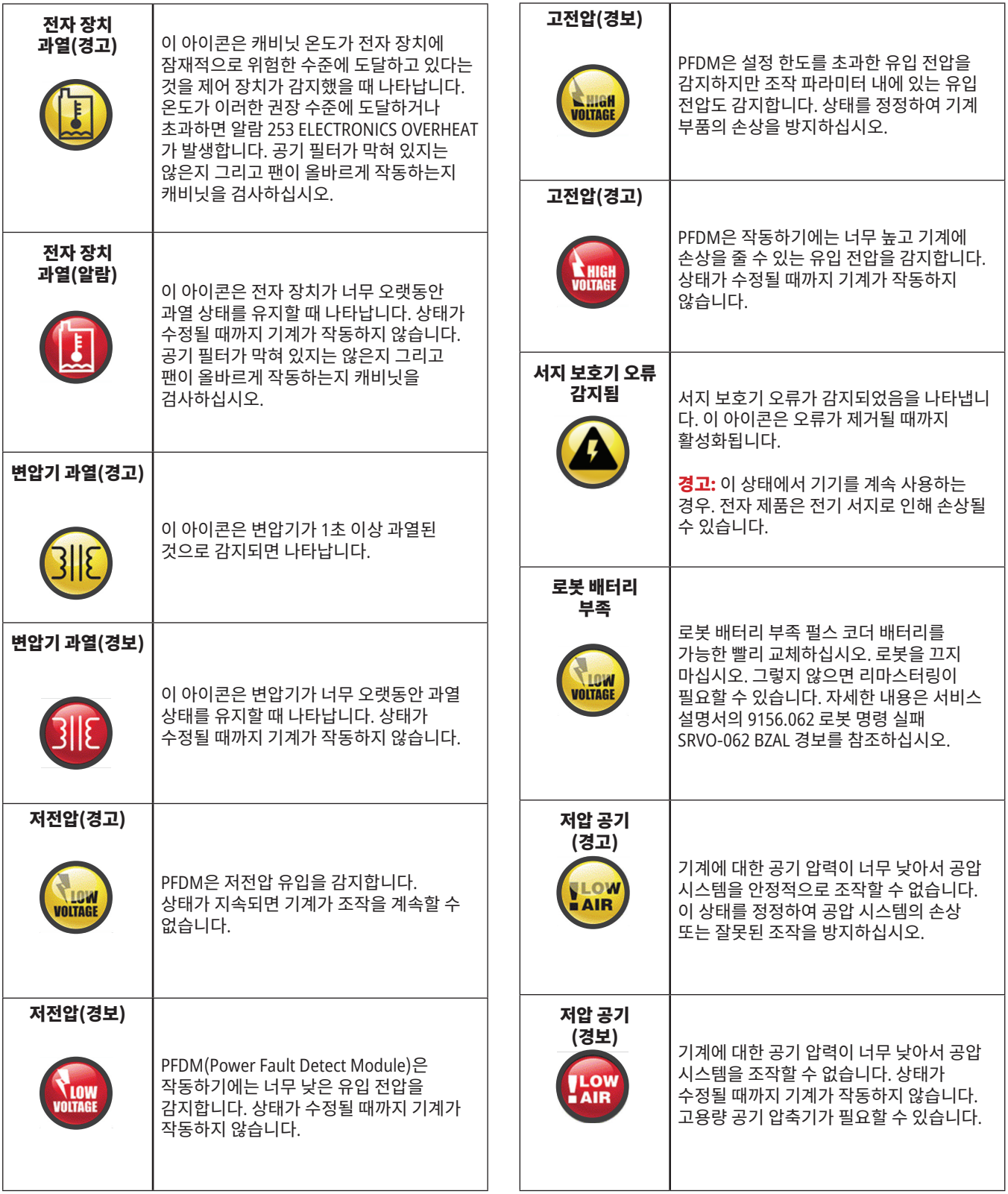

# **아이콘 가이드**

<u> Tanzania (</u>

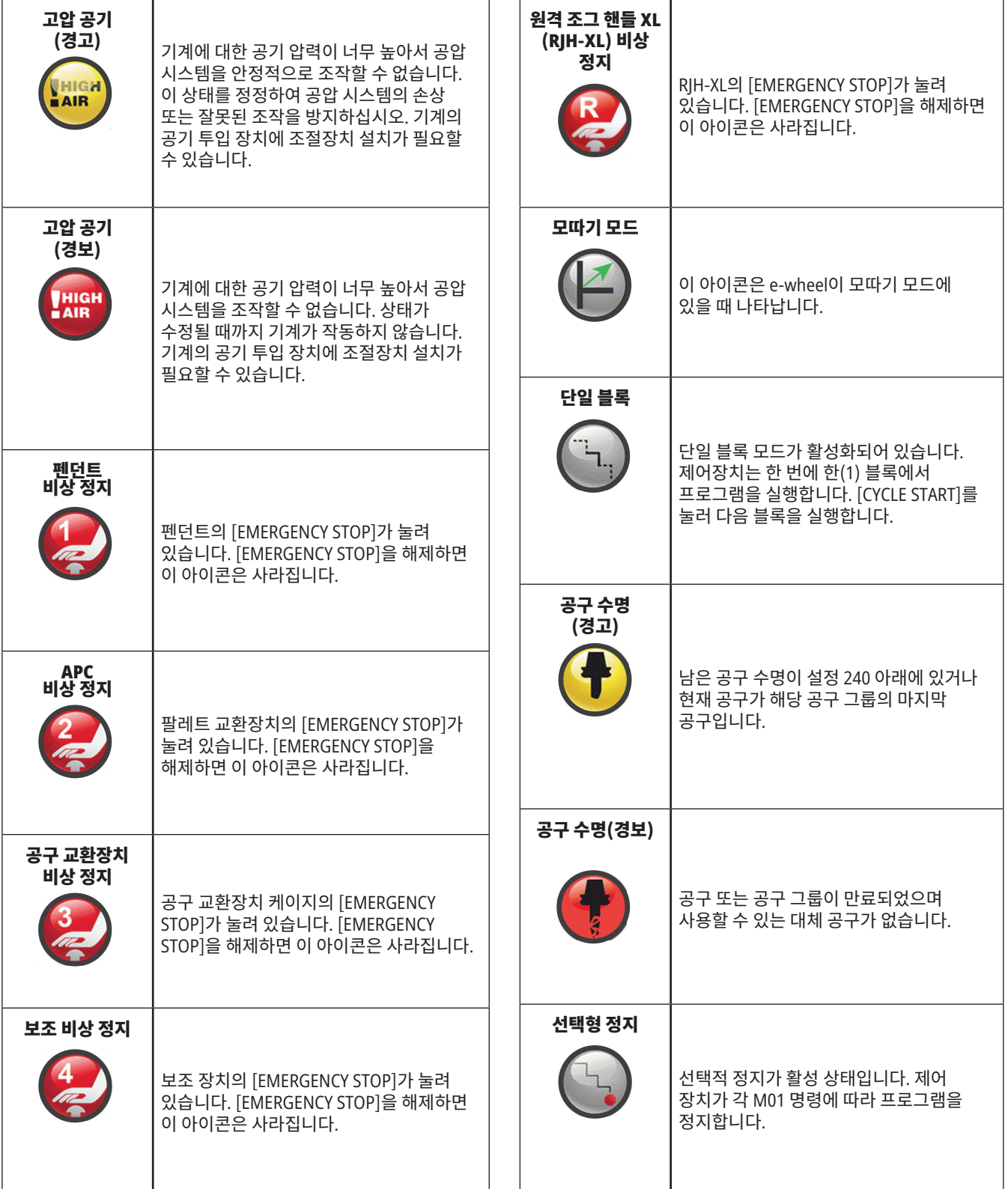

# **아이콘 가이드**

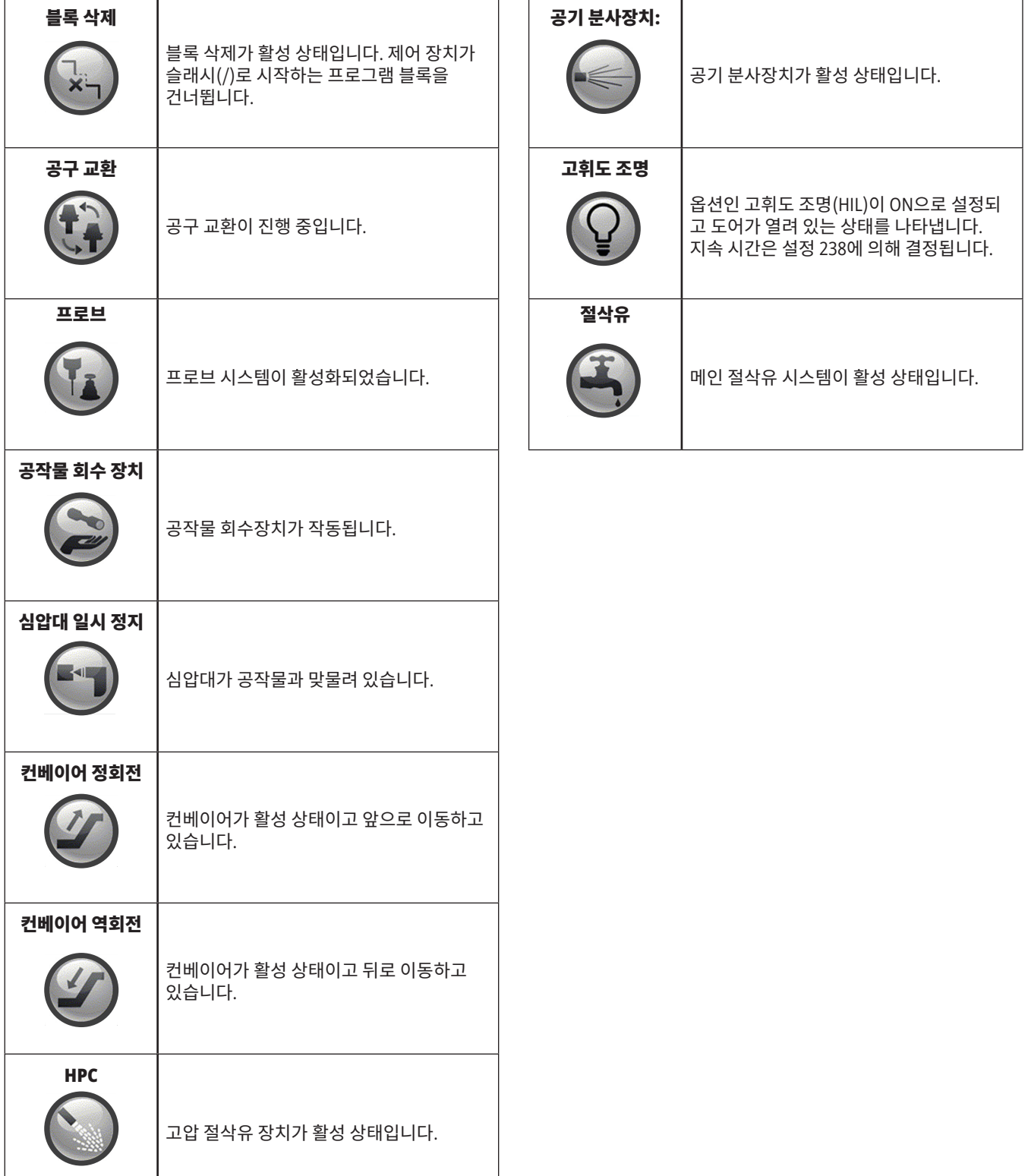

## **10.1 | 선반 조작 - 전원 켜기**

## **기계 전원 켜기**

이 단원에서는 기계 전원을 켜고 축 원점 위치를 설정하는 방법에 대해 설명합니다.

이 절차를 진행하기 전에 공구 프로브, 공작물 회수 장치, 심압대, 공구 터릿 및 보조 주축 같은 충돌 가능 영역이 막혀 있지 않은지 확인하십시오.

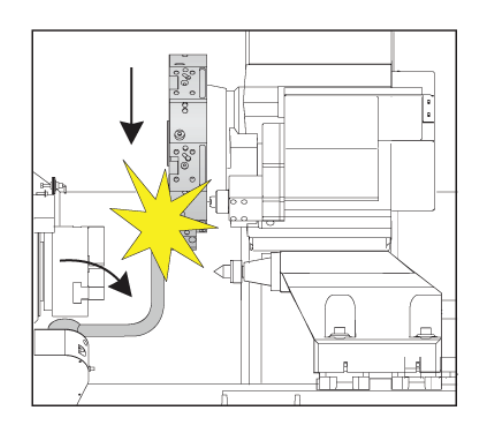

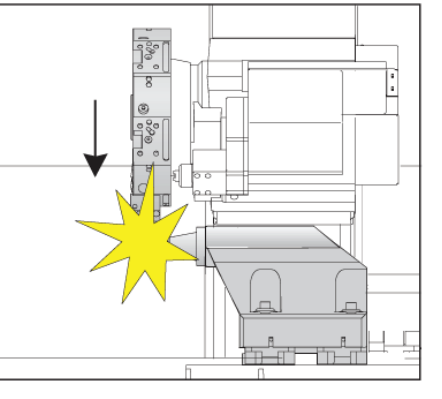

**1 POWER ON**을 누르십시오. 부팅 시퀀스 후 시작 화면이 표시됩니다.

 시작 화면에 기계를 시작하는 기본 지침이 제시됩니다. 시작 화면을 종료하려면 **CANCELL**(취소)을 누르십시오.

리셋하려면 비상 정지를 오른쪽으로 돌리십시오.

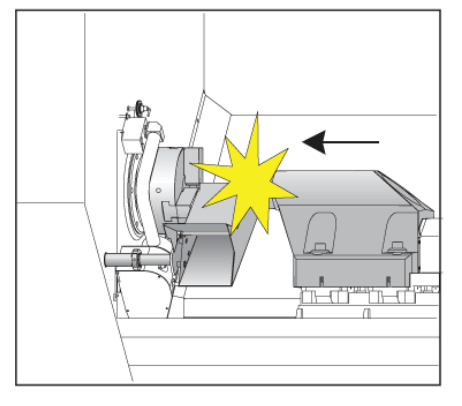

 시작 알람을 소거하려면 **RESET**(리셋)을 누르십시오. 알람을 소거할 수 없는 경우 기계 정비가 필요할 수 있습니다. HFO(Haas 직영 창고 매장)에 문의하여 지원을 요청하십시오.

 기계가 밀폐되면 도어를 닫습니다.

#### 전원 켜기를 누르십시오**.**

**2** 경고**:** 다음 단계로 넘어가기 전, 일부 모델에서는 전원 켜기를 누르는 즉시 동작이 시작된다는 점을 기억하십시오. 작동 경로가 막혀 있지 않은지 확인하십시오. 스핀들, 기계 테이블 및 공구 교환장치에서 떨어져 있으십시오. 일부 모델에서는 전원 켜기 상자가 표시됩니다. 이 상자를 사용하면 기계를 수동으로 영점 복귀시킬 수 있습니다.

 경고**:** 서브 스핀들 및 라이브 툴링이 있는 **ST**-**10**/**15** 기계의 안전거리가 매우 빡빡합니다. 영점 복귀시키려면 다음 단계를 수행하십시오.

터렛을 안전한 위치로 이동하려면 핸드 조그를 누르십시오.

 공구 터렛을 영점 복귀시키려면 **T**를 누르십시오.

**MDI** 를 누른 다음 **ATC FWD** 또는 **ATC REV** 를 눌러 짧은 공구가 스핀들을 향하도록 터렛을 인덱싱하십시오.

 참고**:** 메시지를 받는 경우: 기계가 영점 상태가 아닙니다! 325 수동 모드 활성화 설정이 켜짐으로 설정되어 있는지 확인하십시오.

 다른 축을 영점 복귀시키십시오. 축 문자를 누른 다음 단일 버튼을 누르십시오.

**3** 제어장치가 이제 **OPERATION:MEM** 모드입니다. 이제 **CYCLE START**(사이클 시작)을 눌러 활성 프로그램을 실행할 수 있으며, 또는 다른 제어 기능을 사용할 수 있습니다.

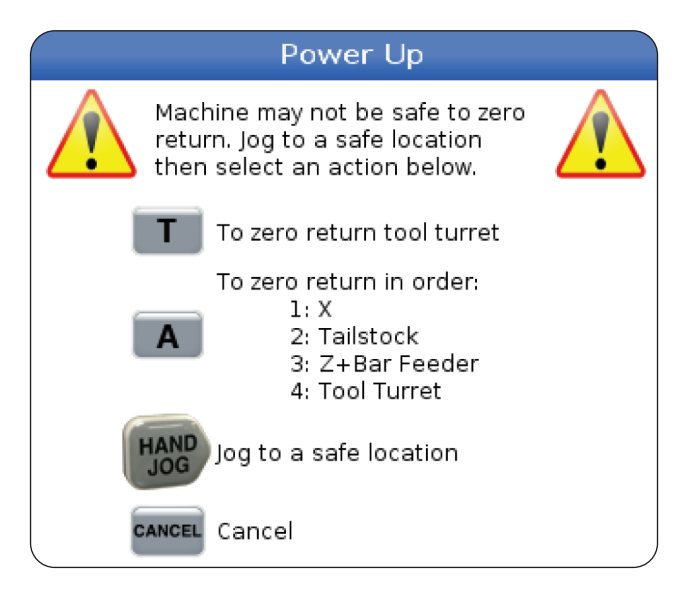

## **10.2 | 선반 작업 - 화면 캡처**

# **화면 캡처**

제어 장치에서 현재 화면의 이미지를 캡처하여 연결된 USB 장치 또는 사용자 데이터 메모리에 저장할 수 있습니다.

원하는 경우 파일 이름을 입력하십시오. 파일 이름을 입력하지 않으면 시스템은 기본 파일 이름을 사용합니다 (참고 참조).

SHIFT를 누르십시오.

F1을 누르십시오.

참고**:** 제어장치가 기본 파일명 snapshot#.png를 사용합니다. #은 0에서 시작하여 화면을 캡처할 때마다 증분합니다. 이 카운터는 전원을 끌 때 리셋됩니다. 전원을 껐다 켠 후 실행한 화면 캡처가 사용자 데이터 메모리상의 같은 파일명을 가진 이전 화면 캡처를 덮어씁니다.

결과**:**

제어 장치가 화면 캡처를 USB 장치 또는 제어 장치 메모리에 저장합니다. 프로세스가 완료되면 스냅샷이 USB에 저장되었습니다 또는 스냅샷이 메모리에 저장되었습니다라는 메시지가 표시됩니다.

## **오류 보고**

제어 장치는 분석에 사용되는 기계의 상태를 저장하는 오류 보고를 생성할 수 있습니다. 이것은 HFO가 간헐적인 문제를 해결할 때 유용합니다.

- 1. SHIFT를 누르십시오.
- 2. F3을 누르십시오.

참고**:** 항상 알람으로 오류 보고를 생성해야 합니다. 그러지 않으면 오류가 활성화됩니다.

결과**:**

제어 장치가 오류 보고서를 USB 장치 또는 제어 장치 메모리에 저장합니다. 오류 보고서는 스크린 캡처, 활성 프로그램, 그리고 진단에 사용되는 기타 정보가 포함된 ZIP 파일입니다. 오류 또는 알람이 발생하면 이 오류 보고가 생성됩니다. 현지 Haas 직영 창고 매장으로 오류 보고가 이메일로 전송됩니다.

# **기본 프로그램 검색**

이 기능을 사용하여 한 프로그램에서 코드를 신속하게 검색할 수 있습니다.

참고**:** 이것은 사용자가 지정한 검색 방향에서 첫 번째로 일치 결과를 찾는 빠른 검색 기능입니다. 전 기능의 검색을 하려면 Editor(편집기)를 사용할 수 있습니다. Editor(편집기) 검색 기능에 대한 자세한 내용은 6.5장을 참조하십시오.

참고**:** 이것은 사용자가 지정한 검색 방향에서 첫 번째로 일치 결과를 찾는 빠른 검색 기능입니다. 전 기능의 검색을 하려면 Editor(편집기)를 사용할 수 있습니다. Editor(편집기) 검색 기능에 대한 자세한 내용은 Search(검색) 메뉴를 참조하십시오.

활성 프로그램에서 찾으려는 텍스트를 입력하십시오.

UP(위) 또는 DOWN(아래) 커서 화살표 키를 누르십시오.

#### 결과**:**

UP(위) 커서 화살표 키는 커서 위치부터 프로그램 시작까지 검색합니다. DOWN(아래쪽) 커서 화살표 키는 프로그램의 종료부까지 검색합니다. 제어 장치는 첫 번째 일치 결과를 강조 표시합니다.

참고**:** 검색어를 괄호 () 안에 넣으면 주석 줄 내에서만 검색됩니다.

## **마지막 프로그램 오류 찾기**

소프트웨어 버전 **100.19.000.1100**부터 제어 장치는 프로그램에 있는 마지막 오류를 찾을 수 있습니다.

오류를 생성한 G 코드의 마지막 줄을 표시하려면 **SHIFT** + **F4** 를 누르십시오.

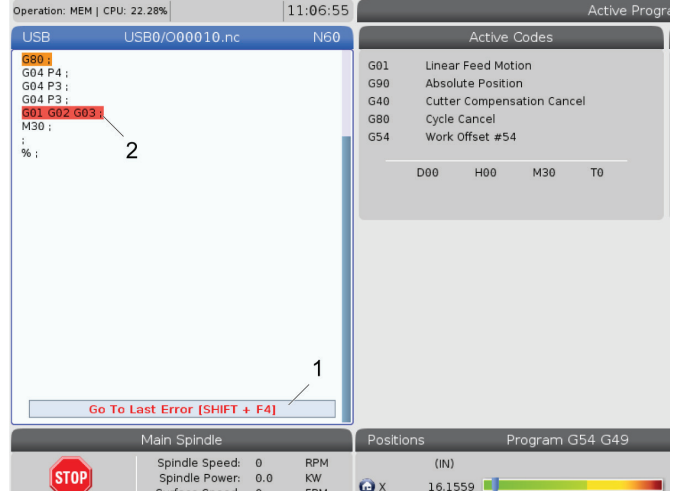

# **안전 실행 모드**

Safe Run(안전 실행)의 목적은 충돌 시 기계 손상을 줄이는 것입니다. 충돌을 방지하지는 않지만 알람을 더 빨리 발생시키고 충돌 위치에서 뒤로 물러납니다.

참고**:** 안전 실행 기능은 소프트웨어 버전 100.19.000.1300 부터 사용할 수 있습니다.

### 안전 실행 지원 기계

- $VF-1 \sim VF-5$
- $\cdot$  VM-2/3
- • UMC-500/750/1000
- • 모든 DM
- • 모든 DT
- • 모든 TM
- $ST-10 \sim ST-35$

### 충돌의 일반적인 원인은 다음과 같습니다**.**

- • 공구 오프셋이 잘못되었습니다.
- • 공작물 오프셋이 잘못되었습니다.
- • 스핀들에 공구가 잘못되었습니다.

#### 참고**:** 안전 실행 기능은 핸들 조그에서 충돌 및 급속(**G00**)만 감지하며 이송 이동에서의 충돌은 감지하지 않습니다**.**

안전 실행은 다음을 수행합니다.

- • 동작 속도를 늦춥니다.
- 위치 오차 감도를 높입니다.
- • 충돌이 감지되면 제어 장치가 즉시 축을 소량 후진시킵니다. 이렇게 하면 모터가 충돌한 물체로 계속 주행하는 것을 방지할 뿐만 아니라 충돌 자체의 압력이 완화됩니다. 안전 실행이 충돌을 감지한 후에는 충돌한 두 표면 사이에 종이 조각을 쉽게 맞출 수 있어야 합니다.

참고**:** 안전 실행은 프로그램을 쓰거나 변경한 후 처음으로 프로그램을 실행하기 위한 것입니다. 사이클 시간이 크게 증가하므로 안전 실행으로 안정적인 프로그램을 실행하지 않는 것이 좋습니다. 공구가 파손될 수 있으며 충돌 시 공작물이 여전히 손상될 수 있습니다.

조그 중에도 안전 실행은 활성화되어 있습니다. 작업자 오류로 인한 우발적인 충돌을 방지하기 위해 작업 설정 중에 안전 실행을 사용할 수 있습니다.

기계가 안전 실행을 지원하는 경우 F3 안전 실행 활성화 [1] 문구가 있는 새 아이콘이 MDI에 표시됩니다. 안전 실행을 켜거나 끄려면 F3을 누르십시오. 안전 실행 활성 상태는 프로그램 패널에서 워터 마크 [2]로 표시됩니다.

빠른 동작 중에만 활성화됩니다. 빠른 동작에는 G00, 원점 G28, 공구 교환으로 이동, 고정 사이클의 비가공 동작이 포함됩니다. 이송 또는 탭과 같은 모든 가공 동작에는 안전 모드가 활성화되어 있지 않습니다.

충돌 감지의 특성으로 인해 이송 중에는 안전 실행이 활성화되어 있지 않습니다. 충돌로부터 절삭력을 알 수는 없습니다.

충돌이 감지되면 모든 동작이 중지되고 알람 [1]이 발생합니다. 충돌이 감지되었으며 어느 축이 감지되었는지를 작업자에게 알려주는 팝업 [2]가 생성됩니다. 이 알람은 reset이 지울 수 있습니다.

어떤 경우에는 안전 실행 백오프에 의해 공작물에 대한 압력이 완화되지 않을 수 있습니다. 최악의 경우에는 알람을 재설정한 후 충돌이 추가로 발생할 수 있습니다. 이러한 일이 발생하면 안전 실행을 끄고 축을 충돌 위치에서 멀리 조그하십시오.

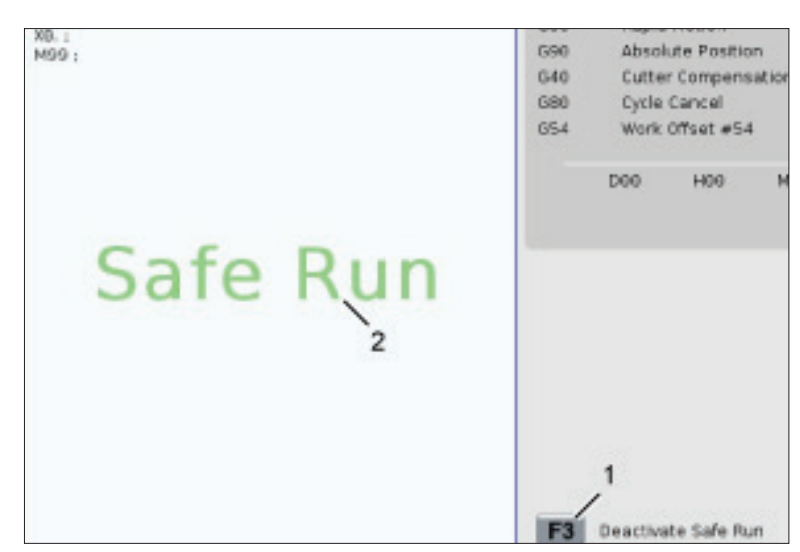

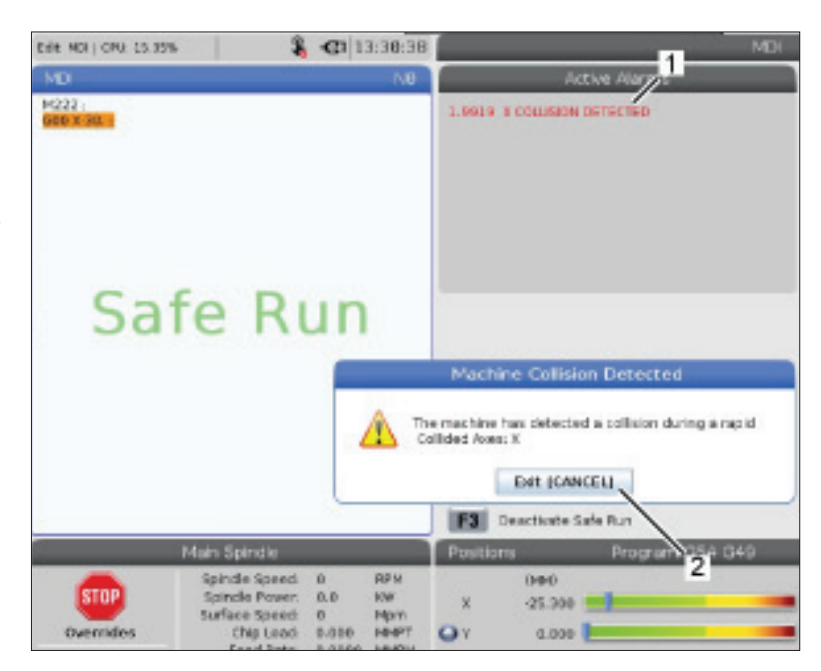

# **동작-정지-조그-계속**

이 기능을 이용하여 프로그램 실행을 정지시키고, 공작물에서 5. MEMORY(메모리) 또는 MDI를 눌러 실행 모드로 멀리 조그한 다음 프로그램 실행을 다시 시작할 수 있습니다.

- 1. FEED HOLD(이송 일시 정지)를 누릅니다. 축 동작이 정지합니다. 주축은 계속 회전합니다.
- 2. X, Y, Z, 또는 설치된 회전축(A축은 A, B축은 B, C축은 C)을 누른 다음 HANDLE JOG(핸들 조그)를 누르십시오. 제어 장치는 현재의 X, Y, Z 및 회전축 위치를 저장합니다.
- 3. 제어 장치가 원거리 조그 메시지를 표시하고 원거리 조그 아이콘을 표시합니다. 조그 핸들 또는 조그 키를 사용하여 공작물에서 공구를 떼어 놓으십시오. FWD(정회전), REV(역회전) 또는 STOP(정지)을 사용하여 주축을 시작하거나 정지시킬 수 있습니다. AUX CLNT 키를 사용하여 선택적 TSC를 켜고 끄도록 지령할 수 있습니다(먼저 스핀들을 정지해야 합니다). SHIFT + AUX CLNT 키를 사용하여 선택적 TAB를 켜고 끄도록 지령하십시오. COOLANT 키로 절삭유를 켜고 끄도록 지령하십시오. SHIFT + COOLANT 키로 자동 에어 건 / 절삭유 최소량 옵션을 지령하십시오. 또한 공구를 해제하여 인서트를 변경할 수 있습니다.

주의**:** 프로그램을 다시 시작할 때 제어장치는 복귀 위치에 대해 이전 오프셋을 사용합니다. 따라서 프로그램을 중단할 때 공구를 교환하고 오프셋을 변경하는 것은 안전하지 않아 권장되지 않습니다.

4. 저장된 위치와 최대한 가까운 위치로 조그하거나 저장된 위치로 복귀하는 장애물이 없는 급속 이동 경로가 있는 위치로 조그합니다.

- 복귀하십시오. 제어장치가 조그 복귀 메시지를 표시하고 조그 복귀 아이콘을 표시합니다. 프로그램을 정지시켰을 때 적용된 모드로 복귀하는 경우에만 제어장치가 계속 동작합니다.
- 6. 공정주기 시작을 누르십시오. FEED HOLD(이송 일시 정지)를 누르면 해당 위치로 제어 장치가 X, Y 및 5%의 회전축을 급속 이동합니다. 그러면 Z축이 복귀합니다. 이 동작 중에 FEED HOLD(이송 일시 정지)를 누르면 축 동작이 일시 정지 상태가 되어 제어 장치에 조그 복귀 일시 정지라는 메시지가 표시됩니다. Jog Return(조그 복귀) 동작을 재개하려면 CYCLE START(사이클 시작)를 누르십시오. 동작이 완료되면 제어장치가 이송 일시 정지 상태로 다시 들어갑니다.

주의**:** 제어장치는 멀리 조그하는 데 사용한 경로를 따라가지 않습니다.

7. CYCLE START(사이클 시작)를 다시 누르면 프로그램이 작동을 재개합니다.

주의**:** 설정 36이 ON이면 제어장치가 프로그램을 스캔하여 기계가 프로그램을 안전하게 계속하기에 올바른 상태(공구, 오프셋, G 및 M 코드 등)인지 확인합니다. 설정 36이 OFF이면 제어장치가 프로그램을 스캔하지 않습니다. 이것은 시간을 절약할 수 있지만 확인되지 않은 프로그램에서 충돌을 일으킬 수 있습니다.

## **10.6 | 선반 작업 - 그래픽 모드**

## **그래픽 모드**

프로그램의 문제를 안전하게 해결하는 방법은 GRAPHICS(그래픽)을 누르고 그래픽 모드에서 프로그램을 실행하는 것입니다. 기계에서는 어떤 이동도 발생하지 않지만, 그 대신 화면에 이동이 그림으로 표시됩니다.

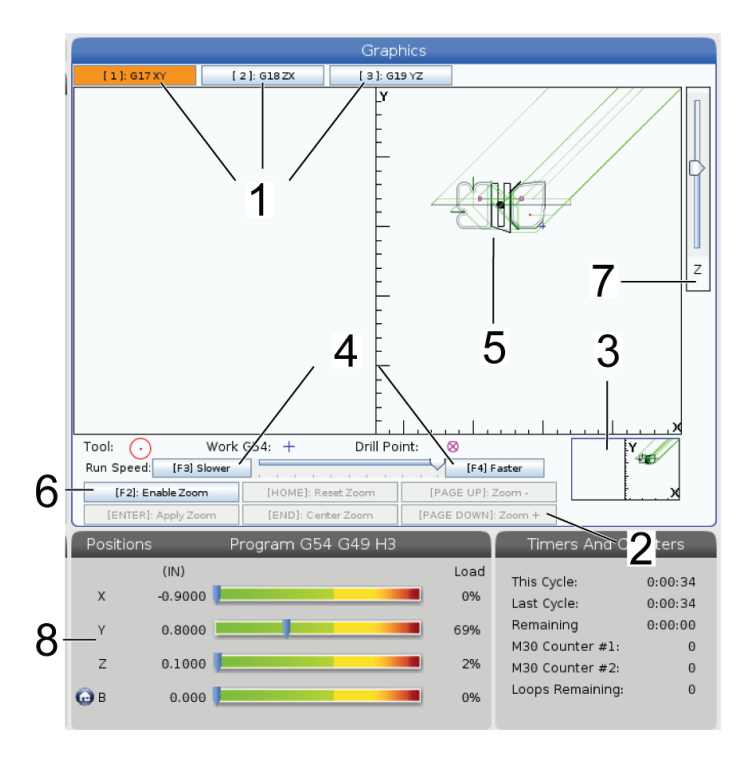

**1**) 축 평면 G17 평면에서 그래픽을 보려면 1을 누르고 G18 평면에서 2를 누르거나 G19 평면에서 보려면 3을 누릅니다.

**2**) 키 도움말 영역 그래픽 표시 화면판의 좌측 하단에 기능 키 도움말 영역이 표시됩니다. 이 영역에는 사용할 수 있는 기능 키와 그 기능에 대한 설명이 표시됩니다.

**3**) 로케이터 창 창의 우측 하단에 시뮬레이션된 기계 테이블 영역이 표시되고 시뮬레이션 뷰가 배율 조정되고 초점이 맞춰진 곳이 표시됩니다.

**4**) 그래픽 속도 f3 또는 f4를 눌러 원하는 그래픽 속도를 실행합니다.

**5**) 공구 경로 창 표시 화면의 중심에 큰 창에는 작업 영역의 시뮬레이션 뷰가 표시됩니다. 절삭 공구 아이콘과 시뮬레이션된 공구 경로가 표시됩니다.

참고**:** 이송 동작이 검은색 선으로 표시됩니다. 급속 이동은 녹색 선으로 표시됩니다. 드릴 사이클 위치는 X와 함께 표시됩니다.

참고**:** 설정 253이 ON인 경우 공구 직경이 가는 선으로 표시됩니다. OFF인 경우 공구 오프셋 직경 형상 테이블에서 지정된 공구 직경이 사용됩니다.

**6**) 배율 조정 F2를 누르면 배율 조정 조작이 이동할 영역을 보여주는 직사각형(배율 조정 창)이 표시됩니다. PAGE DOWN(페이지 다운)을 누르면 배율 조정창의 크기가 작아지고(확대) PAGE UP(페이지 업)을 누르면 배율 조정창의 크기가 커집니다(축소). 커서 화살표 키를 사용하여 배율 조정하려는 위치로 배율 조장 창을 이동하고 ENTER를 눌러 배율 조정을 완료하십시오. 제어장치가 배율 조정 창에 맞춰 공구 경로 창을 확대 축소합니다. 프로그램을 다시 실행하여 공구 경로를 표시합니다. F2를 누른 다음 HOME(원점)을 누르면 공구 경로창을 확대시켜 전체 작업 영역을 덮습니다.

**7**) **Z**축 공작물 영점행 그래픽 화면의 우측 상단 구석의 Z축 표시줄에 있는 수평행은 현재의 Z축 공작물 오프셋의 위치와 현재의 공구 길이를 나타냅니다. 프로그램 시뮬레이션이 실행 중일 때 표시줄의 음영부는 Z축 공작물 영점 위치에 대한 시뮬레이션된 Z축 이동의 깊이를 나타냅니다.

**8**) 위치창 위치창은 활성부가 실행되는 동안과 마찬가지로 축 위치를 표시합니다.

## **11.1 | 선반 - 기본 프로그래밍**

# **기본 프로그래밍**

일반적인 CNC 프로그램은 다음 세 부분이 있습니다.

**1**) 준비**:** 프로그램의 이 부분은 공작물과 공구 오프셋을 선택하고 절삭 공구를 선택하고 절삭유 펌프를 켜고 주축 회전수를 설정하고 축 동작에 대해 절대 또는 증분 위치 설정을 선택합니다.

**2**) 절삭**:** 프로그램의 이 부분은 공구 경로 및 절삭 동작의 이송속도를 정의합니다.

**3**) 완료**:** 프로그램의 이 부분은 주축을 치워 놓고 주축을 끄고 절삭유 펌프를 끄고, 공작물을 제거하여 검사할 수 있는 위치로 테이블을 이동합니다.

이것은 X=0.0, Y=0.0에서 X=-4.0, Y=-4.0까지 직선 경로를 따라 피삭재에 공구 1로 0.100"(2.54mm) 깊이 절삭을 하는 기본 프로그램입니다.

참고**:** 프로그램 블록은 해당 G 코드가 다양한 그룹에서 나오는 한, 두 개 이상의 G 코드를 포함할 수 있습니다. 동일 그룹의 두 개 G 코드를 한 프로그램 블록에 놓을 수 없습니다. 또한 블록 당 한 개 M 코드만 허용됩니다.

 $\frac{0}{0}$ 

O40001(기본 프로그램) ; (G54 X0 Y0은 공작물의 우측 상단 모서리에 있음) ; (Z0은 공작물 상단에 있음) ; (T1은 1/2" 엔드 밀) ; (준비 블록 시작) ; T1 M06(공구 1 선택) ; G00 G90 G17 G40 G49 G54(안전 시작) ; X0 Y0(제1 위치로 급속 이동) ; S1000 M03(주축 켜짐 시계 방향) ; G43 H01 Z0.1(공구 오프셋 1 켜짐) ; M08 (절삭유 펌프 켜기) ; (절삭 블록 시작) ; G01 F20. Z-0.1(절삭 깊이로 이송) ; X-4. Y-4. (선형 동작) ; (완료 블록 시작) ; G00 Z0.1 M09(급속 후진, 절삭유 펌프 꺼짐) ;

G53 G49 Z0 M05(Z 원점 복귀, 주축 꺼짐) ;

G53 Y0(Y 원점 복귀) ;

M30(프로그램 종료) ;

 $\frac{0}{0}$ 

# **준비**

다음은 예제 프로그램 O40001에서 준비 코드 블록들입니다.

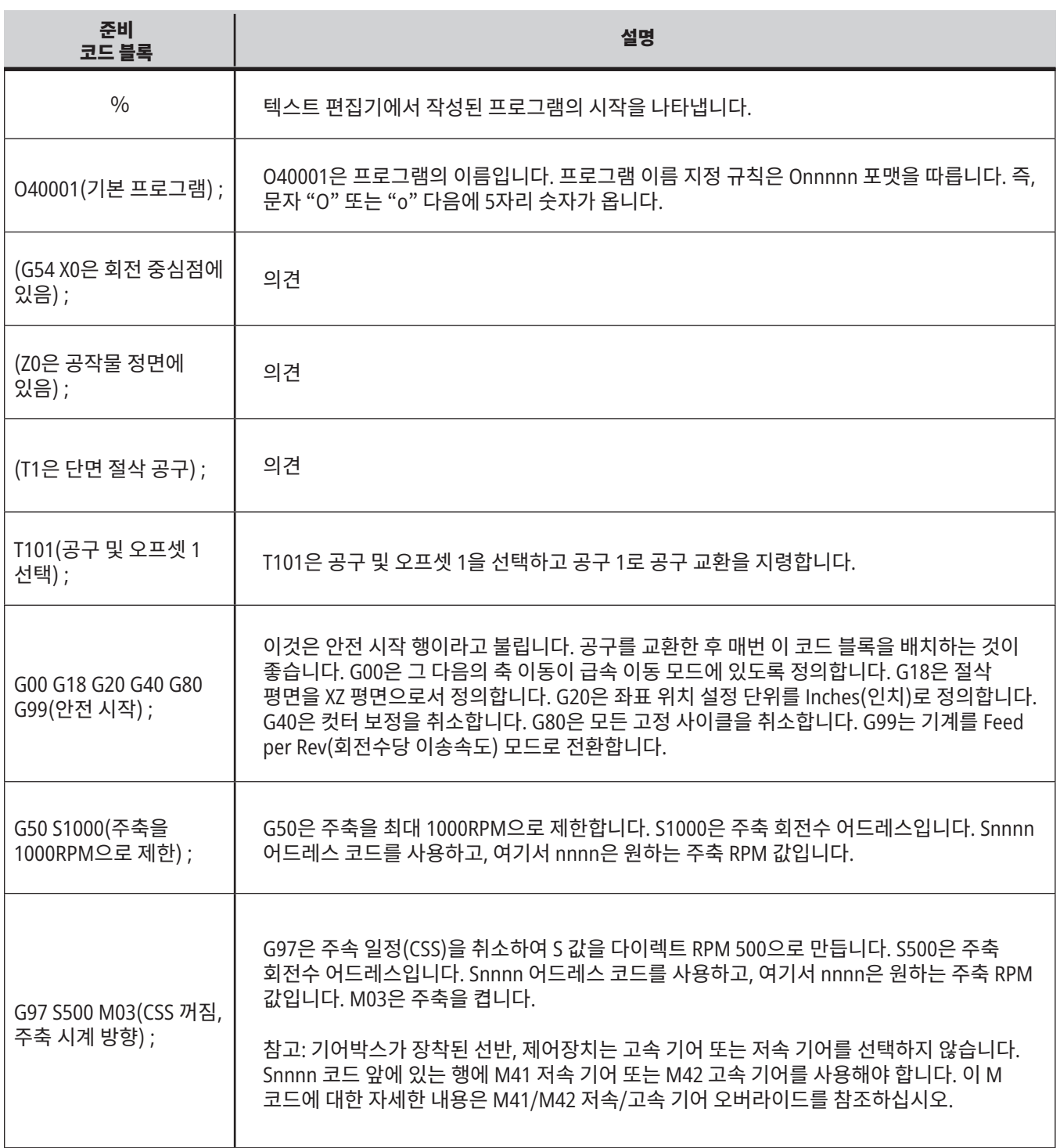

# **11.1 | 선반 - 기본 프로그래밍**

# **준비(계속)**

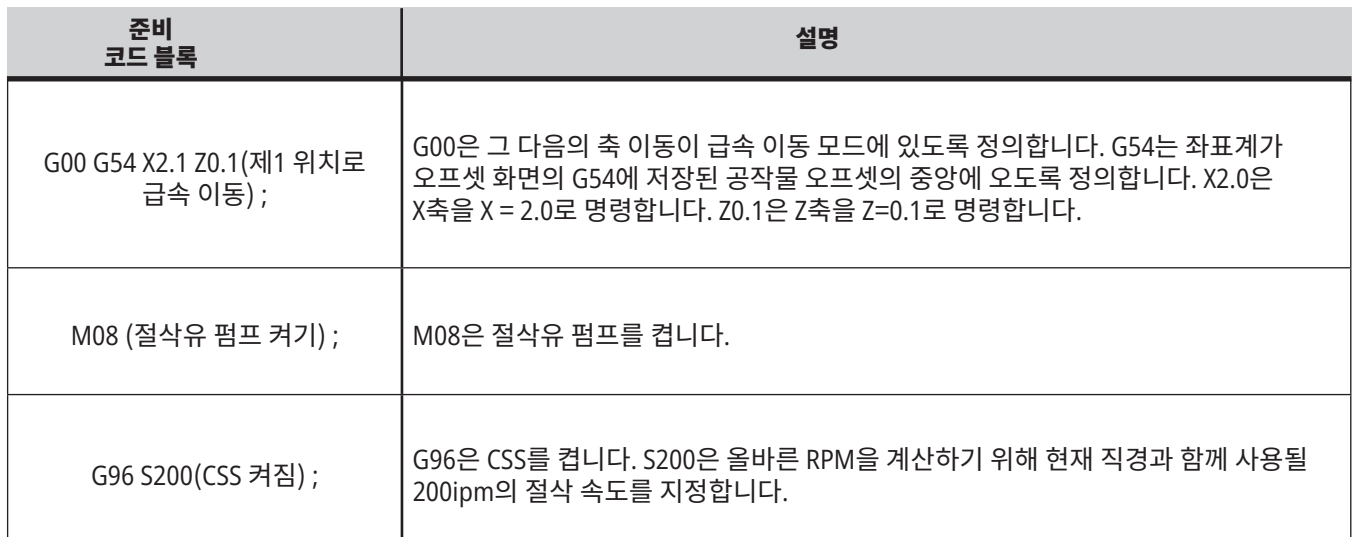

# **절삭**

다음은 예제 프로그램 O40001에서 준비 코드 블록들입니다.

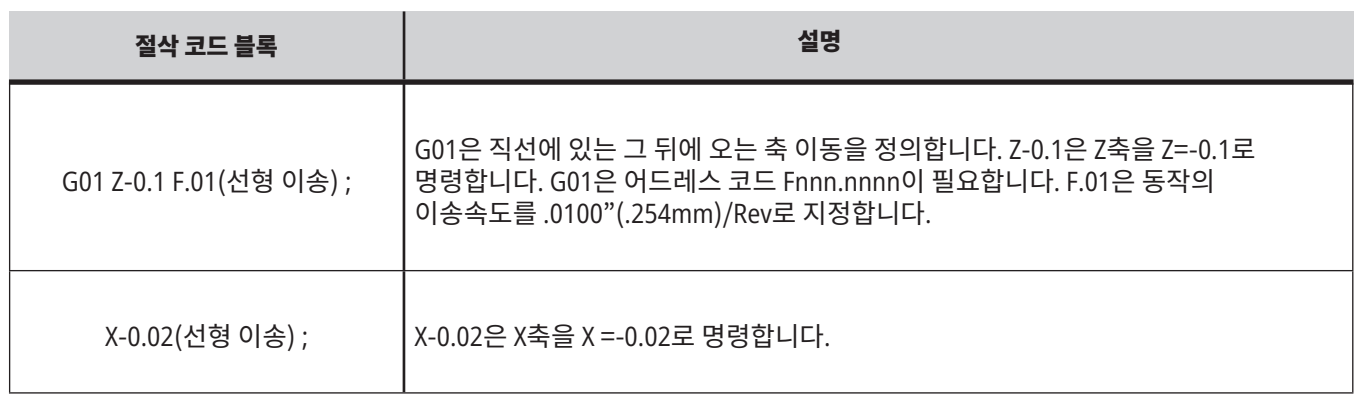

# **11.1 | 선반 - 기본 프로그래밍**

# **완료**

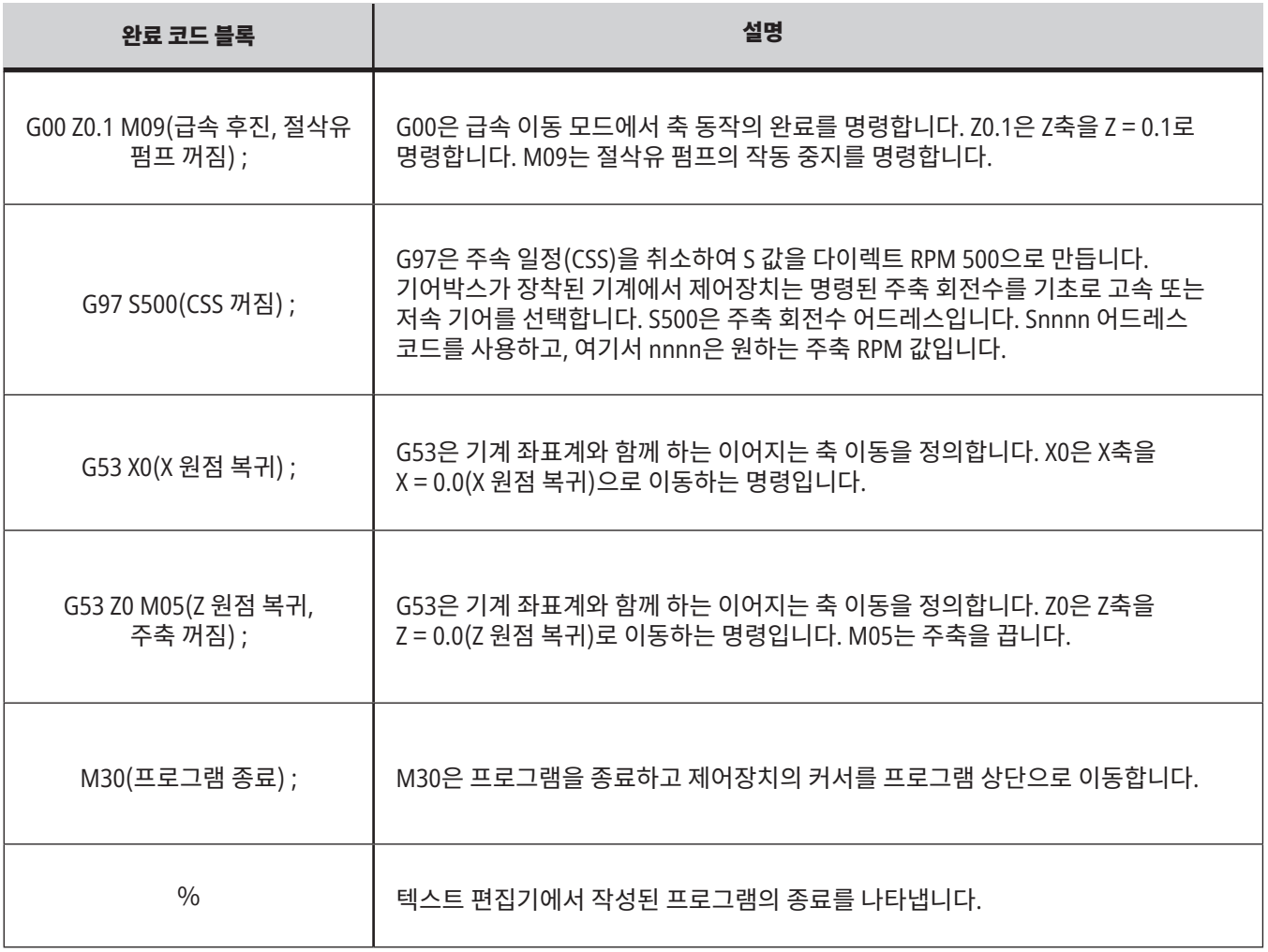

# **절대 대 증분 위치 설정(XYZ vs. UVW)**

절대(XYZ) 및 증분 위치 설정(UVW)은 제어장치가 축 동작 명령을 해석하는 방법을 정의합니다. X, Y 또는 Z를 사용하여 축 동작을 명령하면 축이 현재 사용 중인 좌표계의 원점에 대한 해당 위치로 이동합니다. U(X), V(Y), 또는 W(Z)를 사용하여 축 동작을 명령하면 축이 현재 위치에 대한 해당 위치로 이동합니다. 절대 프로그래밍은 대부분 상황에서 유용합니다. 증분 프로그래밍은 반복적이며 간격이 고른 절삭에 대해 더 효율적입니다.

### **11.3 | 선반 프로그래밍 - 공구 오프셋 호출**

# **공구 오프셋**

### 공구 기능**:**

Tnnoo 코드는 그 다음 공구(nn)와 오프셋(oo)을 선택합니다.

#### **FANUC** 좌표계**:**

T 코드의 포맷은 Txxyy이며, 여기서 xx는 1부터 터릿에 있는 스테이션의 최대 수까지 공구 번호를 지정하며 w는 1-50의 공구 형상과 공구 마모 인덱스를 지정합니다. 공구 형상 X와 Z 값은 공작물 오프셋에 추가됩니다. 인선 보정을 사용할 경우 yy는 반경, 테이퍼 치수 및 팁의 공구 형상 인덱스를 지정합니다. yy = 00이면 공구 형상이나 마모값이 적용되지 않습니다.

#### **FANUC**에 의해 적용된 공구 오프셋**:**

공구 마모 오프셋에서 음수의 공구 마모값을 설정하면 음의 축 방향으로 공구가 추가로 이동합니다. 따라서 O.D. 선삭과 면삭의 경우 X축에서 음의 오프셋을 설정하면 공작물 직경이 줄어들고 Z축에서 음의 값을 설정하면 피삭재가 표면에서 멀어집니다.

참고**:** 공구 변경을 수행하기 전에 X 또는 Z 동작은 필요하지 않으며 대부분의 경우 X 또는 Z가 원점 위치로 복귀하는 데 시간이 소모됩니다. 하지만 공구와 고정장치 또는 공작물 사이의 충돌을 방지하기 위해 공구 교환 전에 X 또는 Z를 안전한 위치로 지정해야 합니다.

낮은 에어 압력이나 불충분한 볼륨은 터릿 고정/고정 해제 피스톤에 적용된 압력을 줄이며 터릿 인덱스 시간이 느려지거나 터릿의 고정 해제를 하지 못합니다.

### 공구를 로드하거나 교환하는 방법**:**

- **1.** [**POWER UP**/**RESTART**] 또는 [**ZERO RETURN**(제로 리턴)]을 누른 다음 [**ALL**(모두)]을 누릅니다. 제어장치가 공구 터릿을 정상 위치로 이동시킵니다.
- **2.** [**MDI**/**DNC**]를 눌러 MDI 모드로 전환하십시오.
- **3.** [**TURRET FWD**] 또는 [**TURRET REV**]을 누릅니다. 기계가 터릿을 다음 공구 위치로 인덱싱합니다. 화면의 우측 하단에 있는 Active Tool(활성 공구) 창에 현재 공구가 표시됩니다.
- **4.** [**CURRENT COMMANDS**]를 누르십시오. 화면의 우측 상단에 있는 Active Tool(활성 공구) 화면에 현재 공구가 표시됩니다.

## **인선 보정 - 프로그래밍**

인선 보정(TNC)은 컷터 크기가 다를 때 또는 정상적인 컷터 마모 시에 사용자가 프로그래밍된 공구 경로를 조정할 수 있는 기능입니다. TNC에서는 프로그램을 실행할 때 최소 오프셋 데이터를 입력하기만 하면 됩니다. 추가 프로그래밍을 할 필요가 없습니다.

인선 보정은 인선 반경을 변경할 때 사용되며, 곡면 절삭 또는 테이퍼 절삭의 경우 컷터 마모가 고려됩니다. 프로그래밍된 절삭이 X 또는 Z축을 따라서만 이루어질 때는 일반적으로 인선 보정을 사용할 필요가 있습니다. 테이퍼 절삭과 원형 절삭의 경우 인선 반경이 변하므로 과소절삭 또는 과잉절삭이 발생할 수 있습니다. 그림에서 설정 직후 C1은 프로그래밍된

공구 경로를 절삭하는 컷터의 반경이라고 가정하겠습니다. 컷터가 C2로 마모되므로 조작자는 공구 형상 오프셋을 조정하여 공작물 길이와 직경을 조정할 수 있습니다. 이럴 경우 좀더 작은 반경이 생깁니다. 인선 보정을 사용할 경우 올바른 절삭이 이루어집니다. 제어장치는 프로그래밍된 경로를 제어장치에서 설정된 인선 반경 오프셋에 기초하여 자동으로 조정합니다. 제어장치는 코드를 변경하거나 생성하여 올바른 공작물 형상 절삭을 수행합니다.

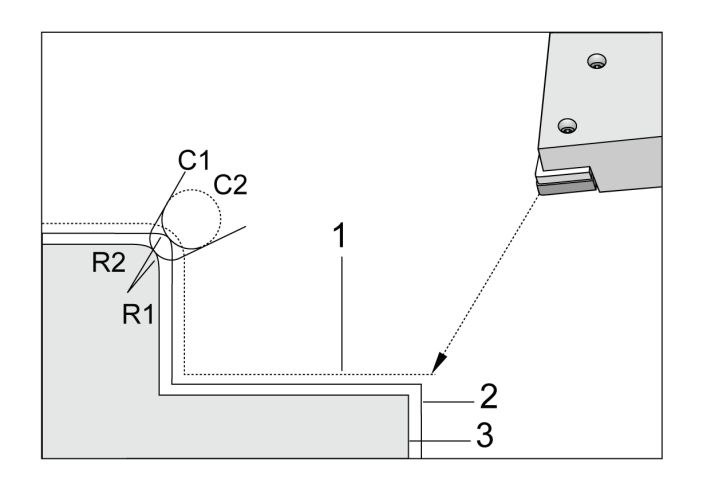

인선 보정 없는 절삭 경로:

- [1] 공구 경로
- [2] 마모 후 절삭
- [3] 원하는 절삭.

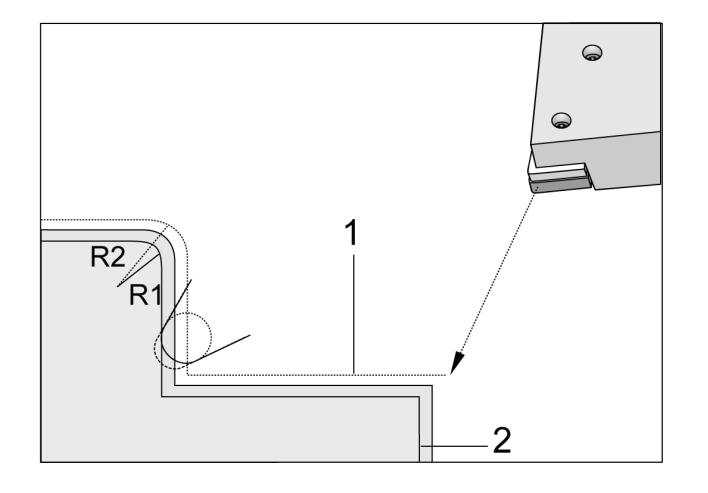

인선 보정이 있는 절삭 경로:

[1] 보정된 공구 경로

[2] 원하는 절삭 및 프로그래밍된 공구 경로.

참고**:** 두 번째 프로그래밍된 경로는 최종 공작물 치수와 일치합니다. 공작물은 인선 보정을 사용하여 프로그래밍할 필요가 없지만 프로그램 문제를 쉽게 탐지하고 해결할 수 있어 선호하는 방법입니다.

### **11.5 | 선반 프로그래밍 - 하위 프로그램**

## **하위 프로그램**

#### 하위 프로그램**:**

- 한 프로그램에서 여러 차례 반복되는 일련의 명령입니다.
- • 메인 프로그램에서 명령을 여러 차례 반복하는 대신에 별도의 프로그램에 기록됩니다.
- M97 또는 M98와 P 코드로 메인 프로그램에서 호출됨.
- 반복 카운트에 대한 L이 포함될 수 있습니다. 하위 프로그램 호출은 메인 프로그램이 다음 블록을 계속하기 전에 L 횟수만큼 반복합니다.

### **M97**을 사용하는 경우**:**

- P 코드(nnnnn)가 로컬 하위 프로그램의 블록 번호 (Nnnnnn)와 같습니다.
- 하위 프로그램이 메인 프로그램 내에 있어야 합니다.

#### **M98**을 사용하는 경우

- P 코드(nnnnn)가 하위 프로그램의 프로그램 번호(Onnnnn)와 같습니다.
- 하위 프로그램이 메모리에 있지 않으면 파일 이름이 Onnnnn.nc이어야 합니다. 기계가 하위 프로그램을 찾기 위해 파일 이름에는 O, 선행 0, .nc가 포함되어야 합니다.
- 하위 프로그램은 활성 디렉토리에, 또는 설정 251/252에서 지정된 위치에 상주해야 합니다. 하위 프로그램 검색 위치에 대한 자세한 내용은 5페이지를 참조하십시오.
- 고정 사이클은 하위 프로그램의 가장 일반적인 사용 예입니다. 예를 들어, 일련의 구멍에 대한 X 및 Y 위치를 별도의 프로그램에 넣어야 합니다. 그러면 해당 프로그램을 고정 사이클의 하위 프로그램으로 호출할 수 있습니다. 각 공구의 위치들을 한 번 쓰는 대신에 어떤 수의 공구에 대해서도 위치들을 한 번만 씁니다.

# **검색 위치 설정**

프로그램이 하위 프로그램을 호출할 때 제어장치가 우선 활성 디렉터리에서 하위 프로그램을 찾습니다. 제어장치가 하위 프로그램을 찾을 수 없는 경우 설정 251 및 252를 사용하여 다음 찾을 곳을 결정합니다. 자세한 내용은 해당 설정을 참조하십시오.

설정 252에서 검색 위치 목록을 구축하는 방법:

- 1. 장치 관리자 (프로그램 목록)에서 목록에 추가하려는 디렉터리를 선택하십시오.
- 2. F3을 누르십시오.
- 3. 메뉴에서 설정 252 옵션을 강조 표시한 다음 ENTER를 누르십시오.

제어장치가 설정 252에서 검색 위치 목록에 현재 디렉터리를 추가합니다.

#### 결과**:**

검색 위치 목록을 보려면 설정 페이지에서 설정 252의 값을 확인하십시오.

### **11.5 | 선반 프로그래밍 - 하위 프로그램**

# **로컬 하위 프로그램(M97)**

로컬 하위 프로그램은 메인 프로그램에 있는 코드 블록이며 메인 프로그램에 의해 여러 차례 참조됩니다. 로컬 하위 프로그램은 M97과 이것을 로컬 하위 프로그램의 N행 번호로 이전하는 Pnnnnn을 이용하여 명령(호출)합니다.

로컬 하위 프로그램 포맷은 메인 프로그램을 M30으로 종료한 다음 M30 이후에 로컬 하위 프로그램을 입력하는 것입니다. 하위 프로그램마다 시작부에 N 행 번호가 있고 종료부에 프로그램을 메인 프로그램의 그 다음 행으로 반송하는 M99가 있어야 합니다.

 $0/0$ O69701(M97 로컬 하위 프로그램 호출) ; M97 P1000 L2(L2는 N1000 라인을 두 번 실행함) ; M30; N1000 G00 G55 X0 Z0 (M97 P1000 실행 후 N 라인 실행) ; S500 M03; G00 Z-.5 ; G01 X.5 F100. ; G03 ZI-.5 ; G01 X0 ; Z1. F50. ; G28 U0 ; G28 W0 ; M99;  $0/2$ 

# **외부 하위 프로그램(M98)**

**P** - 실행할 하위 프로그램 번호

**L** - 하위 프로그램 호출을 (1-99)회 반복합니다.

(<**PATH**>) - 하위 프로그램의 디렉터리 경로

M98은 하위 프로그램을 M98 Pnnnn(여기서 Pnnnn은 호출할 프로그램 번호) 또는 M98(/Onnnnn)(하위 프로그램으로 이어지는 장치 경로) 형식으로 호출합니다.

하위 프로그램은 메인 프로그램을 복귀하기 위한 M99를 포함하고 있어야 합니다. Lnn 횟수를 M98 블록 M98에 추가하여 하위 프로그램을 nn 횟수만큼 호출하고 나서 다음 블록으로 이동할 수 있습니다.

프로그램이 M98 하위 프로그램을 호출하면 제어장치가 메인 프로그램의 디렉터리에서 하위 프로그램을 찾습니다. 제어장치가 하위 프로그램을 찾을 수 없으면 설정 251에서 지정된 위치를 찾습니다. 제어장치가 하위 프로그램을 찾을 수 없는 경우 경보가 발생합니다.

#### **M98** 예시**:**

 $0/6$ 

#### 하위 프로그램은 메인 프로그램(**O00002**)과 별도의 프로그램 (**O00100**)입니다**.**

O00002(프로그램 번호 호출); M98 P100 L4 (O00100 하위 4번 호출) ; M30;  $\frac{0}{0}$  $\frac{0}{0}$ O00100(하위 프로그램); M00 ; M99(메인 프로그램으로 돌아가기) ;  $\frac{0}{0}$  $0/0$ O00002(경로 호출); M98(USB0/O00001.nc) L4(O00100 하위 4번 호출) ; M30;  $\frac{0}{0}$  $\frac{0}{0}$ O00100(하위 프로그램); M00 ; M99(메인 프로그램으로 돌아가기) ;  $\frac{0}{0}$ 

# **매크로 개요**

참고**:** 이 제어 기능은 옵션입니다. 구매 방법에 대한 내용은 HFO에 문의하십시오.

매크로는 표준 G 코드로는 구현할 수 없는 기능들을 제어장치에 추가하여 유연성을 확장시킵니다. 공작물군, 맞춤형 고정 사이클, 복잡한 동작, 드라이빙 옵션 장치 등에 사용할 수 있습니다. 그러나 사용 가능한 용도는 거의 무한대입니다.

매크로는 여러 차례 실행될 수 있는 루틴/하위 프로그램입니다. 매크로문은 변수에 값을 할당할 수 있고 변수에서 값을 읽을 수 있으며, 식을 평가하고, 조건적으로 또는 무조건적으로 프로그램 내의 다른 지점에 분기될 수 있고 또는 프로그램의 일부 구간을 조건적으로 반복할 수 있습니다.

## **유용한 G 코드와 M 코드**

M00, M01, M30 - 프로그램 정지 G04 - 일시 정지 G65 Pxx - 매크로 하위 프로그램 호출. 변수 이전 허용. M29 - M-FIN을 이용해 출력 릴레이 설정. M129 - M-FIN을 이용해 출력 릴레이 설정. M59 - 출력 릴레이 설정. M69 - 출력 릴레이 소거. M96 Pxx Qxx - 분산 입력 신호가 0일 경우 조건적 로컬 분기 M97 Pxx - 로컬 서브루틴 호출 M98 Pxx - 하위 프로그램 호출 M99 - 하위 프로그램 복귀 또는 반복 G103 - 블록 선독 한계. 컷터 보정이 허용되지 않음. M109 - 대화형 사용자 입력

# **절사**

제어장치는 십진수를 이진값으로 저장합니다. 따라서 변수에 저장된 숫자들은 1개의 최하위 숫자만큼 절사될 수 있습니다. 예를 들어 매크로 변수 #10000에서 저장된 숫자 7은 나중에 7.000001, 7.000000 또는 6.999999로 읽힐 수도 있습니다.

입력문이 다음과 같은 경우

IF [#10000 EQ 7]… ;

오독을 낳을 수도 있습니다. 이것을 프로그래밍하는 더 안전한 방법은 다음과 같습니다.

IF [ROUND [#10000] EQ 7]… ;

이 문제는 소수부가 없을 것이라고 예상될 경우 정수를 매크로 변수에 저장할 때만 문제가 됩니다.

# **선독**

선독은 매크로 프로그래밍에서 매우 중요한 개념입니다. 제어장치는 처리 속도를 높이기 위해 최대한 많은 행들을 미리 처리하려 합니다. 처리 작업에는 매크로 변수의 해석도 포함됩니다. 예제:

 $#12012 = 1$ ;

G04 P1.;

 $#12012 = 0$ ;

이것은 출력을 켜고 1초를 대기한 다음 출력을 끄기 위한 것입니다. 그러나 선독은 제어장치가 일시 정지를 처리하는 동안 출력이 켜졌다가 즉시 꺼지게 합니다. G103 P1은 선독을 1 블록으로 제한하는 데 사용됩니다. 이 예제를 올바르게 작동하게 하려면 다음과 같이 변경해야 합니다.

G103 P1(G103에 대한 자세한 설명에 대해서는 이 매뉴얼의 G 코드 단원 참조) ;

#12012=1 ;

G04 P1.;

; ;

;

;

#12012=0 ;

## **12.1 | 선반 매크로 - 개요**

# **블록 선독 및 블록 삭제**

Haas 제어장치는 블록 선독 기능을 사용하여 실행 중인 현재 블록 코드에 앞서서 코드 블록을 읽고 준비합니다. 이를 통해 한 동작에서 다음 동작으로 부드럽게 이전할 수 있습니다. G103은 제어장치가 코드 블록을 얼마나 선독할지 제한합니다. G103에서 Pnn어드레스 코드는 제어장치가 선독할 수 있는 정도를 지정합니다. 추가 사항에 대해서는 G103 블록 선독 제한(그룹 00)을 참조하십시오

블록 삭제 모드를 이용해 코드 블록을 선택적으로 건너뛸 수 있습니다. 건너뛰려는 프로그램 블록 시작부에 / 문자를 사용하십시오. 블록 삭제를 눌러 블록 삭제 모드를 실행하십시오. 블록 삭제 모드가 활성화되어 있는 동안 제어장치가 / 문자로 표시된 블록을 실행하지 않습니다. 예시:

다음을 사용하면

/M99 (하위 프로그램 복귀) ;

블록 앞에

M30(프로그램 종료와 역회전) ;

블록 삭제가 켜져 있으면 하위 프로그램이 메인 프로그램이 됩니다. 해당 프로그램은 Block Delete(블록 삭제)가 OFF일 때 하위 프로그램으로서 사용됩니다.

블록 삭제 토큰 "/"를 사용하는 경우, 블록 삭제 모드가 활성화되지 않았더라도 행은 선독을 블록합니다. 이 기능은 NC 프로그램 내에서 매크로 처리를 디버깅할 때 유용합니다.

## **12.2 | 선반 매크로 - 화면**

# **매크로 변수 화면 페이지**

설정과 오프셋과 마찬가지로 네트워크 공유 또는 USB 포트를 통해서 매크로 변수들을 저장하거나 로드합니다.

로컬 및 글로벌 매크로 변수 #1 - #33 및 #10000 - #10999는 현재 지령 화면을 통해 표시되고 수정됩니다.

참고**:** 기계에 내장된 10000이 3자리수 매크로 변수에 추가됩니다. 예시: 매크로 100은 10100으로 표시됩니다.

### **1**

현재 지령을 누르고 탐색 키를 사용하여 매크로 변수 페이지로 이동하십시오.

제어장치가 프로그램을 해석할 때 변수 변화 및 결과가 매크로 변수 디스플레이 페이지에 표시됩니다.

값(최대 999999.000000)을 입력한 다음 ENTER를 눌러 매크로 변수를 설정하십시오. ORIGIN(원점)을 눌러 매크로 변수를 소거하십시오. 그러면 ORIGIN Clear(원점 소거) 실행 팝업이 표시됩니다. 1 - 3 숫자를 눌러 선택하거나 취소를 눌러 종료합니다.

### **2**

변수를 검색하려면 매크로 변수 번호를 입력하고 위쪽 또는 아래쪽 화살표를 누르십시오.

표시되는 변수들은 프로그램 실행 중에 변수들의 값들을 나타냅니다. 때로는 이것은 실제 기계 동작보다 최고 15개의 블록을 선독한 것일 수도 있습니다. 프로그램 시작부에 G103 P1을 삽입하여 블록 버퍼링을 제한하면 프로그램 디버깅이 더 쉬워집니다. 프로그램에서 매크로 변수 블록 뒤에 P 값 없이 G103이 추가될 수 있습니다. 매크로 프로그램이 올바르게 작동하려면 G103 P1을 변수 로딩 중에 프로그램에 남겨두는 것이 좋습니다. G103에 대한 자세한 내용은 이 매뉴얼의 G 코드 단원을 참조하십시오.

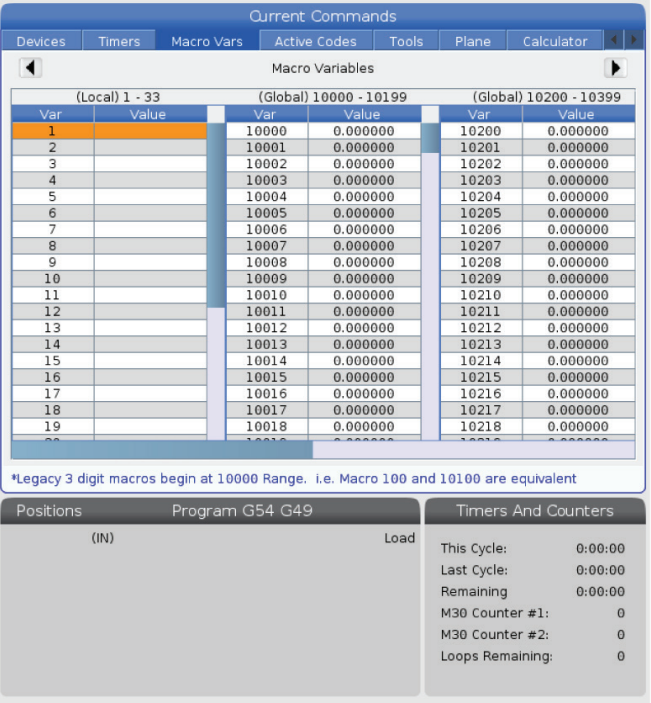

## **12.2 | 선반 매크로 - 화면**

# **타이머 및 카운터 창에서 매크로 변수 표시**

### **1**

타이머 및 카운터 창 창에서 두 개의 매크로 변수의 값을 표시하고 해당 변수에 표시 이름을 지정할 수 있습니다.

타이머 및 카운터 창에 표시할 두 개의 매크로 변수를 설정하려면:

### **2**

CURRENT COMMANDS(현재 지령)를 누르십시오.

탐색 키를 사용하여 타이머 페이지를 선택하십시오.

매크로 레이블 #1 이름 또는 매크로 레이블 #2 이름을 강조 표시합니다.

새 이름을 입력하고 엔터를 누르십시오.

화살표 키를 사용하여 매크로 지정 #1 또는 매크로 지정 #2 입력 필드(선택한 매크로로 레이블 이름에 해당)를 선택하십시오.

매크로 변수 번호(# 비포함)를 입력하고 엔터를 누르십시오.

### 결과**:**

타이머 및 카운터 창에서 입력한 매크로 레이블(#1 또는 #2) 이름의 오른쪽에 있는 필드에 지정된 변수 값이 표시됩니다.

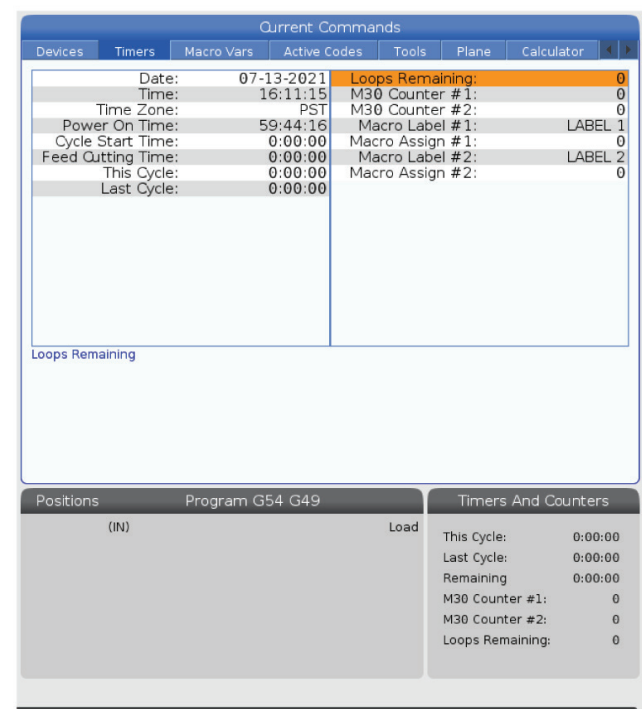

## **12.3 | 선반 매크로 - 인수**

# **매크로 인수**

G65 입력문의 인수는 매크로 하위 프로그램에 값을 전송하고 매크로 하위 프로그램의 국부적 변수들을 설정하는 수단입니다.

다음 두(2) 개의 표는 매크로 하위 프로그램에서 사용되는 숫자 변수에 알파벳 어드레스 변수를 매핑하는 것을 보여줍니다.

# **알파벳 어드레스 지정**

### 테이블 **1:** 알파벳 어드레스 표 어드레스**:** 변수 어드레스**:** 변수

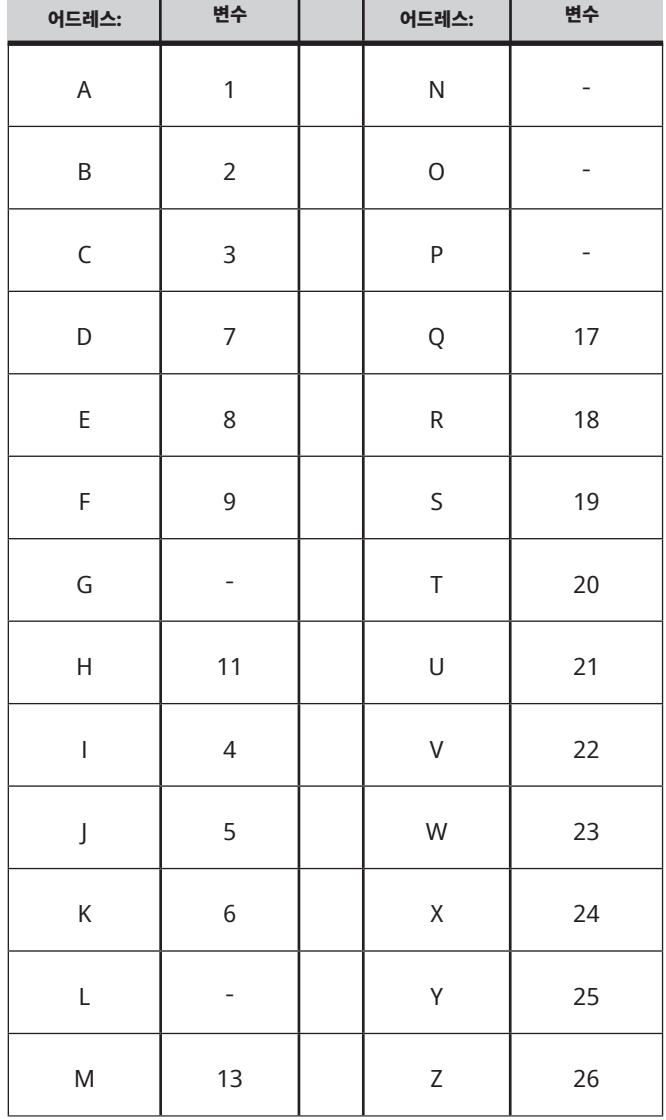
## **12.3 | 선반 매크로 - 인수**

### 테이블 **2:** 교호형 알파벳 어드레스 지정

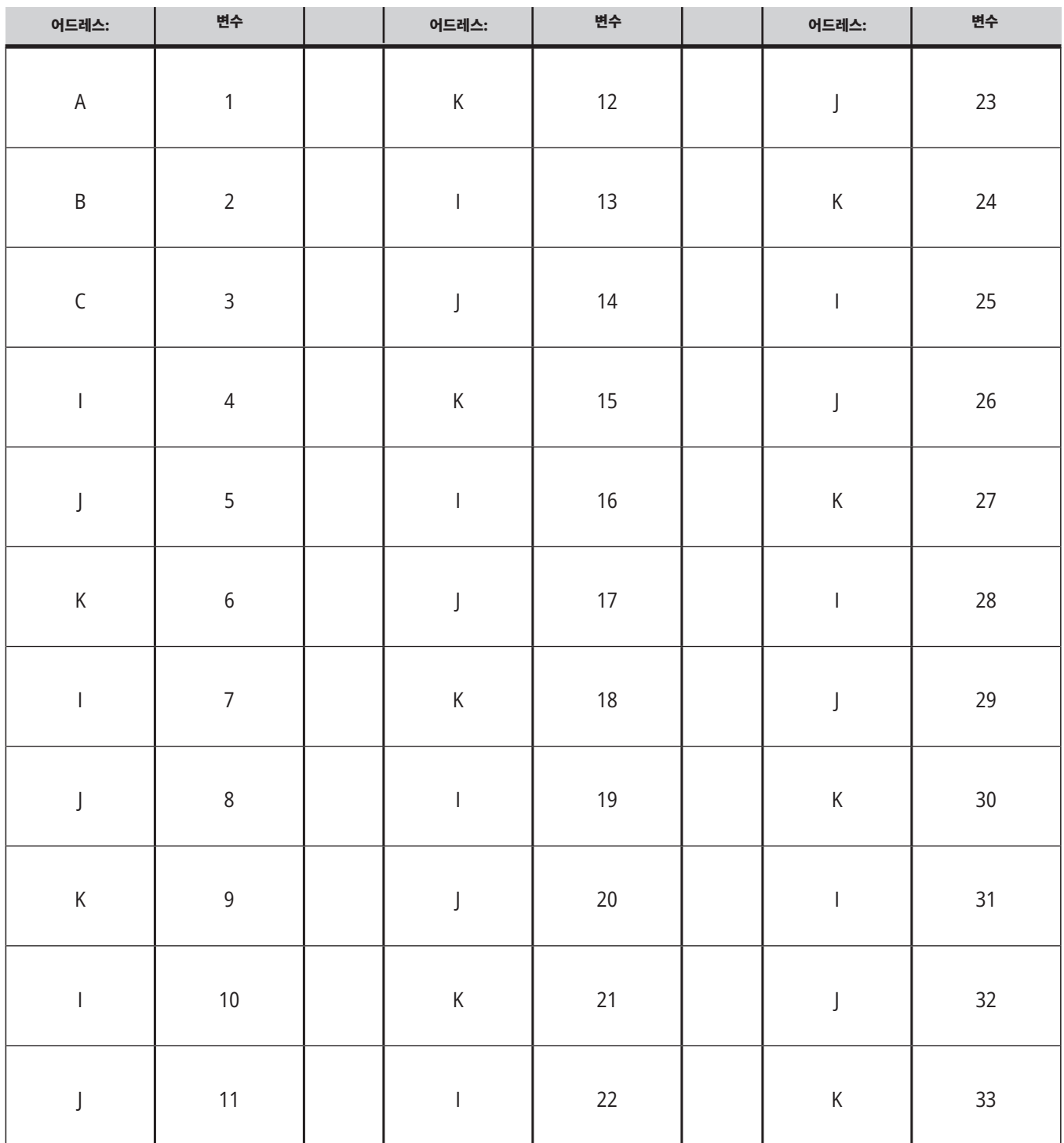

인수들은 소수점 네 자리까지의 부동 소수점 값을 수용합니다. 제어장치가 Metric(미터법) 모드에 있을 경우 천분의 일(.000)이라고 가정합니다. 아래 예제에서 국부적 변수 #1은 .0001을 수신합니다. 다음과 같은 인수 값에

소수점이 포함되지 않은 경우

G65 P9910 A1 B2 C3 ;

그 값은 다음 표에 의거하여 매크로 하위 프로그램으로 전송됩니다.

## **정수 인수 전달(소수점 없음)**

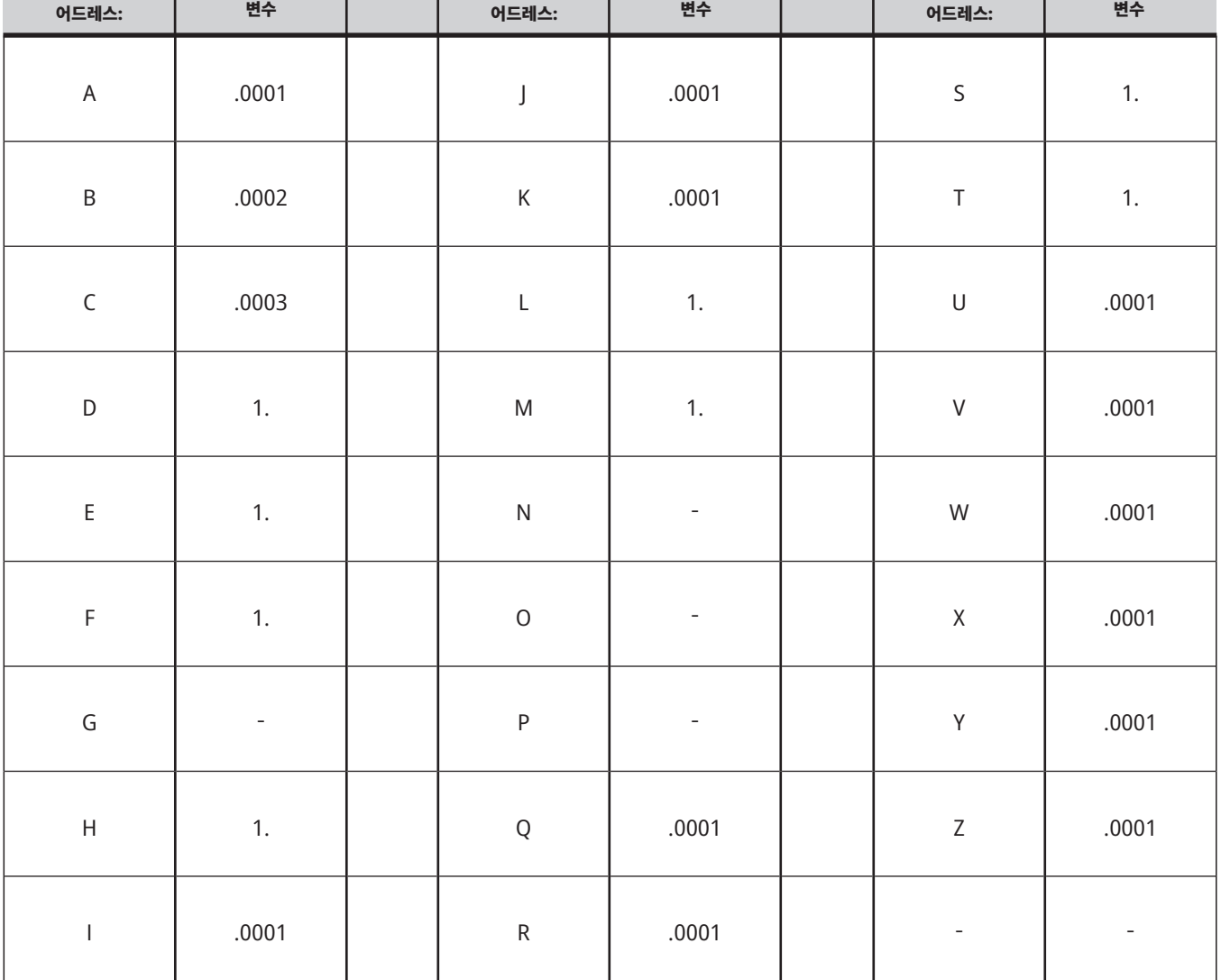

33개의 국부적 매크로 변수에 교호형 어드레스 지정 방법을 이용하여 인수들과 값을 할당할 수 있습니다. 다음 예제는 두 개의 좌표 위치 집합들을 매크로 하위 프로그램에 전송하는 방법을 보여줍니다. 국부적 변수 #4~#9은 각각 .0001~.0006 으로 설정될 수 있습니다.

예**:**

G65 P2000 I1 J2 K3 I4 J5 K6;

다음 글자들은 파라미터를 매크로 하위 프로그램에 전송하는 데 사용할 수 없습니다. G, L, N, O 또는 P.

### **12.4 | 선반 매크로 - 변수**

## **매크로 변수**

매크로 변수는 세(3) 종류가 있습니다. 국부적 변수, 전역 변수 및 시스템 변수입니다.

매크로 상수는 매크로 식에 삽입되는 부동소수점 값입니다. 상수는 어드레스 A-Z과 결합될 수 있으며, 또는 식에서 사용될 때는 독자적으로 사용될 수 있습니다. 상수의 예로는 0.0001, 5.3 또는 -10이 있습니다.

## **국부적 변수**

국부적 변수 범위는 #1-#33입니다. 국부적 변수의 집합은 언제나 이용할 수 있습니다. G65 지령을 이용하여 하위 프로그램을 호출하면, 국부적 변수들이 저장되고 새로운 국부적 변수 집합이 제공되어 사용할 수 있습니다. 이것은 국부적 변수의 중첩이라고 합니다. G65 호출 중에 새로운

국부적 변수들은 모두 미정의값으로 소거되며, G65행에 상응하는 어드레스 변수들이 있는 어떤 국부적 변수도 G65행의 값으로 설정됩니다. 다음은 국부적 변수를 변경하는 어드레스 변수 인수들과 국부적 변수들을 나타내는 표입니다.

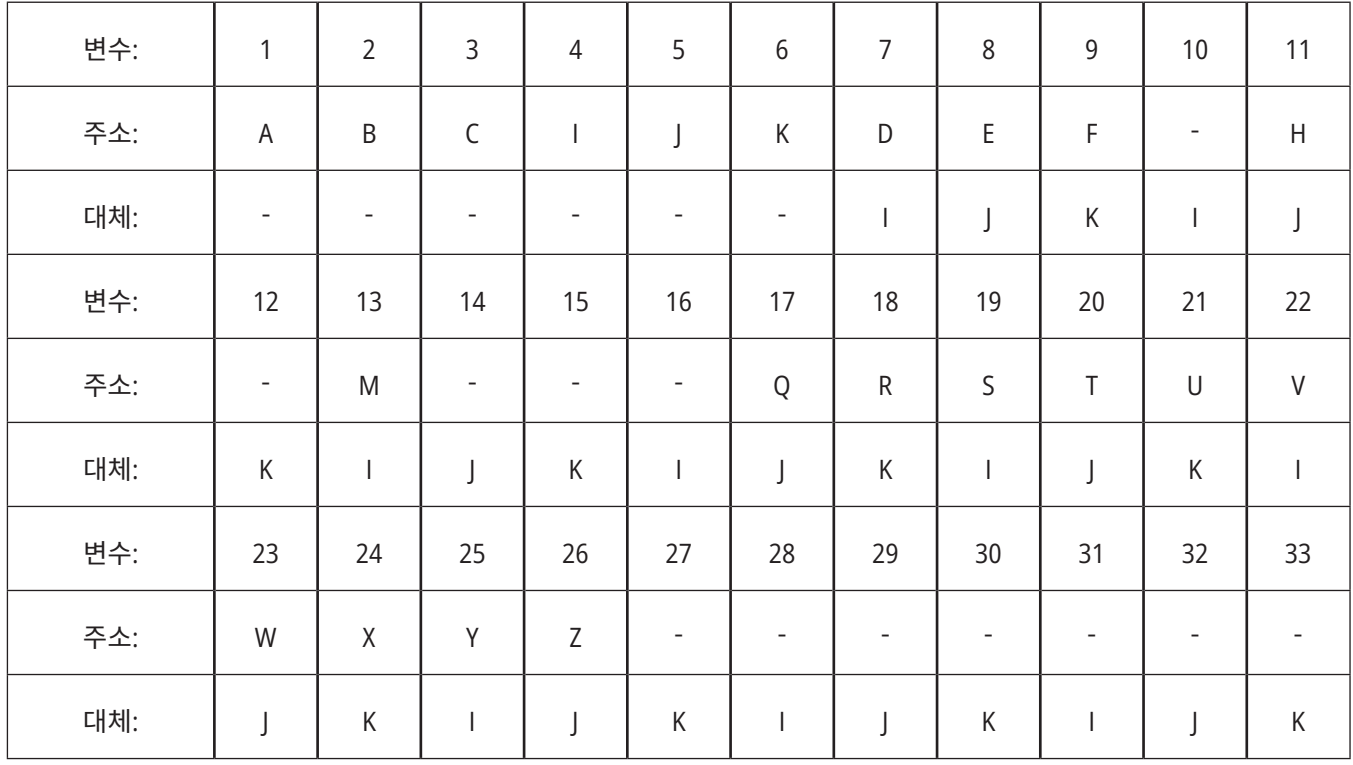

### **12.4 | 선반 매크로 - 변수**

변수 10, 12, 14-16 및 27-33은 상응하는 어드레스 인수가 없습니다. 이러한 변수들은 충분한 수의 I, J, K 인수들이 위의 인수에 대한 단원에서 기술한 바와 같이 사용될 경우 설정될 수 있습니다. 매크로 하위 프로그램 모드에 있으면 변수 숫자 1- 33을 참조하여 국부적 변수들을 읽고 수정할 수 있습니다.

L 인수가 매크로 서브프로그램의 다중 반복에 사용될 때, 인수는 첫번째 반복 시에만 설정됩니다. 이것은 국부적 변수 1-33이 첫 번째 반복 시에 수정될 경우, 그 다음 반복 회차부터는 수정된 값만을 접근할 수 있음을 뜻합니다. 국부적 변수는 L 어드레스가 1보다 클 때 반복 간에 변화되지 않습니다.

 M97 또는 M98을 통해 하위 프로그램을 호출해도 국부적 변수가 중첩되지 않습니다. M98에 의해 호출된 하위 프로그램에서 참조된 모든 국부적 변수는 M97 또는 M98 호출 이전에 존재했던 동일한 변수 및 값입니다.

# **전역 변수**

전역 변수는 항상 액세스할 수 있으며 전원이 꺼지면 메모리에 남아 있습니다. 각 전역 변수는 복사본이 하나밖에 없습니다. 전역 변수는 #10000-#10999의 번호가 매겨집니다. 세 가지의 레거시 범위(#100-#199, #500-#699, and #800-#999)가 포함됩니다. 3자리의 레거시 매크로 변수는 #10000범위에서 시작합니다. 즉, 매크로 변수 #100은 #10100으로 표시됩니다.

참고**:** 프로그램에서 #100 또는 #10100 변수를 사용하면 제어장치는 동일한 데이터에 액세스합니다. 두 개의 변수 번호 중 하나만 사용해도 됩니다.

때때로 공장 설치 옵션에서는 전역 변수를 사용합니다. 예) 검사 및 팔레트 교환장치 등 전역 변수 및 그 사용 방법에 대해서는 매크로 변수 표를 참조하십시오.

주의**:** 전역 변수를 사용할 때 기계의 다른 프로그램이 동일한 전역 변수를 사용하지 않도록 합니다.

## **시스템 변수**

시스템 변수를 통해 다양한 제어장치 조건과 상호작용할 수 있습니다. 시스템 변수 값은 제어장치의 기능을 변경할 수 있습니다. 프로그램이 시스템 변수를 읽으면 변수값에 기초하여 해당 동작을 수정할 수 있습니다. 일부 시스템 변수들은 읽기 전용 상태이기 때문에 수정할 수 없습니다. 시스템 변수의 목록 및 사용 방법에 대해서는 매크로 변수 표를 참조하십시오.

### **12.5 | 선반 매크로 - 변수 테이블**

# **매크로 변수**

로컬, 전역, 시스템 변수의 매크로 변수 표와 해당 사용법은 다음과 같습니다. 차세대 제어장치 변수 목록에는 레거시 변수가 포함됩니다.

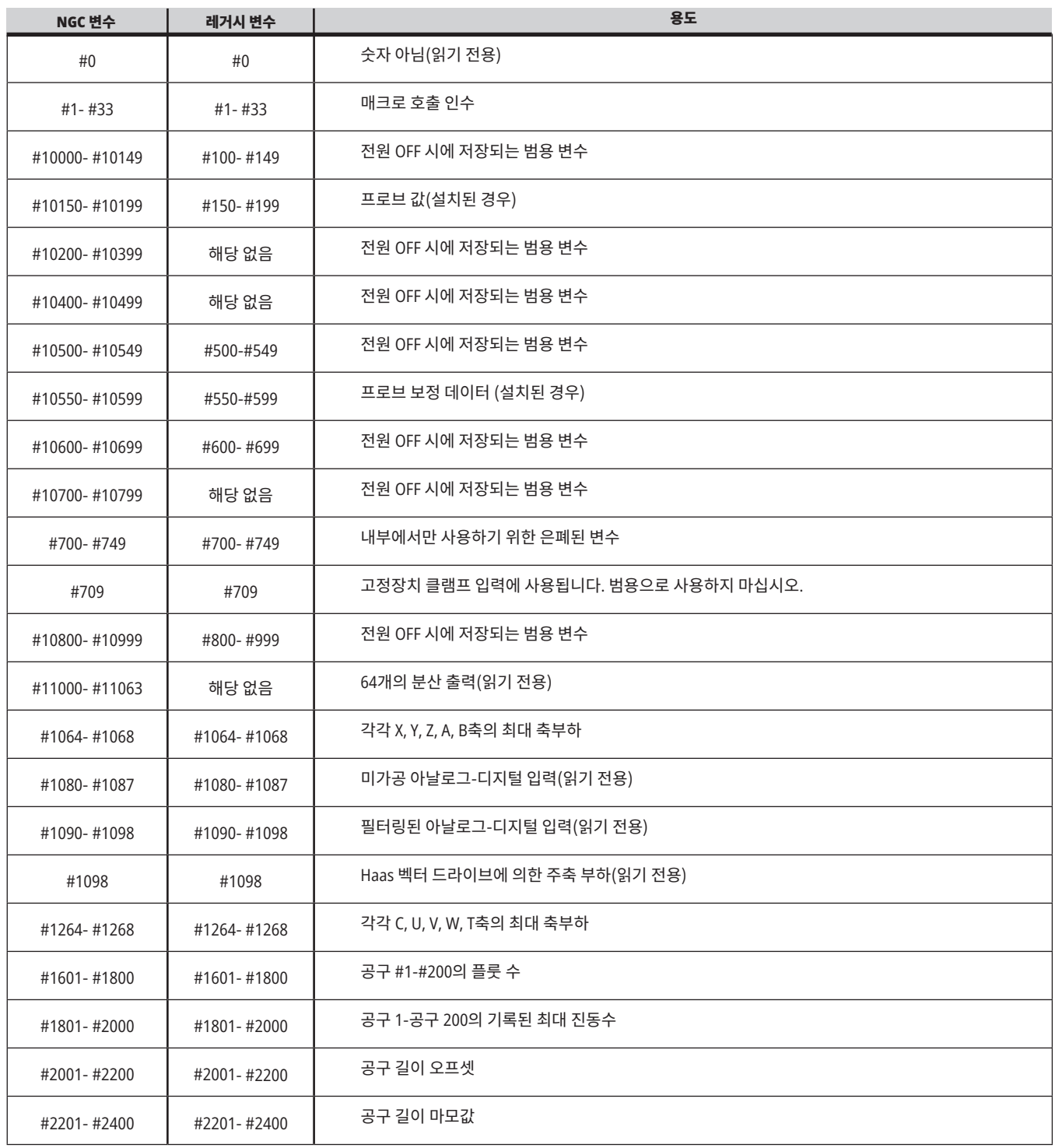

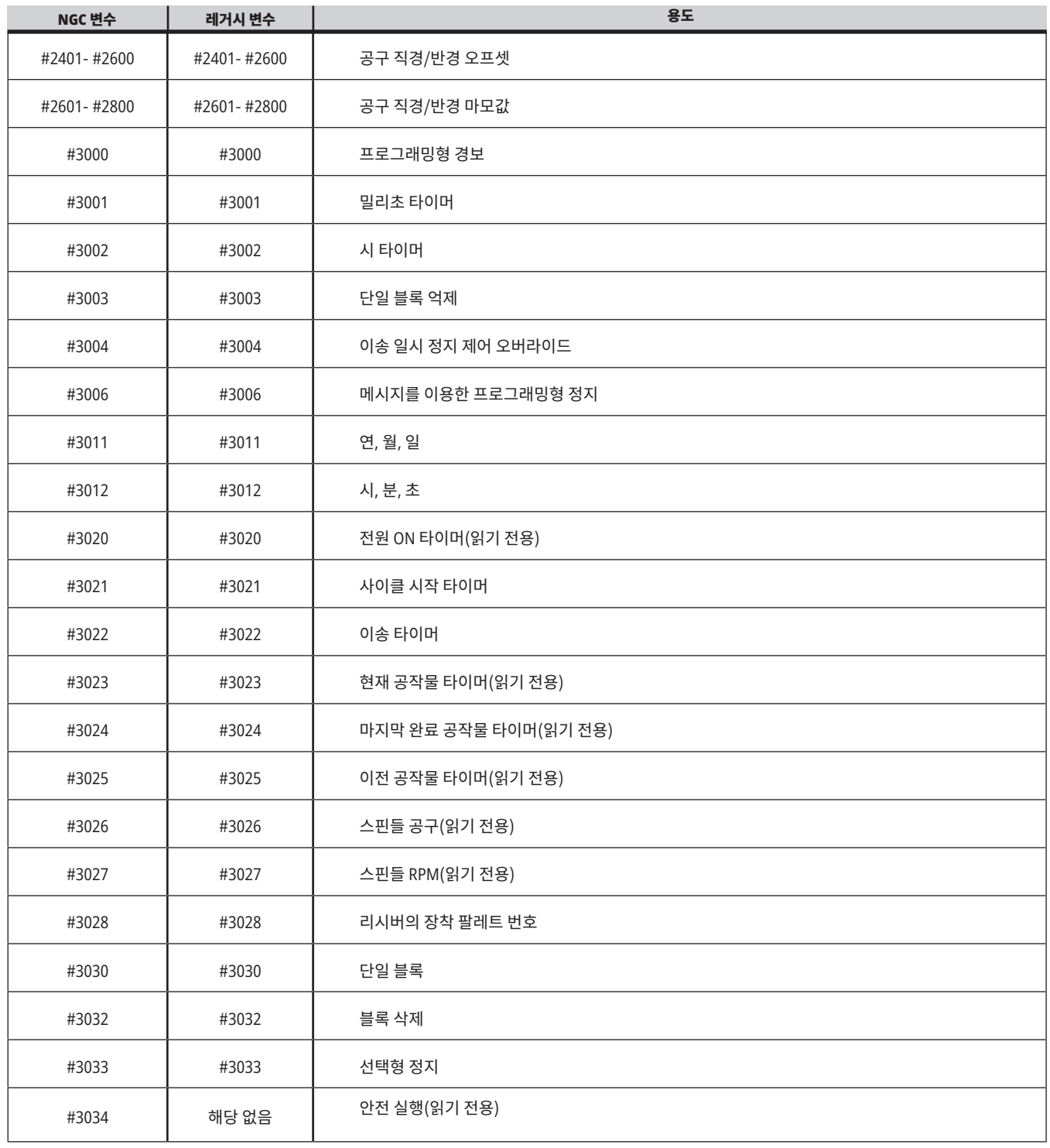

a sa kacamatan ing Kabupatèn Kabupatèn Ing

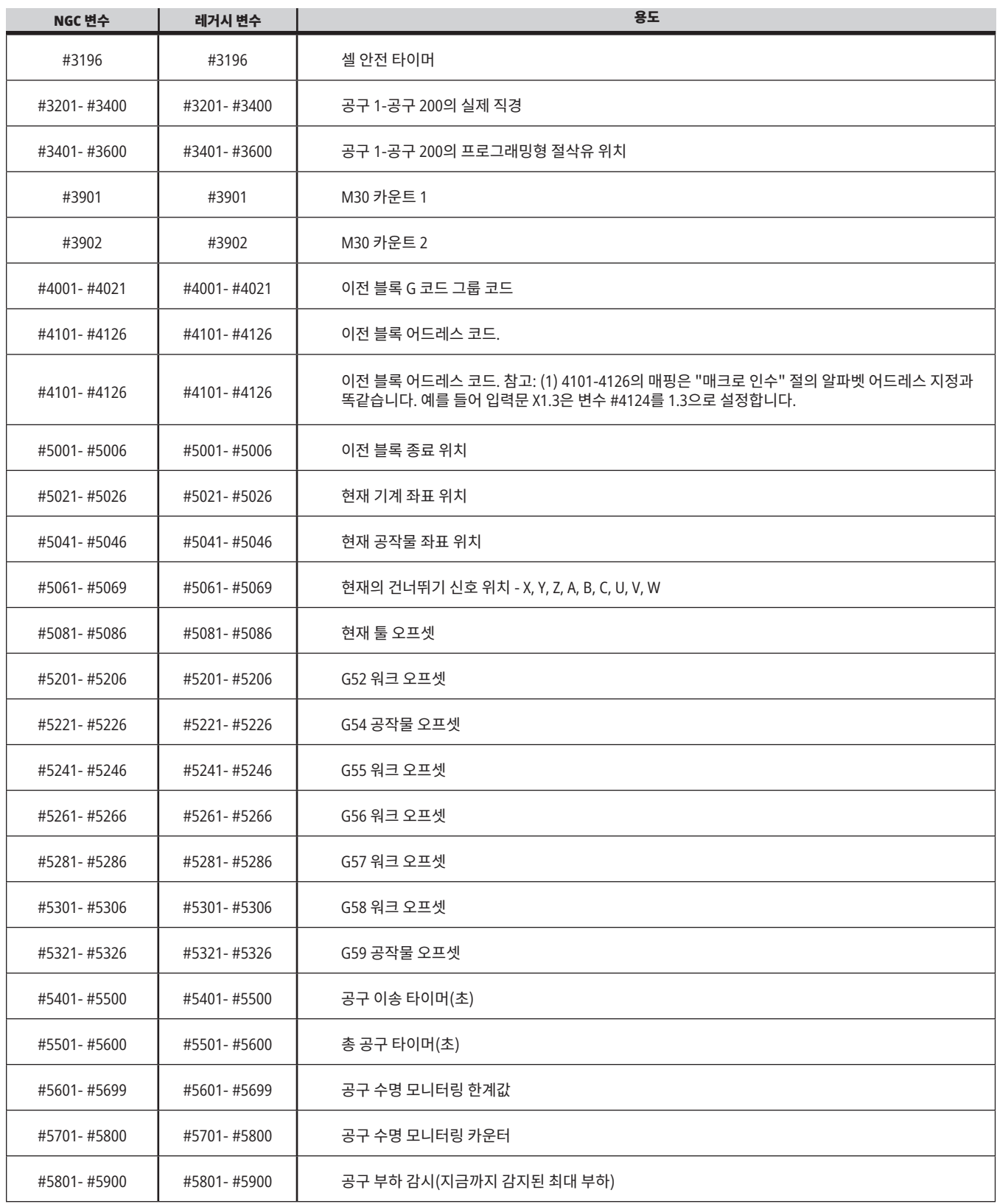

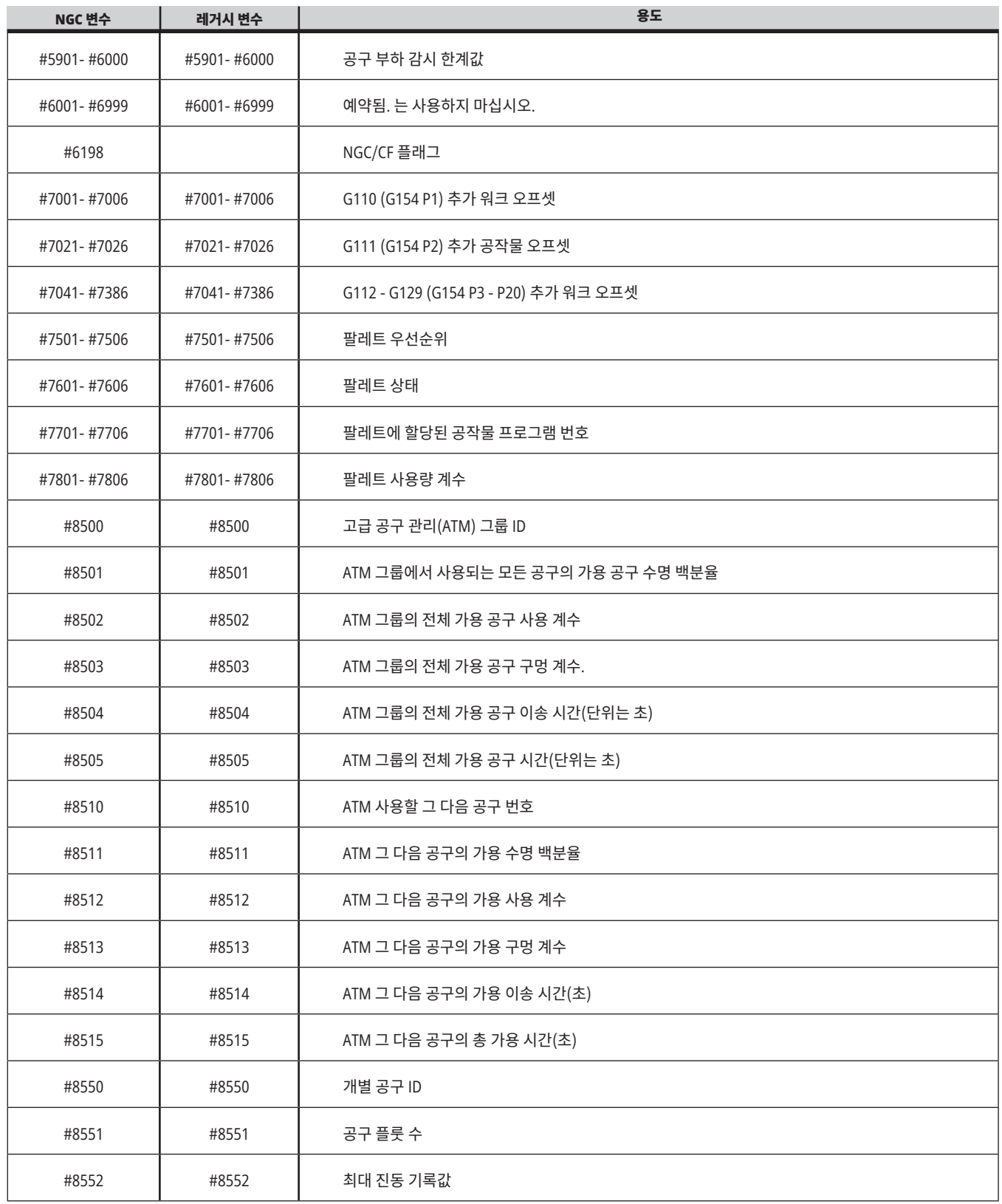

## **12.5 | 선반 매크로 - 변수 테이블**

## **매크로 변수 테이블(계속)**

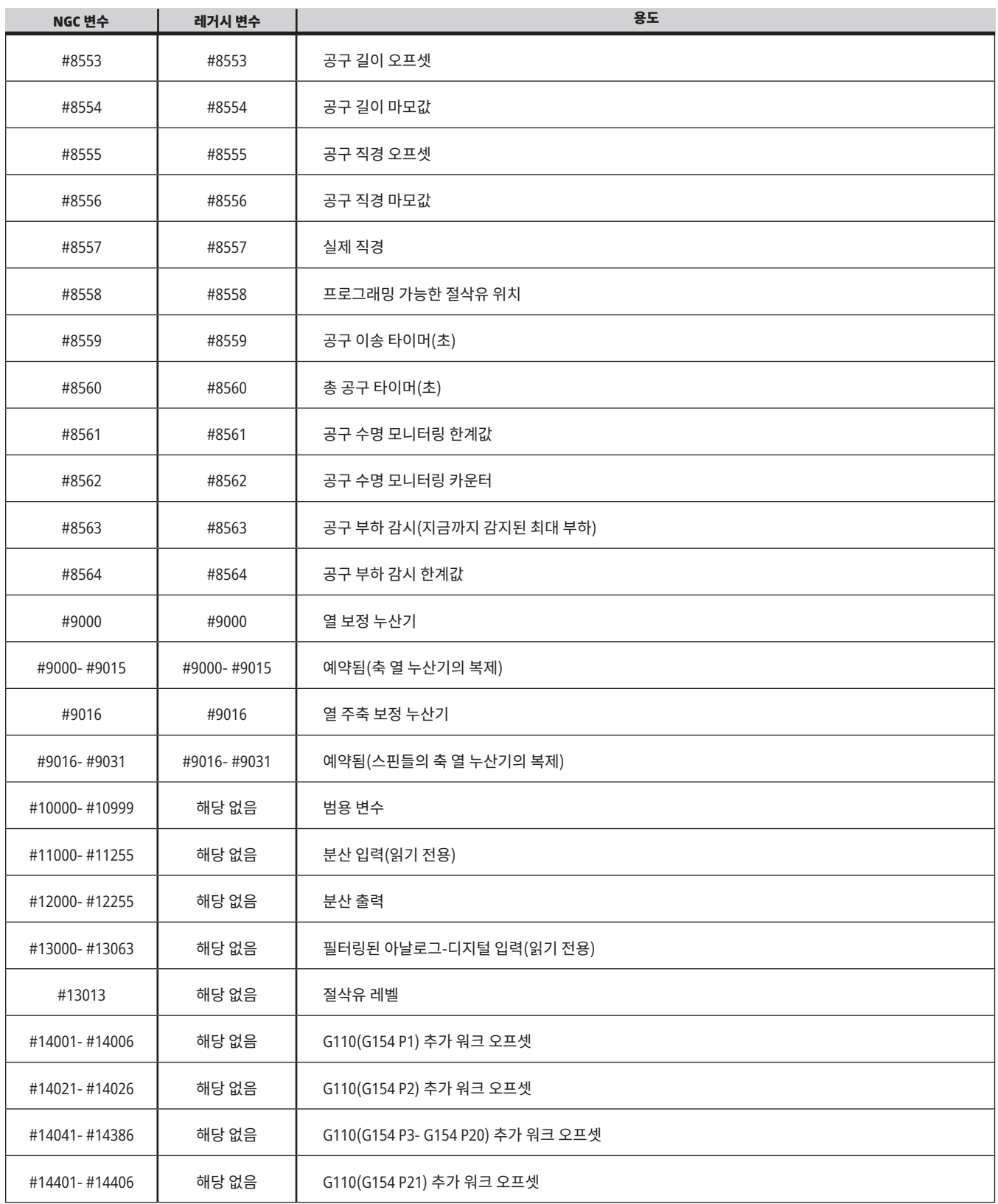

I

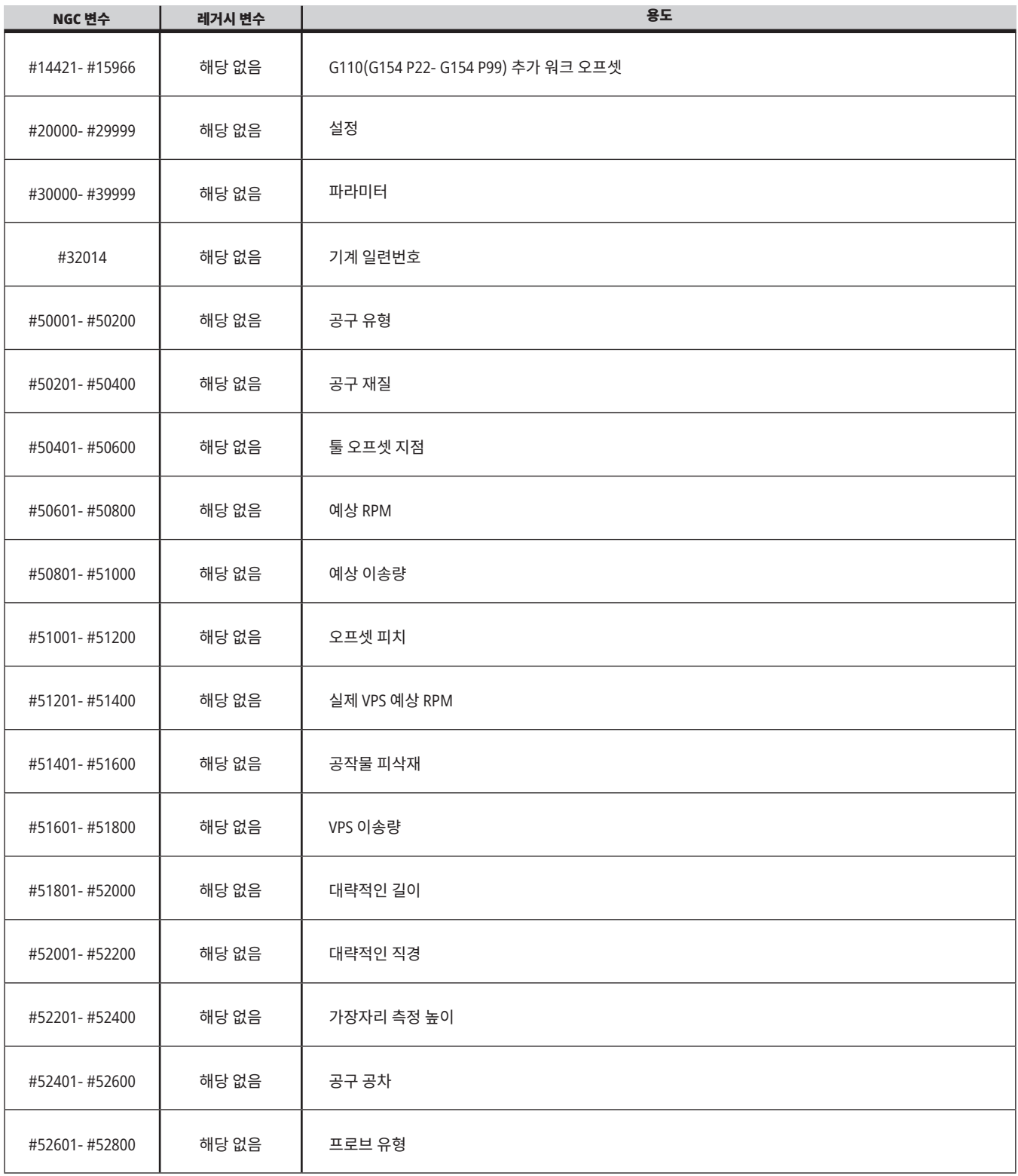

# **시스템 변수 심화 설명**

시스템 변수는 특정 기능과 관련됩니다. 이 기능에 대한 자세한 설명이 이어집니다.

#**550**-#**699** #**10550**- #**10699** 일반 및 프로브 보정 데이터

이러한 범용 변수는 전원이 꺼졌을 때 저장됩니다. 이러한 상위 #5xx 변수 중 일부는 프로브 보정 데이터를 저장합니다. 예제: #592는 공구 프로브가 테이블의 어느 쪽에 위치하는지 설정합니다. 이 변수들을 덮어쓰면 프로브를 다시 보정할 필요가 있습니다.

참고**:** 기계에 프로브가 설치되지 않은 경우 전원이 꺼졌을 때 저장된 범용 변수로 이 변수들을 사용할 수 있습니다.

### #**1080**-#**1097** #**11000**-#**11255** #**13000**-#**13063 1**비트 분산 입력

외부 장치에서 지정된 입력을 다음 매크로와 연결할 수 있습니다.

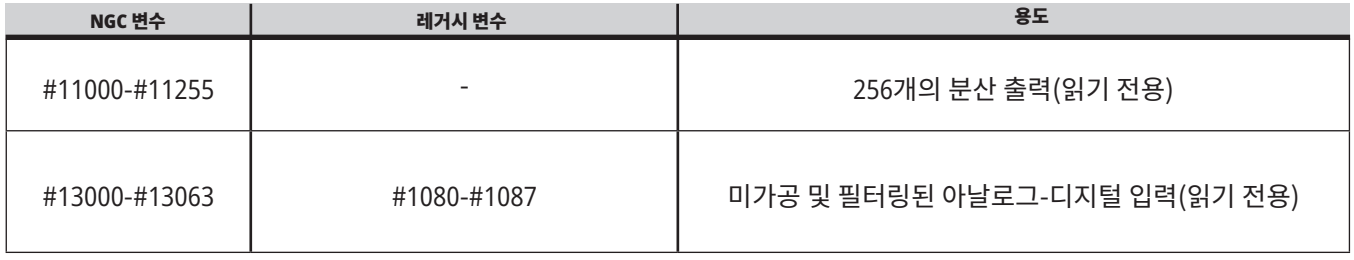

특정 입력값은 프로그램 내에서 읽을 수 있습니다. 그 형식은 #11nnn이고, 여기서 nnn은 입력 번호입니다. DIAGNOSTIC (진단)을 누르고 I/O 탭을 선택하여 다른 장치의 입력 및 출력 번호를 보십시오.

I/O PCB에서 사용 가능한 사용자 입력은 Haas 서비스 웹사이트에서 로봇 통합 보조 장치 참조 문서를 참조하십시오.

#### #**12000**-#**12255 1**비트 분산 출력

#10000=#11018

예**:**

이 예제는 변수 #10000에 대해 #11018의 상태를 기록하고, 이것은 입력 18(M-FIN\_Input)을 나타냅니다.

Haas 제어장치는 최고 256개의 분산 출력을 제어할 수 있습니다. 그러나 이러한 출력들 가운데 다수는 Haas 제어장치가 사용하도록 예비 지정되어 있습니다.

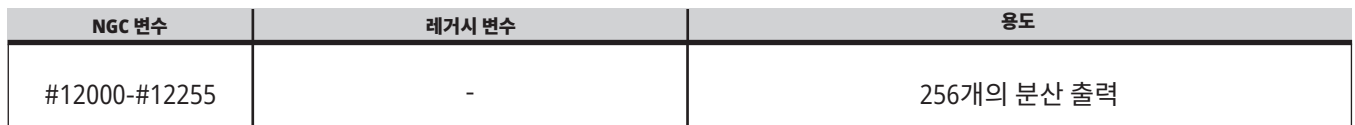

# **시스템 변수 심화 설명(계속)**

특정 출력값은 프로그램 내에서 읽거나 쓸 수 있습니다. 그 형식은 #12nnn이고, 여기서 nnn은 출력 번호입니다.

예**:**

#10000=#12018 ;

이 예제는 변수 #10000에 대해 #12018의 상태를 기록하고, 이것은 입력 18(절삭유 펌프 모터)을 나타냅니다.

### 최대 축 부하

다음 변수에는 마지막으로 기계를 켠 이후, 또는 매크로 변수가 소거된 이후 축이 도달한 최대 부하가 포함됩니다. 최대 축 부하는 제어장치가 변수를 판독한 시점의 축 부하가 아니라 축이 확인한 최대 부하(100.0 = 100%)입니다.

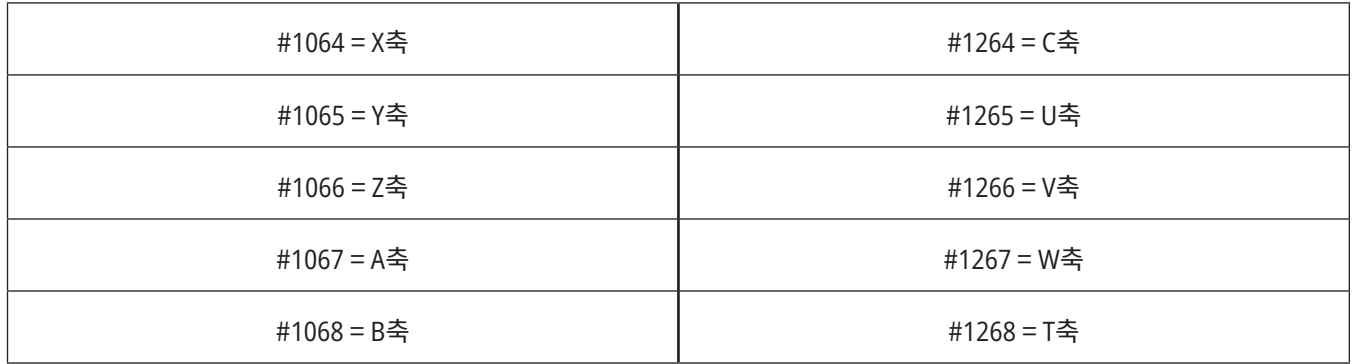

### 툴 오프셋

개별 툴 오프셋은 관련 마모값과 더불어 길이(H)와 직경(D)을 갖고 있습니다.

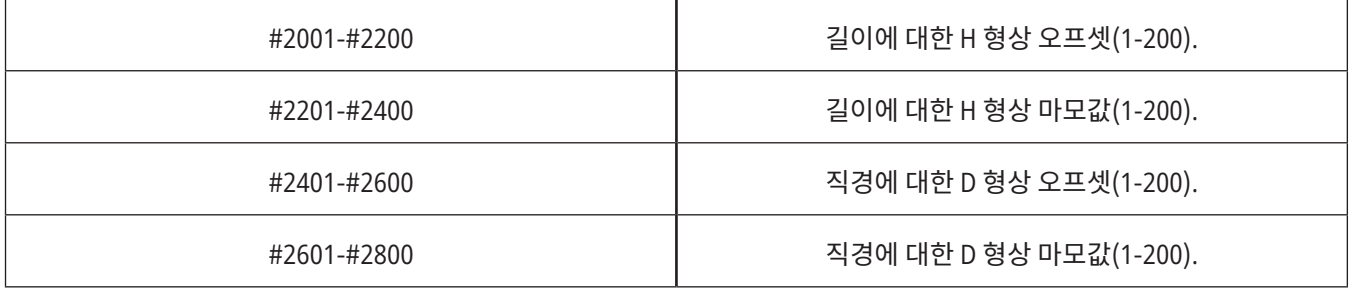

# **시스템 변수 심화 설명(계속)**

### #**3000** 프로그래밍형 경보 메시지

#3000 경보를 프로그래밍할 수 있습니다. 프로그래밍형 알람은 내장 알람과 똑같이 동작합니다. 경보는 매크로 변수 #3000을 1과 999 사이의 숫자로 설정하면 생성됩니다.

#3000= 15(알람 목록에 삽입된 메시지) ;

알람 설정을 완료하면 화면 하단에서 알람이 점멸하고 그 다음 지령문의 텍스트가 알람 목록에 삽입됩니다.

알람 번호(이 예제의 경우 15)가 1000에 추가되어 알람 번호로 사용됩니다. 알람이 이런 식으로 생성될 경우 모든 동작이 정지하며 계속하려면 프로그램을 리셋해야 합니다. 프로그래밍형 경보는 언제나 1000에서 1999 사이의 번호가 지정됩니다.

#### #**3001**-#**3002** 타이머

두 타이머를 숫자를 각 변수에 할당하여 특정 값으로 설정할 수 있습니다. 그럴 경우 프로그램이 변수를 읽고 타이머 설정 이후 경과한 시간을 파악할 수 있습니다. 타이머는 일시 정지 사이클을 모방하고 공작물간 시간 또는 시간 의존적 동작이 요구되는 경우를 파악하는 데 사용될 수 있습니다.

- #3001 밀리초 타이머 밀리초 타이머는 전원이 켜진 뒤 밀리초 숫자 단위로 시스템 시간을 나타냅니다. #3001 에 접근하고 나서 표시된 전체 숫자는 밀리초 숫자를 나타냅니다.
- • #3002 시 타이머 시 타이머는 #3002에 접근하고 나서 표시되는 숫자가 시간 단위 숫자라는 점을 제외하고는 밀리초 타이머와 비슷합니다. 시 타이머와 밀리초 타이머는 서로 독립적이며 따로따로 설정할 수 있습니다.

#### 시스템 오버라이드

변수 #3003은 G 코드의 단일 블록(Single Block) 기능을 오버라이드합니다.

#3003의 값이 1이면 Single Block(단일 블록) 기능이 ON인 경우에도 제어장치가 각 G 코드 지령을 계속 실행합니다.

#3003의 값이 0이면, 단일 블록은 보통 때처럼 작업을 재개합니다. 단일 블록 모드에서 각 코드 행을 실행하려면 사이클 시작을 눌러야 합니다.

#3003=1 ;

G54 G00 G90 X0 Y0 ;

S2000 M03 ;

G43 H01 Z.1 ;

G81 R.1 Z-0.1 F20. ;

#3003=0 ;

T02 M06 ;

G43 H02 Z.1 ;

S1800 M03 ;

G83 R.1 Z-1. Q.25 F10. ;

X0. Y0.;

 $\frac{0}{0}$ 

# **시스템 변수 심화 설명(계속)**

#### 변수 #**3004**

..

변수 #3004는 조작 중에 제어장치의 특정 기능을 오버라이드합니다.

첫번째 비트는 이송 일시 정지를 작동 해제시킵니다. 변수 #3004가 1로 설정되면, 이송 일시 정지가 뒤에 오는 프로그램 블록에 대해 비활성화됩니다. #3004를 0으로 설정하여 FEED HOLD(이송 일시 정지)를 다시 작동합니다. 예시:

(비정지형 코드 - 이송 일시 정지 허용되지 않음) ; #3004=0 (이동 일시정지 활성화) ; (이탈 코드 - 이송 일시 정지 허용) ;

변수 #3004는 M30에서 0을 재설정합니다. 이것은 변수 #3004 비트와 관련 오버라이드의 맵입니다.  $E = 2S + D = 2S + F$  해제

(접근 코드 - 이송 일시 정지 허용) ;

#3004=1 (이송 일시 정지 비활성화) ;

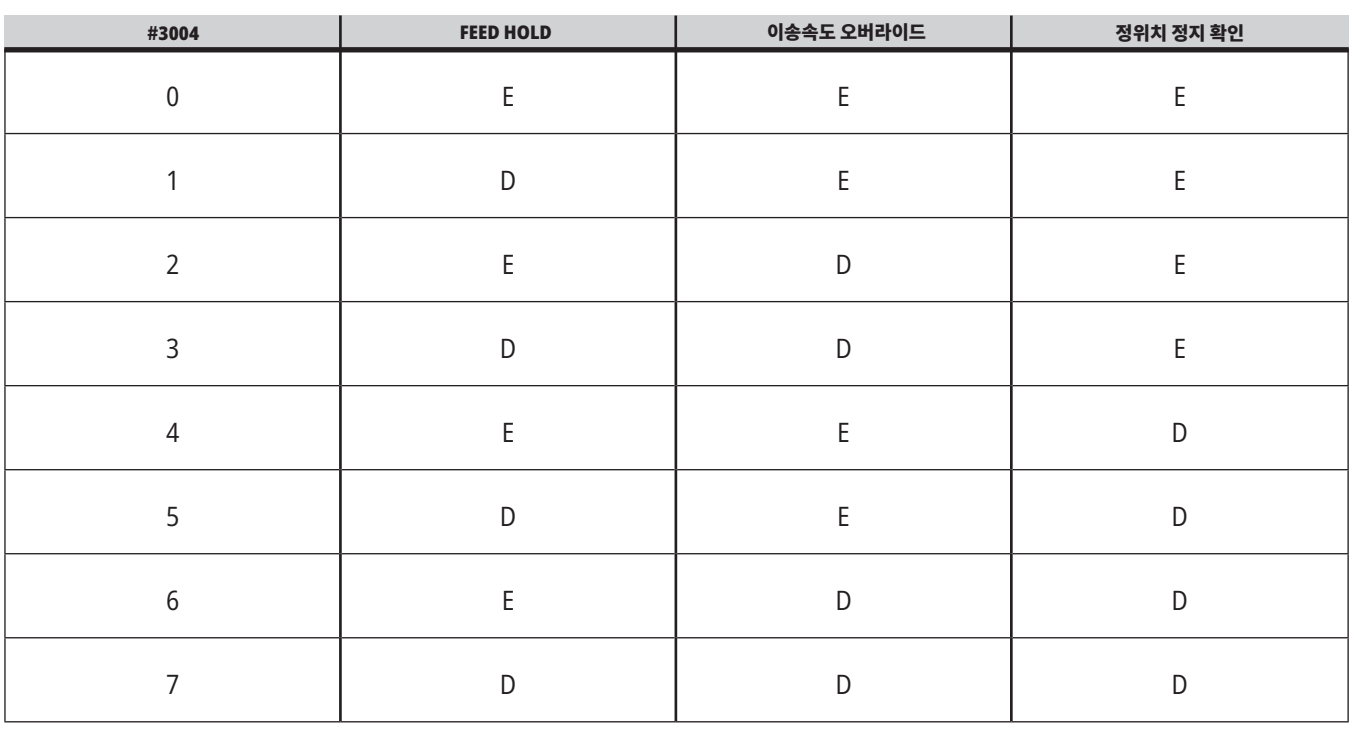

...

### #**3006** 프로그래밍형 정지

M00과 똑같이 동작하는 프로그램에 정지를 추가할 수 있습니다. 제어장치가 정지하고 사이클 시작을 누를 때까지 기다린 다음 프로그램이 #3006 뒤에 오는 블록으로 계속 실행됩니다. 입력

이 예시에서 제어장치가 설명문을 화면 중앙 하단에 표시합니다.

#3006=1 (설명문 삽입)

# **시스템 변수 심화 설명(계속)**

#### #**3030** 단일 블록

차세대 제어 장치에서는 시스템 변수 #3030이 1로 설정됩니다. 제어 장치는 단일 블록 모드로 전환됩니다. G103 P1을 사용하여 선독을 제한할 필요가 없습니다. 차세대 제어 장치는 이러한 코드를 올바르게 처리합니다.

참고**:** 기존의 Haas 제어 장치에서 시스템 변수 #3030=1을 올바르게 처리하려면 #3030=1 코드 전에 G103 P1을 사용하여 선독을 1개의 블록으로 제한해야 합니다.

### #**4001**-#**4021** 마지막 블록(모달) 그룹 코드

G 코드 그룹을 이용해서 기계 제어장치가 코드를 더 효율적으로 처리할 수 있습니다. 기능이 비숫한 G 코드들은 대체로 같은 그룹에 있습니다. 예를 들어, G90과 G91은 그룹 3에 있습니다. 매크로 변수 #4001-#4021은 임의의 21개 그룹에 대한 마지막 또는 기본 G 코드를 저장합니다.

G 코드 그룹 번호는 G 코드 단원의 설명 옆에 나열됩니다.

#### 예**:**

G81 드릴 고정 사이클(그룹 09)

매크로 프로그램이 그룹 코드를 읽으면 해당 프로그램이 G 코드의 동작을 변경할 수 있습니다. #4003에 91이 포함되어 있을 경우 매크로 프로그램은 모든 이동이 절대 이동이 아니라 증분 이동이어야 한다고 결정할 수 있습니다. 그룹 0에 연관된 변수는 없으며 그룹 0 G 코드는 비모달 코드입니다.

#### #**4101**-#**4126** 마지막 블록(모달) 어드레스 데이터

어드레스 코드A-Z(G 제외)는 모달값으로서 유지됩니다. 선독 프로세스에 의해 해석된 마지막 코드 행이 보여주는 정보는 변수 #4101에서 #4126에 포함되어 있습니다.

알파벳 어드레스에 변수 숫자가 숫자적으로 매핑되는 것은 알파벳 어드레스 하의 매핑과 일치합니다. 예를 들어, 이전에 해석된 D 어드레스 값은 #4107에서 발견되고 마지막 해석된 I 값은 #4104입니다. 매크로를 M 코드로 앨리어싱하면 변수 #1 - #33을 사용하여 변수를 매크로에 전달할 수 없습니다. 대신, 매크로에 있는 #4101 - #4126 의 값을 사용하십시오.

#### #**5001**-#**5006** 마지막 목표 위치

마지막 동작 블록의 최종 프로그래밍 지점은 각각 변수 #5001 - #5006, X, Z, Y, A, B, C를 통해서 접근할 수 있습니다. 값은 현재 공작물 좌표계에 지정되며 기계가 동작하는 중에도 사용될 수 있습니다.

# **시스템 변수 심화 설명(계속)**

### #**5021**-#**5026** 현재 기계 좌표 위치

현재 기계 축 위치를 구하려면 각각 X, Y, Z, A, B, C축에 해당되는 매크로 변수 #5021-#5026을 호출합니다.

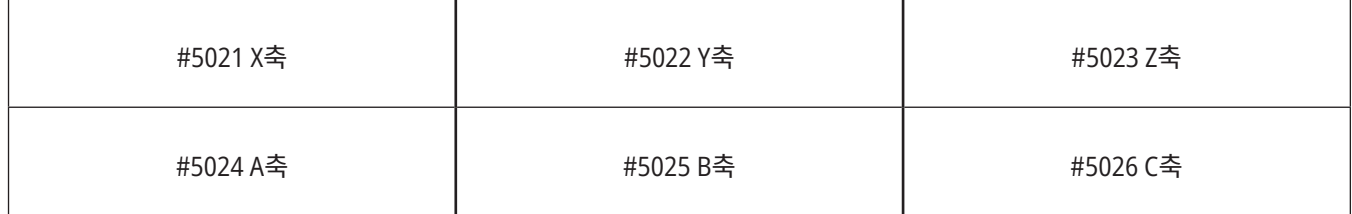

### 참고**:** 기계가 동작 중인 경우 값들을 읽을 수 없습니다.

#### #**5041**-#**5046** 현재 공작물 좌표 위치

현재 공작물 좌표 위치를 구하려면 각각 X, Y, Z, A, B, C축에 해당되는 매크로 변수 #5041-#5046을 호출합니다.

참고**:** 기계가 동작 중인 경우 그 값들은 읽을 수 없습니다. #504X의 값은 자체에 적용된 공구 길이 보정값을 갖고 있습니다.

#### #**5061**-#**5069** 현재 건너뛰기 신호 위치

각각 X, Y, Z, A, B, C, U, V, W에 해당되는 #5061-#5069는 마지막 건너뛰기 신호가 발생한 축 위치를 제공합니다. 값은 현재 공작물 좌표계에 지정되며 기계가 동작하는 중에도 사용될 수 있습니다.

#5063 (Z)의 값은 자체에 적용된 공구 길이 보정값을 갖고 있습니다.

### #**5081**-#**5086** 공구 길이 보정

매크로 변수 #5081 - #5086은 각각 X, Y, Z, A, B, 또는 C축에서 현재 총 공구 길이 보정을 제공합니다. H(#4008)에서 설정된 현재값 더하기 마모값에 의해 참조되는 공구 길이 오프셋이 포함됩니다.

#### #**5201**-#**5326,** #**7001**-#**7386,** #**14001**-#**14386** 워크 오프셋

매크로 식은 모든 워크 오프셋을 읽고 설정할 수 있습니다. 이것을 통해서 좌표를 정확한 위치로 사전 설정할 수 있거나 좌표를 건너뛰기 신호(탐색된) 위치와 계산 결과에 기초한 값들로 설정할 수 있습니다.

어떤 오프셋이든 읽으면, 해당 블록이 실행될 때까지 선독 대기열이 정지합니다.

### #**6001**-#**6250** 매크로 변수로 설정 접근

각각 설정 1부터 시작하여 변수 #20000 - #20999 또는 #6001 - #6250를 통해 설정에 액세스하십시오. 제어장치에서 사용할 수 있는 설정에 대한 자세한 설명은 18장을 참조하십시오.

참고**:** #20000 - 20999 범위 번호는 설정 번호에 해당됩니다. 사용자 프로그램이 이전 Haas 기계와 호환되어야 하는 경우에만 설정 액세스를 위해 #6001 - #6250를 사용해야 합니다.

# **시스템 변수 심화 설명(계속)**

### #**6198** 차세대 제어장치 식별자

매크로 변수 #6198의 읽기 전용 값은 1000000입니다.

프로그램에서 #6198을 테스트하여 제어장치 버전을 감지한 다음 해당 제어장치 버전에 대해 프로그램 코드를 조건적으로 실행할 수 있습니다. 예시:

 $\frac{0}{0}$ 

IF[#6198 EQ 1000000] GOTO5 ;

(비NGC 코드) ;

GOTO6 ;

N5 (NGC 코드) ;

N6 M30 ;

 $0/0$ 

이 프로그램에서 #6198로 저장된 값이 1000000이면 차세대 제어장치 호환 코드로 이동한 다음 프로그램을 종료합니다. #6198로 저장된 값이 1000000이 아니면 비NGC 프로그램을 실행한 다음 프로그램을 종료합니다.

#### #**6996**-#**6999** 매크로 변수로 파라미터 접근

이 매크로 변수들은 모든 파라미터와 어떤 파라미터 비트에도 다음과 같이 접근할 수 있습니다.

#6996: 파라미터 번호

#6997: 비트 번호(옵션)

#6998: 변수 #6996에 지정된 파라미터 번호의 값이 포함되어 있습니다.

#6999: 변수 #6997에 지정된 파라미터 비트의 비트 값(0 또는 1)이 포함되어 있습니다.

참고**:** 변수 #6998과 #6999는 읽기 전용입니다.

또한 각각 파라미터 1부터 시작하여 매크로 변수 #30000 - #39999를 사용할 수 있습니다. 파라미터 번호에 대한 자세한 내용은 HFO에 문의하십시오.

#### 용도**:**

파라미터 값에 접근하려는 경우 해당 파라미터의 번호를 변수 #6996에 복사합니다. 아래와 같이 매크로 변수 #6998에서 해당 파라미터의 값을 이용할 수 있습니다.

 $\frac{0}{0}$ 

#6996=601 (파라미터 601 지정) ;

#10000=#6998(파라미터 601의 값을 변수 #10000에 복사) ;

 $\frac{0}{0}$ 

특정 파라미터 비트에 접근하려는 경우 파라미터 번호를 변수 6996에 복사하고 비트 번호를 매크로 변수 6997에 복사합니다. 아래와 같이 매크로 변수 6999에서 해당 파라미터 비트의 값을 이용할 수 있습니다:

 $0/0$ 

#6996=57 (파라미터 57 지정) ;

#6997=0 (비트 0 지정) ;

#10000=#6999 (파라미터 57비트 0을 변수 #10000에 복사) ;

 $\frac{0}{0}$ 

# **시스템 변수 심화 설명(계속)**

### 팔레트 교환장치 변수

자동 팔레트 교환장치에서 전송되는 팔레트 상태가 다음 변수들을 이용해서 점검됩니다.

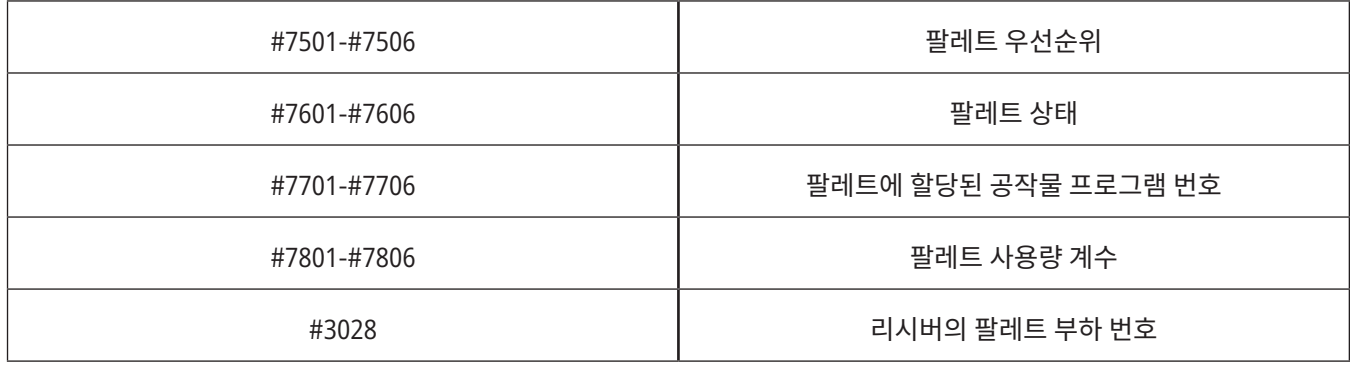

### #**8500**-#**8515** 고급 공구 관리

이 변수들은 고급 공구 관리(ATM)에 대한 정보를 제공합니다. 변수 #8500을 공구 그룹 번호에 설정한 다음 읽기 전용 매크로 #8501-#8515로 선택된 공구 그룹에 대한 정보에 액세스하십시오.

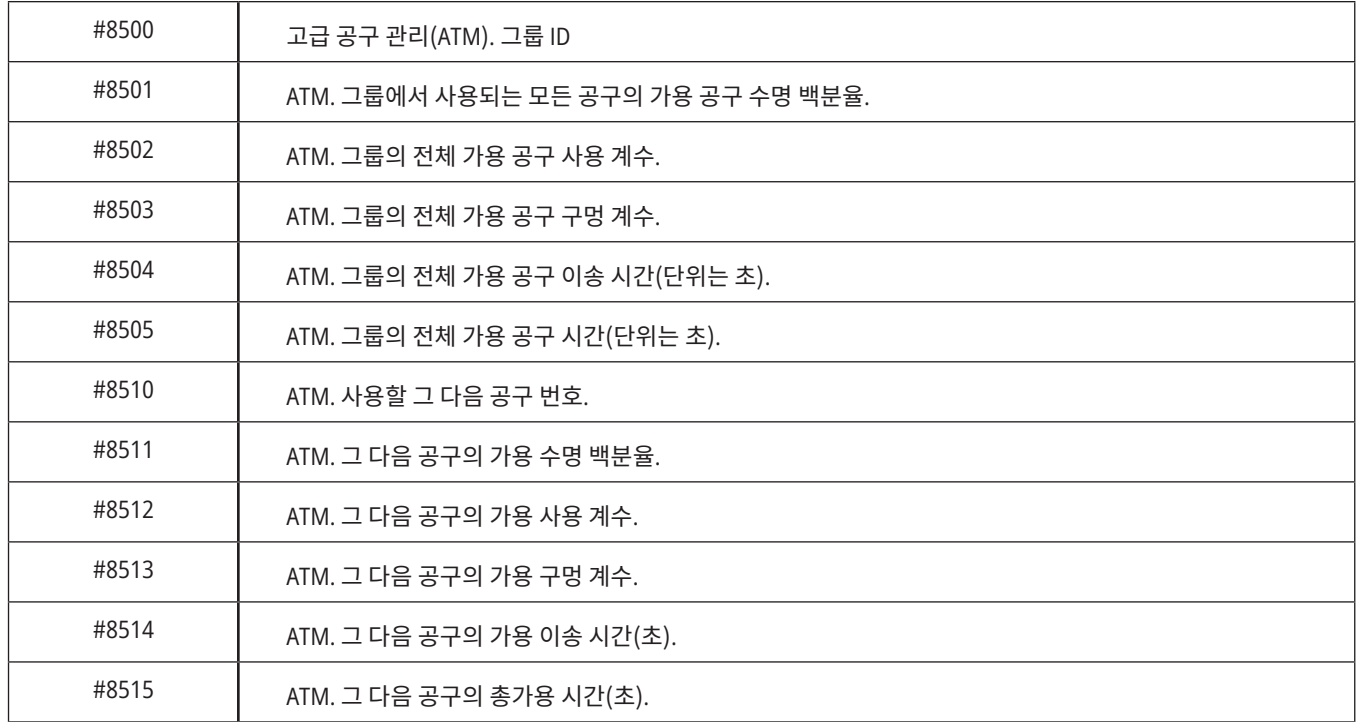

# **시스템 변수 심화 설명(계속)**

### #**8550**-#**8567** 고급 공구 관리 툴링

이 변수들은 툴링에 대한 정보를 제공합니다. 변수 #8550을 공구 오프셋 번호에 설정한 다음 읽기 전용 매크로 #8551- #8567로 선택된 공구 그룹에 대한 정보에 액세스하십시오.

참고**:** 매크로 변수 #1601-#2800은 #8550-#8567이 공구 그룹 공구에 대해 제공하는 것과 같은 개별 공구 데이터에 액세스합니다.

### #**50001** - #**50200** 공구 유형

툴 오프셋 페이지에서 설정된 공구 종류를 읽거나 쓰려면 매크로 변수 #50001 - #50200을 사용하십시오.

### 밀링에 사용 가능한 공구 유형

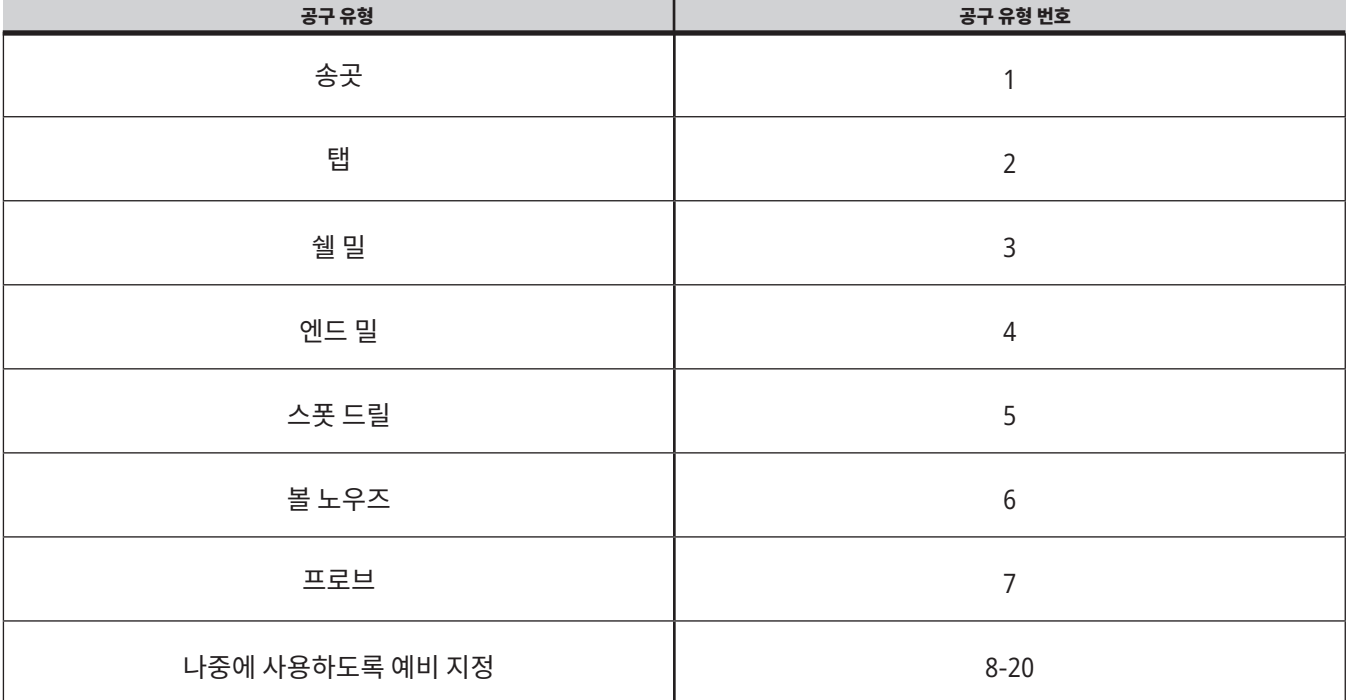

## **G65 매크로 하위 프로그램 호출 옵션**

G65는 인수를 전송할 수 있는 하위 프로그램을 호출하는 지령입니다. 그 포맷은 다음과 같습니다.

G65 Pnnnnn [Lnnnn] [인수] ;

꺾쇠 괄호 안에 이탤랙체로 표시되는 인수는 옵션입니다. 매크로 인수에 대한 자세한 내용은 프로그래밍 단원을 참조하십시오.

G65 지령은 제어장치 드라이브 또는 프로그램에 대한 경로에 현재 위치한 프로그램 번호에 해당되는 P 어드레스를 요구합니다. L 어드레스가 사용되면 매크로 호출이 지정된 횟수만큼 반복됩니다.

하위 프로그램을 호출하면 제어장치가 활성 드라이브 또는 프로그램에 대한 경로에서 하위 프로그램을 찾습니다. 활성 드라이브에서 하위 프로그램을 찾을 수 없는 경우 제어장치가 설정 251에 의해 지정된 드라이브에서 찾습니다. 하위 프로그램 검색에 대한 자세한 내용은 검색 위치 설정 단원을 참조하십시오. 제어 장치가 하위 프로그램을 찾지 못한 경우 경보가 발생합니다.

예제 1에서 하위 프로그램 1000은 어떤 조건도 하위 프로그램에 전송되지 않은 상태에서 한 번 호출됩니다. G65 호출은 M98 호출과 비슷하지만 똑같지는 않습니다. G65 호출은 최고 9회 중복될 수 있습니다. 이것은 프로그램 1 이 프로그램 2를, 프로그램 2가 프로그램 3을, 프로그램 3이 프로그램 4를 호출할 수 있다는nbsp뜻입니다.

#### 예제 **1:**

G65 P1000 (하위 프로그램 O01000을 매크로로 호출) ;

M30 (프로그램 정지) ;

O01000(매크로 하위 프로그램) ;

...

M99(매크로 하위 프로그램에서 복귀) ;

예제 2에서는 LightHousing.nc 프로그램을 해당 프로그램이 있는 경로를 사용하여 호출합니다.

#### 예제 **2:**

G65 P15 A1. B1.;

G65(/Memory/LightHousing.nc) A1. B1.;

참고**:** 경로는 대소문자를 구분합니다.

예제 3에서, 하위 프로그램 9010은 기울기가 G65 지령행의 이 하위 프로그램에 전송된 X 인수와 Y 인수에 의해 결정되는 선을 따라 일련의 구멍들을 뚫기 위한 것입니다. Z 드릴 깊이는 Z로, 이송 속도는 F로, 드릴링할 구멍 수는 T로 전달됩니다. 구멍 라인은 매크로 하위 프로그램이 호출될 때 현재 공구 위치에서 시작하여 드릴링됩니다.

#### 예제 **3:**

참고**:** 하위 프로그램 O09010은 활성 드라이브 또는 설정 252에 의해 지정된 드라이브에 상주해야 합니다.

G00 G90 X1.0 Y1.0 Z.05 S1000 M03(위치 도구) ;

G65 P9010 X.5 Y.25 Z.05 F10. T10(O09010 호출) ;

M30;

O09010(대각선 구멍 패턴) ;

F#9(F=이송량) ;

WHILE [#20 GT 0] DO1 (T 회 반복) ;

G91 G81 Z#26(Z 깊이까지 드릴) ;

#20=#20-1 (감소 카운터) ;

IF [#20 EQ 0] GOTO5(모든 구멍이 뚫림) ;

G00 X#24 Y#25 (경사를 따라 이동) ;

N5 END1 ;

M99(호출자에게 돌아가기) ;

### **12.8 | 선반 매크로 - 앨리어싱**

## **앨리어싱**

앨리어싱 코드는 매크로 프로그램에 참고 표시를 하는 사용자 정의 G 및 M 코드입니다. 10개의 G 앨리어스 코드 및 10개의 M 앨리어스 코드를 사용할 수 있습니다. 프로그램 번호 9010 - 9019는 G 코드 앨리어싱을 위해 예비 지정되고 9000 - 9009 는 M 코드 앨리어싱을 위해 예비 지정되어 있습니다.

앨리어싱은 G 코드 또는 M 코드를 G65 P##### 시퀀스에 할당하는 수단입니다. 예를 들어, 이전 예제 2에서 다음과 같이 작성할 수 있을 경우 앨리어싱이 좀 더 쉬워질 것입니다.

G06 X.5 Y.25 Z.05 F10. T10 ;

앨리어싱 할 때, 변수를 G 코드를 이용해 전달할 수 있지만, M 코드를 이용해 전달할 수 없습니다.

여기에서는 G65 P9010을 사용되지 않은 G 코드 G06으로 대체했습니다. 이전 블록이 동작하려면 하위 프로그램 9010과 관련된 값을 06으로 설정해야 합니다. 앨리어싱을 설정하는 방법은 앨리어싱 설정 단원을 참조하십시오.

참고**:** G00, G65, G66 및 G67은 앨리어싱할 수 없습니다. 1과 255 사이의 다른 코들은 모두 앨리어싱에 사용될 수 있습니다.

매크로 호출 하위 프로그램이 G 코드에 설정되고 하위 프로그램이 메모리에 없는 경우 알람이 생성됩니다. 하위 프로그램 검색 방법은 5페이지의 G65 매크로 하위 프로그램 호출 단원을 참조하십시오. 하위 프로그램이 발견되지 않으면 알람이 발생합니다.

매크로 호출 하위 프로그램이 G 코드에 설정되고 하위 프로그램이 메모리에 없는 경우 알람이 생성됩니다. 하위 프로그램 검색 방법은 매크로 하위 프로그램 호출 단원을 참조하십시오. 하위 프로그램이 발견되지 않으면 알람이 발생합니다.

### **13.1 | 선반 - 옵션 프로그래밍**

# **자동 공구 프리셋터(ATP)**

자동 공구 프리셋터는 공작물 정확도와 설정 일관성을 높이면서 설정 시간을 최대 50%까지 줄입니다. 이 시스템은 자동 및 수동 작동 모드 모두 빠른 대화형 프로그래밍으로 사용자 친화적 인터페이스를 갖추어 사용하기 쉬운 특장점을 제공합니다.

- • 자동, 수동 및 공구 고장 탐지 수행.
- • 공구 설정 정확도 및 일관성 증대.
- 손쉬운 공구 설정 운영을 위한 대화형 템플릿.
- 매크로 프로그래밍이 필요하지 않음.
- 프로그램으로 수정되거나 전달될 MDI로 G-코드 출력.

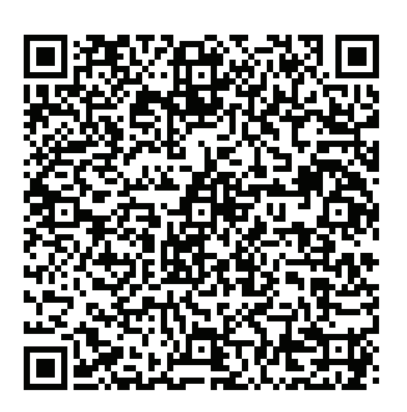

아래 QR코드를 스캔하여 ATP를 정렬, 테스트 및 보정하십시오.

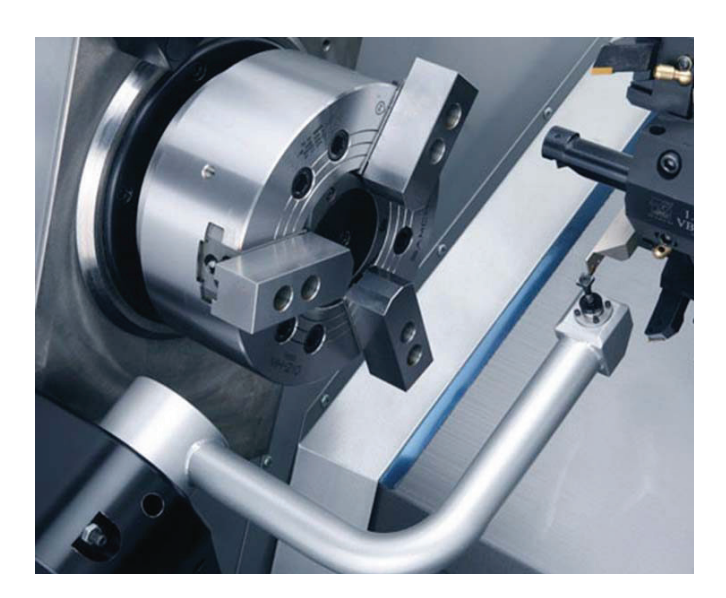

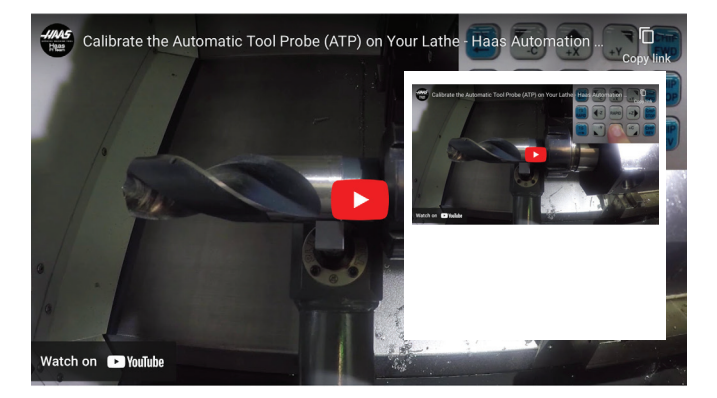

스캔하여 선반에서의 자동 공구 프로브(ATP) 보정 비디오를 시청하십시오.

### **13.1 | 선반 - 옵션 프로그래밍**

## **ATP - 툴 오프셋 수동 프로브**

**1** 경고**:** ATP에서 공구를 수동으로 프로브하려면 핸드 조그 휠이 아니라 축 방향 버튼을 눌러 공구를 프로브 스타일러스에 넣어야 합니다. 조그 속도를 .001로 설정해야 합니다. 그렇지 않으면 측정된 툴 오프셋이 정확하지 않을 수 있습니다.

ATP 암이 기계 부품에 닿지 않게 하십시오.

[**CURRENT COMMANDS**]를 누르십시오. 장치탭을 선택합니다 메커니즘탭을 선택합니다 프로브 암을 강조 표시합니다 ATP 암을 내리려면 [**F2**]를 누르십시오.

- **2** 터렛에 선삭 스틱 공구가 설치되어 있는지 확인하십시오. 포켓이 스핀들을 향하도록 하십시오. X축과 Z축을 프로브 스타일러스의 중심으로 조그하여 X 형상으로 프로빙합니다. 공구 팁과 프로브 스타일러스 사이의 거리가 0.125인치인지 확인하십시오.
- **3** [**OFFSET**]을 누르고 TOOL 오프셋 탭으로 이동합니다. 공구 오프셋이 측정될 공구 행을 선택하십시오. [**0**]을 눌러 X 형상 및 Z 형상의 툴 오프셋 값을 지웁니다. [**F1**]를 누르십시오. 이렇게 하면 오프셋 값이 지워집니다. 경고 메시지 [**1**]가 나오면, [**Y**]를 눌러 '예'를 선택하십시오. [**HANDLE JOG**]를 누른 다음 [**.001**/**1.**]을 누릅니다. 스틱 공구가 프로브에 닿을 때까지 [-**X**]를 계속 누릅니다. 참고**:** 스틱 공구이 공구 프로브에 닿으면 삐 소리가 나옵니다. 툴 오프셋은 X 형상을 채웁니다. X축을 ATP 암에서 멀리 조그하십시오.
- **4** X축과 Z축을 프로브 스타일러스의 중심으로 조그하여 Z 형상을 프로빙합니다. 공구 팁과 프로브 스타일러스 사이의 거리가 0.125인치인지 확인하십시오. [**HANDLE JOG**]를 누른 다음 [**.001**/**1.**]을 누릅니다. 스틱 공구가 프로브에 닿을 때까지 [-**Z**]를 계속 누릅니다. 참고**:** 스틱 공구이 공구 프로브에 닿으면 삐 소리가 나옵니다. 툴 오프셋은 Z 형상을 채웁니다. Z축을 ATP 암에서 멀리 조그하십시오.

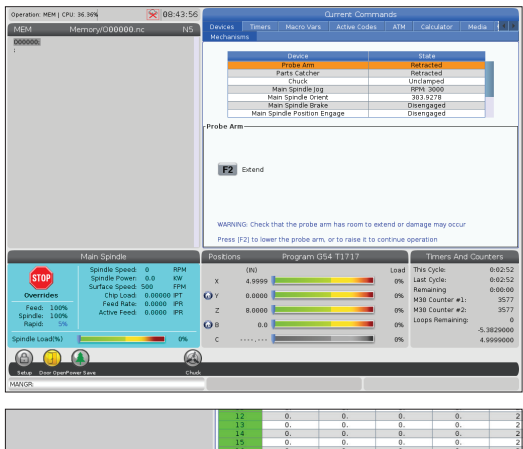

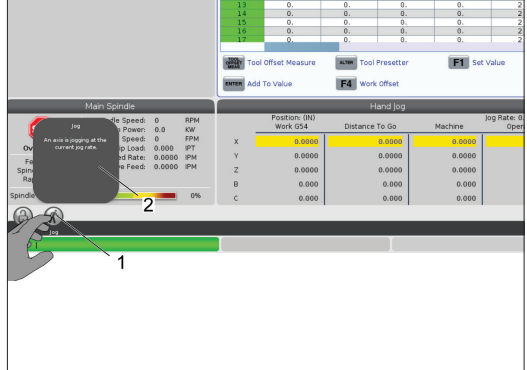

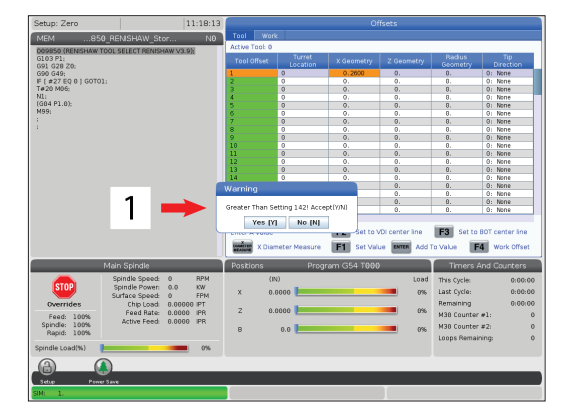

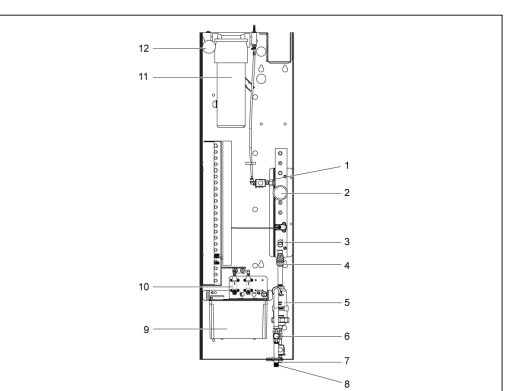

## **C축**

C축은 X 및/또는 Z 동작으로 완벽하게 보간된 높은 정확도의 양방향 주축 동작을 제공합니다. 주축 회전수를 0.01에서 60RPM까지 명령할 수 있습니다.

C축 동작은 공작물 및/또는 고정 장치(척)의 질량, 직경 및 길이에 좌우됩니다. 비정상적 중량, 직경 또는 길이 구성이 사용될 경우, Haas 응용 장치 부서(Haas Applications Department)에 문의하십시오.

직교좌표의 극 변환(G112)

G112 XY - XC 좌표 보간 기능을 이용하여 사용자는 제어장치가 극 XC 좌표로 자동으로 변환하는 직교 XY 좌표에 포함된 후속 블록들을 프로그래밍할 수 있습니다. 이 기능이 활성화되어 있는 상태에서 제어장치가 G17 XY 평면을 G01 선형 XY 행정에 사용하고 G02와 G03을 원형 동작에 사용합니다. G112는 또한 X, Y 위치 지령들을 회전 C축 및 선형 X축 이동으로 변환합니다.

직교좌표-극좌표 변환 프로그래밍은 복잡한 이동을 지령하는 데 필요한 코드의 양을 크게 줄입니다. 일반적으로 직선은 경로 정의를 위해 많은 좌표점이 필요하지만, 직교좌표에서는 종료점만 필요합니다. 이 기능을 사용하면 직교 좌표계에서 표면 절삭 프로그래밍을 수행할 수 있습니다.

#### **C**축 프로그래밍 참고사항

참고**:** 프로그래밍된 이동은 항상 공구 중심선에 위치해야 합니다.

공구 경로는 주축 중심선을 통과해서는 안 됩니다. 필요한 경우 프로그램 방향을 재지정하여 절삭이 공작물 중심에 대해 이루어지지 않게 하십시오. 주축 중앙을 가로질러야 하는 절삭은 주축 중앙의 어느 한 면에서 두 개의 병렬 경로를 사용하여 수행할 수 있습니다.

직교좌표의 극 변환은 모달 명령입니다. 모달 G 코드에 대한 추가 정보는 16장을 참조하십시오.

G112 코드는 회전하지 않는 공작물을 따라 어디서나 커터를 프로그래밍하기 위해서 C축 및 라이브 툴링을 이용하여 선반과 함께 사용하기 위한 것입니다.

G112 코드를 사용하면 X, Y, Z축을 사용하여 3-D 윤곽 절삭을 할 수 있습니다. 공구 중심선 프로그래밍(G40) 및 컷터 직경 보정(G41/G42)을 G112과 함께 사용할 수 있습니다. 또한, 이들을 세 개의 평면 선택(G17, G18, G19) 중 하나에 있는 도구에 사용할 수 있습니다.

Y축이 있는 선반은 G112를 사용할 수 있으므로 라이브 툴의 이동거리 범위를 공작물 전체에 걸쳐 확장하는 데 유용할 수 있습니다.

또한 세 평면(G17, G18, G19) 중 하나에 있는 원형 동작(G02 및 G03)은 G112과 함께 사용할 수 있습니다.

주축이 G112에서 선삭되지 않으므로 "인치당 이송"(G98)을 선택해야 합니다.

G112가 활성화되면, 모든 동작이 XYZ로 프로그래밍되며 C는 사용할 수 없습니다.

G112를 사용할 때 모든 X값은 반경 안에 있습니다.

#### 예시 프로그램**:**

o51120 (직교 좌표의 극좌표 보간) ; (G54 X0 Y0은 회전 중심점에 있음); (Z0은 공작물 정면에 있음) ; (T1은 엔드 밀) ; (준비 블록 시작) ; .<br>T101(공구 및 오프셋 1 선택) : G00 G20 G40 G80 G97 G99(안전 시작) ; G17(XY 평면 호출) ; G98(분당 이송) ; P1500 M133(1500 RPM에서 라이브 툴 시계방향) ; G00 G54 X2.35 C0. Z0.1(제1 위치로 급속 이동) ; G112(XY - XC 해석) M08 (절삭유 펌프 켜기) ; (절삭 블록 시작) ;  $\mathbf{R}$ 19 G0 X-.75 Y.5 ; G01 Z0 F10.;  $\overline{2}$  $\overline{7}$ G01 X0.45(포인트 1) ; G02 X0.5 Y0.45 R0.05(포인트 2) ; G01 Y-0.45(포인트 3) ; X.۱ G02 X0.45 Y-0.5 R0.05(포인트 4) ; G01 X-0.45(포인트 5) ; G02 X-0.5 Y-0.45 R0.05(포인트 6) ; G01 Y0.45(포인트 7) ; G02 X-0.45 Y0.5 R0.05(포인트 8) ; G01 X0.45 Y.6(포인트 9) ; 6 3 G00 Z0.1(급속 후진); (완료 블록 시작) ; 5 G113(G112 취소) ; M135(라이브 툴 꺼짐) ; G18 (XZ 평면으로 돌아가기) ; G00 G53 X0 M09(X 원점, 절삭유 펌프 꺼짐) ; G53 Z0(Z 원점) ; M30(프로그램 종료) ;

### **13.2 | 선반 옵션 프로그래밍 - C축 직교 보간**

## **C-Axis 직교 보간**

직교좌표 명령은 선형 축 이동(터릿 이동)과 주축 이동(공작물의 회전)으로 해석됩니다.

선반은 축에 명령을 내리거나 조깅할 때 C축을 자동으로 연결/분리합니다.

G112, 설정 102를 사용하지 않는 경우 - 직경이 이송속도 계산에 사용됩니다.

다음 예와 같이 H 어드레스 코드를 사용하여 C축 증분 이동이 가능합니다.

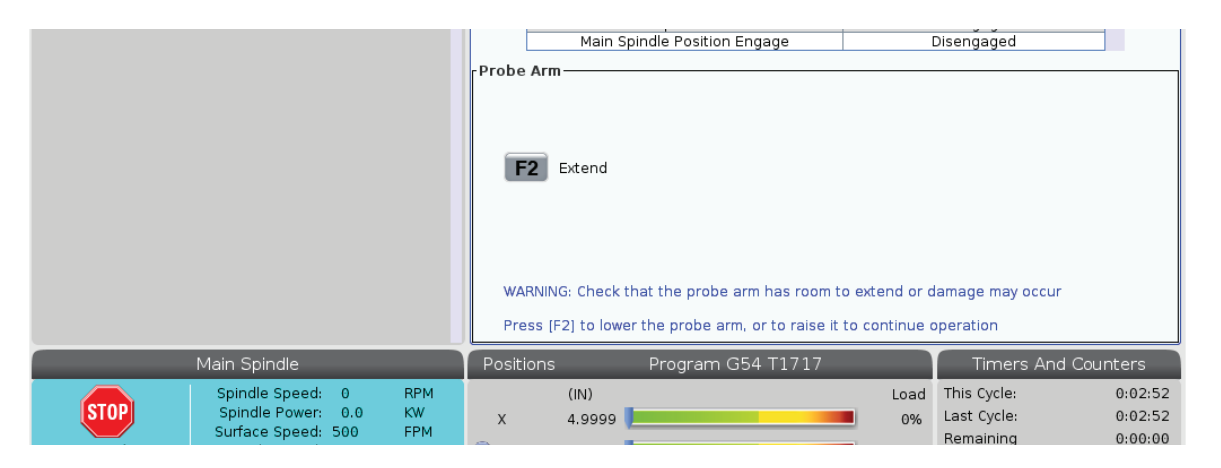

G0 C90. (C축 90도로 이동) ; H-10. (C축이 이전의 90도 위치에서 80도 위치로 이동) ;

직교 보간 예제 1. [1] 예상된 절삭 경로 [A] 엔드밀이 한 면에서 공작물 안으로 1" 이송합니다. [B] C축이 180도 회전하여 원호 형태를 절삭합니다. [C] 엔드밀이 공작물 밖으로 1" 이송합니다.

o51121(직교 보간 예 1) ; (G54 X0 Y0은 회전 중심점에 있음); (Z0은 공작물 정면에 있음) ; (T1은 엔드 밀) ; (준비 블록 시작) ; T101(공구 및 오프셋 1 선택) ; G00 G18 G20 G40 G80 G99(안전 시작) ; G98(분당 이송) ; G00 G54 X2. C90 Z0.1(제1 위치로 급속 이동) ; P1500 M133(1500 RPM에서 라이브 툴 시계방향) ; M08 (절삭유 펌프 켜기) ; (절삭 블록 시작) ; G01 Z-0.1 F6.0(Z 깊이로 이송) ; X1.0(위치 2로 이송) ; C180. F10.0 (호를 절삭하기 위해 회전) ; X2.0(위치 1로 이송) ; (완료 블록 시작) ; G00 Z0.5 M09(급속 후진, 절삭유 펌프 꺼짐) ; M135(라이브 툴 꺼짐) ; G18 (XZ 평면으로 돌아가기) ; G53 X0 Y0 (X 및 Y 원점) ; G53 Z0(Z 원점) ; M30(프로그램 종료) ;

### **13.2 | 선반 옵션 프로그래밍 - C축 직교 보간**

# **C축 직교 보간(계속)**

예시 프로그램**:**

o51122(직교 보간 예 2) ; (G54 X0 Y0은 회전 중심점에 있음); (Z0은 공작물 정면에 있음) ; (T1은 드릴) ; (준비 블록 시작) ; T101(공구 및 오프셋 1 선택) ; G00 G18 G20 G40 G80 G99(안전 시작) ; G19(YZ 평면 호출) ; G98(분당 이송) ; G00 G54 X3.25 C0. Y0. Z0.25 ; (제1 위치로 급속 이동) ; P1500 M133(1500 RPM에서 라이브 툴 시계방향) ; M08 (절삭유 펌프 켜기) ; G00 Z-0.75(Z 깊이로 급속 이송) ; (절삭 블록 시작) ; G75 X1.5 I0.25 F6. (제1 구멍에서 G75 시작) ; G00 C180. (C 축을 새 위치로 회전) ; G75 X1.5 I0.25 F6. (제2 구멍에서 G75 시작) G00 C270. (C 축을 새 위치로 회전) ; G75 X1.5 I0.25 F6. (제3 구멍에서 G75 시작) (완료 블록 시작) ; G00 Z0.25 M09(급속 후진, 절삭유 펌프 꺼짐) ; M135(라이브 툴 꺼짐) ; G18 (XZ 평면으로 돌아가기) ; G53 X0(X 원점 복귀) ; G53 Z0(Z 원점) ; M30(프로그램 종료) ;

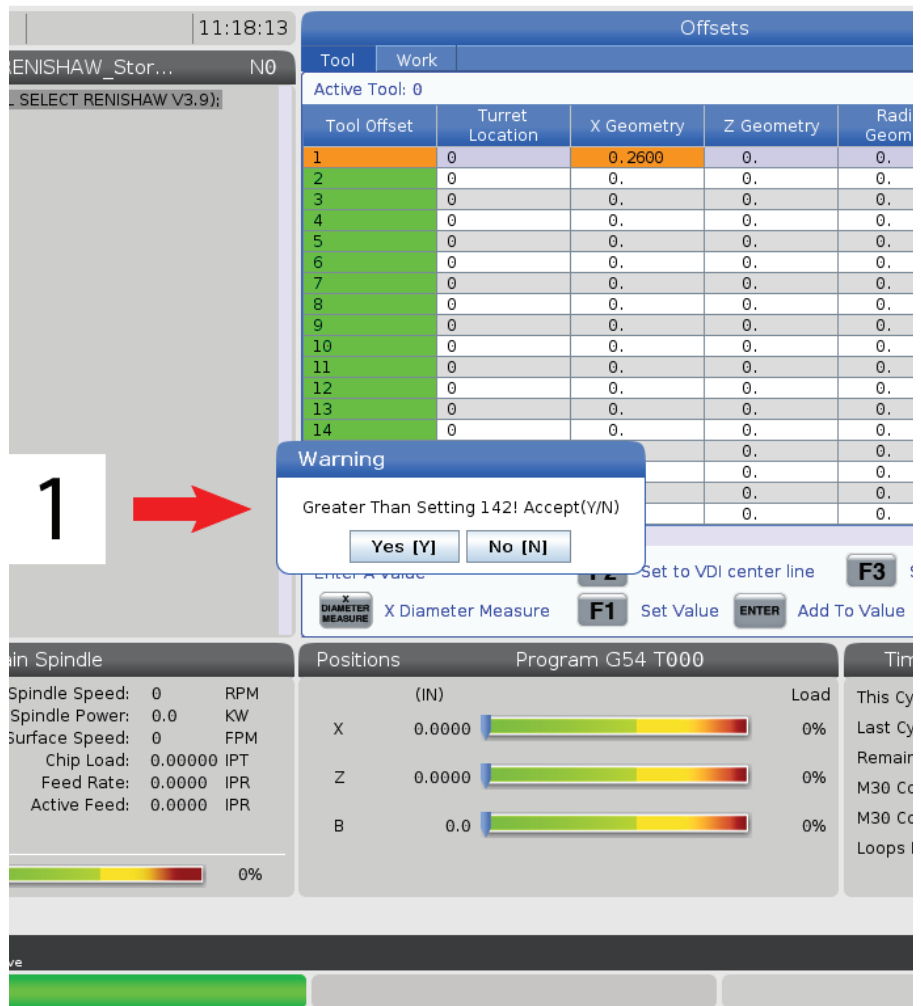

### **13.3 | 선반 옵션 프로그래밍 - 이중 스핀들**

# **듀얼 스핀들**

두 개의 주축이 있는 선반은 이중 주축 기계입니다. 메인 주축이 정지 상태 하우징에 있습니다. 다른 주축인 "보조 주축"에는 "B"로 지정된 선형 주축을 따라 이동하는 하우징이 있고, 일반적인 심압대를 대체합니다. 특수 M 코드 세트를 사용하여 보조 주축을 명령합니다.

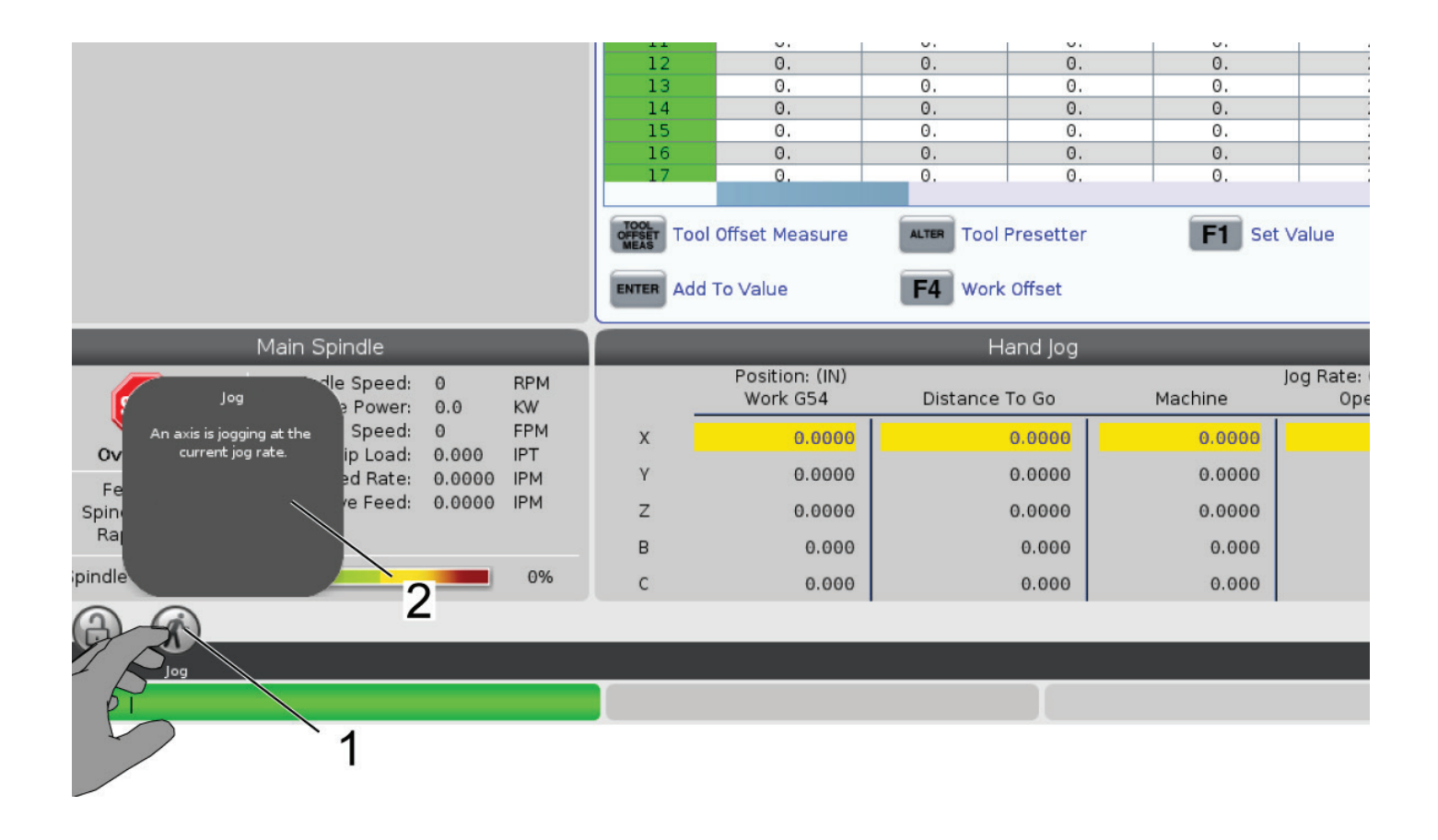

# **듀얼 스핀들(계속)**

### 동기화된 주축 제어

이중 주축 선반은 메인 및 보조 주축을 동기화할 수 있습니다. 이것은 메인 주축이 회전하라는 지령을 받을 때 보조 주축이 같은 방향으로 같은 속도에 회전하는 것을 의미합니다. 이것을 동기 주축 제어(SSC) 모드라고 합니다. SSC 모드에서 두 주축이 함께 가속하고 속도를 유지하고 감속합니다. 두 주축을 사용하여 공작물을 양쪽 끝에서 지지하여 지지력을 최대화하고 진동을 최소화할 수 있습니다. 주축이 계속 회전하는 동안 "공작물 뒤집기"를 효과적으로 하여 메인 주축과 보조 주축 사이에서 공작물을 이동할 수 있습니다.

SSC와 관련된 두 개의 G 코드가 있습니다.

G199는 SSC를 작동시킵니다.

G198은 SSC를 취소합니다.

G199를 명령하면 두 주축이 프로그래밍된 속도로 가속하기 전에 방향을 정합니다.

참고**:** 동기화된 이중 주축을 프로그래밍할 때 먼저 두 주축을 M03(메인 주축용) 및 M144(보조 주축용)로 최대 회전수까지 올린 다음 G199를 지령해야 합니다. 주축 회전수를 명령하기 전에 G199를 명령하면 가속되는 동안에 두 주축이 동기화를 유지하려고 시도하여 가속이 정상보다 훨씬 더 오래 걸립니다.

SSC 모드가 실행 중이고, [RESET] 또는 [**EMERGENCY STOP**]을 누르면 스핀들이 정지할 때까지 SSC 모드가 계속 실행됩니다.

### 동기화된 주축 제어 화면

주축 동기화 제어 화면은 현재 명령 화면에서 이용할 수 있습니다. SPINDLE(주축) 열은 메인 주축 상태를 표시합니다. 보조 주축 열은 보조 주축 상태를 표시합니다. 세 번째 열은 기타 상태를 표시합니다. 왼쪽에는 행 제목 열이 있습니다.

G15/G14 - G15가 보조 주축 열에 보이면 메인 주축이 리드 주축입니다. 보조 주축 열에 G14가 나타나면 보조 주축이 리드 주축입니다.

동기화(G199) - G199가 행에 나타나면, 주축 동기화가 활성화된 것입니다.

위치(각도) - 이 행은 메인 주축과 보조 주축의 현재 위치를 각도값으로 나타냅니다. 값의 범위는 -180.0도에서 180.0 도입니다. 이것은 각 주축의 기본 방향 지정 위치에 상대적입니다.

세 번째 열은 두 개의 주축 사이의 현재 차이를 각도값으로 나타냅니다. 두 주축이 각각의 0 표시에 있으면 이 값은 0입니다. 세 번째 열 값이 음수이면 그것은 보조 주축이 현재 메인 주축보다 얼마나 지체되어 있는지를 각도값으로 나타내는 것입니다. 세 번째 열 값이 양수이면 그것은 보조 주축이 현재 메인 주축보다 얼마나 앞서 있는지를 각도값으로 나타내는 것입니다.

속도(RPM) - 이 행은 메인 주축과 보조 주축의 실제 RPM을 나타냅니다.

G199 R 위상 오프셋 - G199를 위한 프로그래밍된 R 값입니다. G199가 명령되지 않으면 이 행은 비어 있습니다. 그렇지 않을 경우 가장 최근에 실행된 G199 블록에 R 값을 포함시킵니다.

척 - 이 열은 공작물 고정장치(척 또는 콜릿)의 고정 상태 또는 고정해제 상태를 나타냅니다. 고정되면 이 행이 비어 있거나 공작물 고정장치가 열려 있으면 "고정 해제"가 적색으로 표시됩니다.

부하 % - 각 주축의 현재 부하율을 나타냅니다.

### **13.3 | 선반 옵션 프로그래밍 - 이중 스핀들**

# **듀얼 스핀들(계속)**

### **R** 위상 오프셋 설명

이중 선반 주축이 동기화돠면 두 주축은 방향을 정한 다음, 원점 위치는 서로에게 상대적으로 고정된 상태에서 같은 속도로 회전합니다. 즉, 두 주축이 원점 위치에서 정지할 때 보이는 상대적 방향이 동기화된 주축이 회전할 때 유지됩니다.

G199, M19, 또는 M119와 함께 R 값을 사용하여 이 상대적 방향 지정을 변경할 수 있습니다. R 값은 종동 주축의 원점 위치로부터의 오프셋을 도 단위로 지정합니다. 이 값을 사용하여 척 죠가 공작물 이전 작동 중에 맞물리게 할 수 있습니다.

#### **G199 R** 값 예시**:**

[**1**] 리딩 스핀들

[**2**] 후속 스핀들

G199 R 값 찾기

#### 적절한 **G199 R** 값을 찾는 방법**:**

- **1**. MDI 모드에서 메인 주축 방향을 지정하도록 M19를 명령하고 보조 주축 방향을 지정하도록 M119를 명령합니다. 그러면 주축의 원점 위치들 사이에 기본 방향이 확립됩니다.
- **2.** M119에 도 단위의 R 값을 추가하여 보조 주축 위치를 오프셋합니다.
- **3.** 척 죠들 사이의 상호작용을 점검하십시오. M119 R 값을 변경하여 척 죠들이 제대로 상호작용할 때까지 보조 주축 위치를 조정하십시오.
- **4.** 정확한 R 값을 기록하여 프로그램의 G199 블록에 사용하십시오.

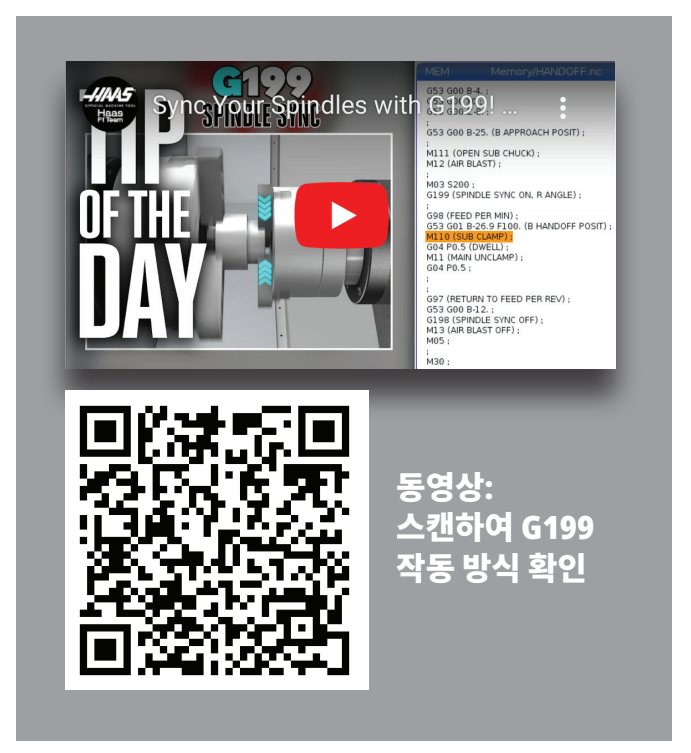

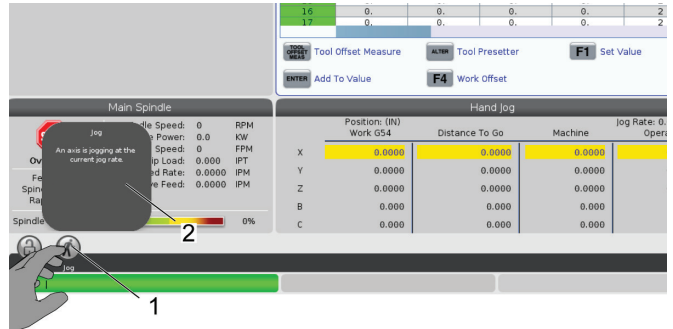

### **13.3 | 선반 옵션 프로그래밍 - 이중 스핀들**

**듀얼 스핀들(계속)**

### 보조 주축 프로그래밍

보조 주축을 위한 프로그램 구조는 메인 주축과 동일합니다. G14를 이용해서 메인 주축 M 코드와 고정 사이클을 보조 주축에 적용합니다. G15로 G14를 취소하십시오.

#### 보조 주축 명령

보조 주축을 기동하고 정지시키는 데 세 개의 M 코드가 사용됩니다.

- • M143은 주축 정회전을 시작합니다.
- • M144는 주축 역회전을 시작합니다.
- • M145는 주축을 정지시킵니다.

P 어드레스 코드는 1 RPM에서 최대 회전수 사이의 주축 회전수를 지정합니다.

설정 345는 보조 주축에 대해 OD 및 ID 클램핑 중에서 선택합니다.

G14/G15 - 스핀들 스왑 이 G 코드는 동기화된 스핀들 제어(SSC) 모드(G199) 동안 주축 리드를 선택합니다. G14는 보조 주축을 리드 주축으로 만들고 G15는 G14를 취소합니다.

현재 명령 아래 주축 동기화 제어 화면은 현재 리드하는 주축을 알려줍니다. 보조 주축이 리드하는 경우 G14가 보조 주축 열에 표시됩니다. 메인 주축이 리드하는 경우 G15가 주축 열에 표시됩니다.

### **14.1 | 선반 프로빙 - WIPS-L - 매뉴얼**

## **WIPS-L - 수동**

**WIPS** - 대화형 조작자 매뉴얼 부록

개요

이 조작자 매뉴얼 부록은 밀 WIPS 및 WIPS-L의 고유한 특징과 기능을 설명합니다. 제어장치 작동, 프로그래밍 및 기타 일반 밀 정보는 조작자 매뉴얼을 참조하십시오.

스캔하여 **WIPS** - 대화형 조작자 매뉴얼 부록 보기

- **• WIPS - 소개**
- **• WIPS - 설치**
- **• WIPS - 보정**
- **• WIPS - 작동**
- **• WIPS - 유지보수**
- **• WIPS - 문제해결**

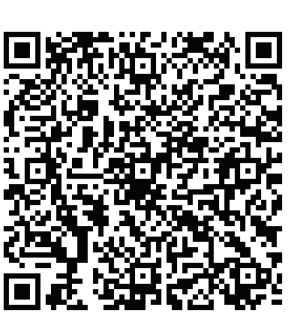

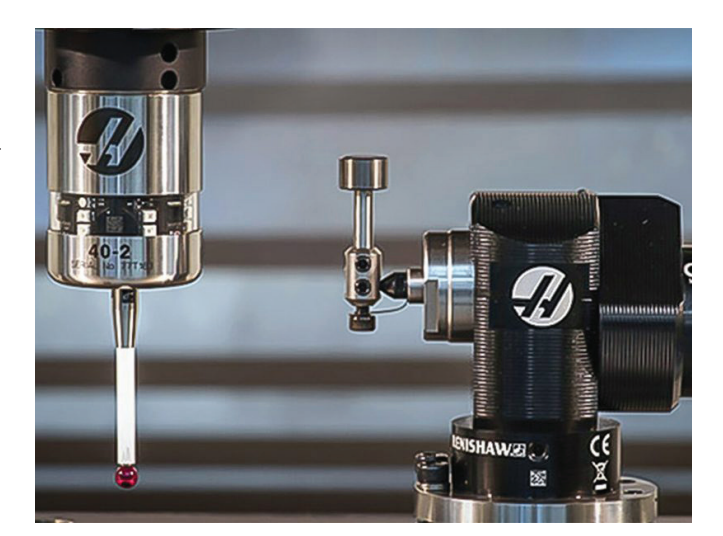

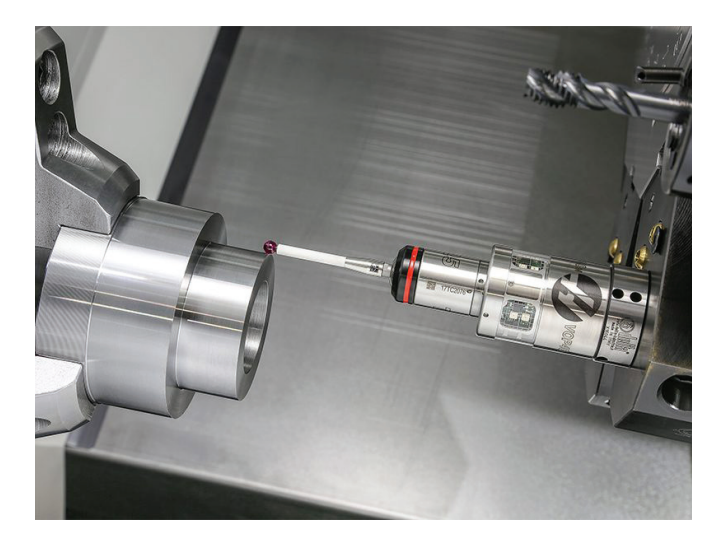

### **15.1 | 선반 - 원격 조그 핸들**

## **RJH-Touch XL 개요**

원격 조그 핸들(RJH)은 더 빠르고 수월한 설정을 위해 제어 장치에 대한 휴대용 액세스를 제공하는 액세서리 옵션입니다.

모든 RJH-Touch XL 기능을 사용하려면 기계에 차세대 제어 소프트웨어 100.21.000.1000 이상이 있어야 합니다. 다음 섹션에서는 RJH-Touch를 작동하는 방법에 대해 설명합니다.

### 그림은 다음 부품들을 보여줍니다**.**

- 1. 사이클 시작. 펜던트의 [**CYCLE START**]와 기능이 같습니다.
- 2. 이송 일시 정지. 제어 펜던트의 [**FEED HOLD**]와 기능이 같습니다.
- 3. 기능 키. 이 키는 나중에 사용하기 위한 것입니다.
- 4. 빠른 조그 버튼. 이 키를 조그 방향 버튼 중 하나와 동시에 누르면 조그 속도가 두 배가 됩니다.
- 5. 조그 방향 키. 이 키는 키패드 조그 화살표 키와 동일하게 작동합니다. 길게 눌러 축을 조그할 수 있습니다.
- 6. LCD 터치 스크린 디스플레이.
- 7. 홀스터. RJH-XL을 활성화하려면 홀스터에서 들어올리십시오. RJH-XL을 비활성화하려면 홀스터에 다시 넣으십시오.
- 8. 기능 탭. 이 탭은 모드마다 다른 기능을 가지고 있습니다. 사용하려는 기능에 해당되는 탭을 누르십시오.
- 9. 핸드 조그 휠. 이 핸들 조그는 제어 펜던트의 조그 핸들처럼 작동합니다. 핸들 조그를 클릭할 때마다 선택된 축이 한 단위의 선택된 조그 속도로 이동합니다.
- 10. 비상 정지 펜던트의 [**EMERGENCY STOP**]와 기능이 같습니다.

대부분 RJH 기능은 핸들 조그 모드에서 이용할 수 있습니다. 다른 모드에서는 RJH 화면에 활성 또는 MDI 프로그램에 관한 정보가 표시됩니다.

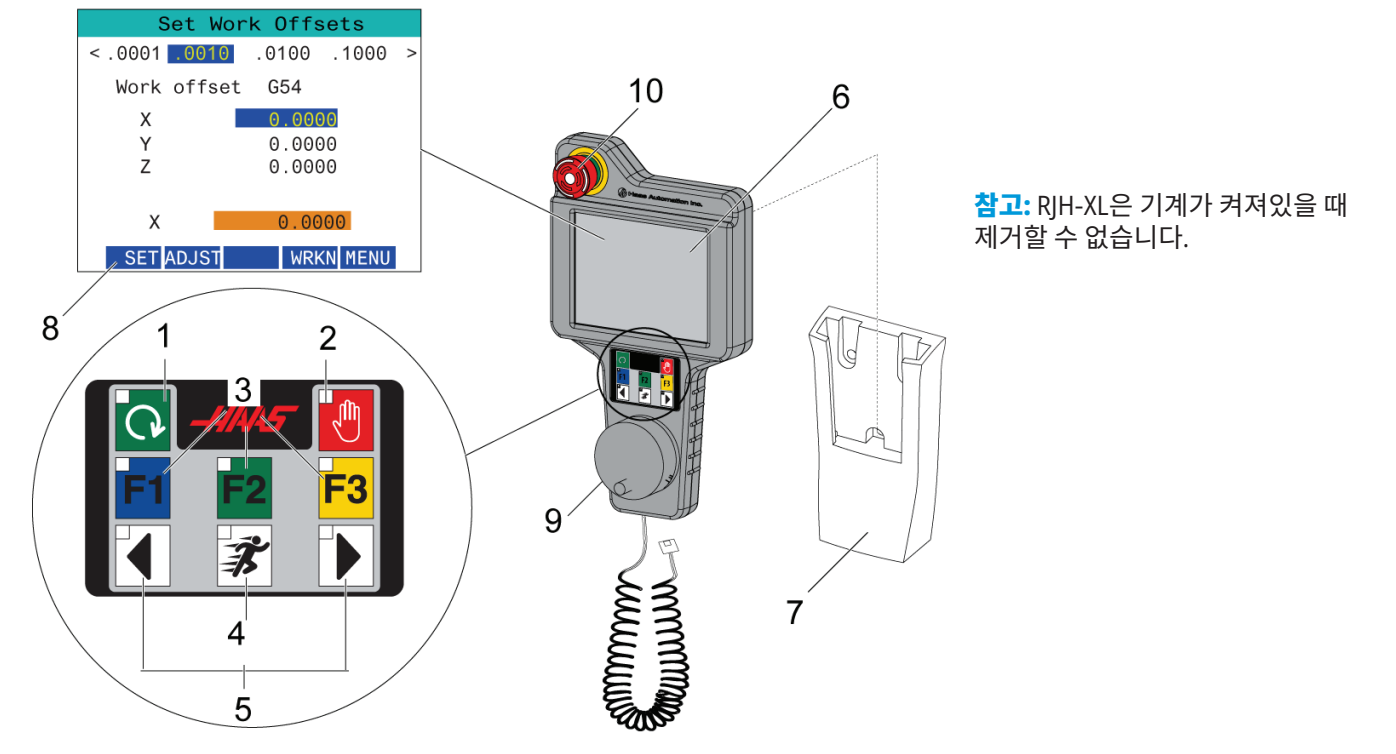

## **15.2 | RJH-TOUCH XL - 수동 조깅**

# **RJH-Touch XL 수동 조깅**

- 1. 화면에서 [**MENU**]를 누르십시오.
- 2. 화면에서 수동 조깅을 누릅니다.
- 3. 조그 속도를 변경하려면 화면에서 **.0001, .0010, .0100,** 또는 **.1000**을 누르십시오.
- 4. 화면에서 축 위치를 누르거나 RJH-XL에서 [**F1**]/[**F3**]를 눌러 축을 변경합니다.

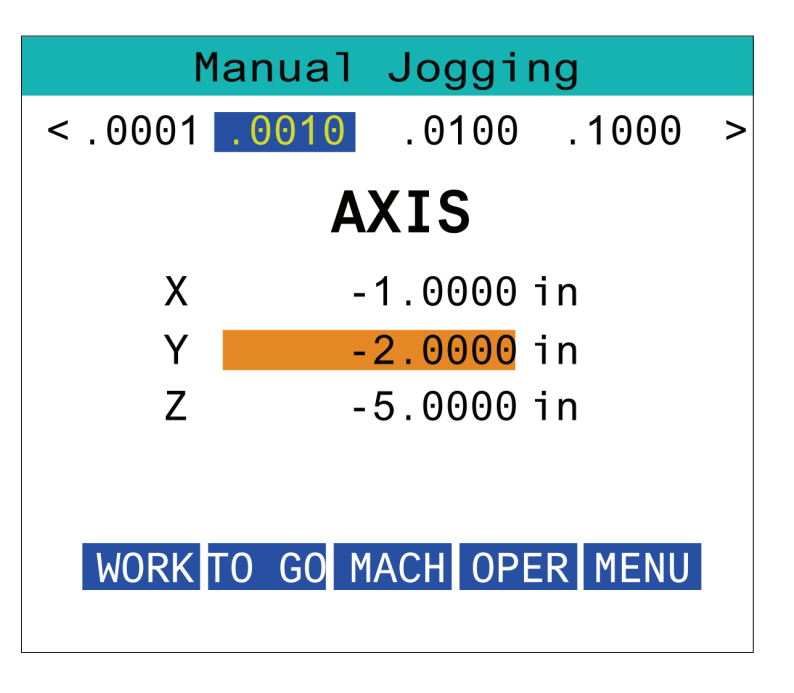

### **15.3 | RJH-XL - 공구 오프셋**

## **RJH-XL - 툴 오프셋**

RJH-XL에서 이 기능에 액세스하려면 제어 펜던트의 [**OFFSET**]을 누르고 툴 오프셋 페이지를 선택하거나 RJH-XL 작동 모드 메뉴에서 툴 오프셋을 선택합니다.

조그 속도를 변경하려면 화면에서 **.001, .0010, .0100,** 또는 **.1000**을 누릅니다.

화면에서 축 위치를 누르거나 RJH-XL에서 [**F1**]/[**F3**]를 눌러 축을 변경합니다.

다음 공구로 변경하려면 화면에서 [**NEXT**]를 누르십시오.

툴 오프셋을 변경하려면 **TOOL OFFSET** 필드를 강조 표시하고 핸들을 사용하여 값을 변경하십시오.

조그 핸들을 사용하여 공구를 원하는 위치로 조그하십시오. 공구 길이를 기록하려면 [**SETL**] 기능 키를 누르십시오.

공구 길이를 조정하려면, 예를 들어, 공구를 작동하기 위해 사용한 종이의 두께를 공구 길이에서 차감하려는 경우:

- 1. 화면에서 [**ADJUST**] 버튼을 누릅니다.
- 2. 공구 길이에 추가할 값(양수 또는 음수)을 변경하려면 핸들 조그를 사용하십시오.
- 3. 화면에서 [**ENTER**] 버튼을 누릅니다.

참고**:** 기계에 프로그래밍형 절삭유 옵션이 있는 경우 다음을 사용하여 공구의 꼭지 위치를 조정할 수 있습니다.

- 1. **COOLANT POS** 필드를 강조 표시합니다.
- 2. 화면의 [**ADJST**] 버튼을 누르고 핸들 조그를 사용하여 값을 변경합니다.
- 3. 절삭유 위치 변경을 수락하려면 화면의 [**ENTER**] 버튼을 누르십시오.

화면의 [**M08**] 버튼을 사용하여 절삭유를 켜고 꼭지 위치를 테스트하십시오. 절삭유를 끄려면 화면의 버튼을 다시 누르십시오.

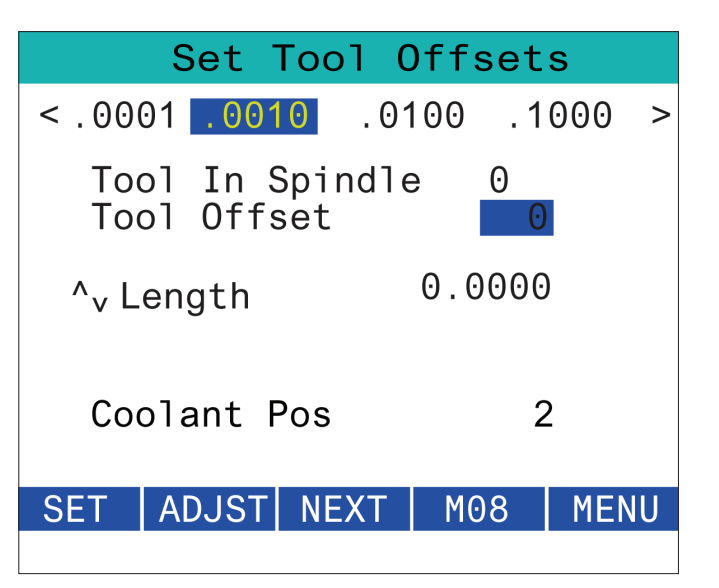

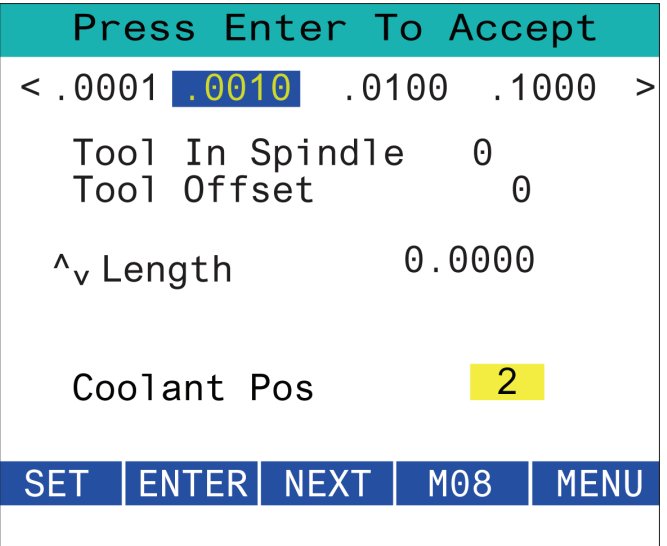

### **15.4 | RJH-TOUCH XL - 워크 오프셋**

## **RJH-XL - 워크 오프셋**

RJH-XL에서 이 기능에 액세스하려면 제어 펜던트의 [**OFFSET**]을 누르고 워크 오프셋 페이지를 선택하거나 RJH-XL 작동 모드 메뉴에서 워크 오프셋을 선택합니다.

조그 속도를 변경하려면 화면에서 **.0001, .0010, .0100,**  또는 **.1000**을 누르십시오.

화면에서 축 위치를 누르거나 RJH-XL에서 [**F1**]/[**F3**]를 눌러 축을 변경합니다.

워크 오프셋 번호를 변경하려면 화면에서 [**WORKN**] 버튼을 누르고 핸들 조그를 사용하여 새 오프셋 번호를 선택하십시오.

새 오프셋을 설정하려면 화면에서 [**ENTER**] 버튼을 누르십시오. 축을 이동하려면 핸들 조그 휠을 사용하십시오.

축의 오프셋 위치에 도달하면 화면에서 [**SET**] 버튼을 눌러 오프셋 위치를 기록하십시오.

오프셋 값을 조정 방법:

- 1. [ADJUST] 기능 키를 누르십시오.
- 2. 오프셋에 추가할 값(양수 또는 음수)을 변경하려면 펄스 노브를 사용하십시오.
- 3. [ENTER] 기능 키를 누르십시오.

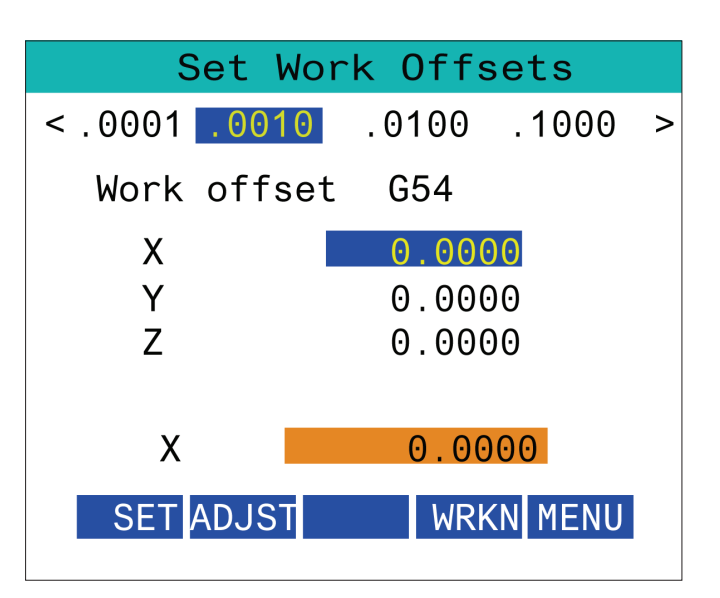

### **15.5 | RJH-TOUCH XL - 영점 복귀**

## **RJH-XL - 워크 오프셋**

RJH-XL에서 이 기능에 액세스하려면 제어 펜던트의 [**OFFSET**]을 누르고 워크 오프셋 페이지를 선택하거나 RJH-XL 작동 모드 메뉴에서 워크 오프셋을 선택합니다.

조그 속도를 변경하려면 화면에서 **.0001, .0010, .0100,**  또는 **.1000**을 누르십시오.

화면에서 축 위치를 누르거나 RJH-XL에서 [**F1**]/[**F3**]를 눌러 축을 변경합니다.

워크 오프셋 번호를 변경하려면 화면에서 [**WORKN**] 버튼을 누르고 핸들 조그를 사용하여 새 오프셋 번호를 선택하십시오.

새 오프셋을 설정하려면 화면에서 [**ENTER**] 버튼을 누르십시오. 축을 이동하려면 핸들 조그 휠을 사용하십시오.

축의 오프셋 위치에 도달하면 화면에서 [**SET**] 버튼을 눌러 오프셋 위치를 기록하십시오.

오프셋 값을 조정 방법:

- 1. [**ADJUST**] 기능 키를 누르십시오.
- 2. 오프셋에 추가할 값(양수 또는 음수)을 변경하려면 펄스 노브를 사용하십시오.
- 3. [**ENTER**] 기능 키를 누르십시오.

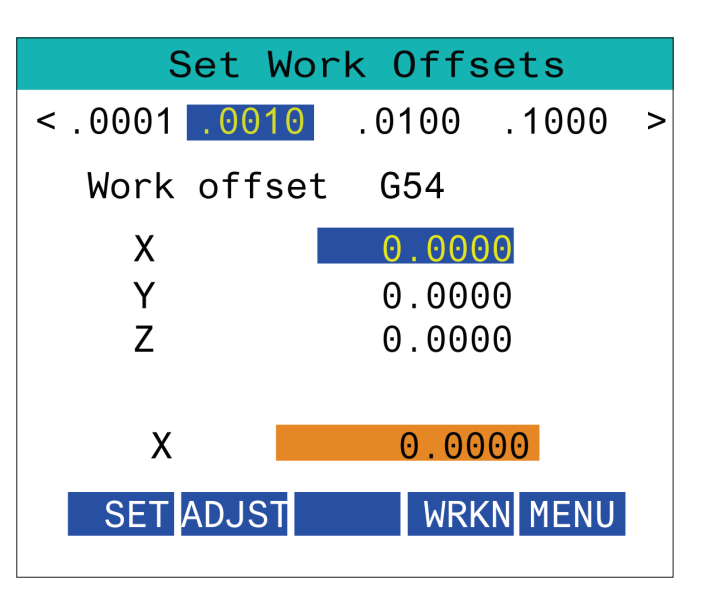
### **15.6 | RJH-XL - 보조 메뉴**

## **RJH-XL - 보조 메뉴**

RJH-XL에서 이 기능에 액세스하려면 RJH-XL 작동 모드 메뉴에서 **AUXILIARY** MENU를 선택하십시오.

화면의 [**SPNDL**] 버튼을 누르면 스핀들이 시계 방향과 시계 반대 방향으로 회전합니다.

화면의 [**M08**] 버튼은 절삭유를 제어할 수 있습니다.

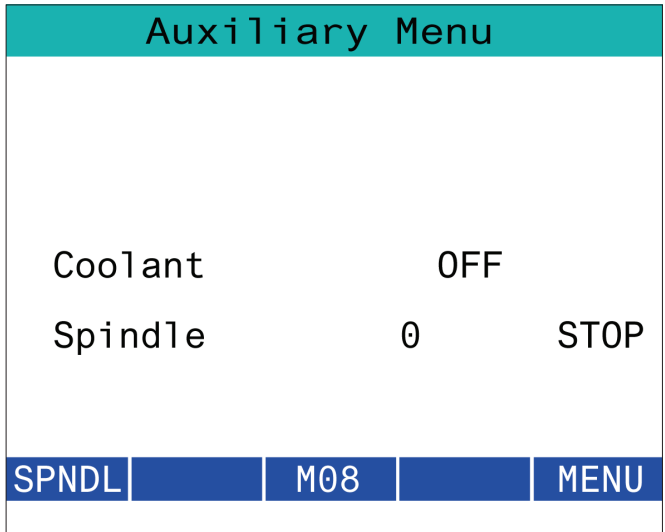

## **15.7 | RJH-XL - 공작물 고정**

# **RJH-XL -공작물 고정**

RJH-XL에서 이 기능에 액세스하려면 제어 펜던트의 [**CURRENT COMMANDS**] 버튼을 누른 다음 장치 탭 아래에서 작업 탭으로 이동하거나 RJH-XL 작동 모드 메뉴에서 **WORKHOLDING**(공작물 고정)을 선택하십시오.

화면의 [**CLAMP**]/[**UNCLA**] 버튼을 눌러 선택한 바이스를 고정/고정 해제하십시오.

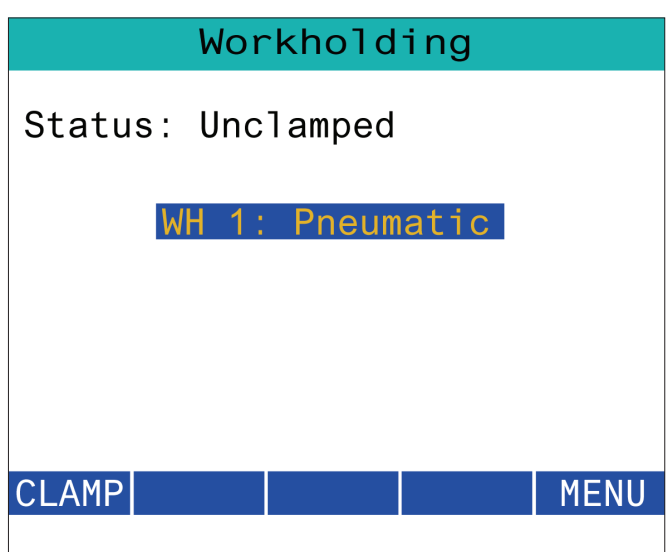

#### **15.8 | RJH-TOUCH XL 프로그램 모드**

## **RJH-XL - 프로그램 모드**

#### 참고**:** 이미지는 **MDI**를 보여주지만 다음 지침은 **MDI**와 **MEM**  모두에 적용됩니다**.**

펜던트에서 MDI 또는 MEM을 누르면 RJH에 4개의 기본 탭[1]이 있습니다. **WORK, TO GO, MACH**, 및 **OPER.**

[**WORK**]가 강조 표시되면 화면에 공작물 영점과 관련된 축 위치가 표시됩니다.

[**TO GO**]가강조 표시되면 축이 명령한 위치에 도달하기 전에 남은 거리가 화면에 표시됩니다.

[**MACH**]가 강조 표시되면 화면에 기계 영점과 관련된 축 위치가 표시됩니다.

[**OPER**]가 강조 표시되면 화면에 축이 조깅된 거리가 표시됩니다.

화면 하단에는 5개의 버튼[2]이 있습니다. **SINGL, OPSTP, BLK D, M08, MENU**.

SINGL을 누르면 강조 표시된 줄 [3]이 실행되고 중지되며 [**CYCLE START**]를 누르면 다음 줄을 실행하고 중지하는 식입니다.

OPSTP 는 옵션 정지이며 이를 누르면 프로그램은 M01이 발생할 때마다 중지됩니다.

참고**:** 자동 도어가 있는 기계에서는 **OPSTP**으로 모든 M01에서 멈추고 문을 엽니다.

**BLK D**는 블록 삭제이며 이를 누르면 프로그램이 실행될 때 슬래시 [4]로 시작하는 줄을 건너뜁니다.

**M08** 를 누르면 절삭유가 켜지고 버튼에 **M09**가 표시되어 누르면 절삭유가 꺼집니다.

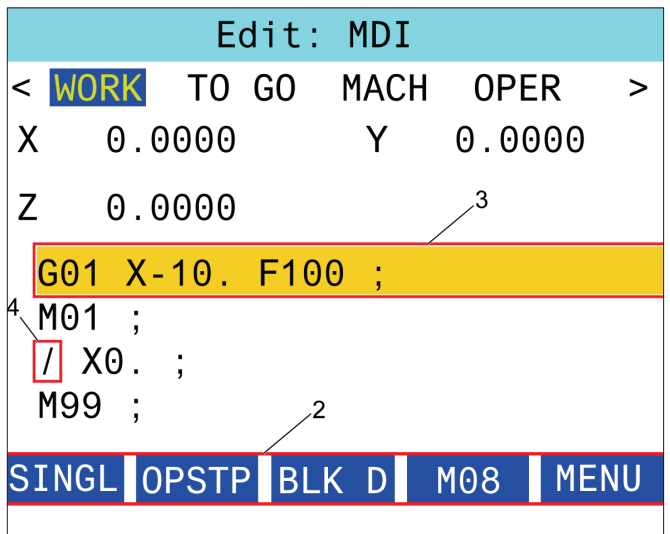

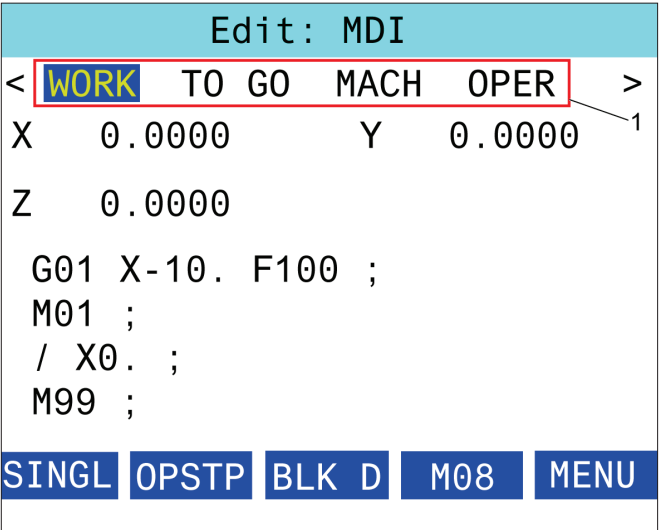

## **선반 G-코드 소개**

이 페이지에서는 밀 기계 프로그래밍에 사용하는 G 코드에 대해 자세히 설명합니다.

주의**:** 이 매뉴얼의 예제 프로그램은 정확도 검사를 했지만 설명용일 뿐입니다. 프로그램이 공구, 오프셋 또는 피삭재를 정의하지 않습니다. 공작물 고정 또는 다른 고정장치에 대해 설명하지 않습니다. 기계에서 예제 프로그램을 실행하려면 GRAPHICS 모드에서 실행하십시오. 익숙하지 않은 프로그램을 실행할 때는 항상 안전한 가공 방법을 따르십시오.

참고**:** 이 매뉴얼의 예시 프로그램들은 대단히 보수적인 프로그래밍 스타일을 나타냅니다. 예제들은 안전하고

신뢰할 수 있는 프로그램을 보여주기 위한 것이며 반드시 가장 빠르거나 가장 효율적인 기계 조작 방법은 아닙니다. 예시 프로그램은 더 효율적인 프로그램에서는 사용하지 않을 수 있는 G 코드를 사용합니다.

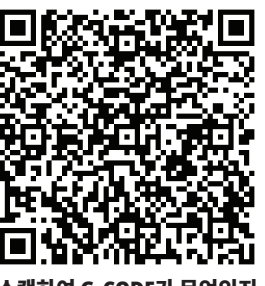

스캔하여 **G**-**CODE**가 무엇인지 알아보십시오**.** 

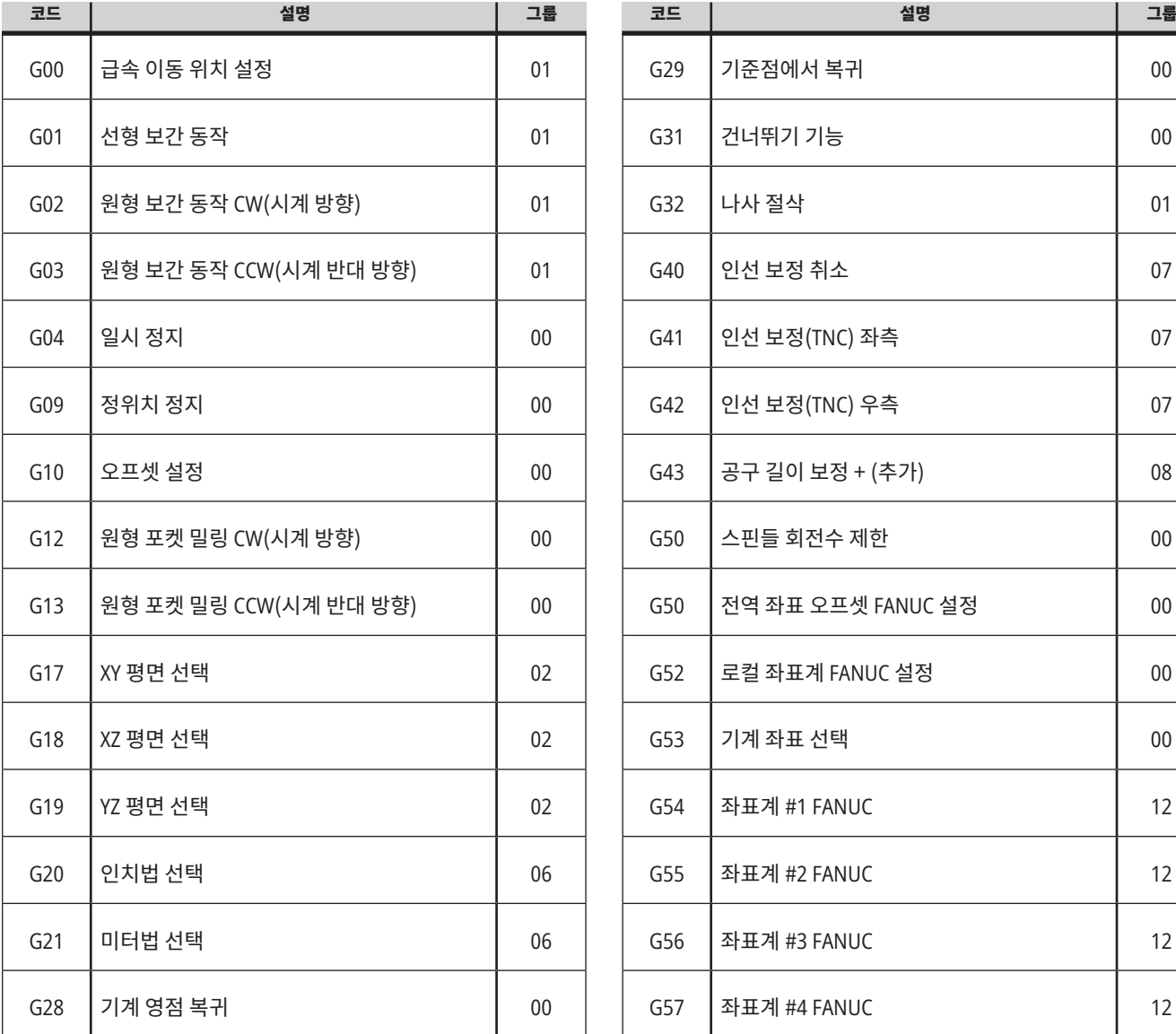

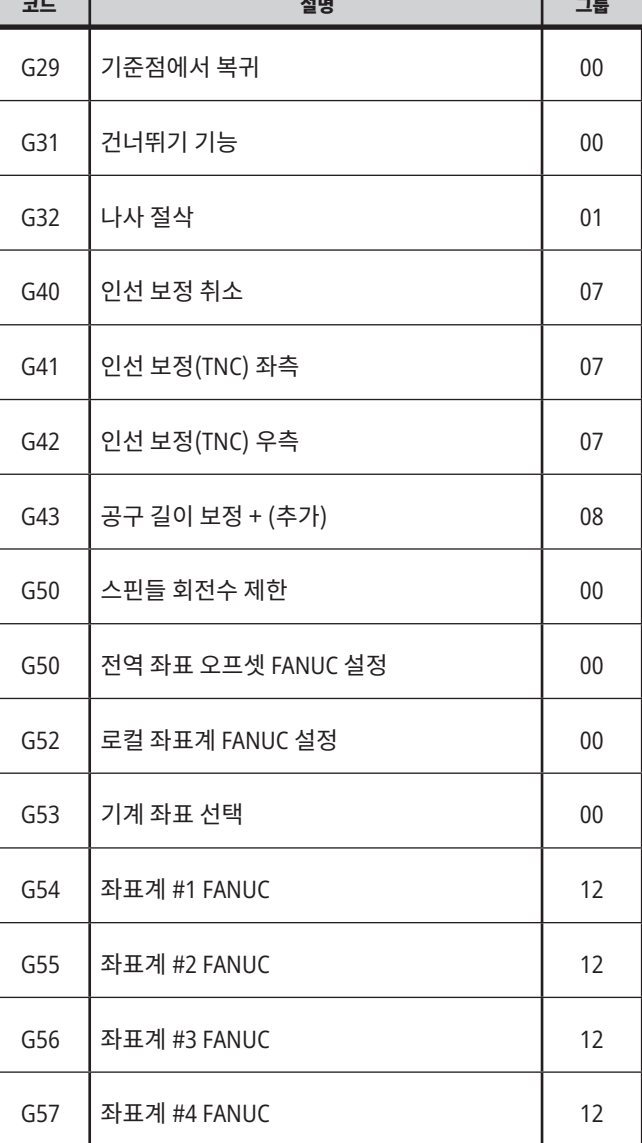

## **16.1 | 선반 G 코드**

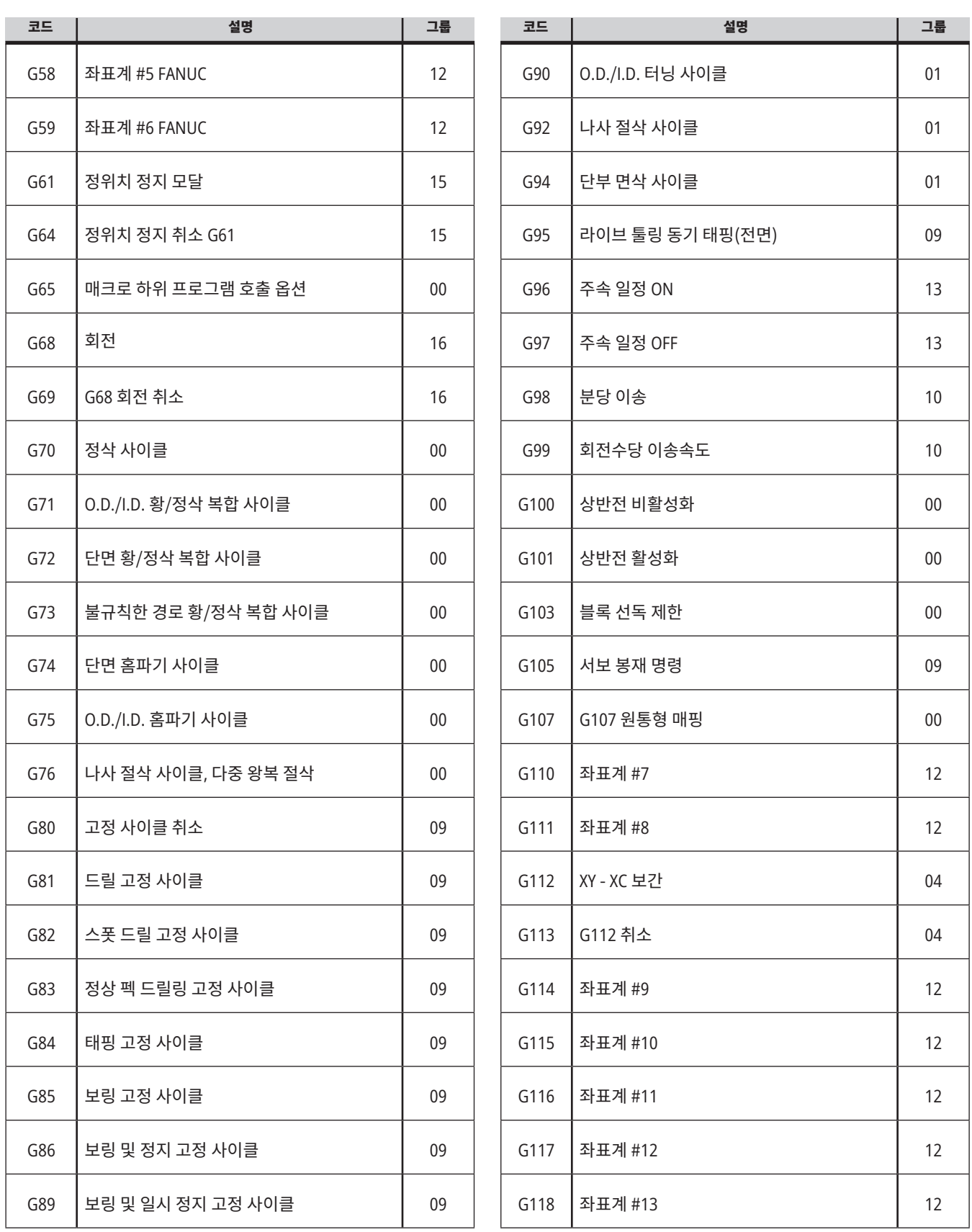

## **16.1 | 선반 G 코드**

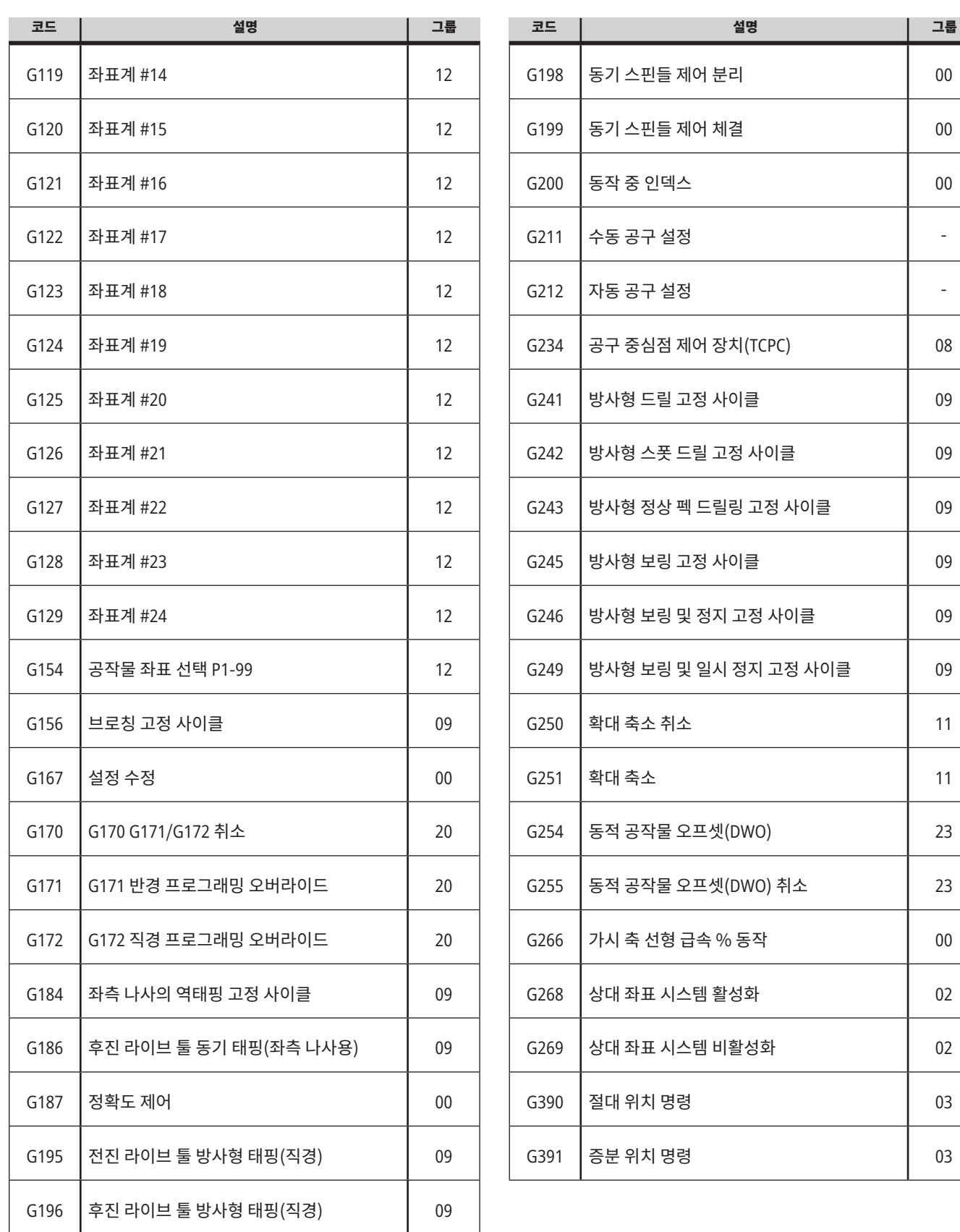

#### **17.1 | 선반 M 코드 - 소개**

## **선반 M-코드 소개**

이 페이지에서는 기계 프로그래밍에 사용하는 M 코드에 대해 자세히 설명합니다.

주의**:** 이 매뉴얼의 예제 프로그램은 정확도 검사를 했지만 설명용일 뿐입니다. 프로그램이 공구, 오프셋 또는 피삭재를 정의하지 않습니다. 공작물 고정 또는 다른 고정장치에 대해 설명하지 않습니다. 기계에서 예제 프로그램을 실행하려면 GRAPHICS 모드에서 실행하십시오. 익숙하지 않은 프로그램을 실행할 때는 항상 안전한 가공 방법을 따르십시오.

참고**:** 이 매뉴얼의 예시 프로그램들은 대단히 보수적인 프로그래밍 스타일을 나타냅니다. 예제들은 안전하고 신뢰할 수 있는 프로그램을 보여주기 위한 것이며 반드시 가장 빠르거나 가장 효율적인 기계 조작 방법은 아닙니다. 예시 프로그램은 더 효율적인 프로그램에서는 사용하지 않을 수 있는 G 코드를 사용합니다.

M 코드는 축 동작을 명령하지 않는 기타 기계 명령입니다. M 코드의 포맷은 예제 M03 같이 문자 M에 두세 자리수가 붙은 형태입니다. 코드 행당 한 개의 M 코드만 허용됩니다. 모든 M 코드는 블록 종료부에서 적용됩니다.

#### **선반 M 코드**

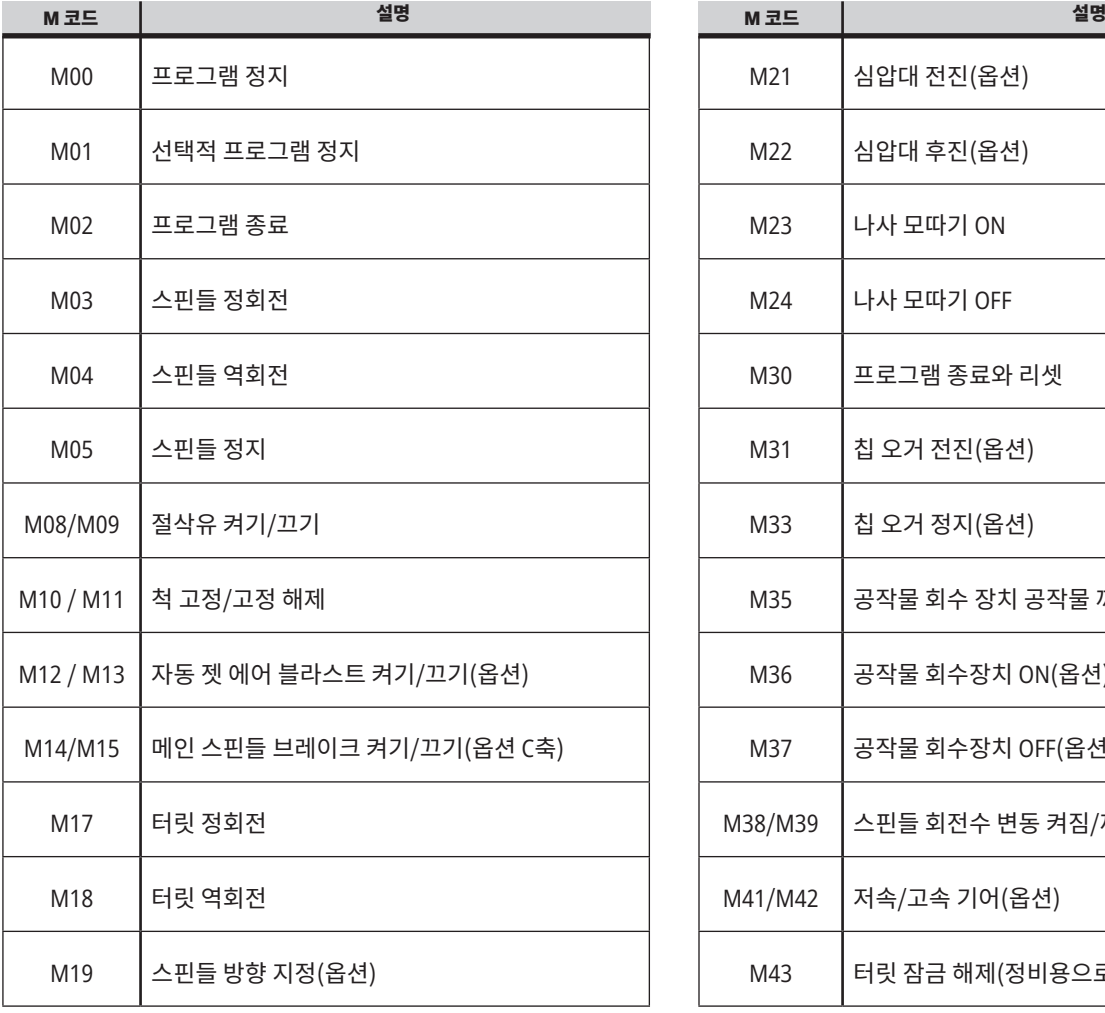

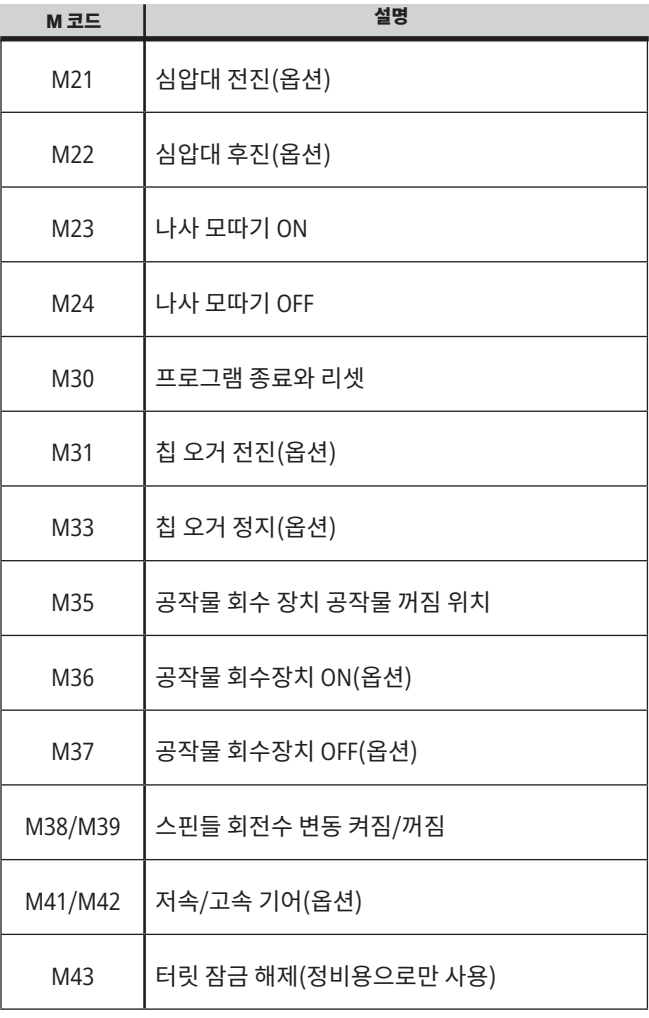

## **17.1 | 선반 M 코드**

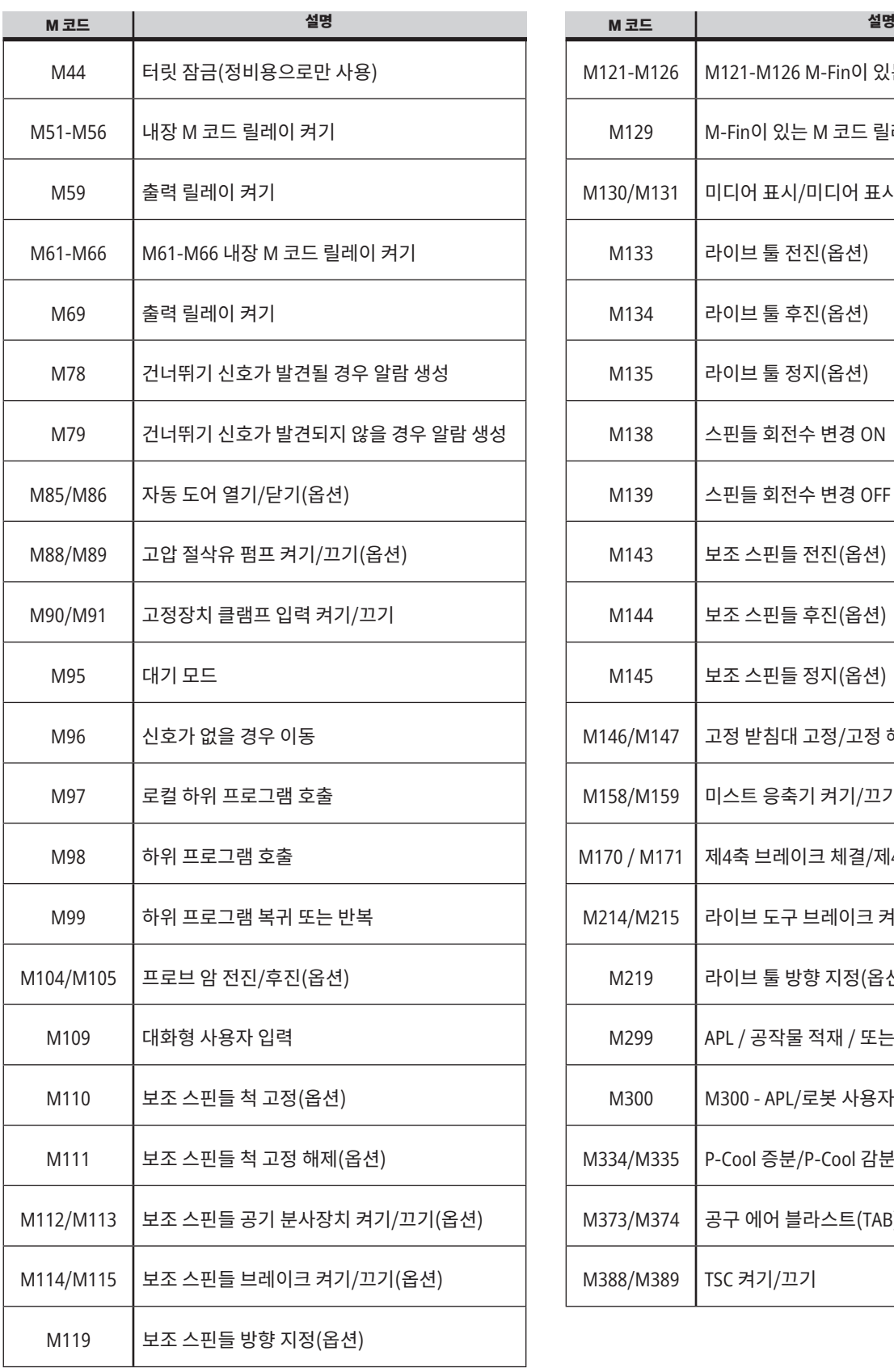

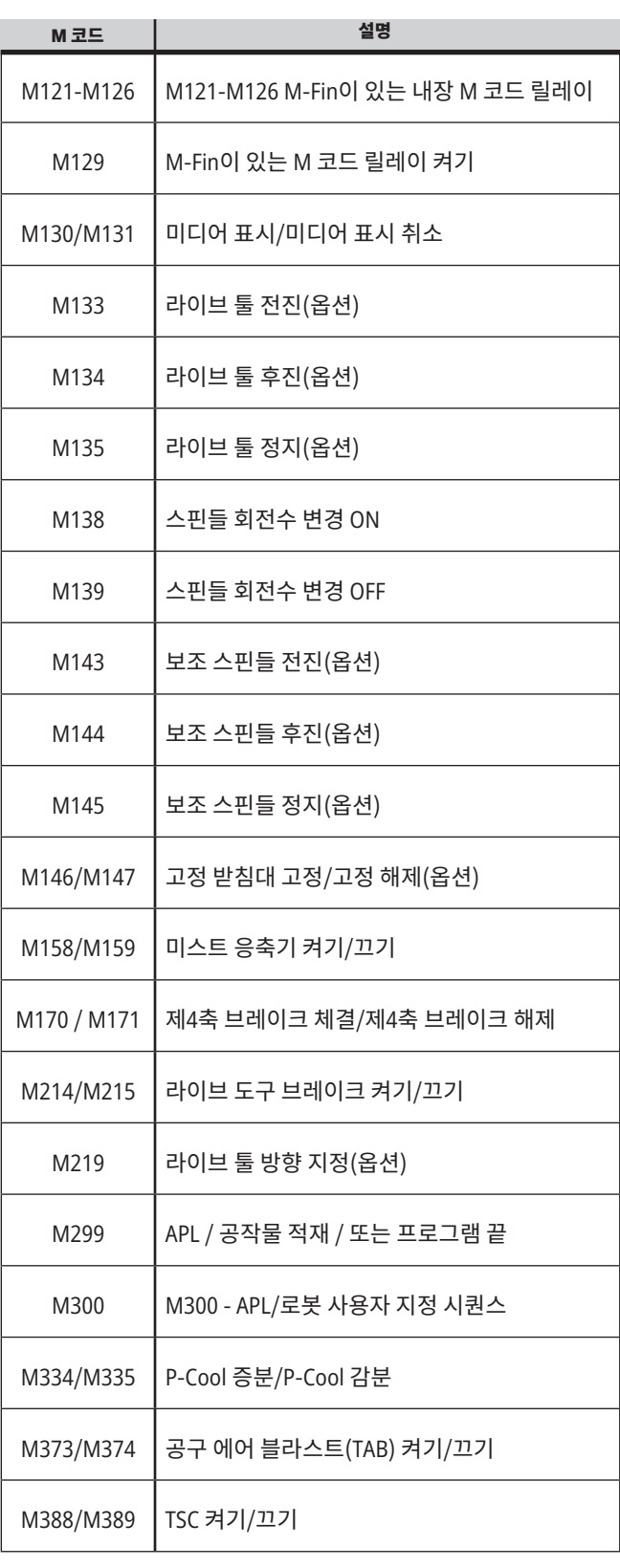

 $\mathcal{L}(\mathcal{L}(\mathcal{L}))$  and  $\mathcal{L}(\mathcal{L}(\mathcal{L}))$  . The contribution of  $\mathcal{L}(\mathcal{L})$ 

## **선반 설정 - 소개**

이 페이지에서는 해당 기계 작동 방식을 제어하는 설정에 대해 자세히 설명합니다.

#### 설정 목록

설정 탭 안에서 설정은 그룹들로 구성됩니다. [**UP**] 및 [**DOWN**] 커서 화살표 키를 사용하여 설정 그룹을 강조 표시하십시오. [**RIGHT**] 커서 화살표 키를 눌러 한 그룹의 설정을 보십시오. [**LEFT**] 커서 화살표 키를 눌러 설정 그룹으로 돌아가십시오.

단일 설정에 신속하게 액세스하려면 설정 탭이 활성화되었는지 확인하고, 설정 번호를 입력한 다음 [**F1**]을 누르거나, 강조 표시된 설정이 있는 경우[**DOWN**] 커서를 누르십시오.

일부 설정에는 지정 범위에 맞는 숫자 값이 있습니다. 이러한 설정 값을 변경하려면 새 값을 입력하고 [**ENTER**] 를 누르십시오. 다른 설정들은 사용자가 목록에서 선택하는 이용 가능한 특정 값이 있습니다. 이 설정들의 경우 [**RIGHT**] 커서를 사용하여 선택을 표시합니다. [UP] 및 [**DOWN**]을 눌러 옵션들을 스크롤하십시오. [**ENTER**]를 눌러 옵션을 선택하십시오.

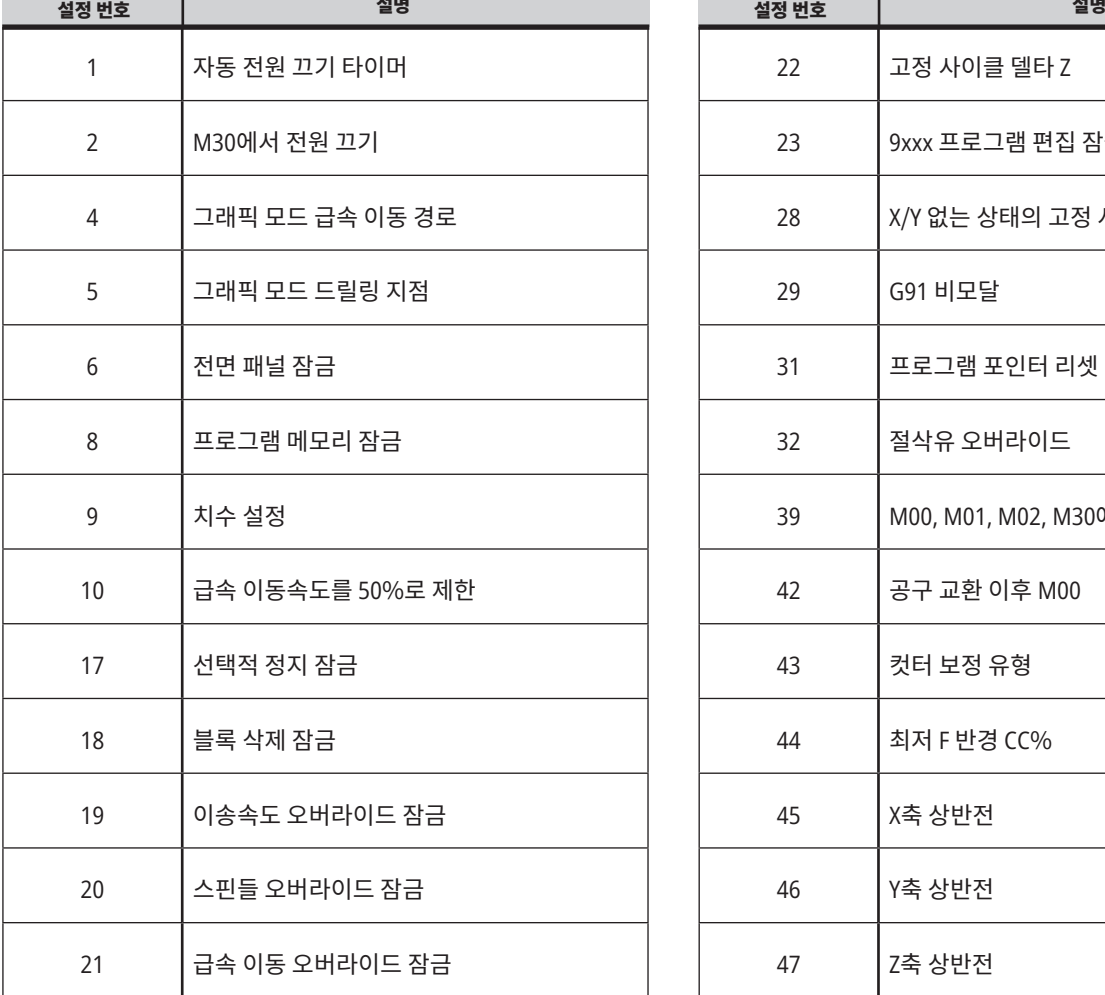

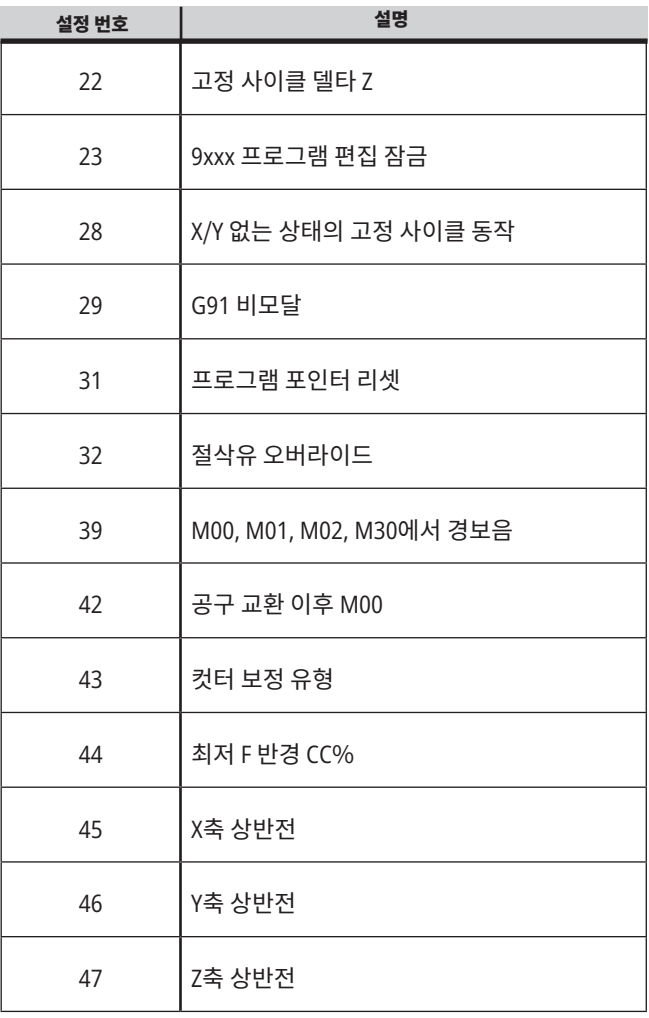

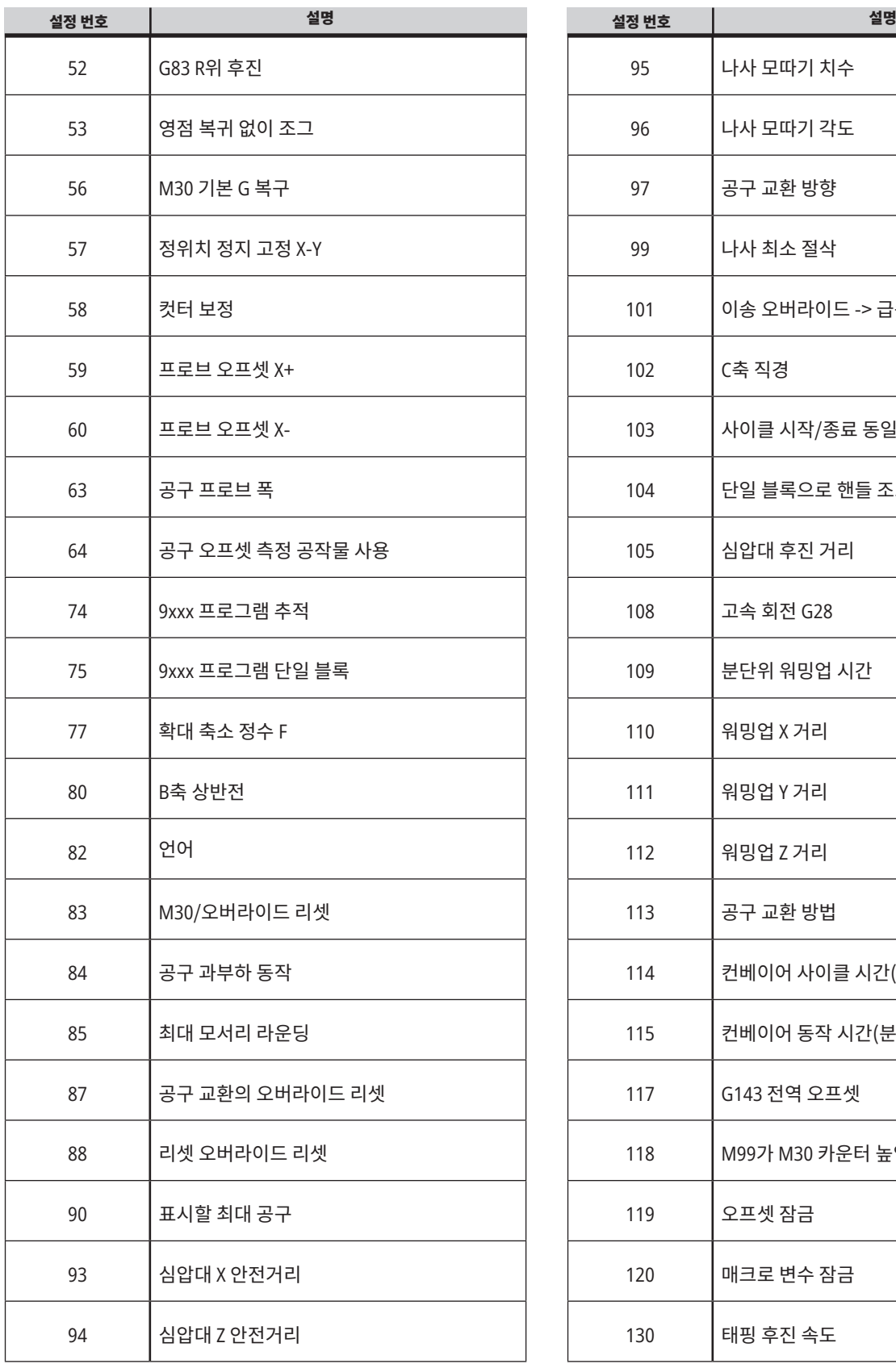

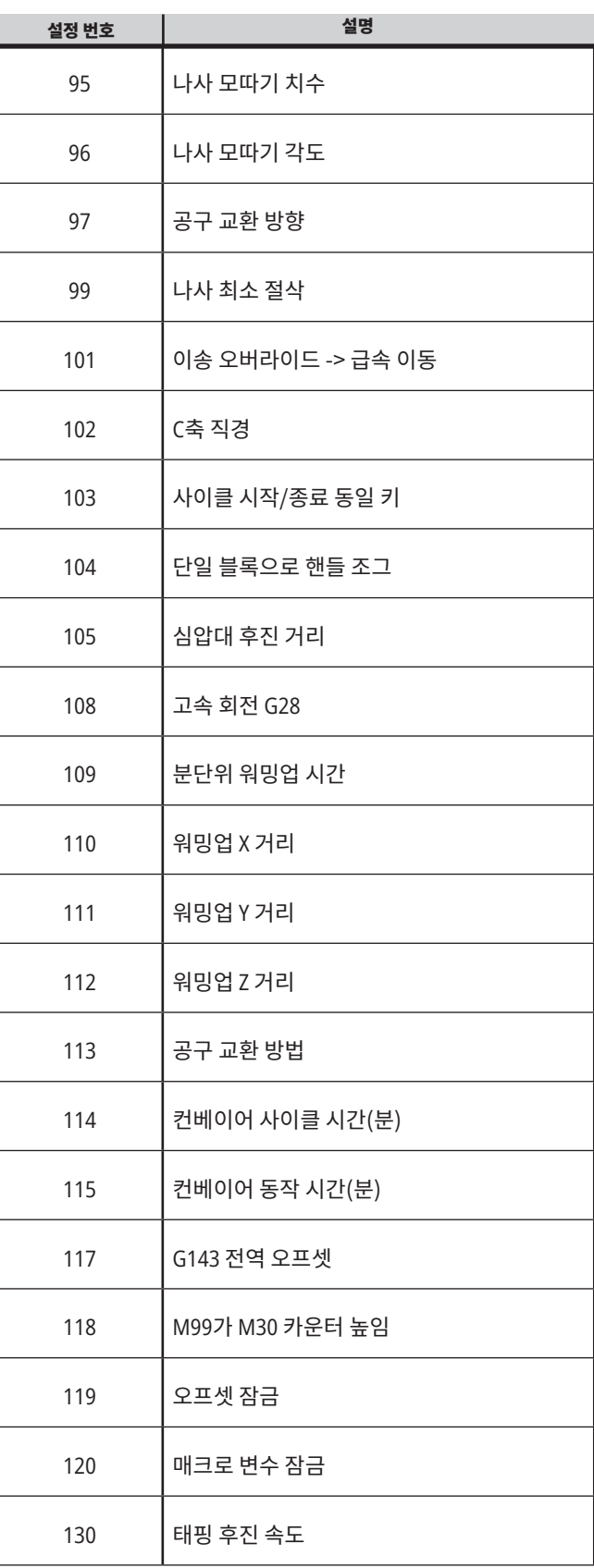

a sa kacamatan ing Kabupatèn Kabupatèn Ing

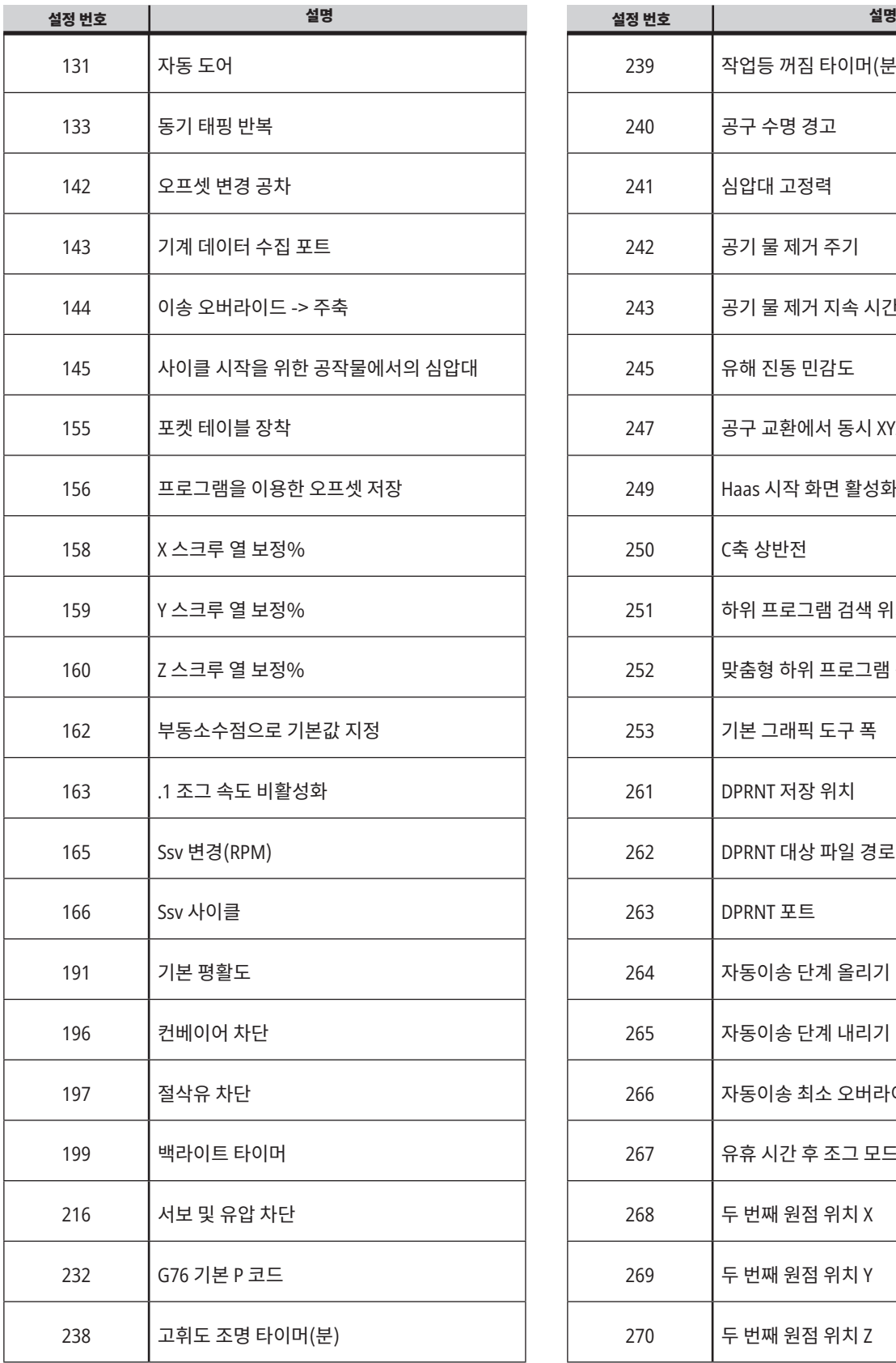

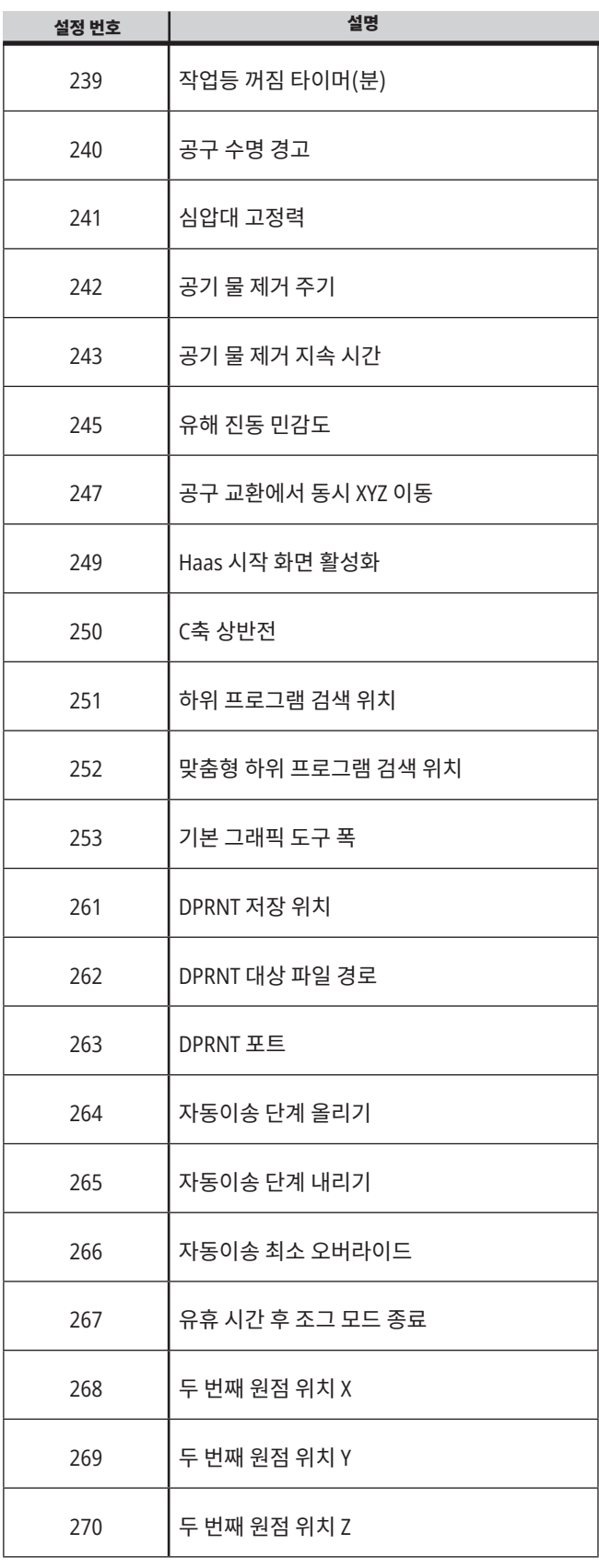

a sa kacamatan ing Kabupatèn Kabupatèn Ing

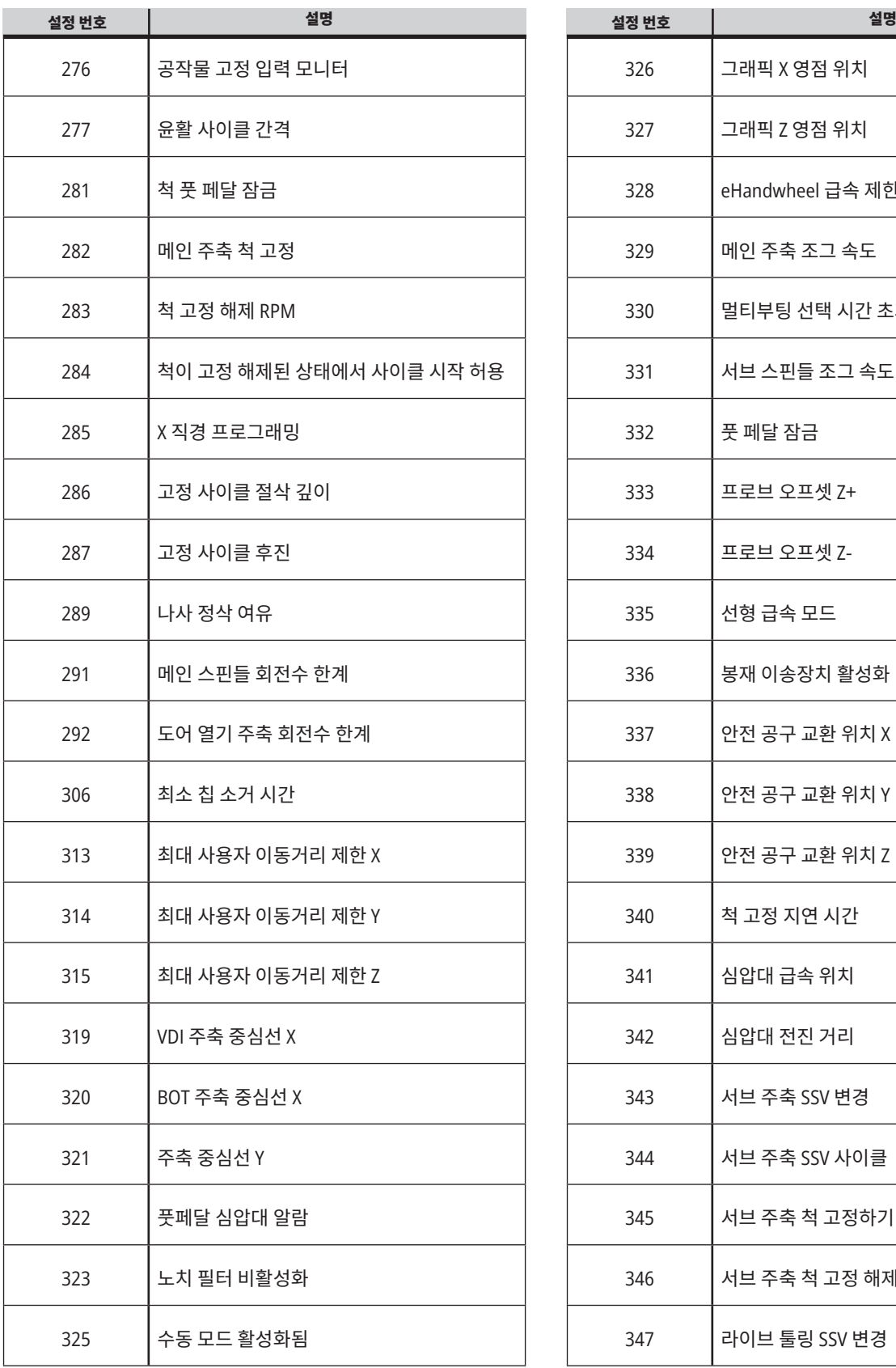

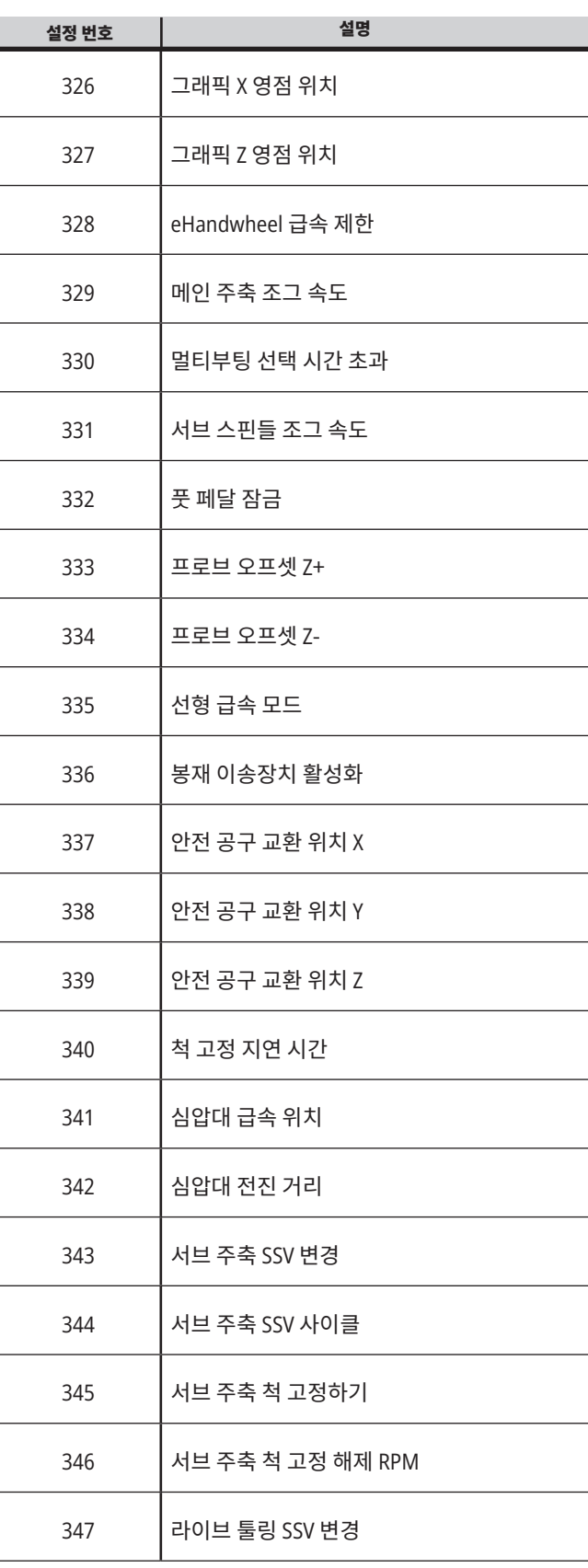

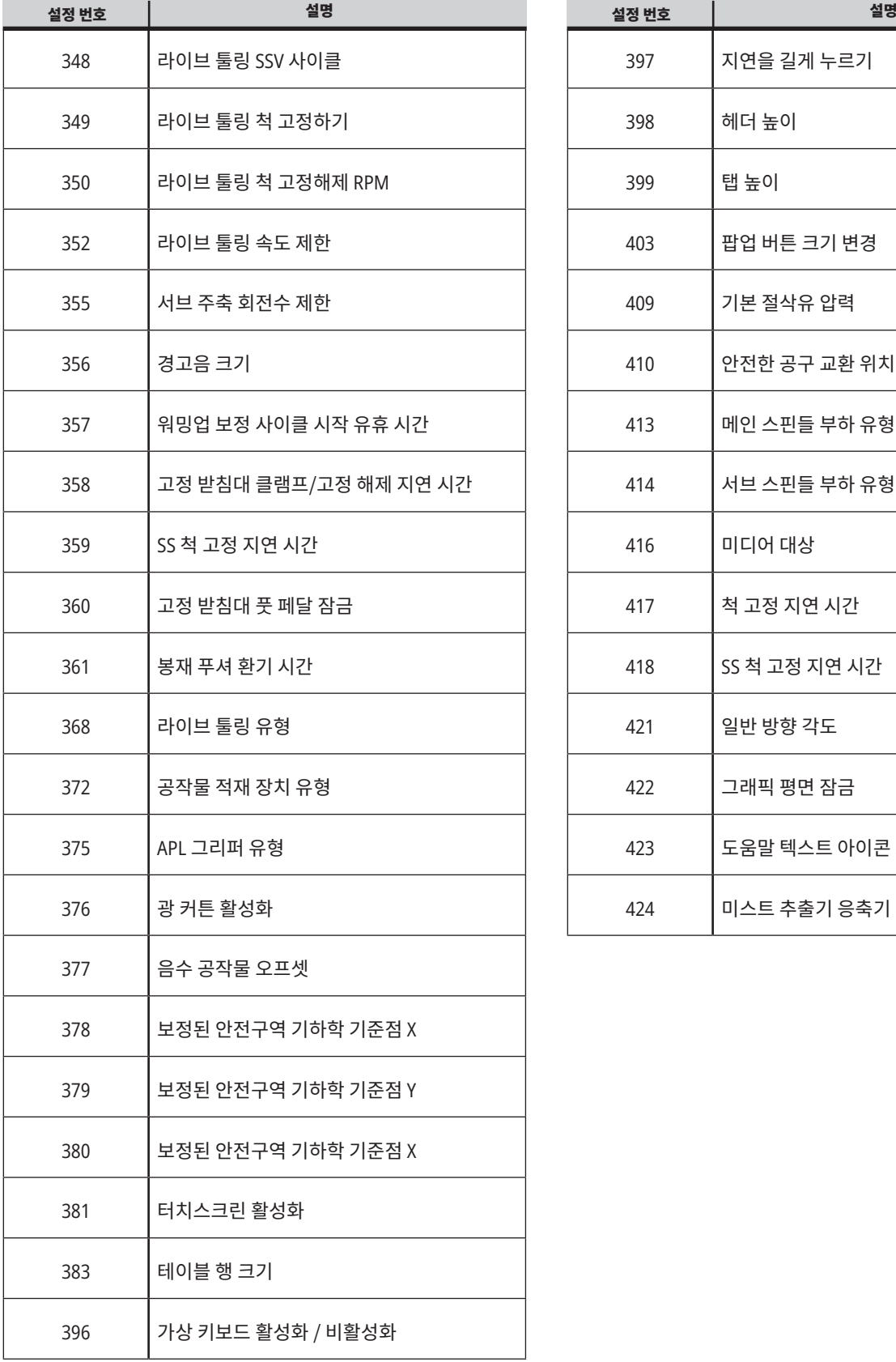

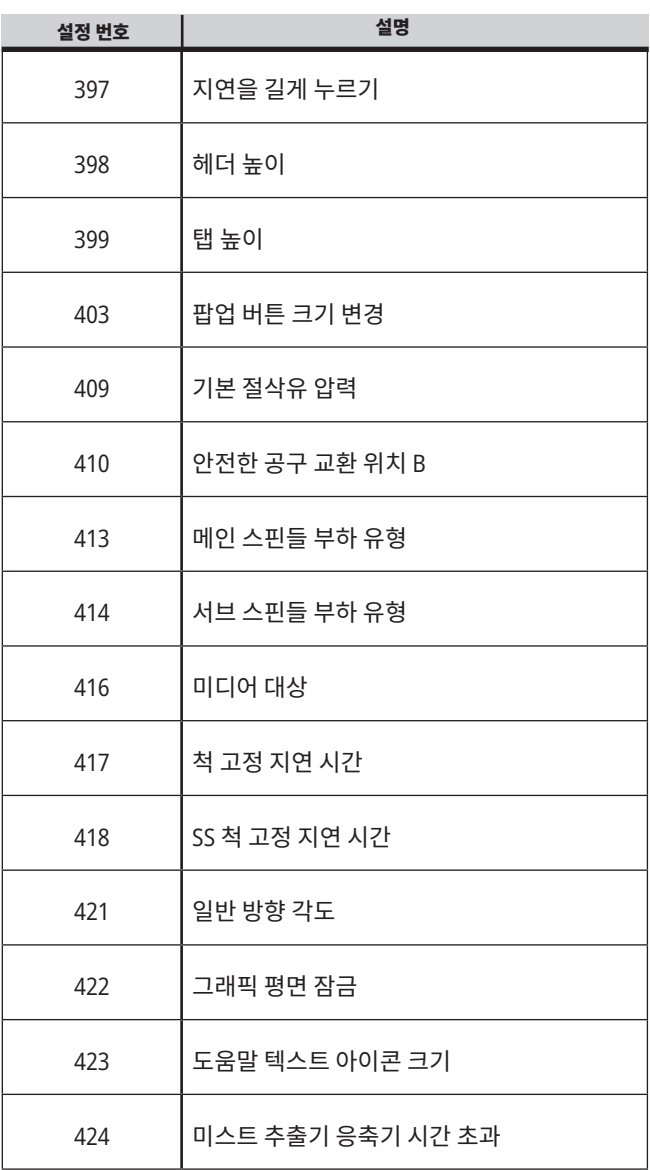

#### **18.2 | 선반 - 네트워크 설정**

## **네트워크 탭**

Wire/WIFI 연결 설정, Haas Drop, Haas Connect에 대한 도움말 정보를 보려면 아래 QR 코드를 스캔하십시오.

참고**:** Haas Drop 및 HaasConnect 기능은 MyHaas 애플리케이션을 통해 액세스할 수 있습니다.

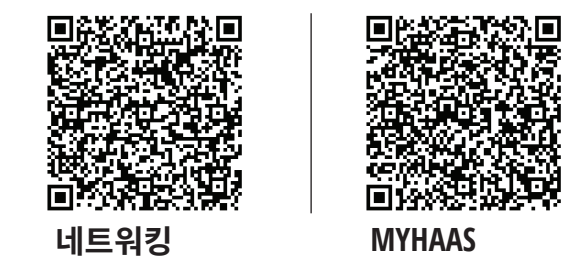

## **원격 화면 보기**

이 절차는 컴퓨터에서 기계 화면을 보는 방법을 알려줍니다. 이더넷 케이블 또는 무선 연결을 사용하여 네트워크에 기계를 연결해야 합니다.

참고**:** 소프트웨어 버전 100.18.000.1020 이상에서 원격 디스플레이 탭을 사용할 수 있습니다**.**

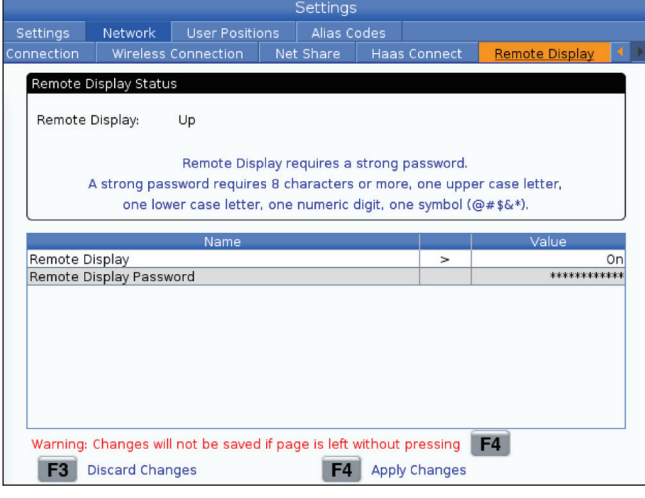

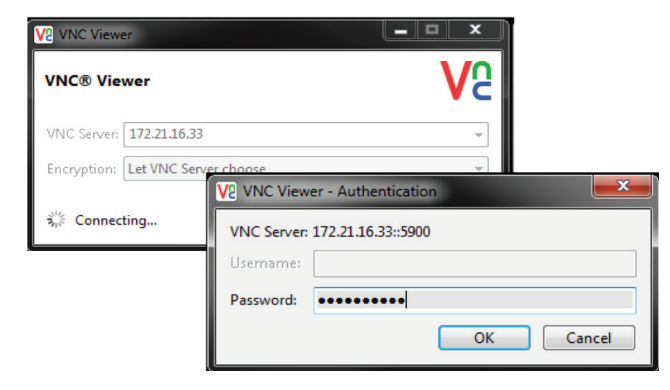

참고**:** 컴퓨터에 VNC 뷰어를 다운로드해야 합니다. www.realvnc.com으로 이동하여 무료 VNC 뷰어를 다운로드하십시오.

기계를 네트워크에 연결하는 방법에 대한 자세한 내용은 네트워크 연결 단원을 참조하십시오.

**1** SETTING 버튼을 누릅니다.

 네트워크 탭에 있는 유선 연결 또는 무선 연결 탭으로 이동하십시오.

 기계의 IP 주소를 메모하십시오.

 네트워크 탭에서 원격 디스플레이 탭으로 이동합니다.

 원격 디스플레이를 켭니다.

 원격 디스플레이 암호를 설정합니다.

참고**:** 원격 화면 기능을 사용하려면 강력한 암호가 필요하며 화면의 지침을 따르십시오.

 설정을 적용하려면 F4를 누르십시오.

**2** 컴퓨터에서 VNC 뷰어 응용 프로그램을 여십시오.

VNC 서버에서 IP 주소를 입력하십시오. 연결을 선택합니다.

 로그인 상자에서 Haas 제어 장치에 입력한 암호를 입력하십시오.

OK를 선택하십시오.

 기계 화면이 컴퓨터 화면에 나타납니다

# **사용자 위치 개요**

이 탭은 두 번째 원점, 공구 교환 중간 위치, 스핀들 중앙선, 심압대 및 이동거리 제한과 같은 사용자 정의 위치를 제어하는 설정을 수집합니다.

이러한 위치 설정에 대한 자세한 내용은 이 매뉴얼의 설정 단원을 참조하십시오.

주의**:** 사용자 위치를 올바르지 않게 설정하면 기계가 충돌할 수 있습니다. 특히 새로운 방식의 응용 장치(새 프로그램, 다른 공구 등)를 변경한 후에는 사용자 위치를 신중하게 설정하십시오. 각 축의 위치를 개별적으로 확인하고 변경하십시오.

사용자 위치를 설정하려면 사용하고자 하는 위치로 축을 조그한 다음, F2를 눌러 위치를 설정하십시오. 축 위치가 올바르면 충돌 경고가 나타납니다(사용자 이동거리 제한은 제외). 위치를 변경하기로 결정하고 나면 제어장치가 위치를 설정하고 설정을 활성화합니다.

위치가 올바르지 않으면 화면 하단의 메시지 표시줄에 위치가 올바르지 않은 이유를 설명하는 메시지가 표시됩니다.

사용자 위치 설정을 비활성화하고 재설정하려면 사용자 위치 탭이 활성화되어 있을 때 ORIGIN을 누른 다음, 나타나는 메뉴에서 선택하십시오.

- • 현재 선택된 위치 설정 값을 제거하고 비활성화하려면 1을 누르십시오.
- • 두 번째 원점 위치의 모든 설정 값을 제거하고 비활성화하려면 2를 누르십시오.
- 공구 교환 중간 위치의 모든 설정 값을 제거하고 비활성화하려면 3을 누르십시오.
- • 최대 사용자 이동거리 제한의 모든 설정 값을 제거하고 비활성화하려면 4를 누르십시오.
- • 변경 사항을 적용하지 않고 메뉴를 종료하려면 취소를 누르십시오.

# **대화형 매뉴얼**

**QR** 코드를 스캔하여 이러한 대화형 매뉴얼을 확인하십시오**.** 

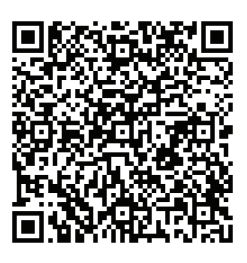

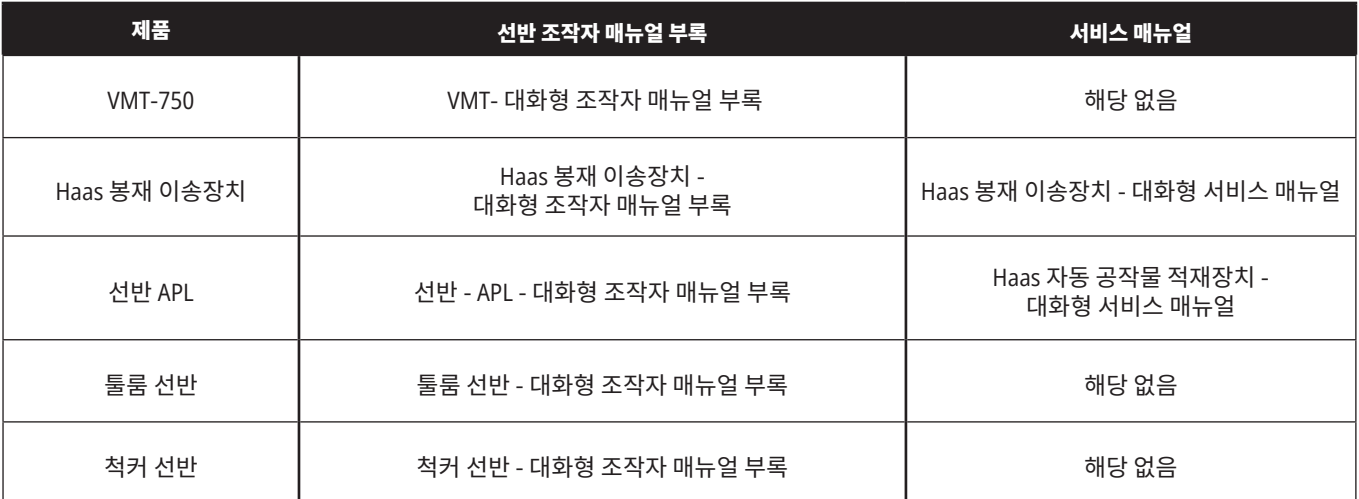

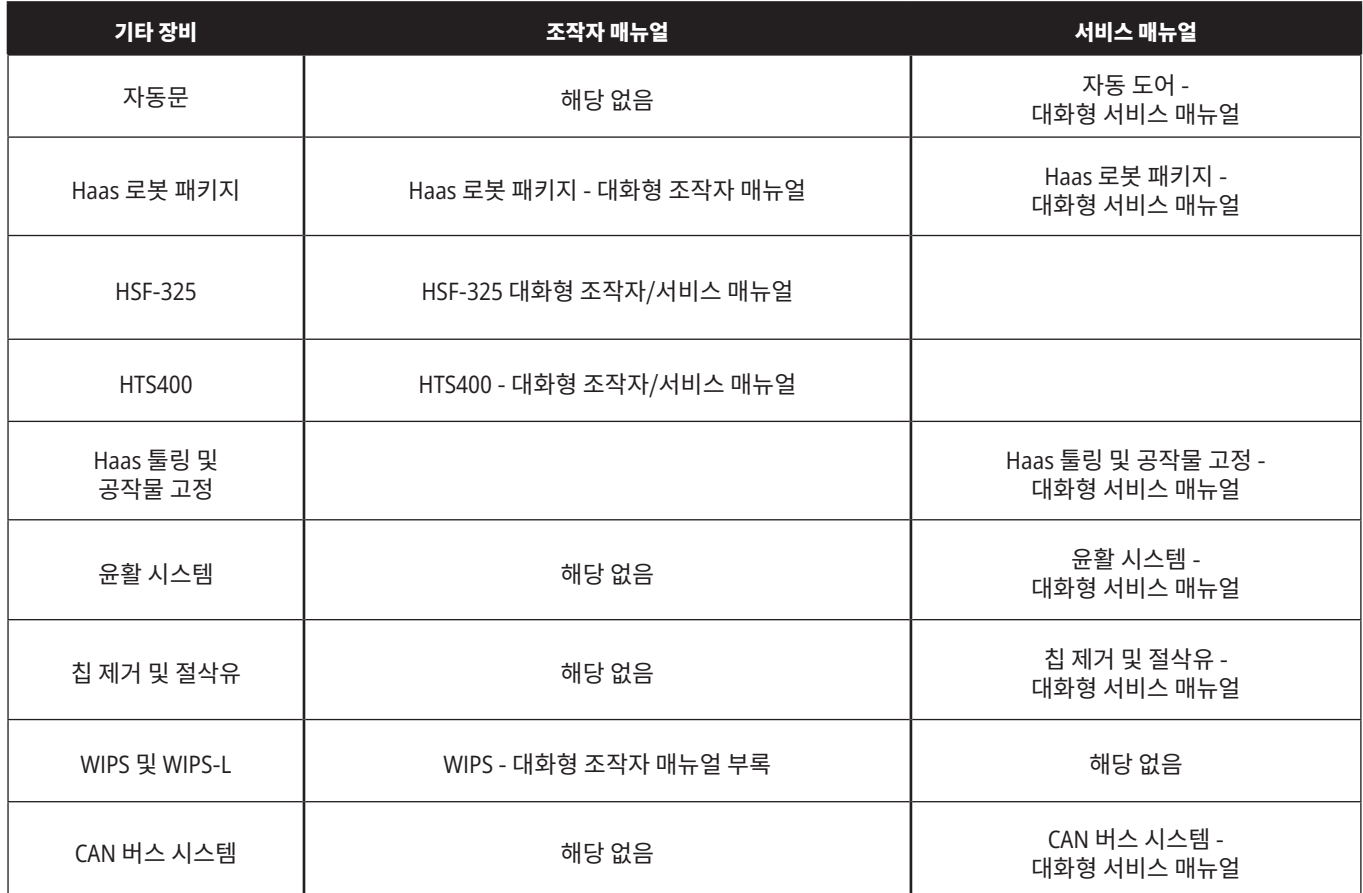